# Application Installation Guide **Oracle Financial Services Lending and Leasing**

Release 14.12.0.0.0

**Part No. F53373-01**

March 2022

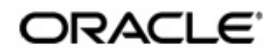

Application Installation Guide March 2022 Oracle Financial Services Software Limited

Oracle Park

Off Western Express Highway Goregaon (East) Mumbai, Maharashtra 400 063 India Worldwide Inquiries: Phone: +91 22 6718 3000 Fax:+91 22 6718 3001 <https://www.oracle.com/industries/financial-services/index.html>

Copyright © 2007, 2022, Oracle and/or its affiliates. All rights reserved.

Oracle and Java are registered trademarks of Oracle and/or its affiliates. Other names may be trademarks of their respective owners.

U.S. GOVERNMENT END USERS: Oracle programs, including any operating system, integrated software, any programs installed on the hardware, and/or documentation, delivered to U.S. Government end users are "commercial computer software" pursuant to the applicable Federal Acquisition Regulation and agency-specific supplemental regulations. As such, use, duplication, disclosure, modification, and adaptation of the programs, including any operating system, integrated software, any programs installed on the hardware, and/or documentation, shall be subject to license terms and license restrictions applicable to the programs. No other rights are granted to the U.S. Government.

This software or hardware is developed for general use in a variety of information management applications. It is not developed or intended for use in any inherently dangerous applications, including applications that may create a risk of personal injury. If you use this software or hardware in dangerous applications, then you shall be responsible to take all appropriate failsafe, backup, redundancy, and other measures to ensure its safe use. Oracle Corporation and its affiliates disclaim any liability for any damages caused by use of this software or hardware in dangerous applications.

This software and related documentation are provided under a license agreement containing restrictions on use and disclosure and are protected by intellectual property laws. Except as expressly permitted in your license agreement or allowed by law, you may not use, copy, reproduce, translate, broadcast, modify, license, transmit, distribute, exhibit, perform, publish or display any part, in any form, or by any means. Reverse engineering, disassembly, or decompilation of this software, unless required by law for interoperability, is prohibited.

The information contained herein is subject to change without notice and is not warranted to be error-free. If you find any errors, please report them to us in writing.

This software or hardware and documentation may provide access to or information on content, products and services from third parties. Oracle Corporation and its affiliates are not responsible for and expressly disclaim all warranties of any kind with respect to third-party content, products, and services. Oracle Corporation and its affiliates will not be responsible for any loss, costs, or damages incurred due to your access to or use of third-party content, products, or services.

### **Send Us Your Comments**

Oracle Financial Services Lending and Leasing User Documentation

Oracle welcomes customers' comments and suggestions on the quality and usefulness of this document. Your feedback is important, and helps us to best meet your needs as a user of our products. For example:

- Are the implementation steps correct and complete?
- Did you understand the context of the procedures?
- Did you find any errors in the information?
- Does the structure of the information help you with your tasks?
- Do you need different information or graphics? If so, where, and in what format?
- Are the examples correct? Do you need more examples?

If you find any errors or have any other suggestions for improvement, then please tell us your name, the name of the company who has licensed our products, the title and part number of the documentation and the chapter, section, and page number (if available).

Note: Before sending us your comments, you might like to check that you have the latest version of the document and if any concerns are already addressed. To do this, access the Oracle Documentation available at www.docs.oracle.com which contains the most current Documentation Library plus all documents revised or released recently.

Send your comments using the electronic mail address: financialservices\_ww@oracle.com

Please give your name, address, electronic mail address, and telephone number (optional).

If you need assistance with Oracle software, then please contact your support representative or Oracle Support Services.

If you require training or instruction in using Oracle software, then please contact your Oracle local office and inquire about our Oracle University offerings. A list of Oracle offices is available on our Web site at www.oracle.com.

# **Table of Contents**

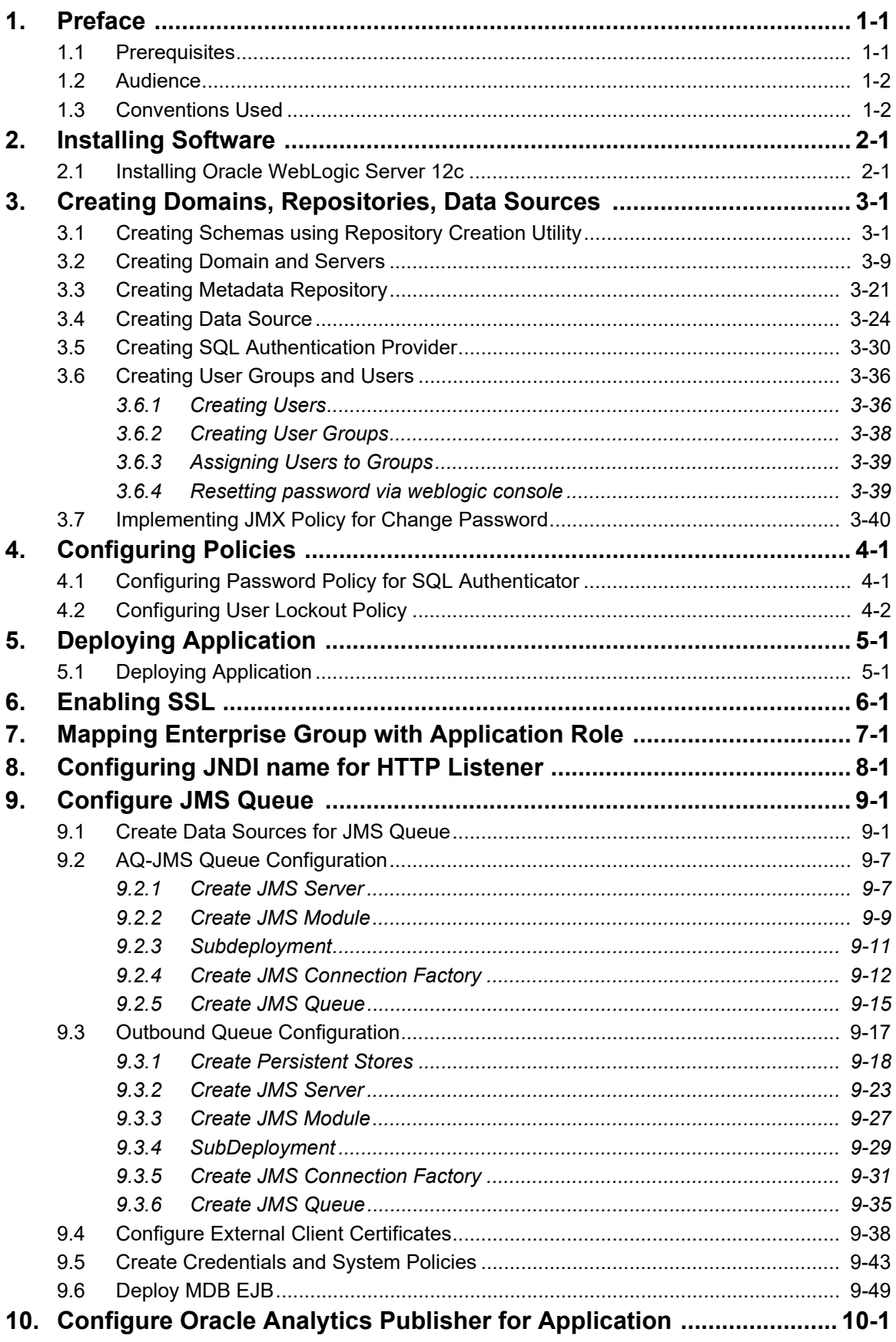

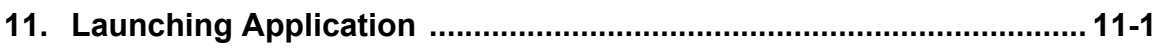

## **1. Preface**

<span id="page-5-0"></span>This document contains notes and installation steps needed to install and setup Oracle Financial Services Lending and Leasing. Oracle Financial Services Lending and Leasing relies on several pieces of Oracle software in order to run and this document is in no way meant to replace Oracle documentation supplied with these Oracle products or available via Oracle technical support. The purpose of this document is only meant to supplement the Oracle documentation and to provide Oracle Financial Services Lending and Leasing specific installation instructions.

*For recommendations on security configuration, refer Security Configuration Guide.*

It is assumed that anyone installing Oracle Financial Services Lending and Leasing will have a thorough knowledge and understanding of Oracle Weblogic Server 12c, OAS (Oracle Analytic Server) 5.9.0.

Application installation consists of following steps.

- [Installing Software](#page-7-2)
- [Creating Domains, Repositories, Data Sources](#page-12-2)
- [Configuring Policies](#page-56-2)
- [Deploying Application](#page-58-2)
- [Enabling SSL](#page-65-1)
- **[Mapping Enterprise Group with Application Role](#page-66-1)**
- [Configuring JNDI name for HTTP Listener](#page-70-1)
- [Configure JMS Queue](#page-73-2)
- Configuring Oracle Analytics Publisher for Application
- [Launching Application](#page-131-1)

## <span id="page-5-1"></span>**1.1 Prerequisites**

The following software are required to install Oracle Financial Services Lending and Leasing application and they are available from the following sources:

- Oracle Software Delivery Cloud (http://edelivery.oracle.com/)
- Oracle Technology Network (OTN)
- 1. JDK Version jdk1.8.0 301 or above [\(https://www.oracle.com/technetwork/java/javase/](https://www.oracle.com/technetwork/java/javase/downloads/jdk8-downloads-2133151.html) [downloads/jdk8-downloads-2133151.html\)](https://www.oracle.com/technetwork/java/javase/downloads/jdk8-downloads-2133151.html)
- 2. Oracle WebLogic Server 12c Version 12.2.1.4.0 [\(http://www.oracle.com/technetwork/](http://www.oracle.com/technetwork/middleware/weblogic/downloads/wls-main-097127.html) [middleware/weblogic/downloads/index.html](http://www.oracle.com/technetwork/middleware/weblogic/downloads/wls-main-097127.html)) Navigate to Fusion Middleware Infrastructure Installer.
- 3. JVM/JDK are to be downloaded and installed prior to installing the Weblogic Server.
- 4. The patches for Fusion Middleware 12.2.1.4.0 with the following patch numbers are to be applied - 31960985 and 32097167.

#### **Note**

Please use all 64-bit software's for machine hosted with 64-bit O/S.

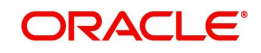

## <span id="page-6-0"></span>**1.2 Audience**

This document is intended for system administrators or application developers who are installing Oracle Financial Services Lending and Leasing Application.

## <span id="page-6-1"></span>**1.3 Conventions Used**

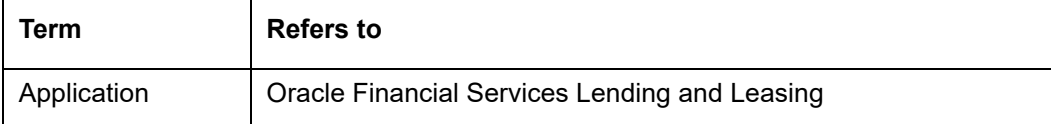

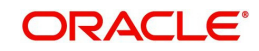

## <span id="page-7-2"></span>**2. Installing Software**

## <span id="page-7-1"></span><span id="page-7-0"></span>**2.1 Installing Oracle WebLogic Server 12c**

### **To install using generic Weblogic installer**

- 1. Run the command > java -jar fmw\_12.2.1.4.0\_infrastructure.jar
- 2. Welcome screen is displayed as shown below. Click Next.

O Oracle Fusion Middleware 12c Infrastructure Installation - Step 1 of 8  $\Box$  $\times$ ORACLE Welcome **FUSION MIDDLEWARE** Welcome Welcome to the Oracle Fusion Middleware 12c (12.2.1.4.0) Infrastructure Installer Auto Updates Use this installer to create a new Oracle home that contains the Oracle Fusion Middleware<br>Infrastructure software. You can then install additional Fusion Middleware products that require the<br>Infrastructure into the Oracle **Installation Location** Installation Type Server domain for the deployment of Java and Oracle ADF applications. Prerequisite Checks For more information, see Install, Patch, and Upgrade in the Oracle Fusion Middleware Installation Summary documentation library Installation Progress Context-sensitive online help is available from the Help button. Installation Complete Copyright © 1996, 2019, Oracle and/or its affiliates. All rights reserved.  $Heip$  $\begin{array}{|c|c|c|c|c|c|c|c|} \hline & \underline{\sf Next} & \underline{\sf Next} & \underline{\sf E} \ \hline \end{array} \hspace{0.2cm} \begin{array}{|c|c|c|c|c|c|c|c|c|} \hline & \underline{\sf En} & \underline{\sf C} \ \hline \end{array}$ 

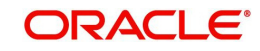

#### 3. The following window is displayed.

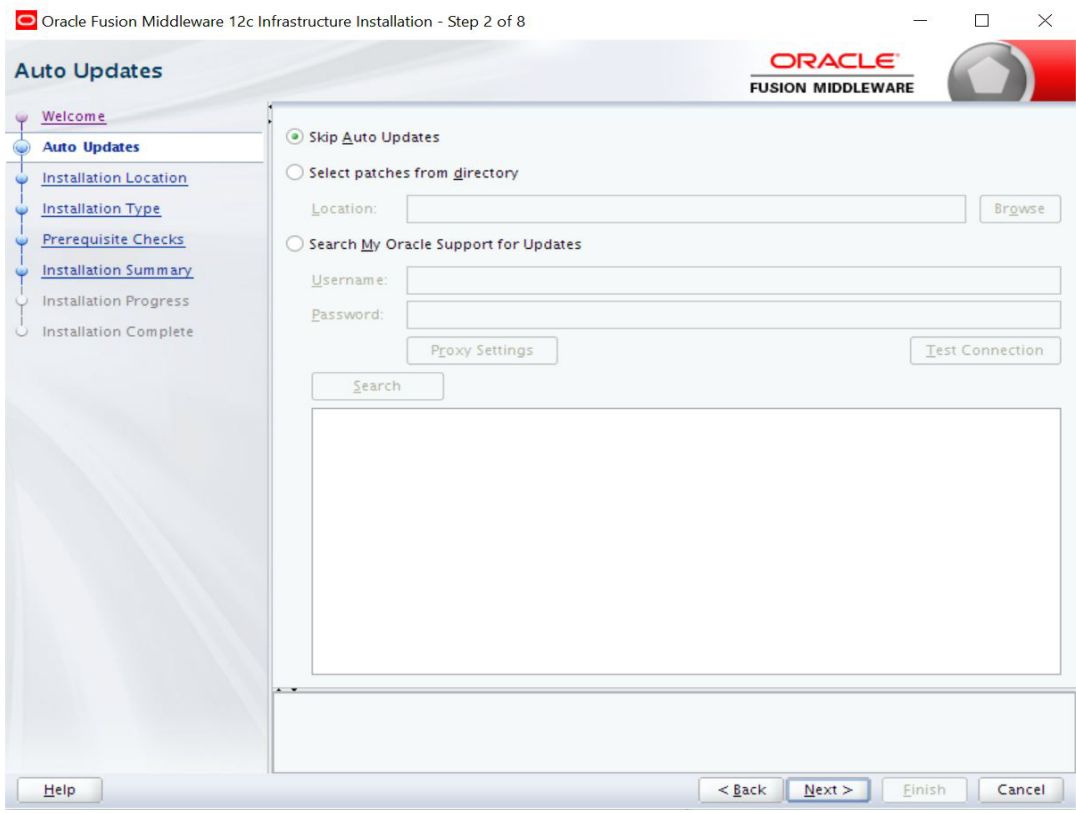

### 4. Select 'Skip Auto Updates' and Click 'Next'.

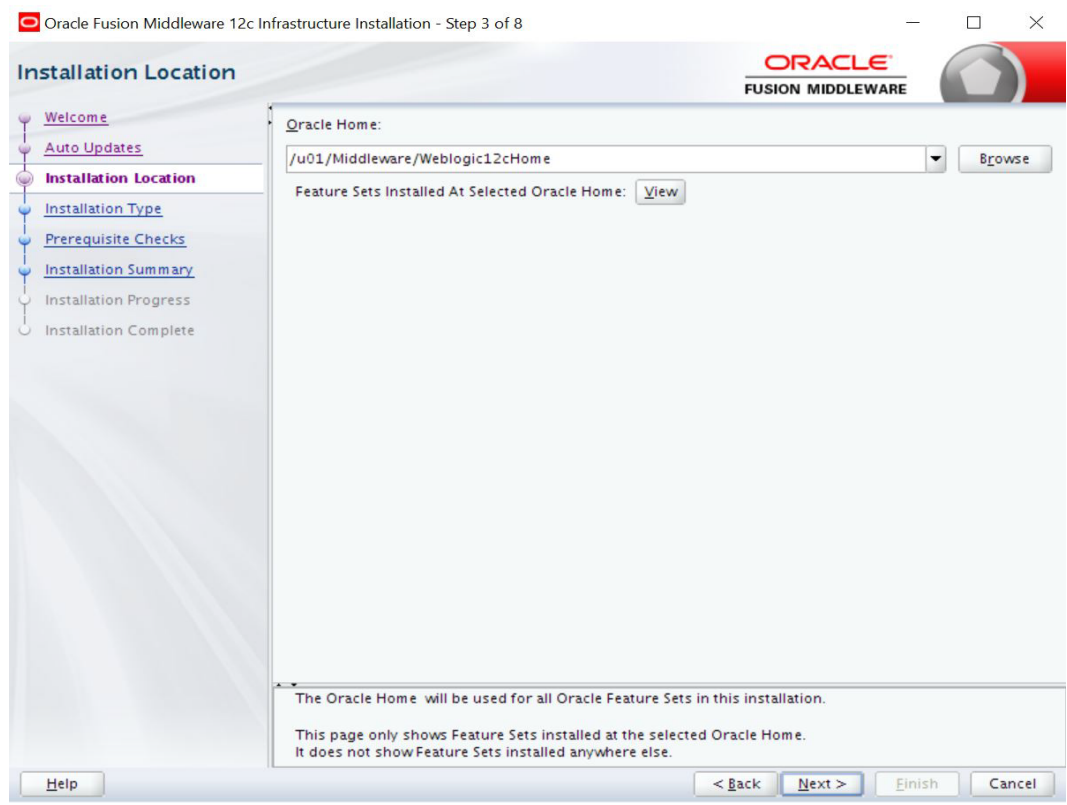

5. Specify the path for Middleware Home Directory.

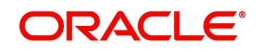

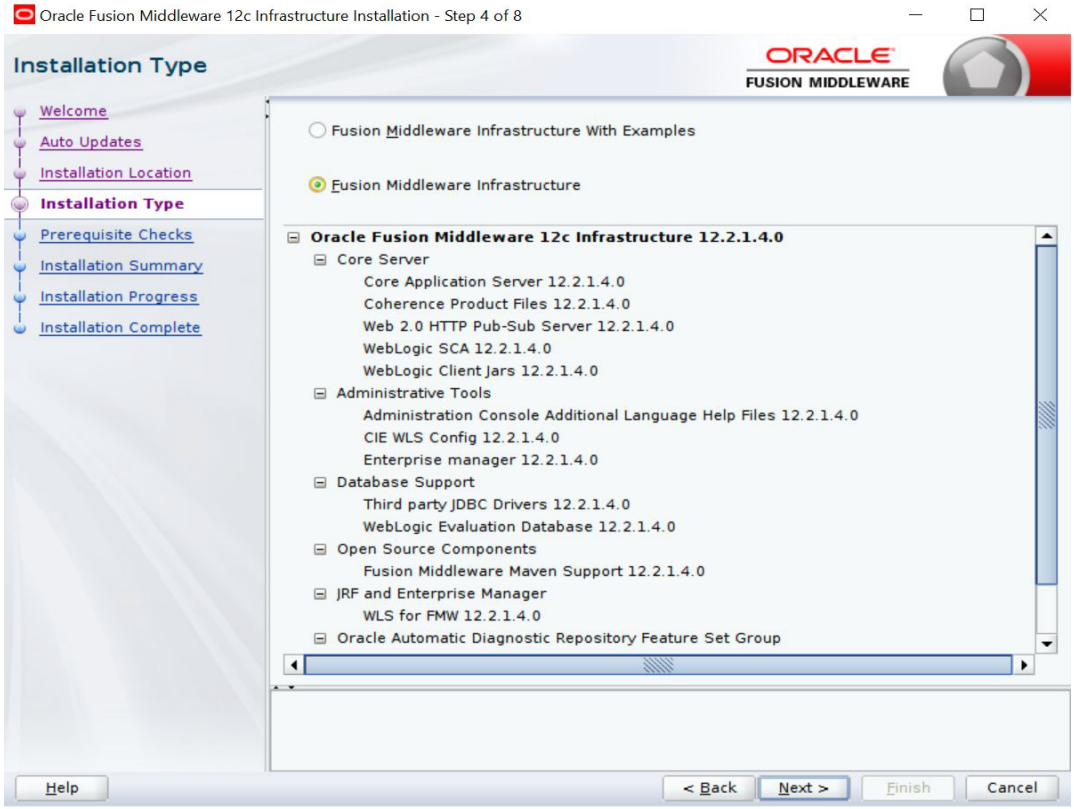

#### 7. Select the option 'Fusion Middleware Infrastructure'. Click 'Next'.

O Oracle Fusion Middleware 12c Infrastructure Installation - Step 5 of 8

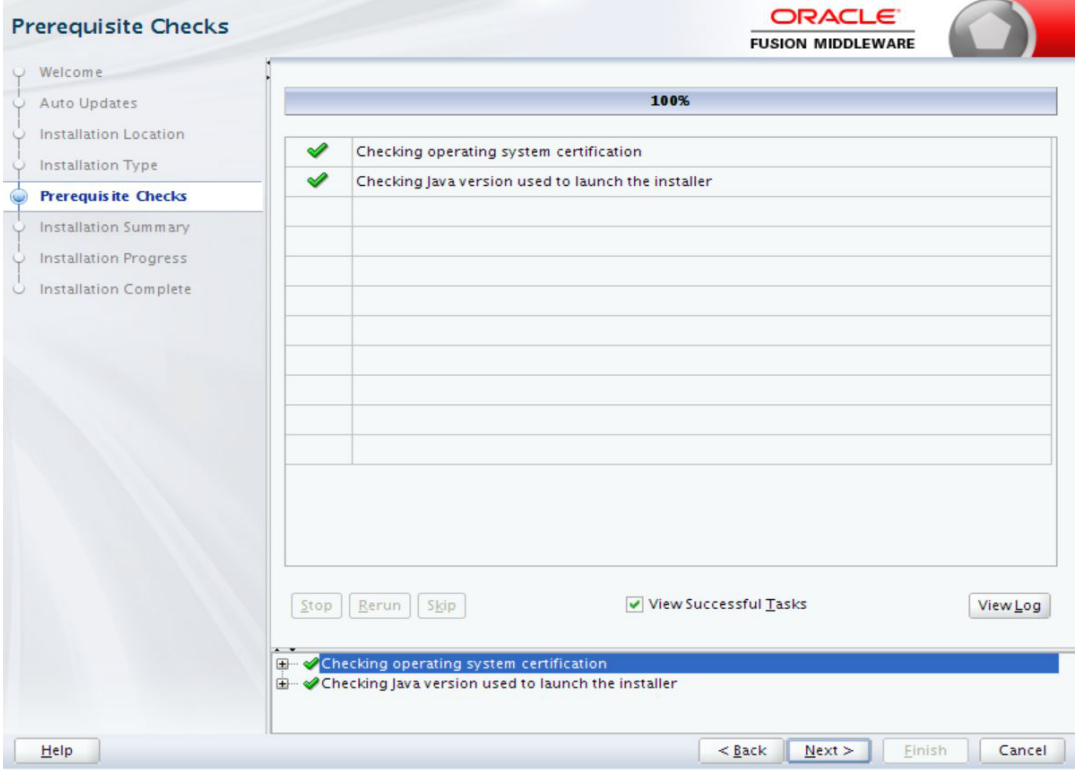

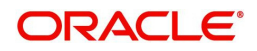

 $\qquad \qquad \Box \qquad \times$ 

 $\mathbf{r}$ 

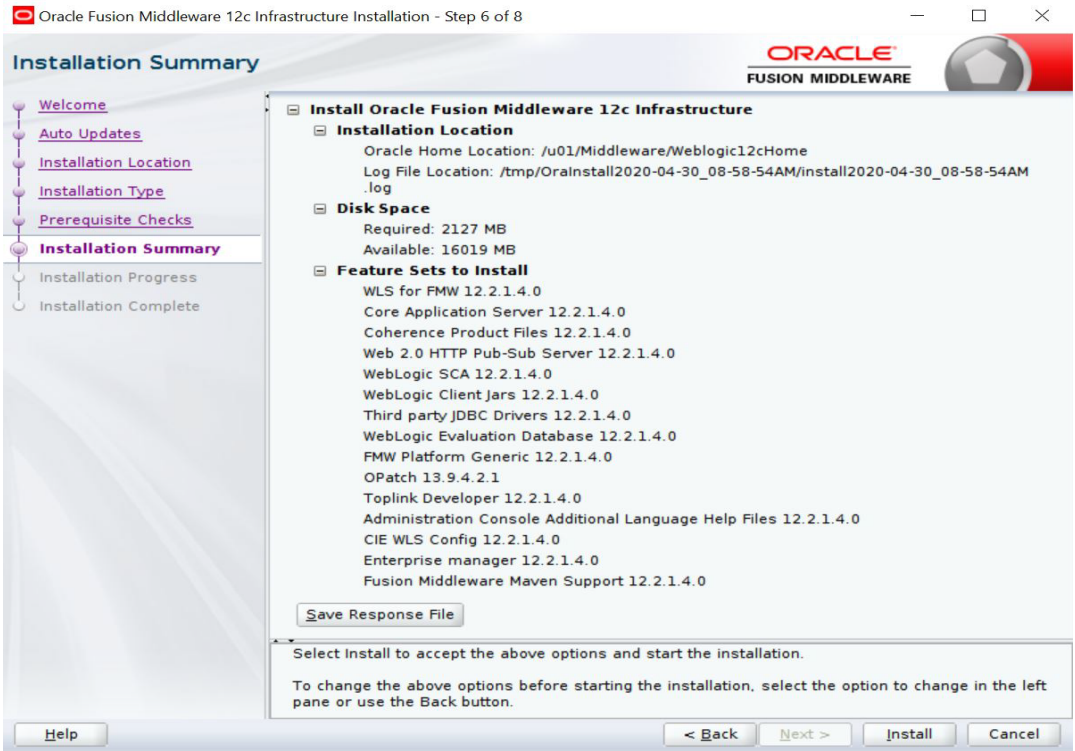

### 9. Click 'Next'. The following window is displayed.

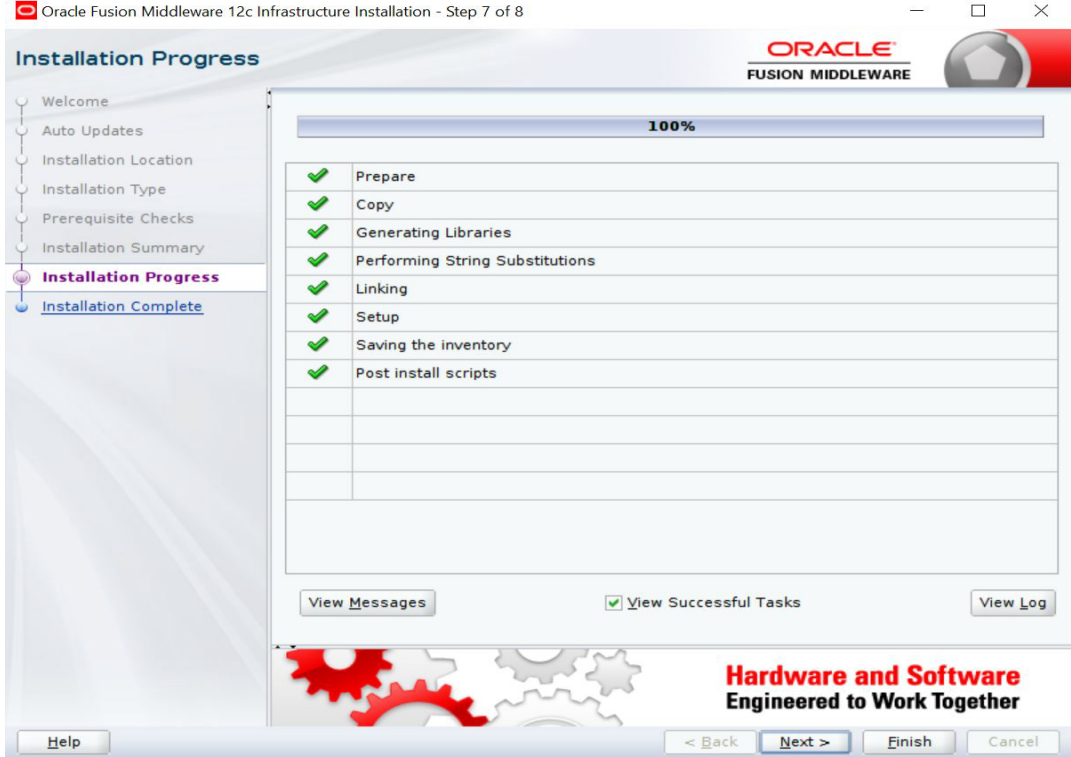

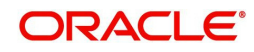

10. Click 'Install'. The weblogic installation starts. Once done, the following window is displayed.

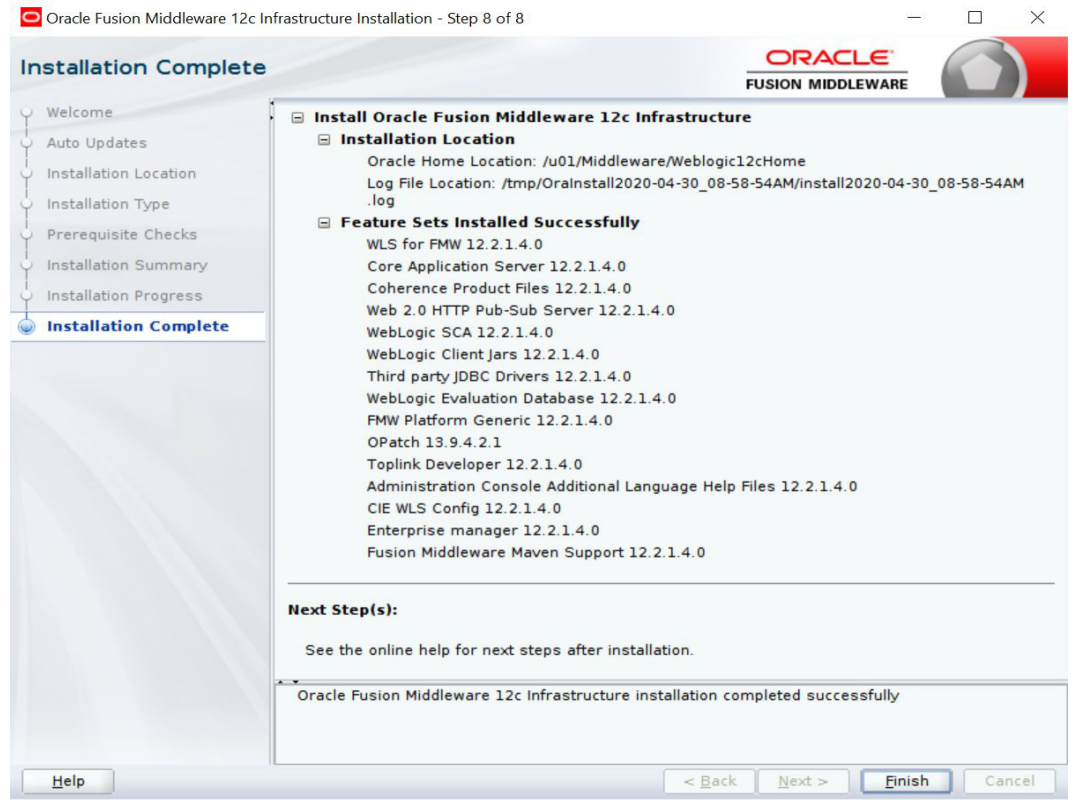

11. Click 'Finish' to close the window.

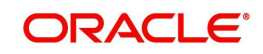

## <span id="page-12-2"></span>**3. Creating Domains, Repositories, Data Sources**

## <span id="page-12-1"></span><span id="page-12-0"></span>**3.1 Creating Schemas using Repository Creation Utility**

1. Open command prompt on Unix and browse to <WL\_HOME>/oracle\_common/bin and run ./rcu. The following window is displayed.

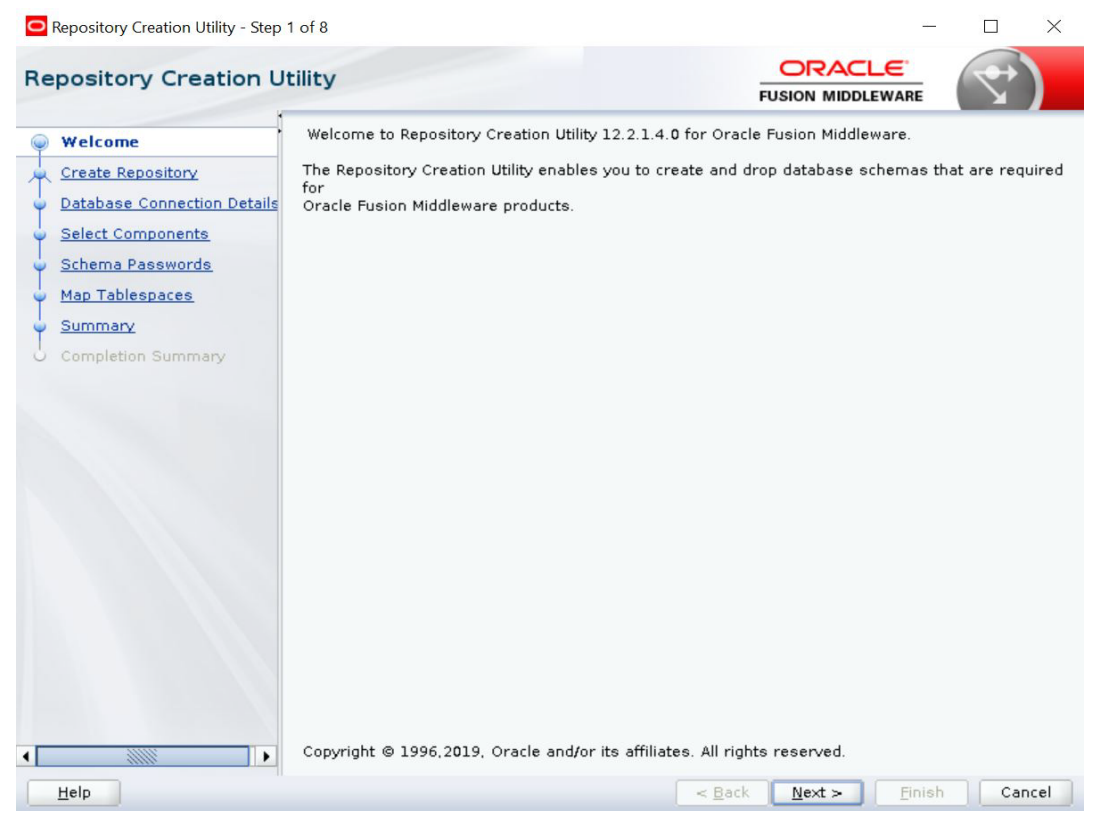

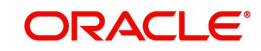

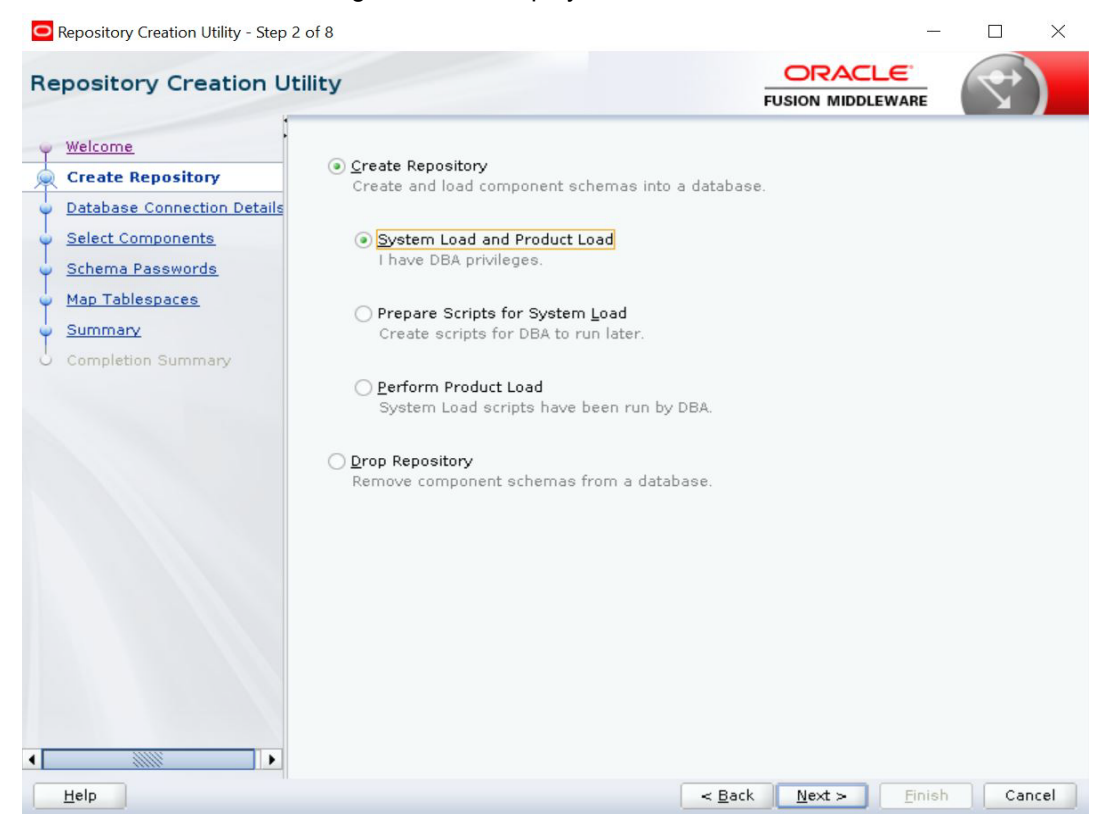

3. Select 'Create Repository' and select 'System Load and Product Load'. Click 'Next'. The following window is displayed.

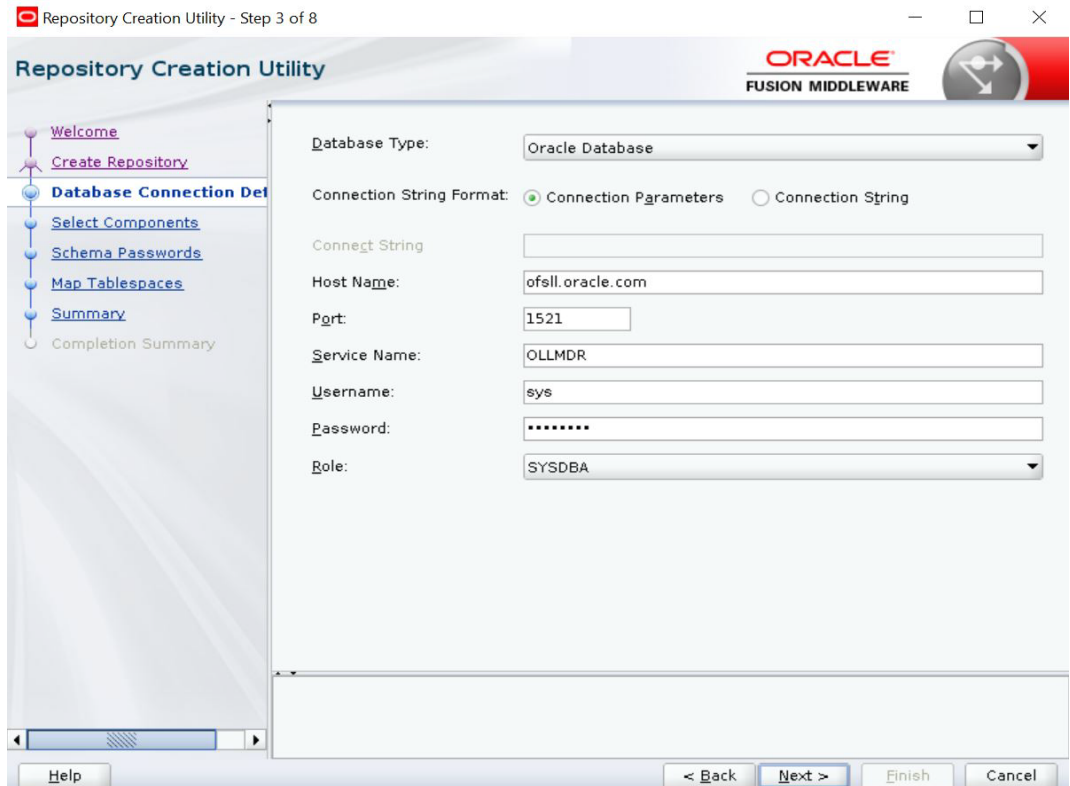

4. Provide database details where you want to create schemas, as shown in the above screen.

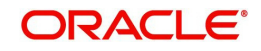

**Note**

You will require a user with SYSDBA role to create schemas.

5. Click 'Next'. The following window is displayed.

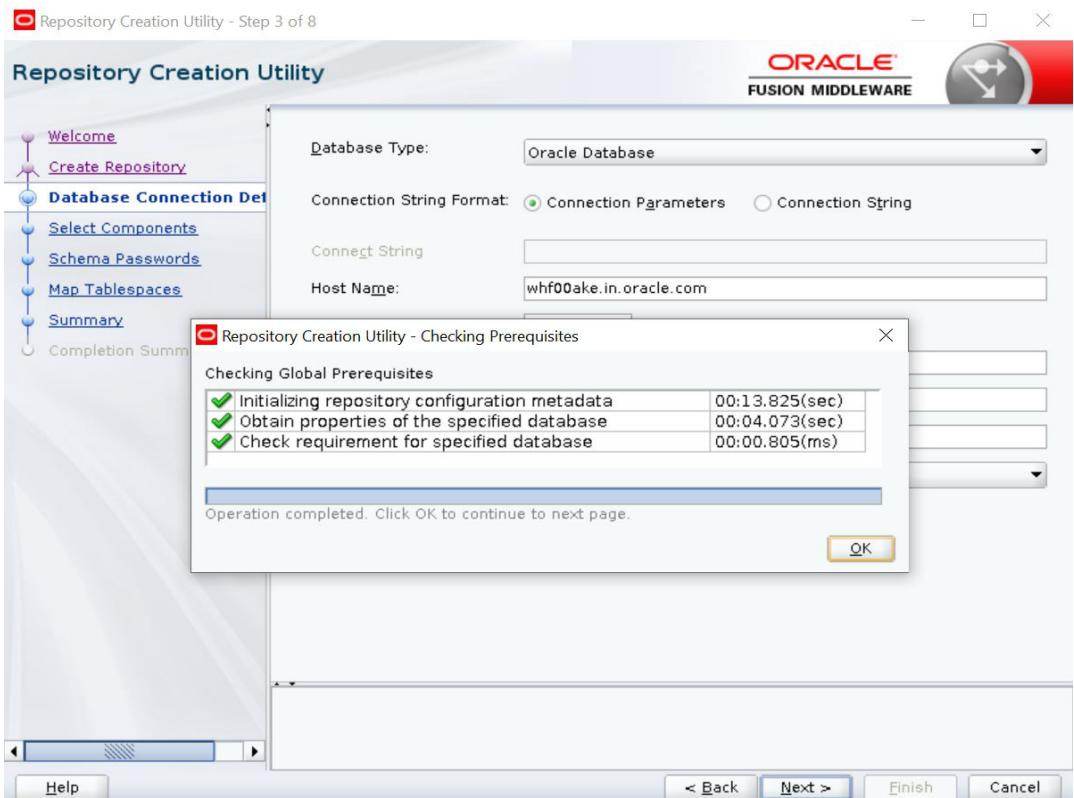

6. Click 'OK' in the confirmation dialog.

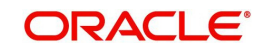

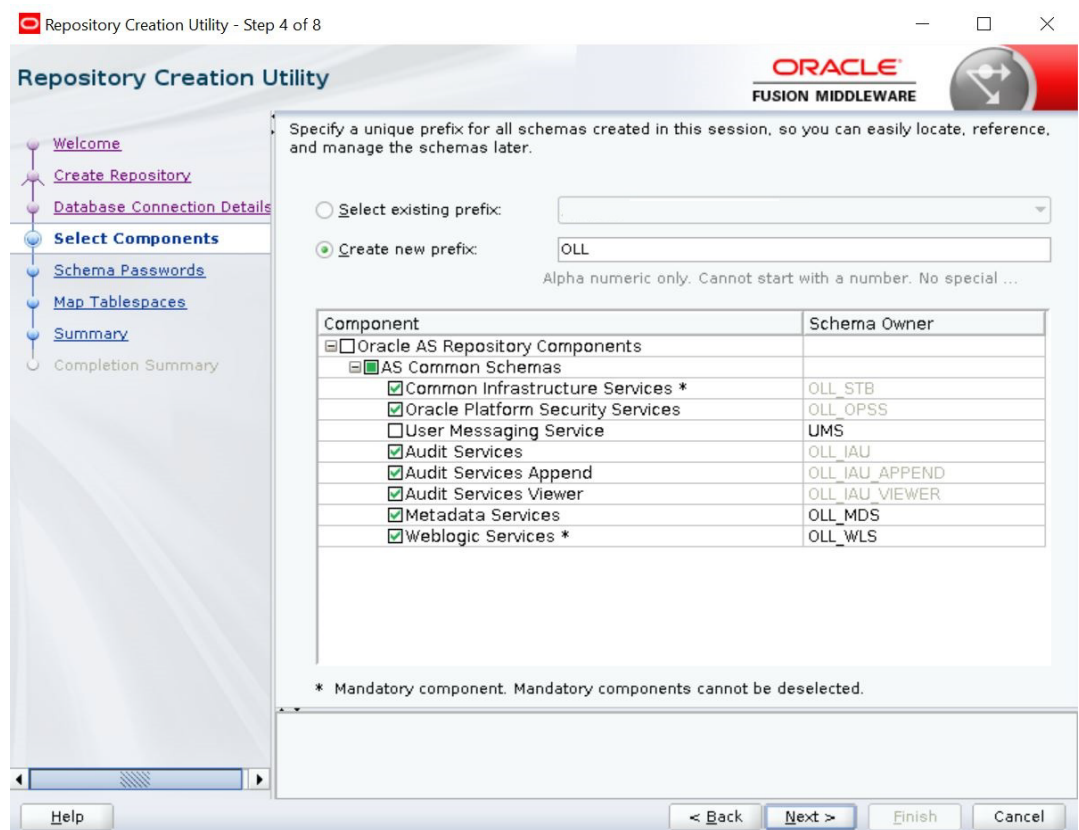

- 8. Select 'Create new Prefix' option and specify the value. For example, OLL.
- 9. Select the options 'Metadata Services' and 'Oracle Platform Security Services' as shown in the above screen. Click 'Next'. The following window is displayed.

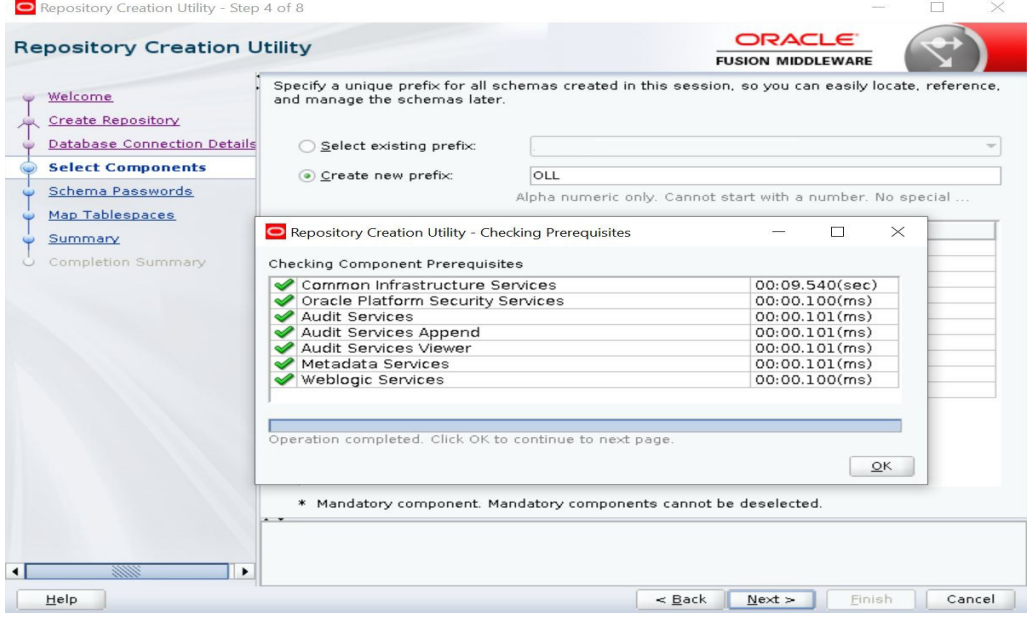

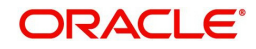

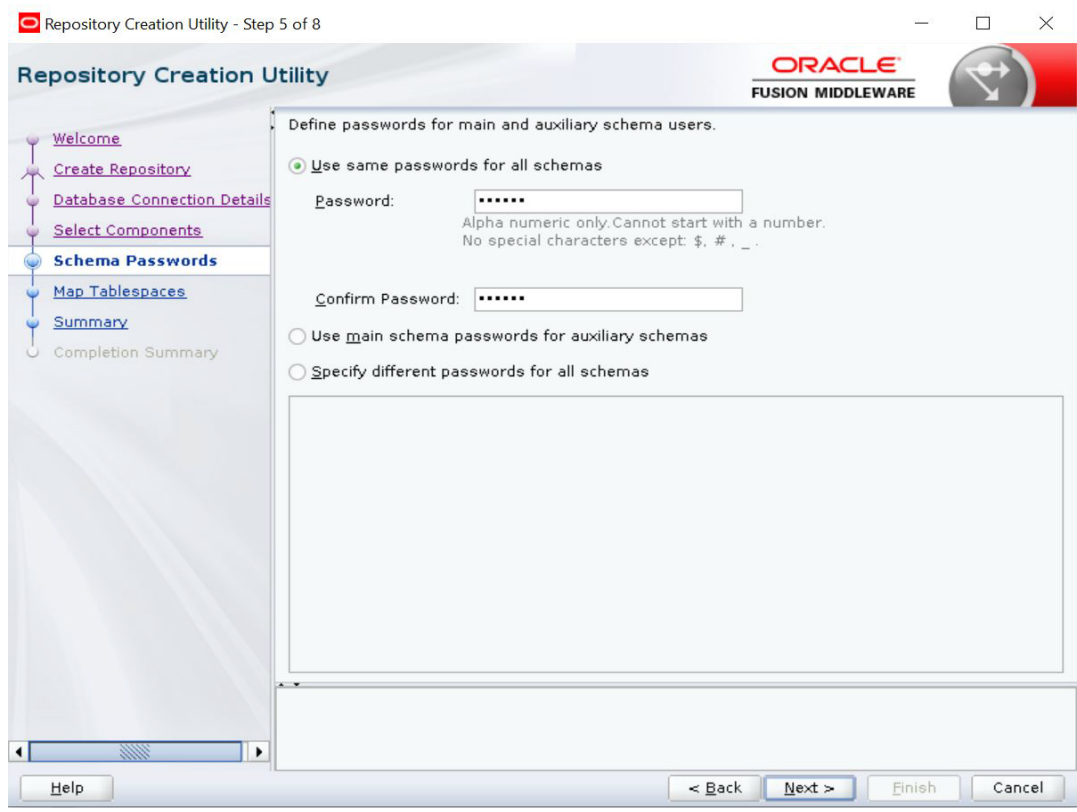

11. You can select one of the following:

- Select 'Use same password for all schemas' and specify the password.
- Select 'Specify different passwords for all schemas' and specify Schema Passwords for each schema.

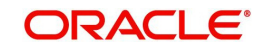

| Repository Creation Utility - Step 6 of 8                                               |                       |                |                                                                                                    | ×                                         |
|-----------------------------------------------------------------------------------------|-----------------------|----------------|----------------------------------------------------------------------------------------------------|-------------------------------------------|
| <b>Repository Creation Utility</b>                                                      |                       |                |                                                                                                    | <b>ORACLE</b><br><b>FUSION MIDDLEWARE</b> |
| Welcome<br>Create Repository<br>Database Connection Details<br><b>Select Components</b> |                       |                | Default and temporary tablespaces for the selected components appear in the table below.<br>To create new tablespaces or modify existing tablespaces, use the Manage Tablespaces Button | Manage Tablespaces                        |
| Schema Passwords                                                                        | Component             | Schema Owner   | Default Tablespace                                                                                                    | Temp Tablespace                           |
|                                                                                         | Common Infrastruct    | OLL STB        | *OLL STB                                                                                                    | *OLL IAS TEMP                             |
| <b>Map Tablespaces</b>                                                                  | Oracle Platform Sec   | OLL OPSS       | *OLL IAS OPSS                                                                                                    | *OLL IAS TEMP                             |
| Summary<br>Completion Summary                                                           | Audit Services        | OLL IAU        | *OLL IAU                                                                                                    | *OLL IAS TEMP                             |
|                                                                                         | Audit Services App    | OLL IAU APPEND | *OLL IAU                                                                                                    | *OLL IAS TEMP                             |
|                                                                                         | Audit Services Viewer | OLL IAU VIEWER | *OLL IAU                                                                                                    | *OLL IAS TEMP                             |
|                                                                                         | Metadata Services     | OLL MDS        | *OLL MDS                                                                                                    | *OLL IAS TEMP                             |
|                                                                                         | Weblogic Services     | OLL WLS        | *OLL WLS                                                                                                    | *OLL IAS TEMP                             |
|                                                                                         |                       |                | * Default tablespaces (specified in the configuration files) are to be created upon confirmation.                                                                                       |                                           |
| 2005<br>٠                                                                               |                       |                |                                                                                                    |                                           |
| Help                                                                                    |                       |                | $<$ Back<br>Next >                                                                                                    | Finish<br>Cancel                          |

13. Click 'Next'. The following window is displayed.

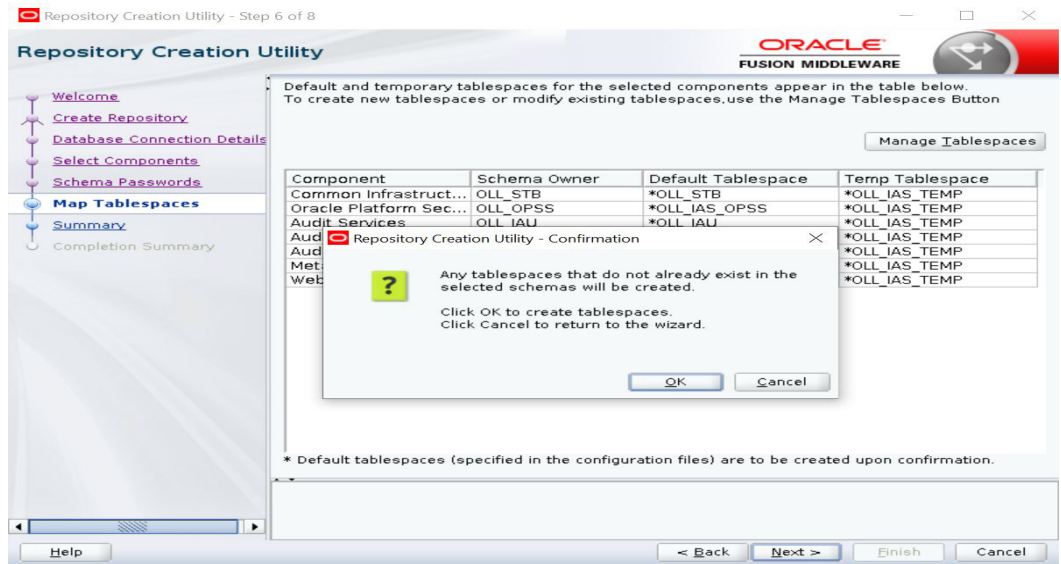

14. Click 'OK' in the confirmation dialog.

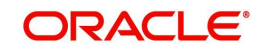

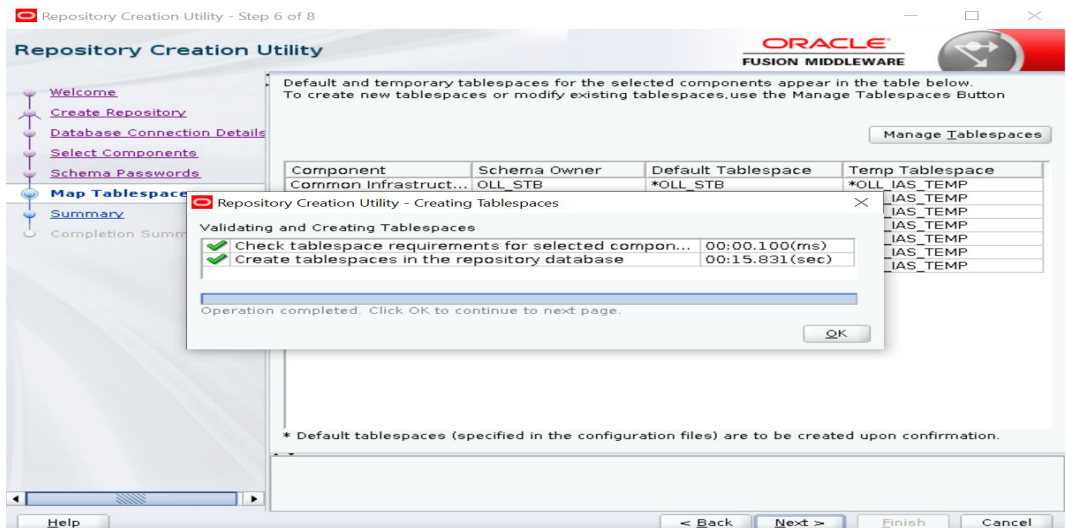

### 16. Click 'OK' in the confirmation dialog. The following window is displayed.

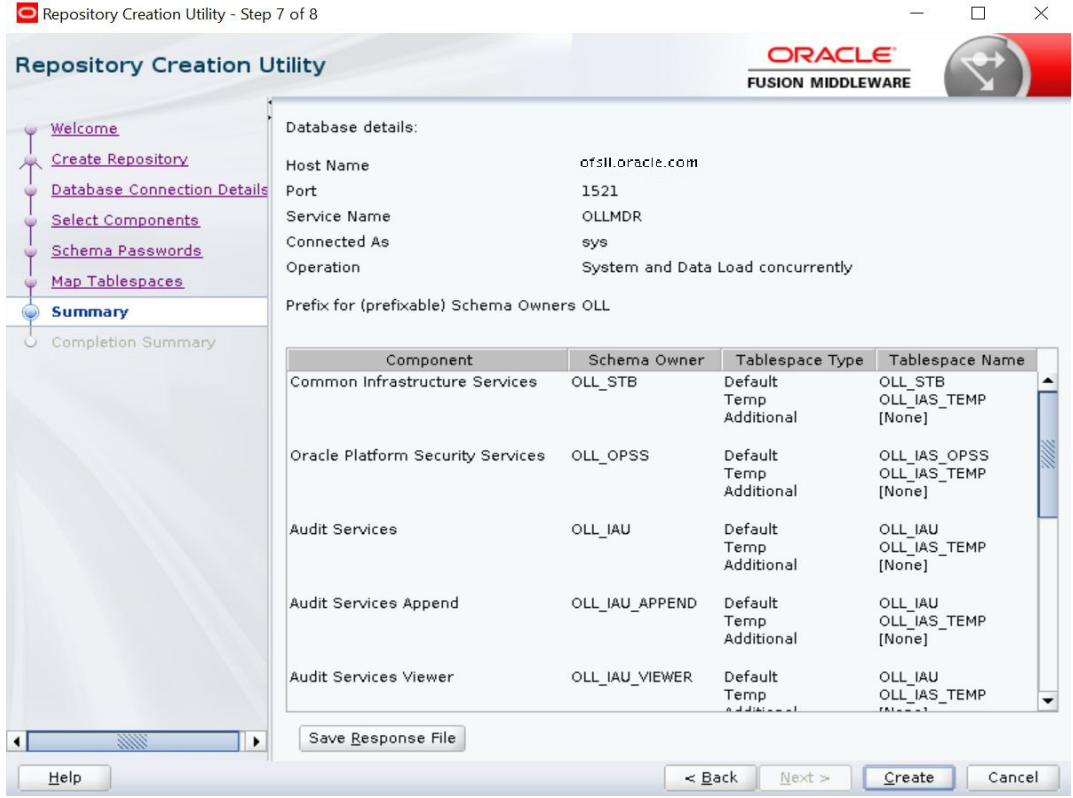

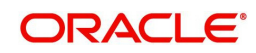

17. Click 'Create'. The following windows are displayed.

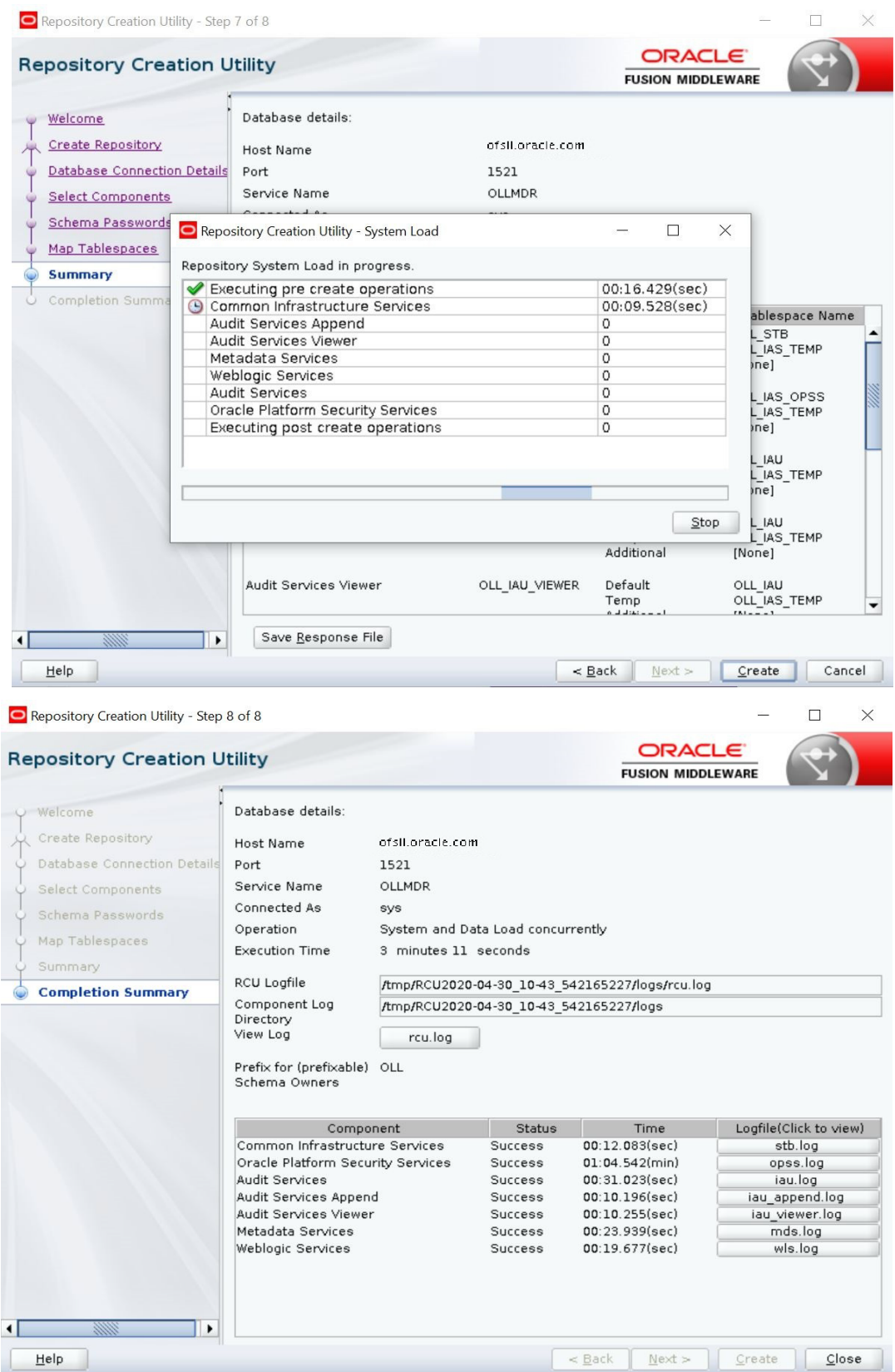

18. Click 'Close' to close the window.

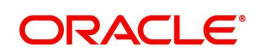

## <span id="page-20-0"></span>**3.2 Creating Domain and Servers**

- 1. In Unix/Linux machine, once the Oracle WebLogic Server is installed, navigate to the following path - <WL\_HOME>/oracle\_common/common/bin.
- 2. In Unix, run 'config.sh'

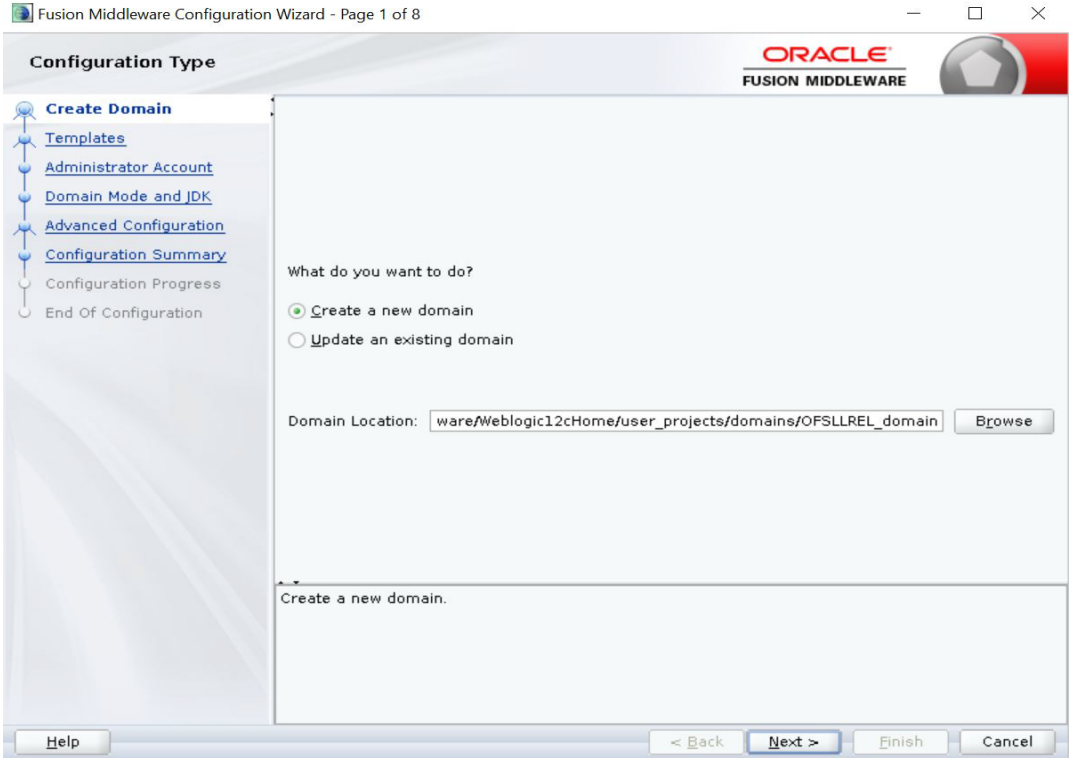

3. Select 'Create a new domain' and specify the Domain Location.

#### 4. Click 'Next'. The following window is displayed.

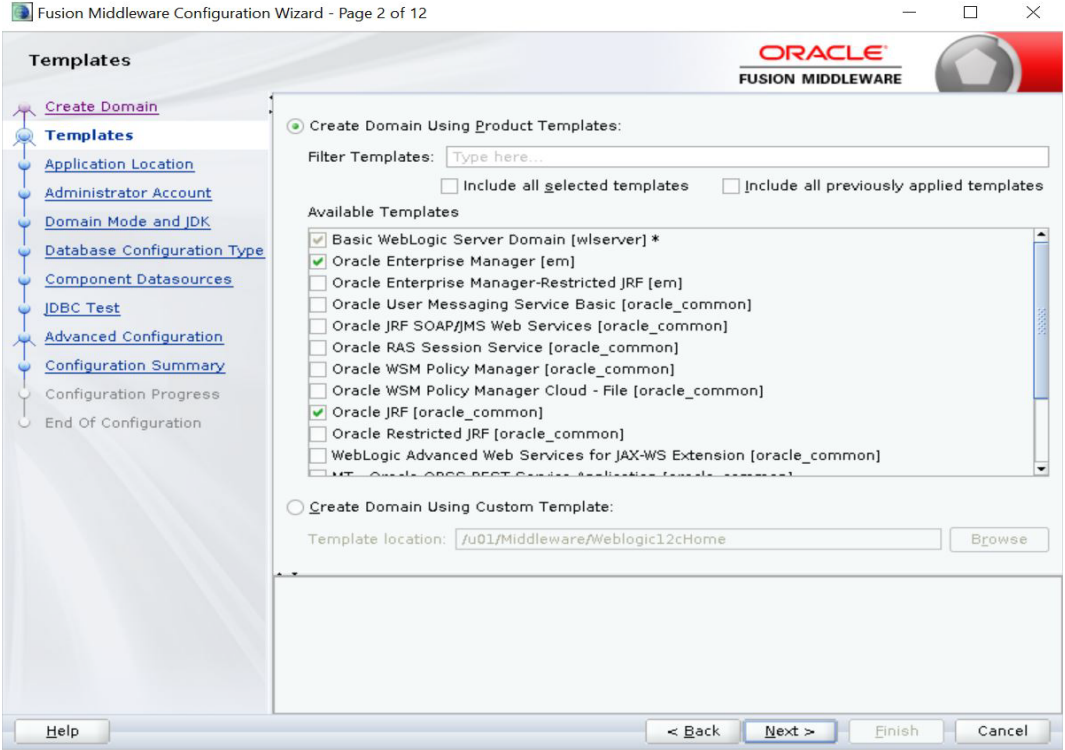

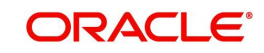

- 5. Select the option 'Create Domain Using Product Templates' in the list of available templates and select 'Oracle Enterprise Manager [em]'. On selection, the following options are auto-selected:
	- Oracle JRF [oracle\_common]
	- Weblogic coherence cluster Extension [wlserver]
- 6. Click 'Next'. The following window is displayed.

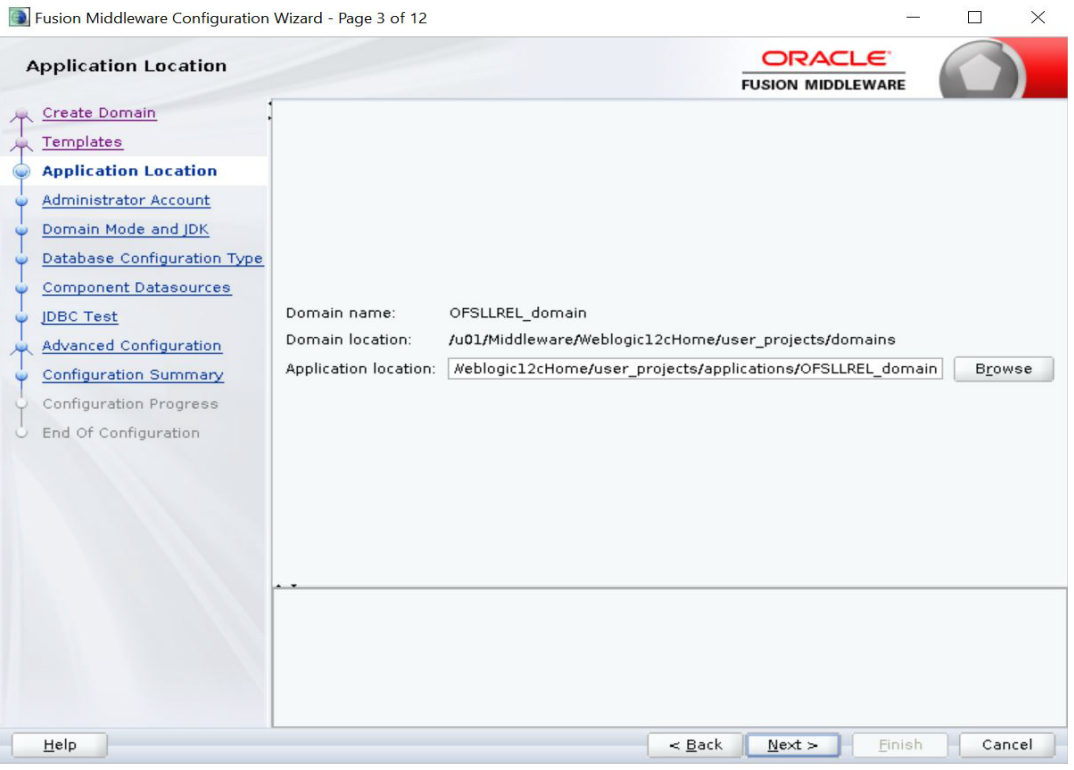

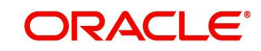

7. Specify the Domain Name in the 'Application location' field. You can click browse to directly select the path (if required). Click 'Next'. The following window is displayed.

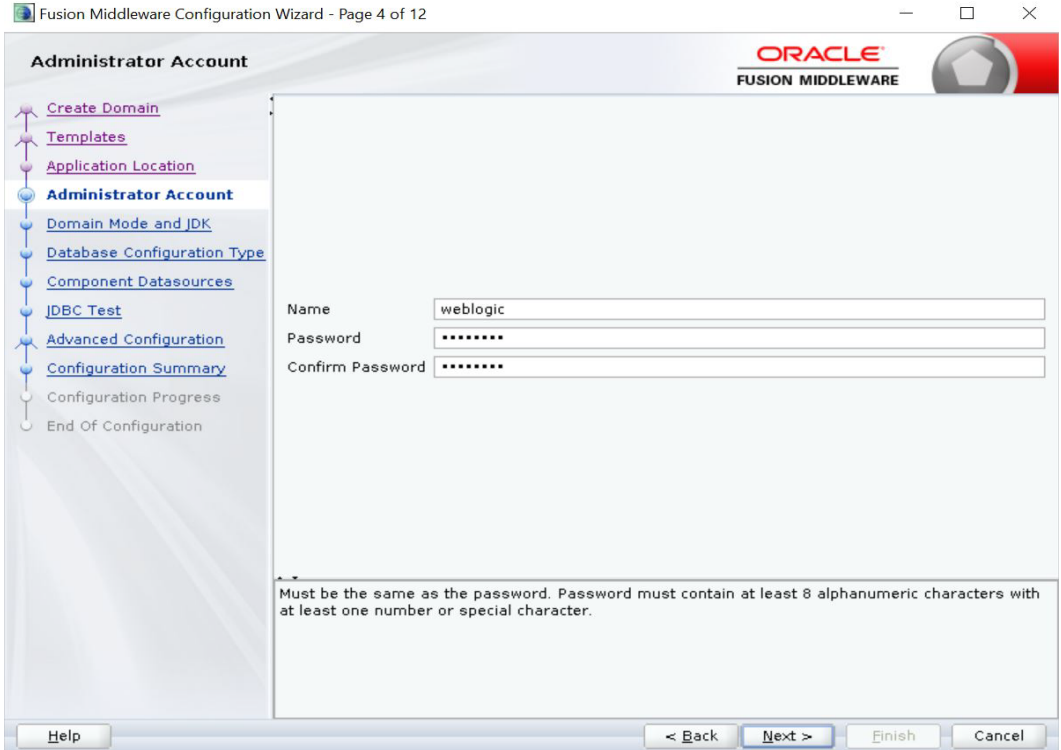

- 8. Enter credentials for the following:
	- Name
	- Password
	- Confirm Password

9. Click 'Next'. The following window is displayed.

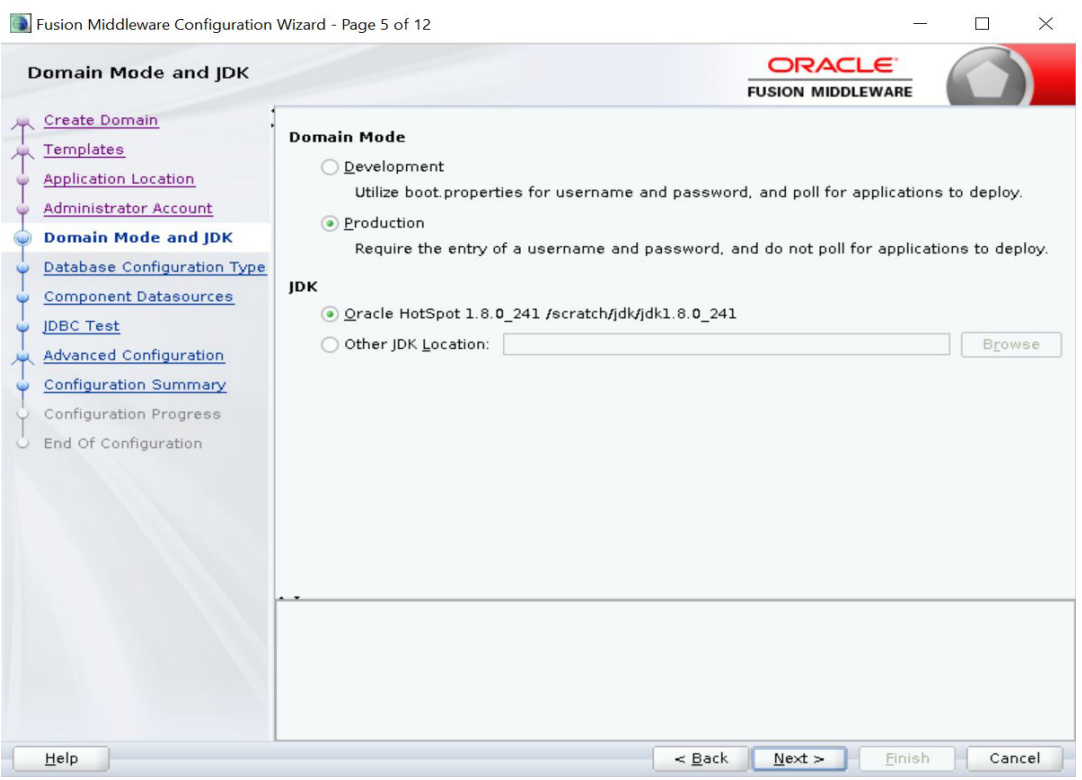

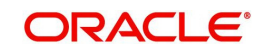

10. Select the Domain Mode as 'Production' and 'JDK' from Available JDKs. You can also select any other JDK by selecting 'Other JDK Location' option. Click 'Next'. The following window is displayed.

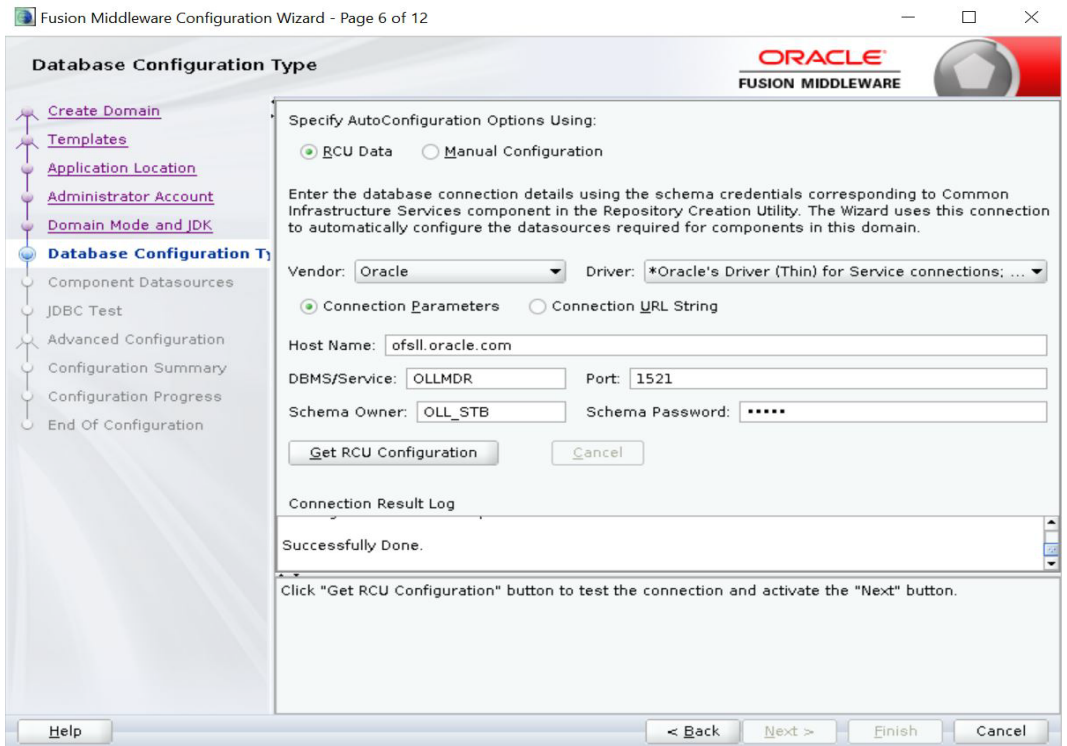

11. Specify the RCU data and click on 'Get RCU Configuration'. The following window is displayed.

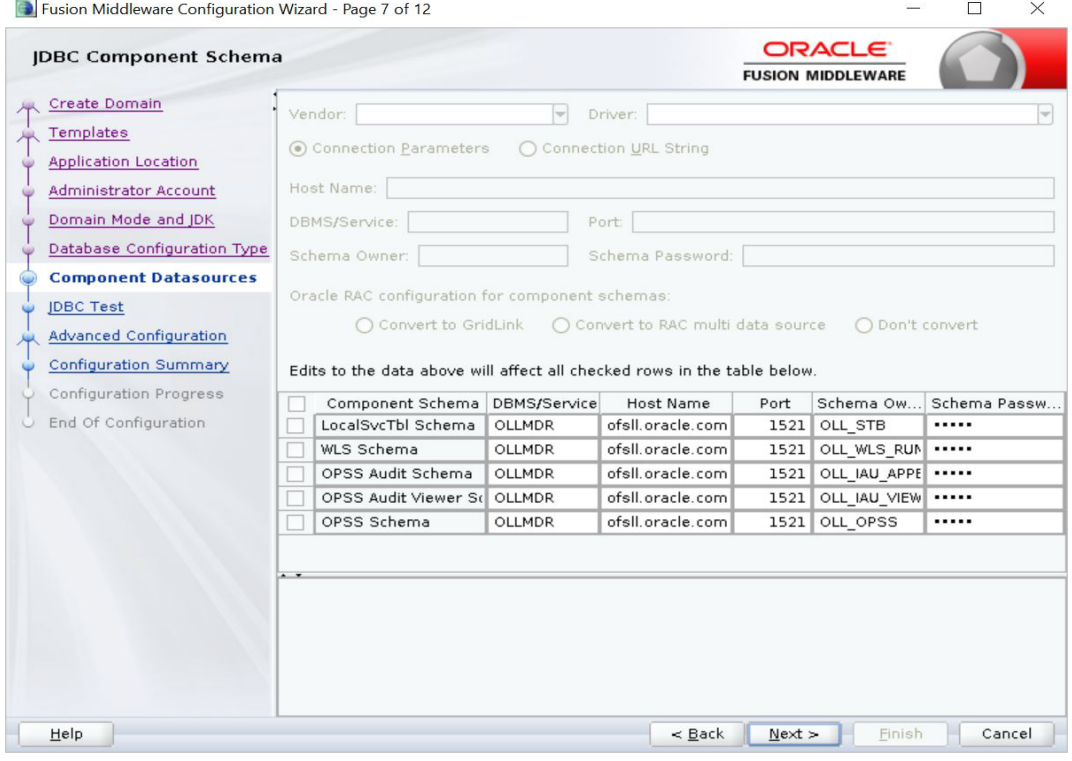

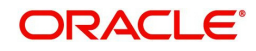

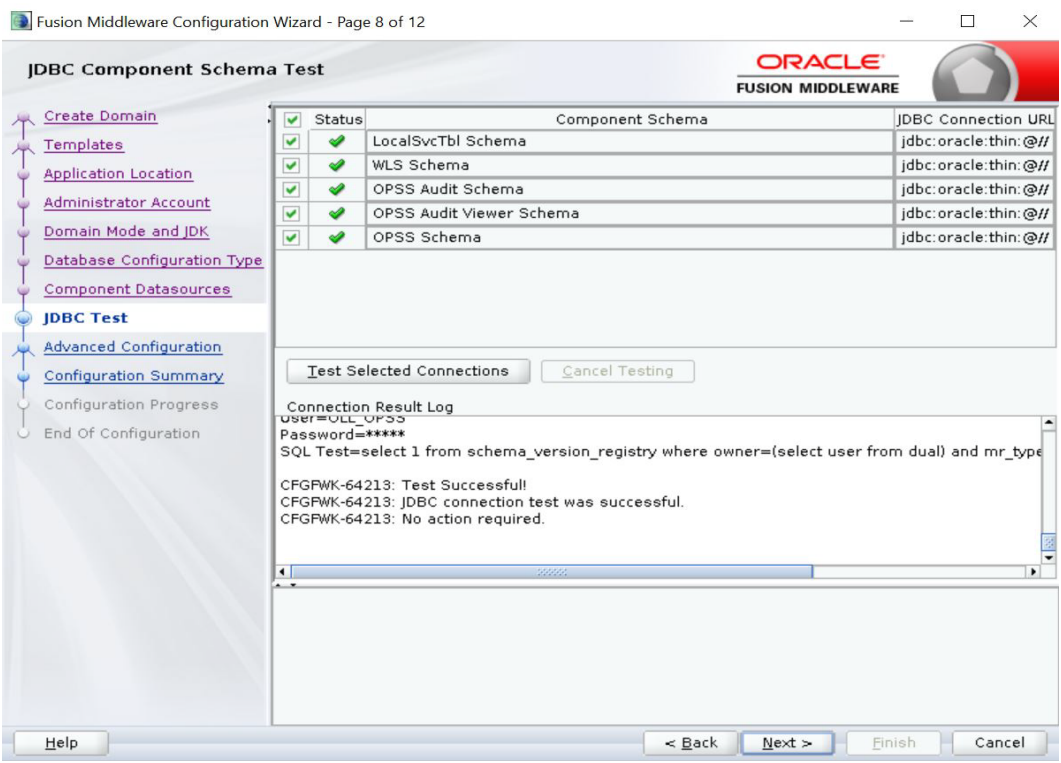

### 13. Click 'Next'. The following window is displayed.

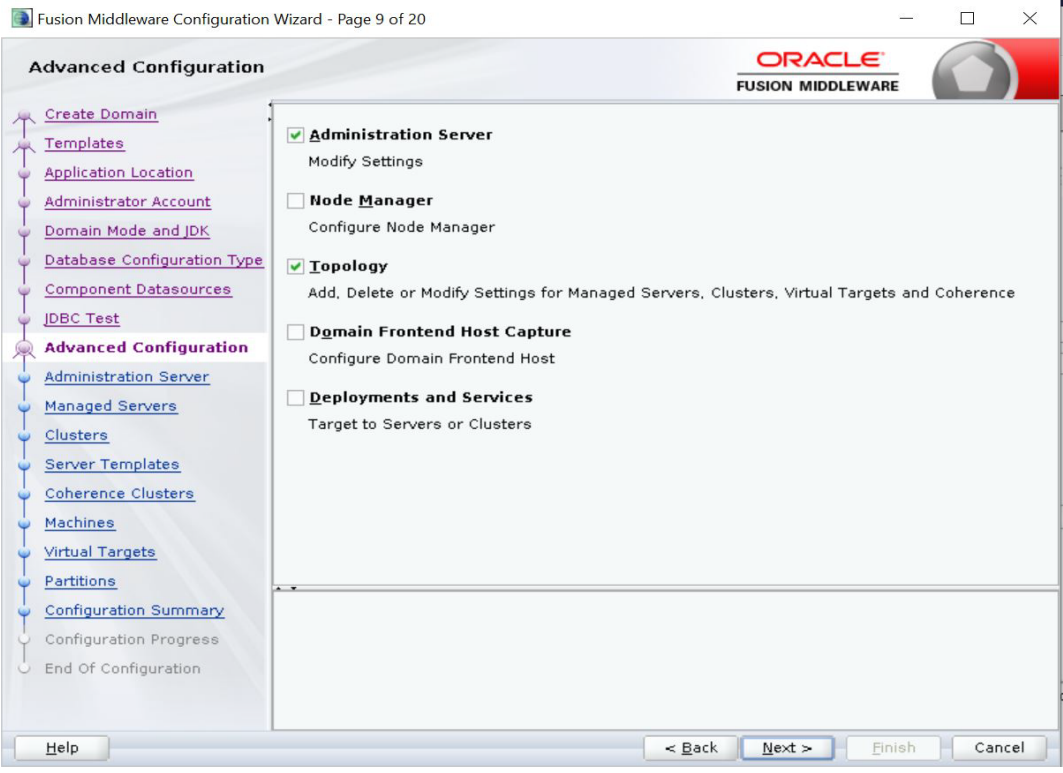

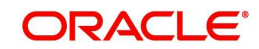

14. Select 'Administration Server' and 'Topology' and click 'Next'. The following window is displayed.

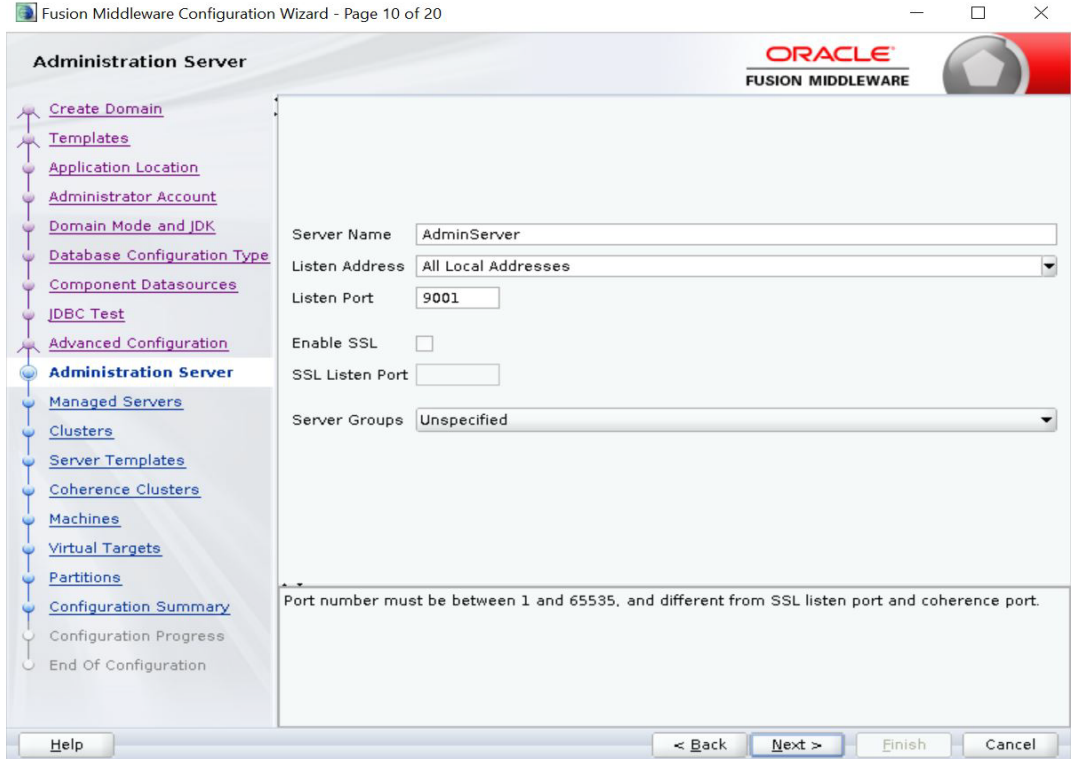

15. Enter Administration 'Server Name' and 'Listen Port' details. Click 'Next'. The following window is displayed.

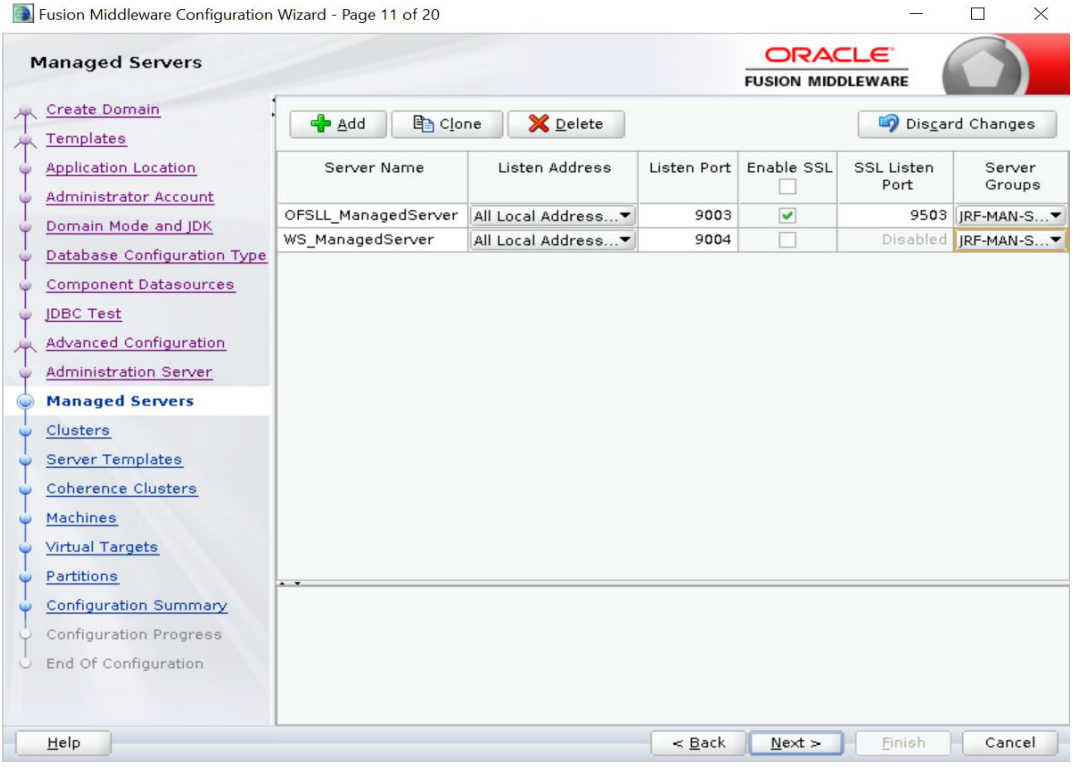

- 16. Click 'Add' button to create 'ManagedServer'.
- 17. Select the Server Group as 'JRF-MAN-SVR'. *Selecting this server group ensures that the Oracle JRF services are targeted to the specific Managed Servers created*.

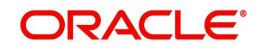

**Note**

It is recommended to create two managed servers, one each for UI and Web Services.

18. Click 'Next'. The following window is displayed.

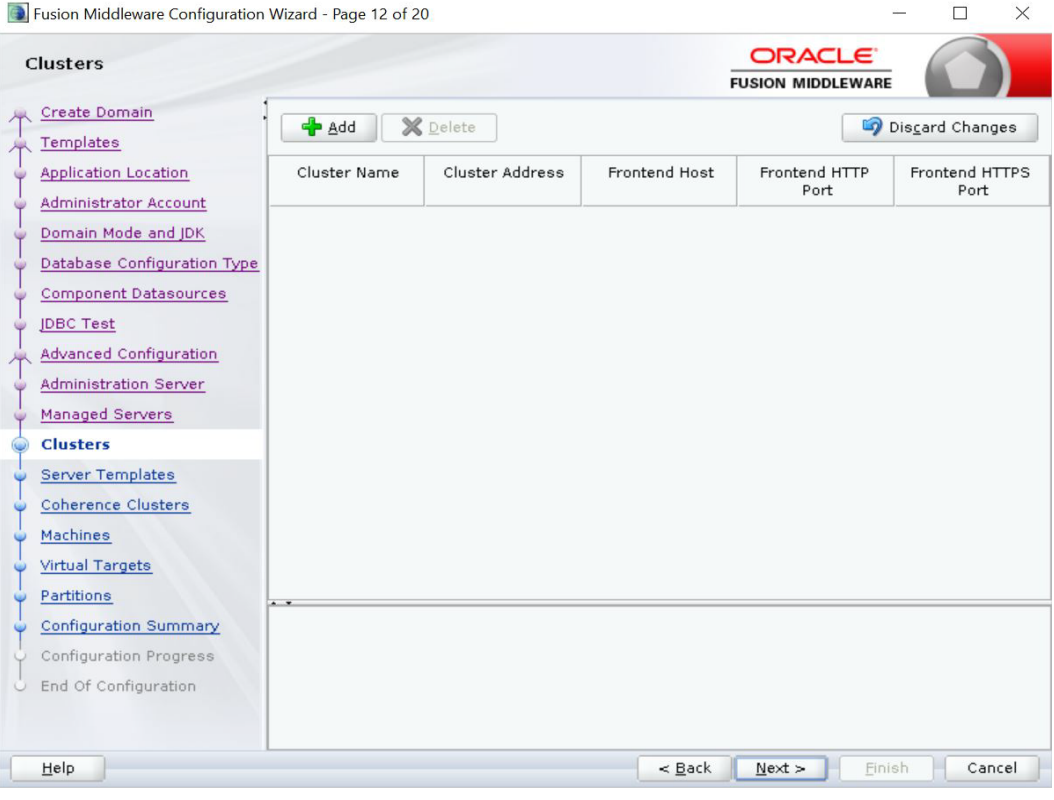

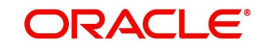

19. Configure as required and click 'Next'. The following window is displayed.

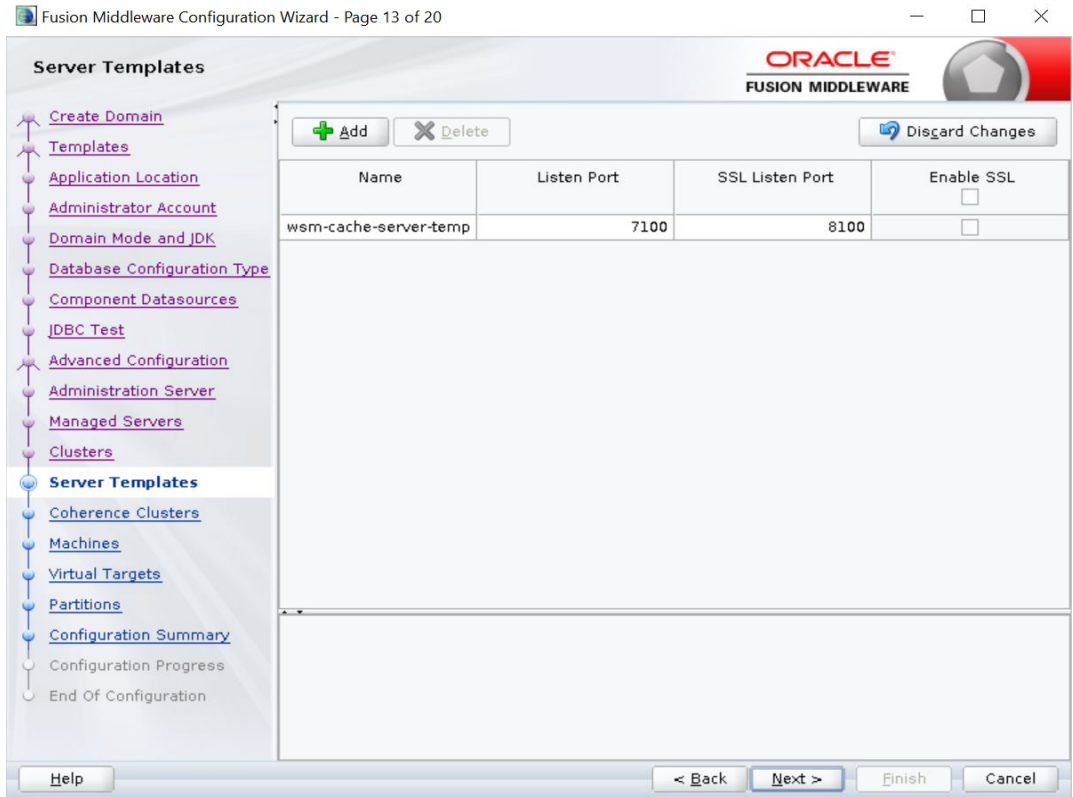

### 20. Configure as required and click 'Next'. The following window is displayed.

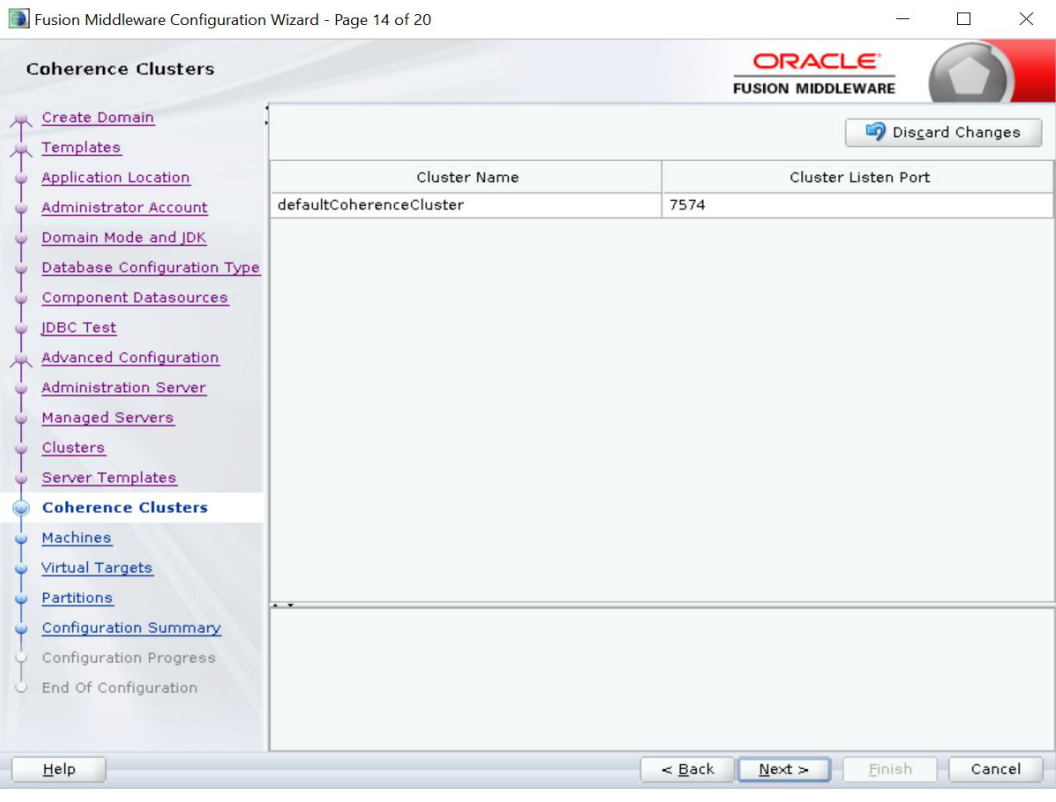

**D** Fusion Middleware Configuration Wizard - Page 14 of 20

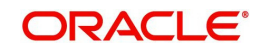

21. Configure as required and click 'Next'. The following window is displayed.

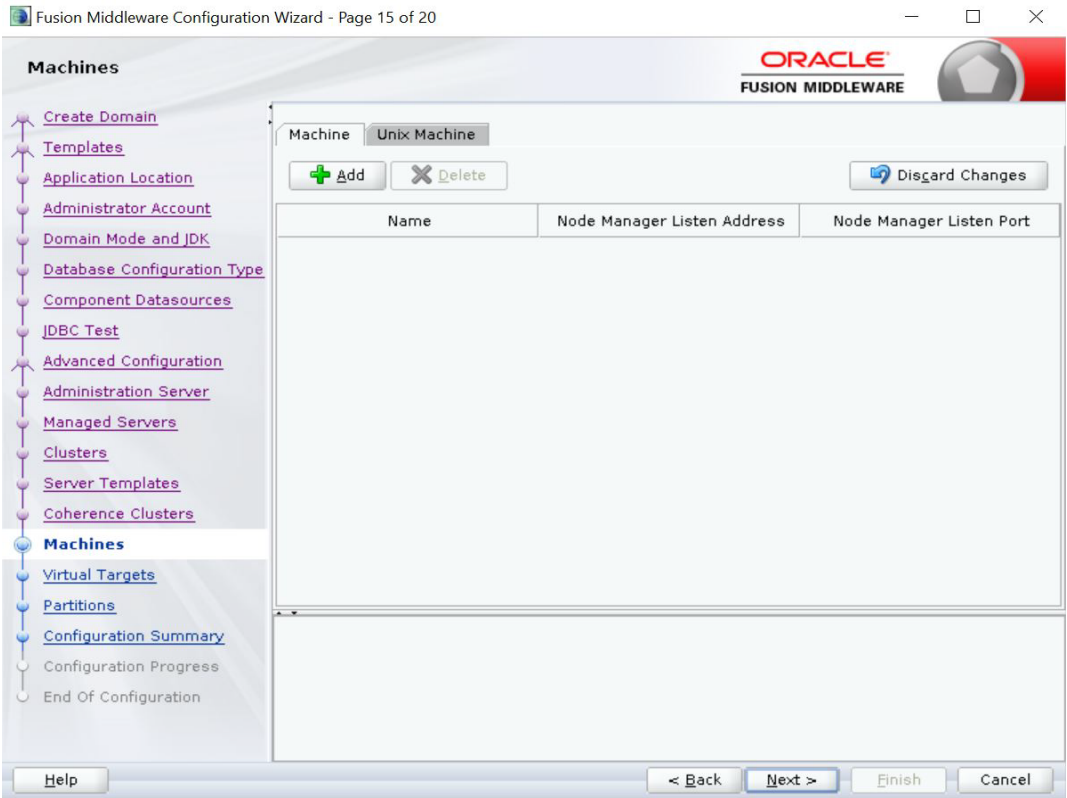

### 22. Click 'Create'. The following window is displayed.

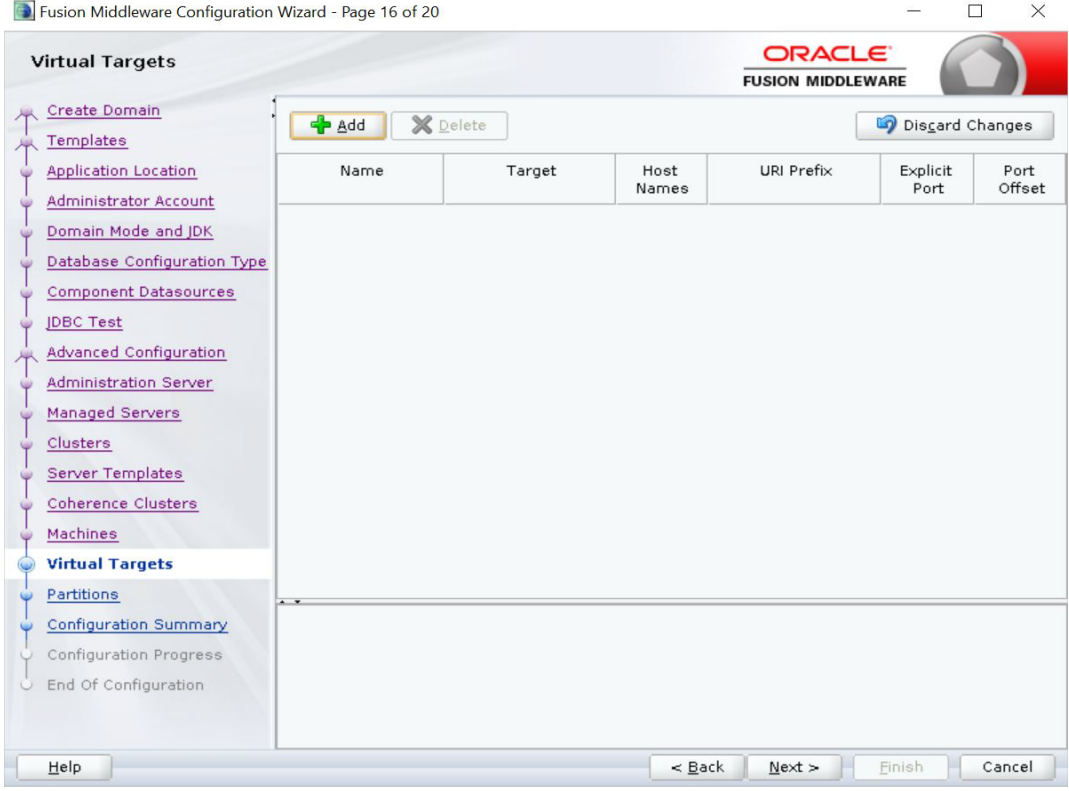

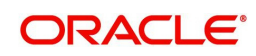

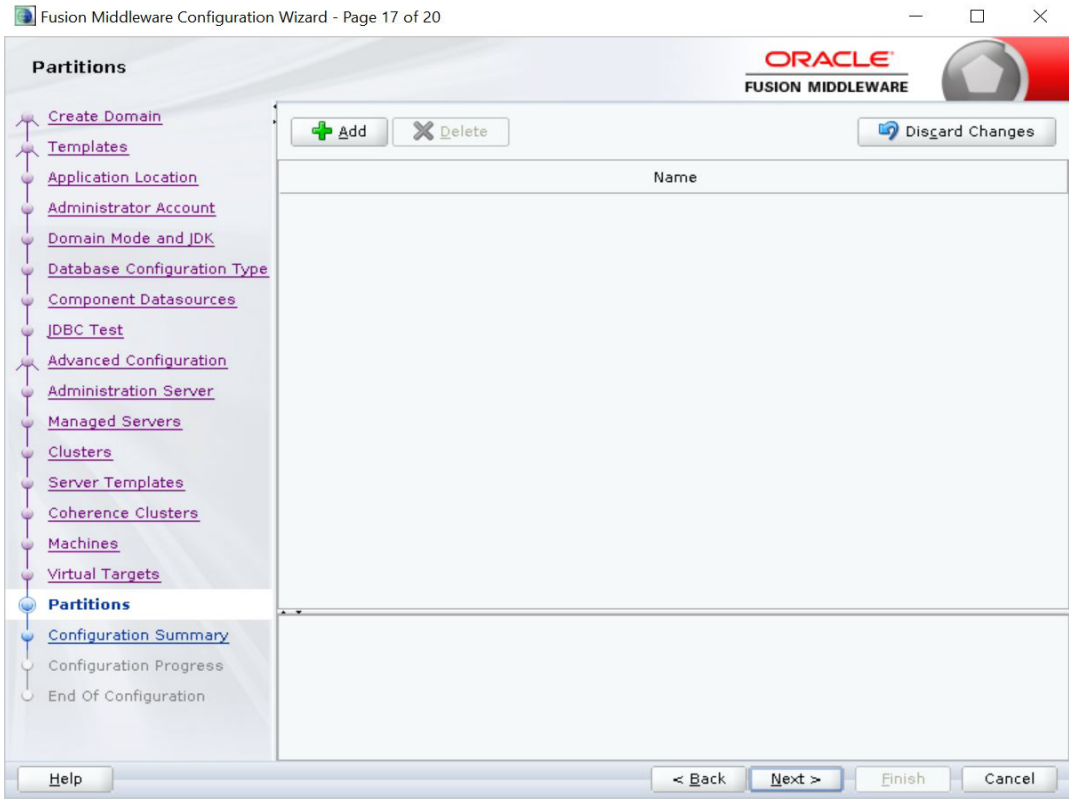

### 24. Click 'Next'. The following window is displayed.

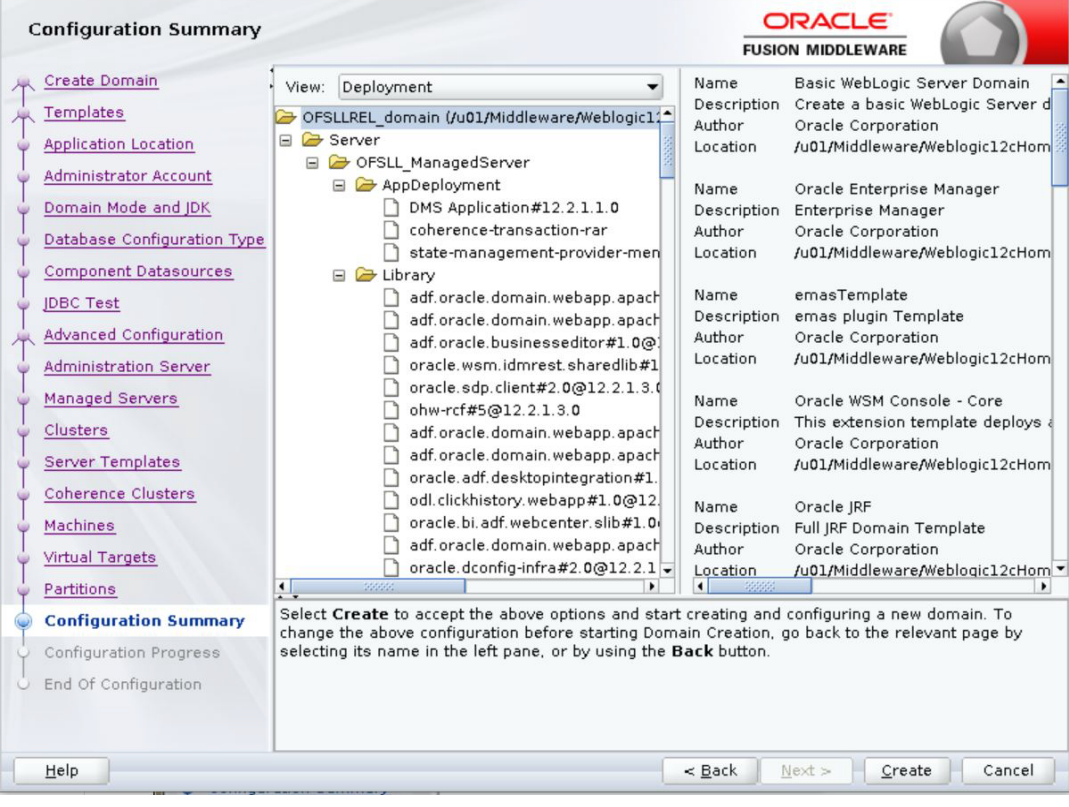

Fusion Middleware Configuration Wizard - Page 18 of 20

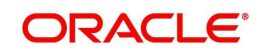

 $- \quad \square \quad \times$ 

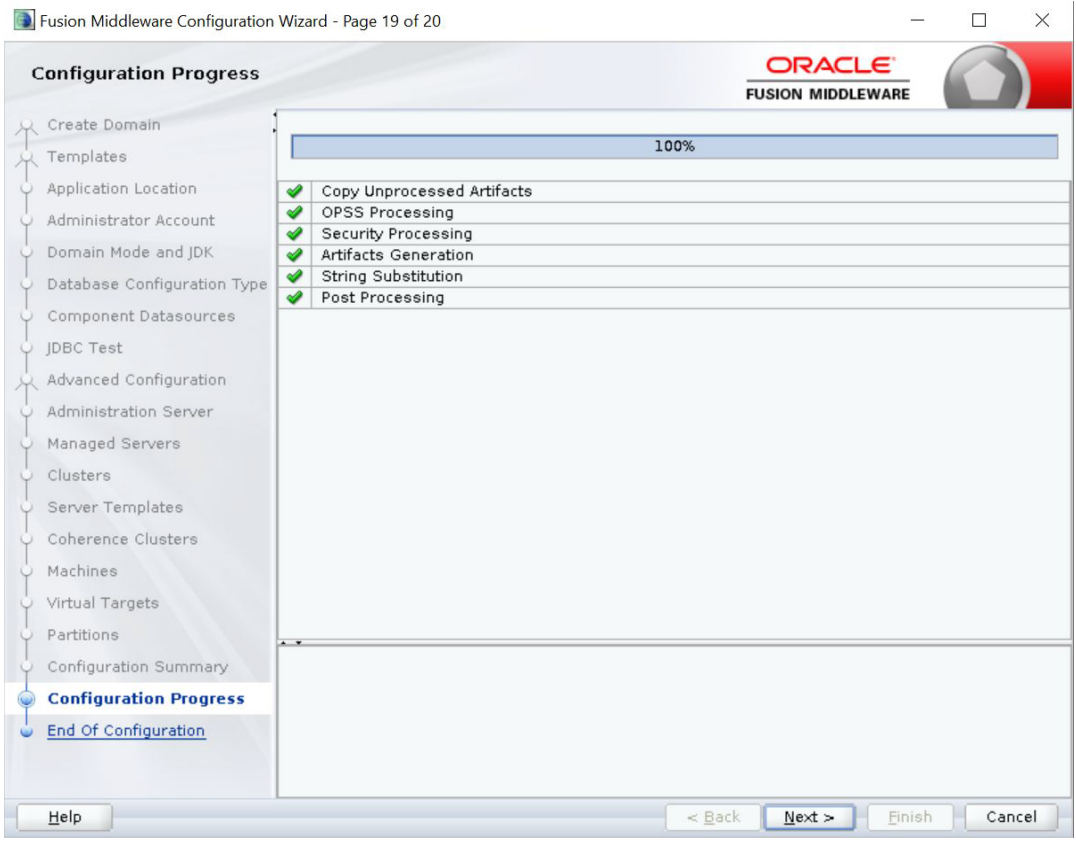

#### 26. Click 'Next'. The following window is displayed.

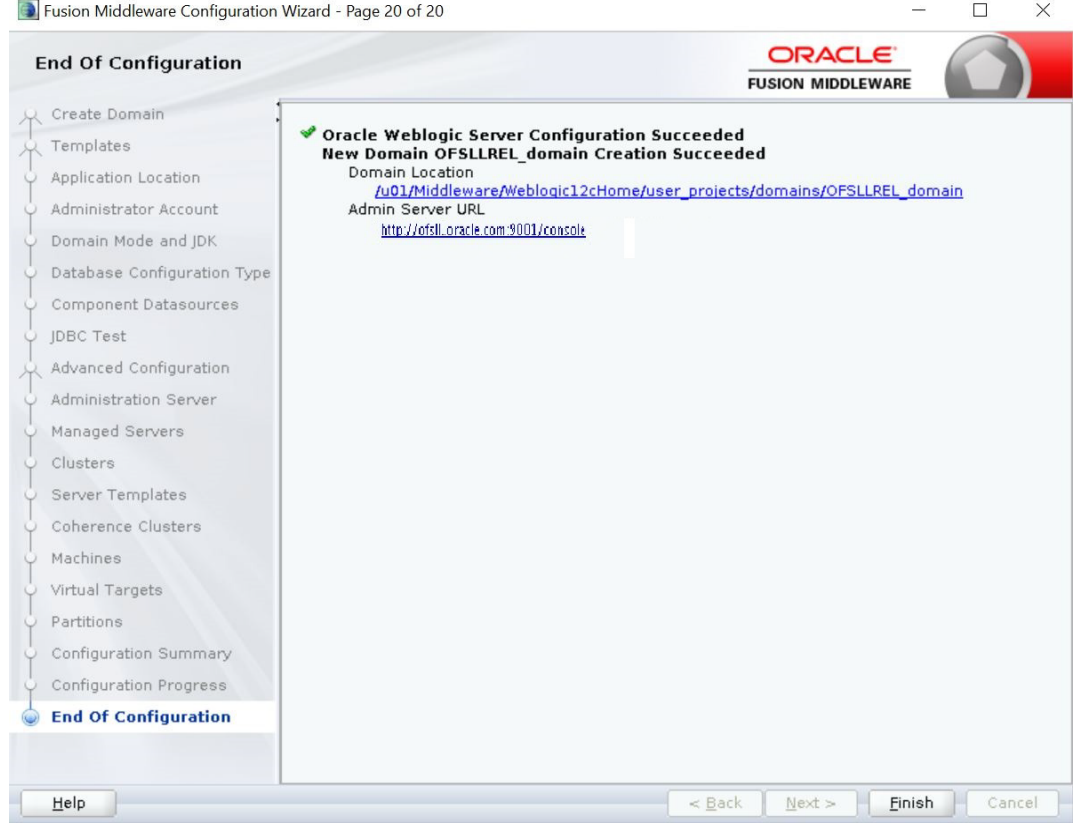

27. Once the creation of the Domain is complete, click 'Finish' to close the window.

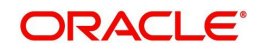

#### **Note**

The default Weblogic installation will be running JVM with 512MB, this has to be increased for the ADF managed server. Say, for a 2 CPU Quad Core with 16 GB it could have the JVM running at 8 GB as:

USER\_MEM\_ARGS="-Xms8192m –Xmx8192m -XX:PermSize=2048m -XX:Max-PermSize=2048m"

- 28. The "\$MW\_HOME/user\_projects/domains/<mydomain>" directory contains a script that can be used to start the Admin server.
	- \$ cd \$MW\_HOME/user\_projects/domains/<mydomain>/bin
	- \$ ./startWebLogic.sh

If the server is required to be running and access to command line needs to be returned use "nohup" and "&"

\$ nohup ./startWebLogic.sh &

- 29. To Start Managed Server
	- \$ cd \$MW\_HOME/user\_projects/domains/<mydomain>/bin
	- \$ ./\$MW\_HOME/user\_projects/domains/<mydomain>/bin/ startManagedWebLogic.sh {ManagedServer\_name} {AdminServer URL}

If the server is required to be running and access to command line needs to be returned use "nohup" and "&".

\$ nohup ./\$MW\_HOME/user\_projects/domains/<mydomain>/bin/ startManagedWebLogic.sh {ManagedServer\_name} {AdminServer URL} &

The recommended parameters for each Managed Server for application and web services are as follows:

For managed server where application is deployed:

-Xms8g -Xmx8g -XX:NewRatio=3 -XX:HeapDumpPath=/tmp - Dweblogic.threadpool.MinPoolSize=40 -Dweblogic.threadpool.MaxPoolSize=150 - XX:SoftRefLRUPolicyMSPerMB=10 - Dweblogic.diagnostics.debug.DebugLogger.DISABLED=true - Dweblogic.management.discover=false -Dweblogic.llr.table.specjdsl=wl\_llr\_jent31\_1 - Dweblogic.llr.table.specjds2=wl\_llr\_jent31\_2 -Dsun.net.inetaddr.ttl=0 -Dnetworkaddress.cache.ttl=0 -XX:AllocatePrefetchDistance=256 - XX:AllocatePrefetchStyle=1 -XX:+AggressiveOpts -XX:+UseConcMarkSweepGC - XX:+UseParNewGC -XX:MaxTenuringThreshold=4 -XX:- UseCMSInitiatingOccupancyOnly -XX:CMSInitiatingOccupancyFraction=60 - XX:CMSTriggerRatio=60 -XX:+CMSParallelRemarkEnabled - XX:+UseCMSCompactAtFullCollection -XX:+CMSCompactWhenClearAllSoftRefs - XX:PrintCMSStatistics=1 -XX:+PrintClassHistogram -XX:-UseParallelGC - XX:ParallelGCThreads=10 -XX:-TraceClassUnloading -XX:-UseParallelOldGC - XX:+UseCompressedOops -XX:+UseBiasedLocking -XX:+AlwaysPreTouch -XX:- UseAdaptiveSizePolicy -Djbo.load.components.lazily=true - Djbo.ampool.initpoolsize=100 -Djbo.recyclethreshold=200 - Djbo.ampool.minavailablesize=200 -Djbo.ampool.maxavailablesize=200 - Djbo.ampool.timetolive=-1 -Djbo.locking.mode=optimistic - Djbo.doconnectionpooling=true -Djbo.txn.disconnect\_level=1 -Djbo.ampool.doampooling=true -Djbo.dofailover=false - Djbo.ampool.maxinactiveage=3600000 -Djbo.ampool.monitorsleepinterval=360000 - Doracle.multitenant.enabled=false - Dweblogic.mdb.message.MinimizeAQSessions=true - Dweblogic.ejb.container.MDBDestinationPollIntervalMillis=6000 - XX:StringTableSize=100003 -XX:ReservedCodeCacheSize=1g -XX:+UseStringCache

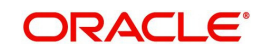

-XX:+OptimizeStringConcat -XX:+UnlockCommercialFeatures -XX:+FlightRecorder - Doracle.adfm.useSharedTransactionForFrame=false

• For managed server where web services are deployed:

-Xms8g -Xmx8g -XX:NewRatio=3 -XX:HeapDumpPath=/tmp - Dweblogic.threadpool.MinPoolSize=40 -Dweblogic.threadpool.MaxPoolSize=150 - XX:SoftRefLRUPolicyMSPerMB=10 - Dweblogic.diagnostics.debug.DebugLogger.DISABLED=true - Dweblogic.management.discover=false -Dweblogic.llr.table.specjdsl=wl\_llr\_jent31\_1 -Dweblogic.llr.table.specjds2=wl\_llr\_jent31\_2 -Dsun.net.inetaddr.ttl=0 -Dnetworkaddress.cache.ttl=0 -XX:AllocatePrefetchDistance=256 - XX:AllocatePrefetchStyle=1 -XX:+AggressiveOpts -XX:+UseConcMarkSweepGC - XX:+UseParNewGC -XX:MaxTenuringThreshold=4 -XX:- UseCMSInitiatingOccupancyOnly -XX:CMSInitiatingOccupancyFraction=60 - XX:CMSTriggerRatio=60 -XX:+CMSParallelRemarkEnabled - XX:+UseCMSCompactAtFullCollection -XX:+CMSCompactWhenClearAllSoftRefs - XX:-UseParallelGC -XX:ParallelGCThreads=10 -XX:-TraceClassUnloading -XX:- UseParallelOldGC -XX:+UseCompressedOops -XX:+UseBiasedLocking - XX:+AlwaysPreTouch -XX:-UseAdaptiveSizePolicy - Doracle.multitenant.enabled=false -XX:StringTableSize=100003 - XX:ReservedCodeCacheSize=1g -XX:+UseStringCache -XX:+OptimizeStringConcat - XX:+UnlockCommercialFeatures -XX:+FlightRecorder

## <span id="page-32-0"></span>**3.3 Creating Metadata Repository**

Assuming that **OLL\_MDS** schema is created using Oracle Repository Creation Utility (RCU) as mentioned in [Creating Schemas using Repository Creation Utility](#page-12-1) section, follow the below steps to create the repository.

1. Login to Oracle Enterprise Manager 12c console (http://hostname:port/em).

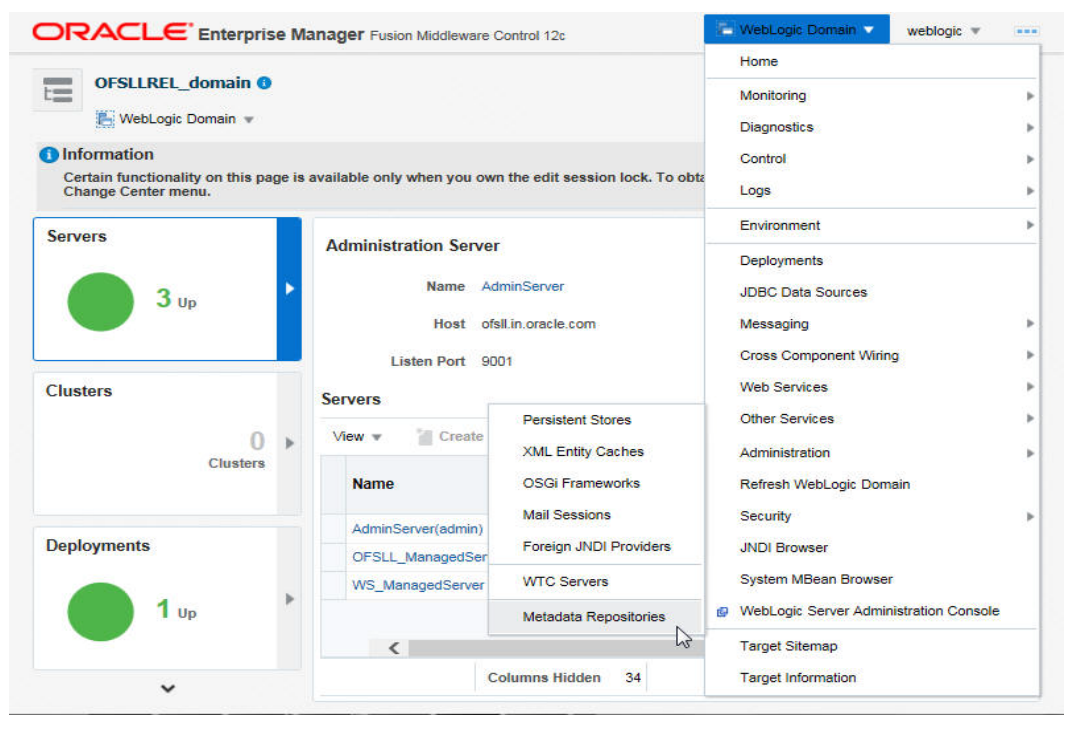

- 2. Click on domain name OFSLLREL\_domain on the left side panel.
- 3. Expand Weblogic domain OFSLLREL\_domain and click 'Metadata Repositories' option, as shown in the above screen.

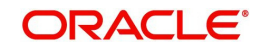

4. The following window is displayed.

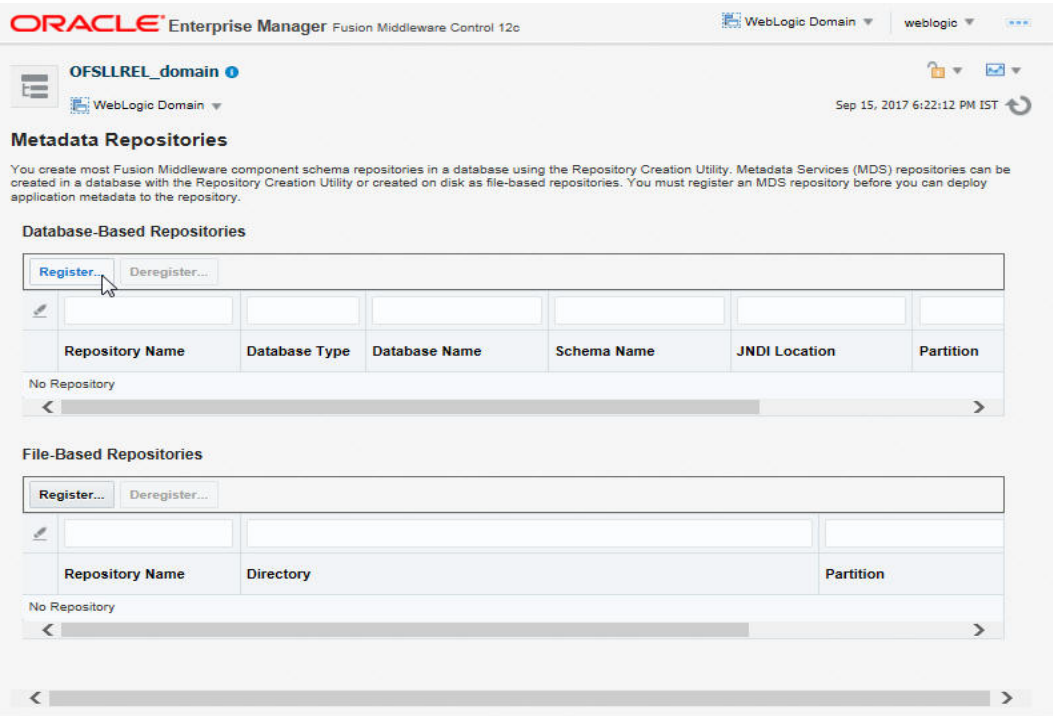

5. Click 'Register' button. The following window is displayed.

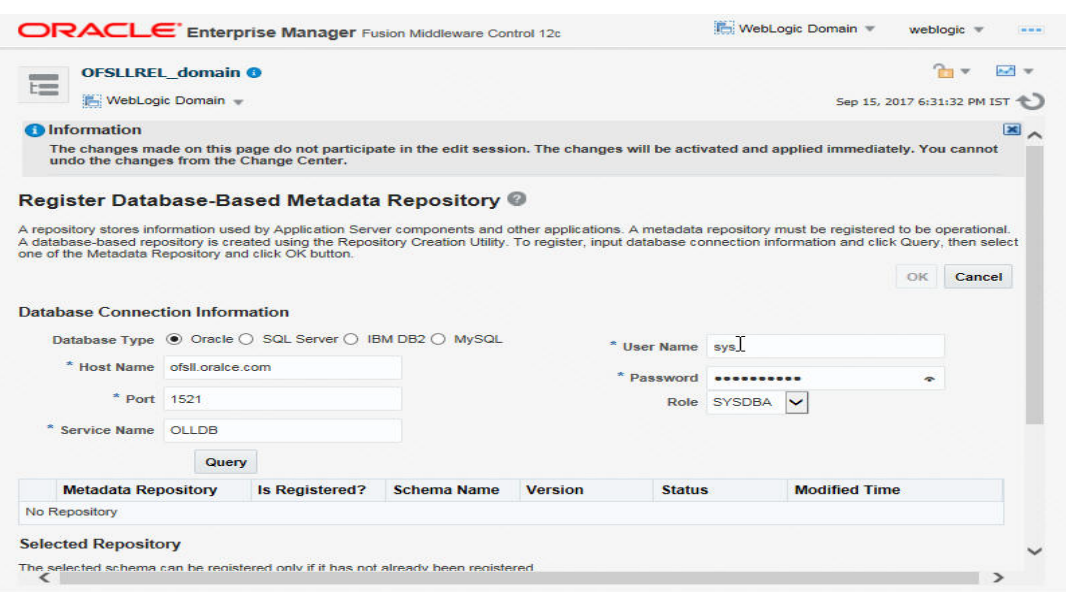

- 6. Enter database instance details under Database Connection Information section and click 'Query'. All available schemas in the given database instance are listed.
- 7. Select the schema you require and in the Selected Repository Schema OLL\_MDS section, enter 'Repository Name' (adf) and the password.

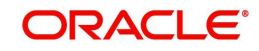

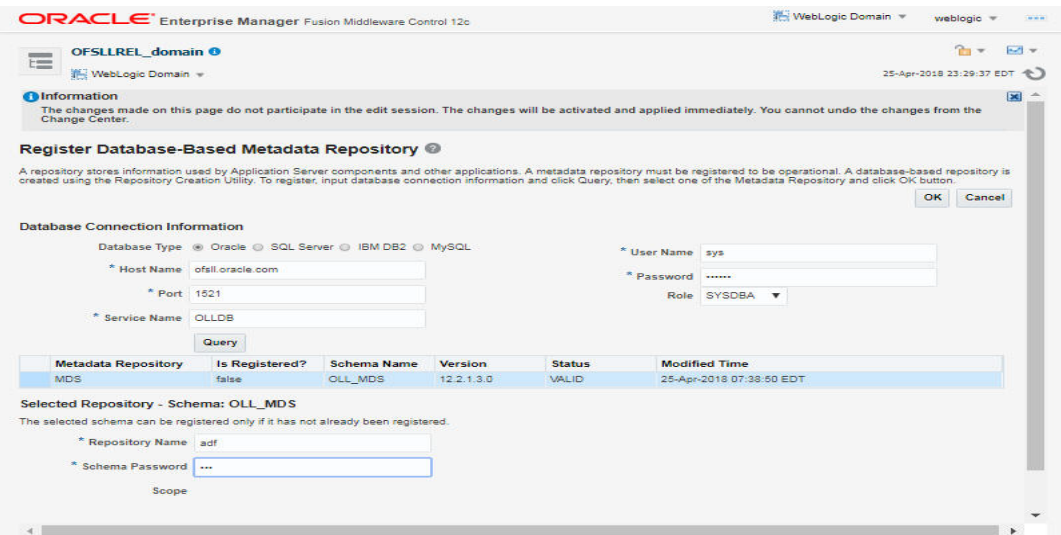

9. Click Repository name 'mds-adf' on left panel. You can even select it from right panel.

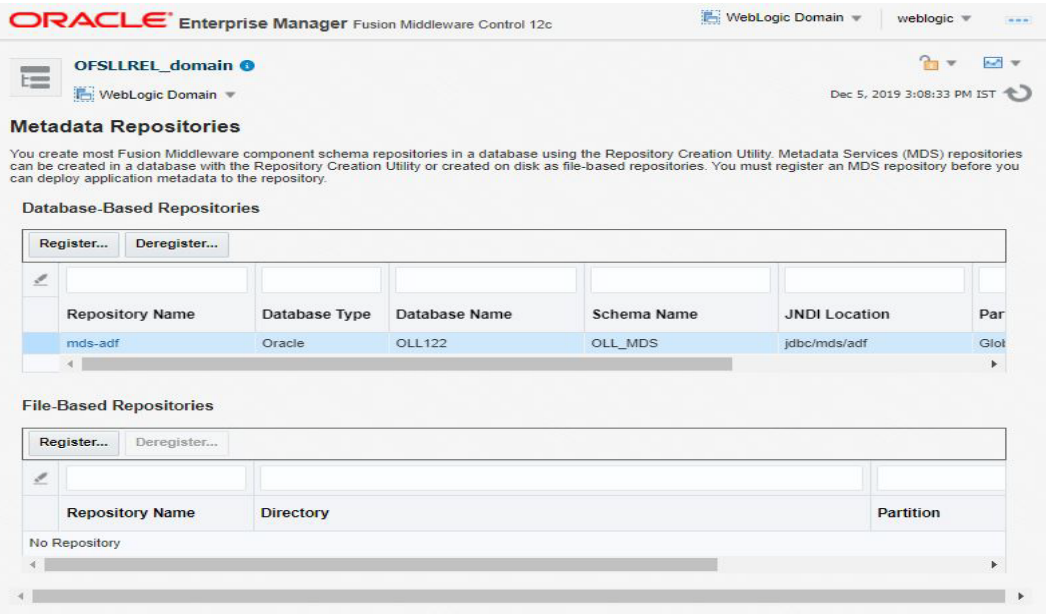

10. Click 'Add' and target to AdminSever and OFSLL\_ManagedServer as on right panel.

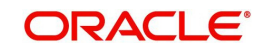

## <span id="page-35-0"></span>**3.4 Creating Data Source**

1. Login to WebLogic Server 12c console (http://hostname:port/console).

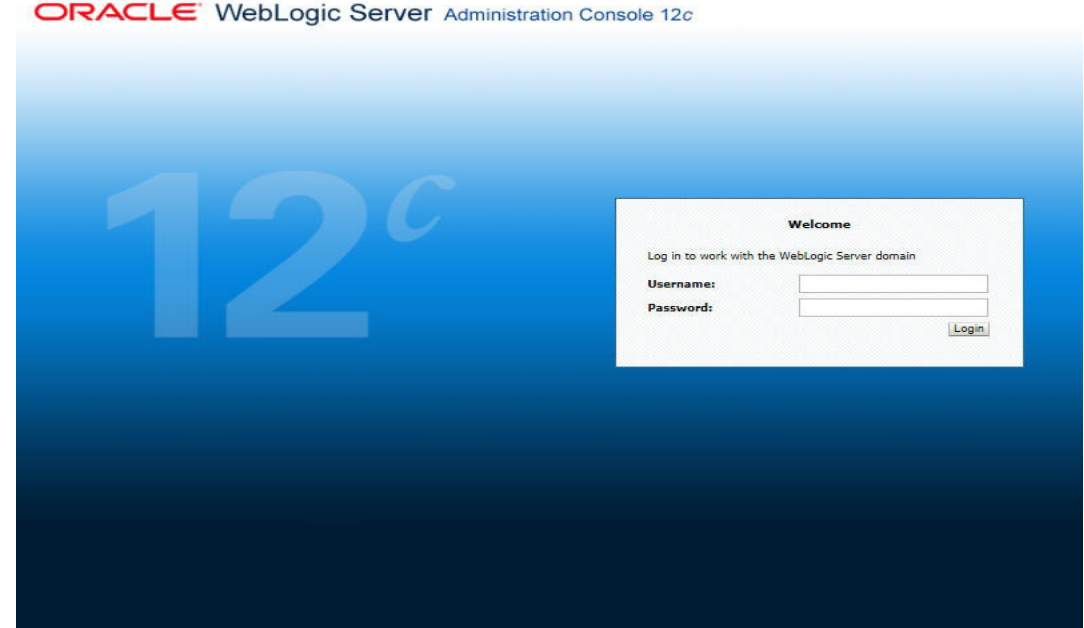

### 2. The following window is displayed.

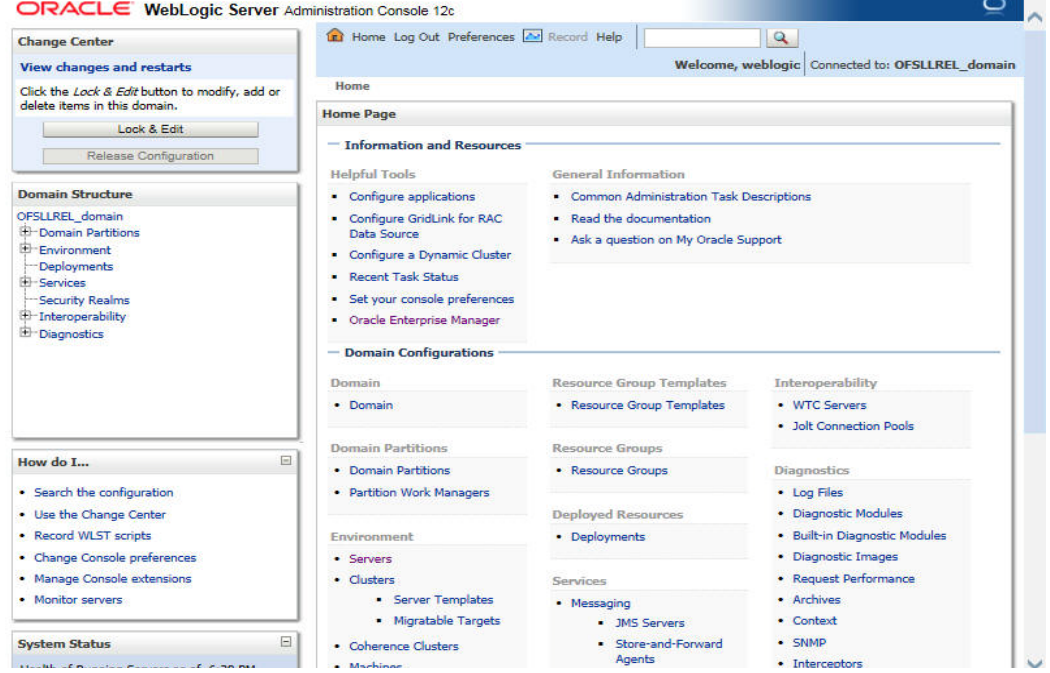

3. Click Domain Name > Services > Data Sources.

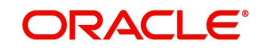
4. The following window is displayed.

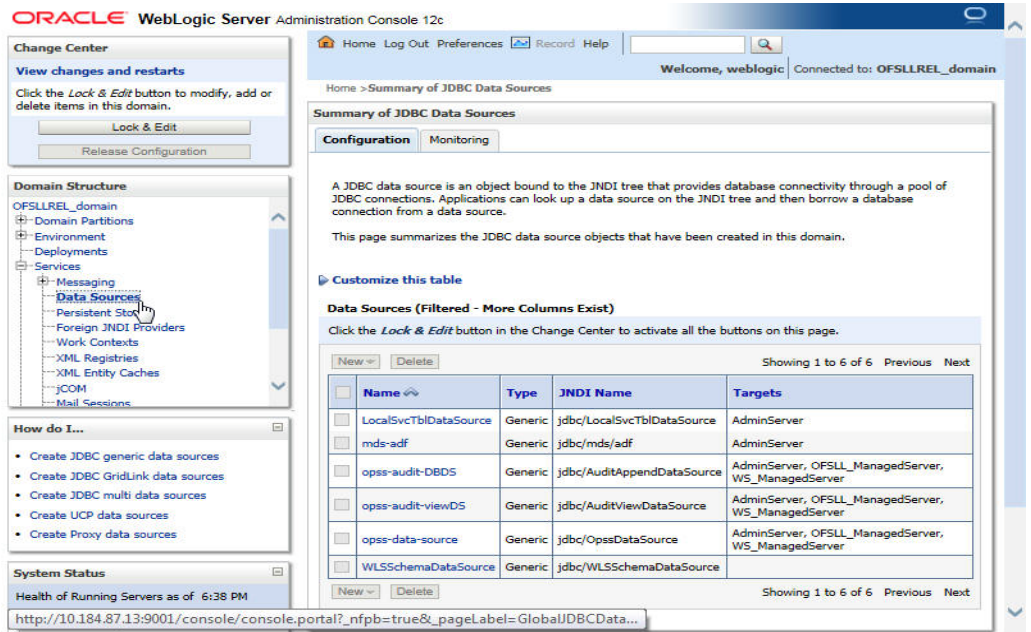

5. Click 'Lock & Edit' button on the left panel. Click 'New' on right panel and select Generic Data Source.

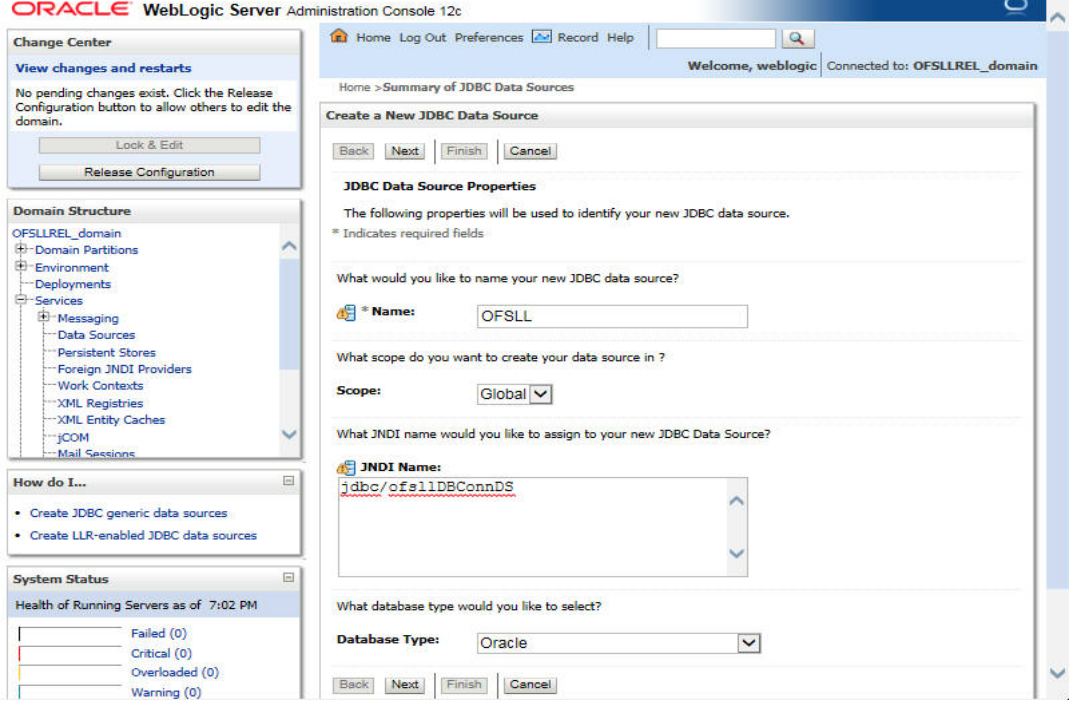

6. Enter Data source 'Name', JNDI Name as 'jdbc/ofsllDBConnDS' and select 'Oracle' as Database Type.

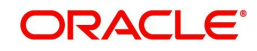

7. Click 'Next'. The following window is displayed.

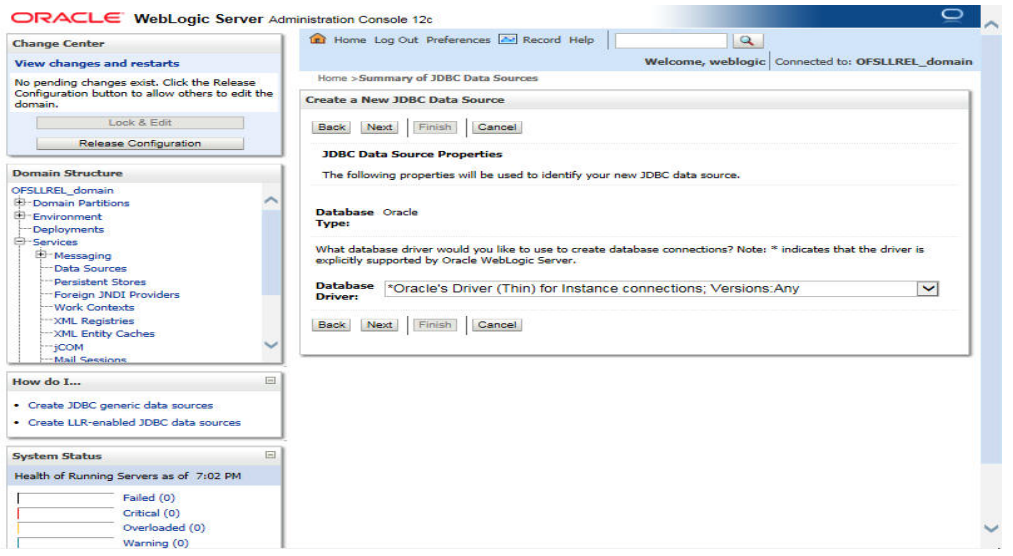

- 8. Select the Database Driver 'Oracle's Driver(Thin) for Instance connections; Versions:Any' as shown above.
- 9. Click 'Next'. The following window is displayed.

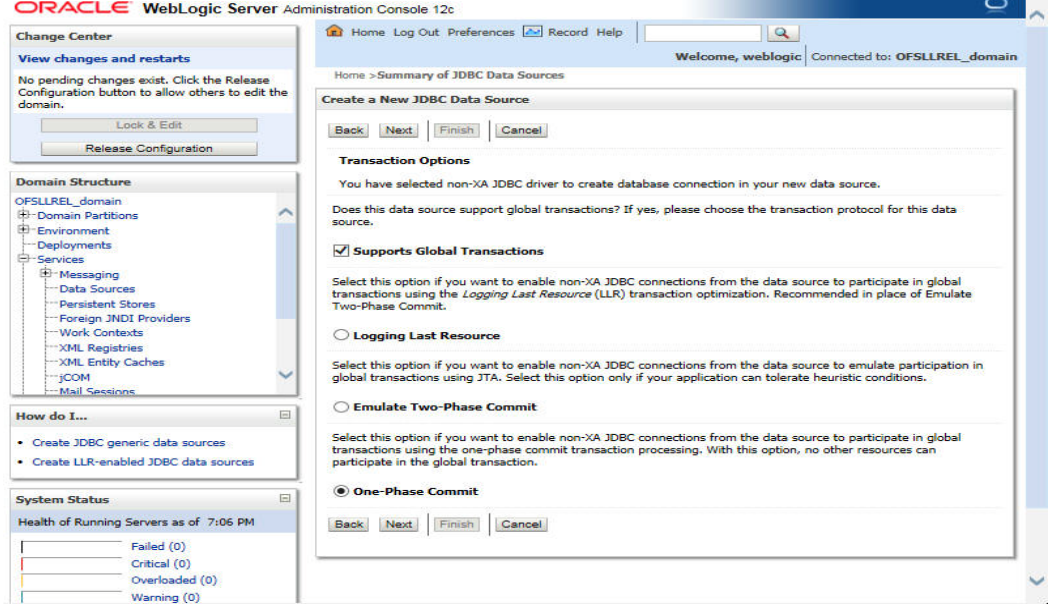

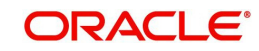

10. Click 'Next'. The following window is displayed.

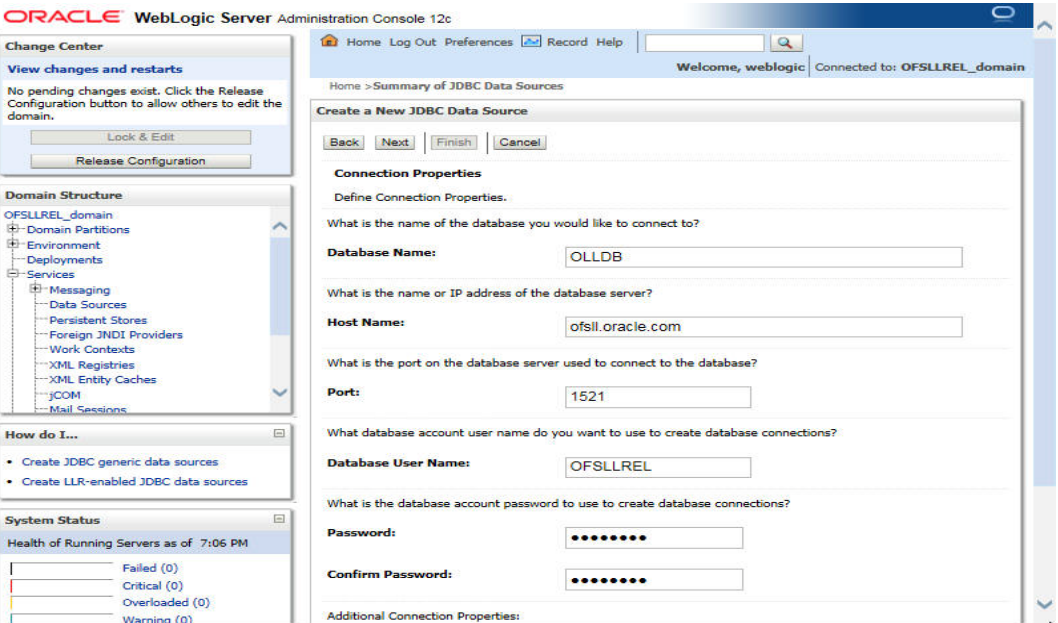

11. Enter Database details click 'Next'. The following window is displayed.

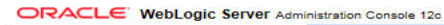

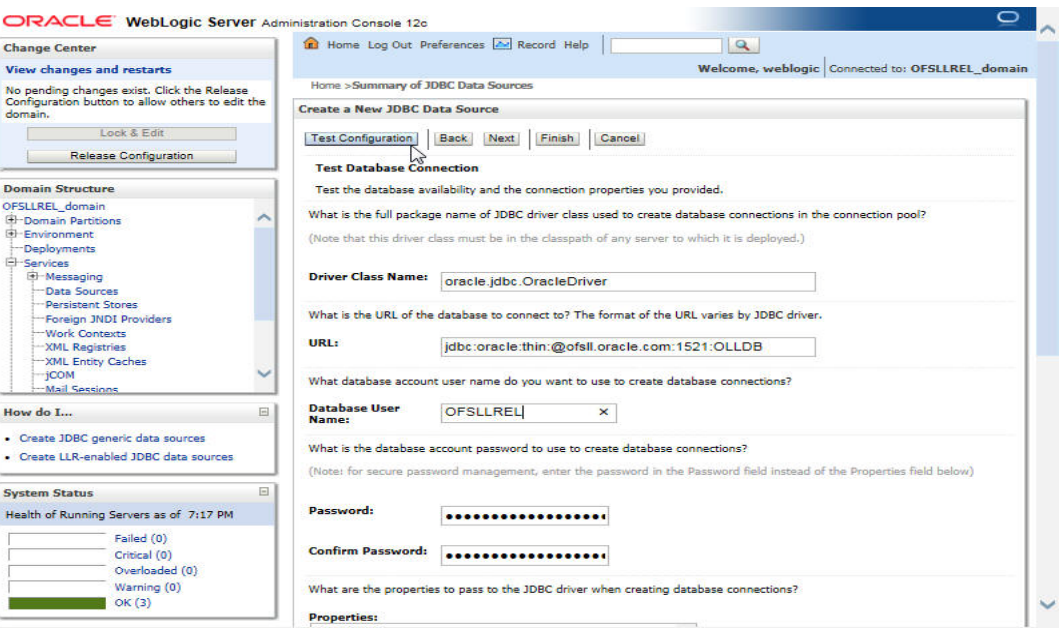

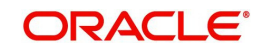

12. Click 'Test Configuration'. The following window is displayed.

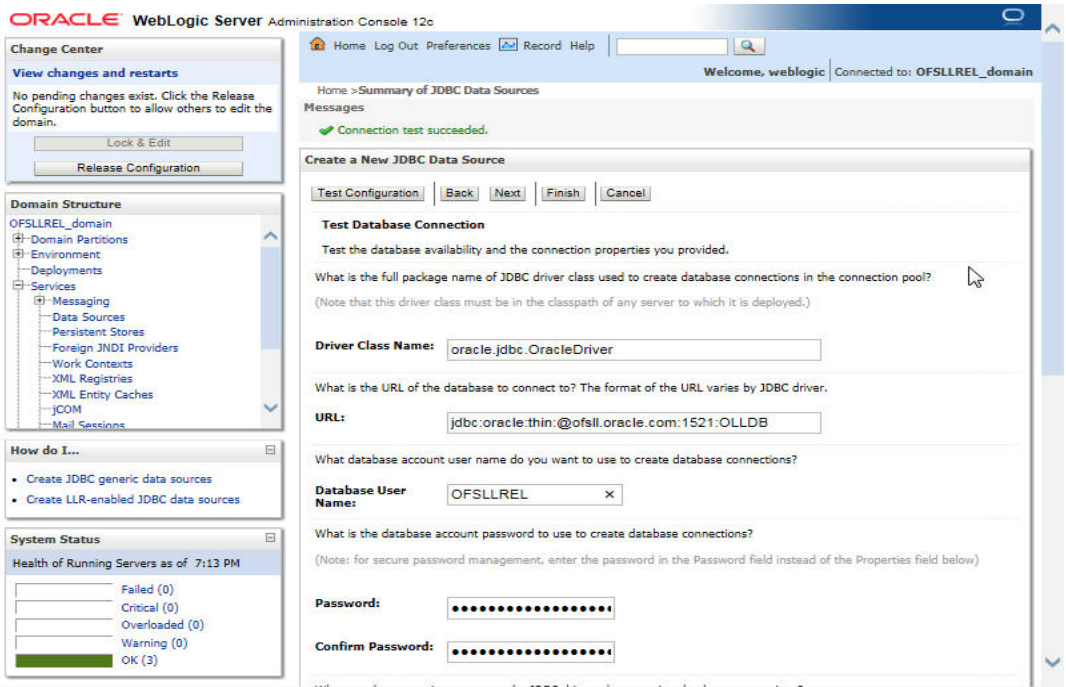

13. Displays confirmation message as 'Connection test succeeded'. Click 'Next'. The following window is displayed.

 $\sum_{n=1}^{\infty}$ 

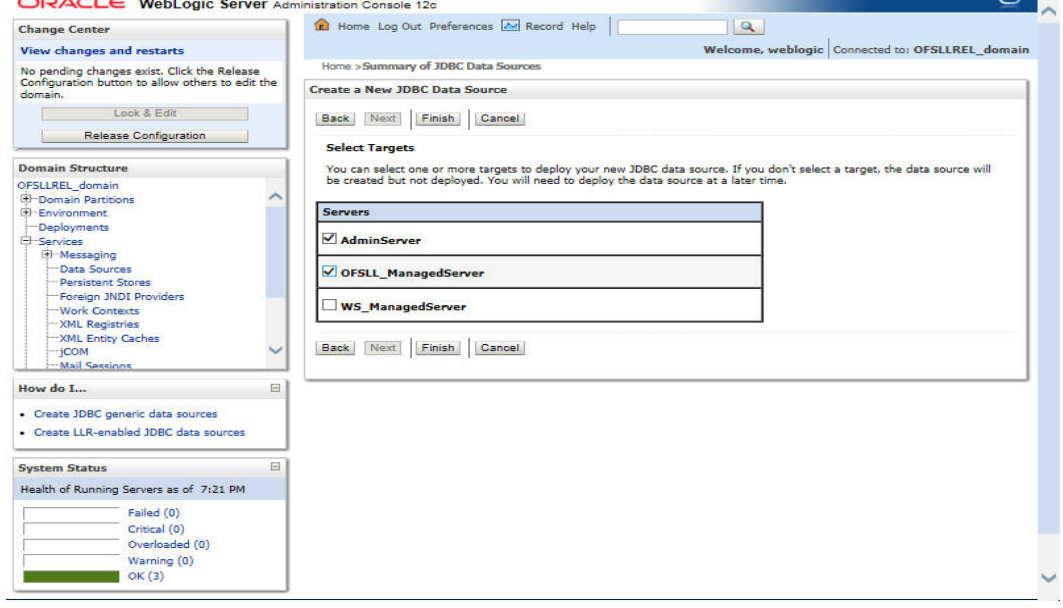

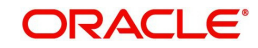

a.

14. Select target Servers 'AdminServer' and 'OFSLL\_ManagedServer' and click 'Finish'. The following window is displayed.

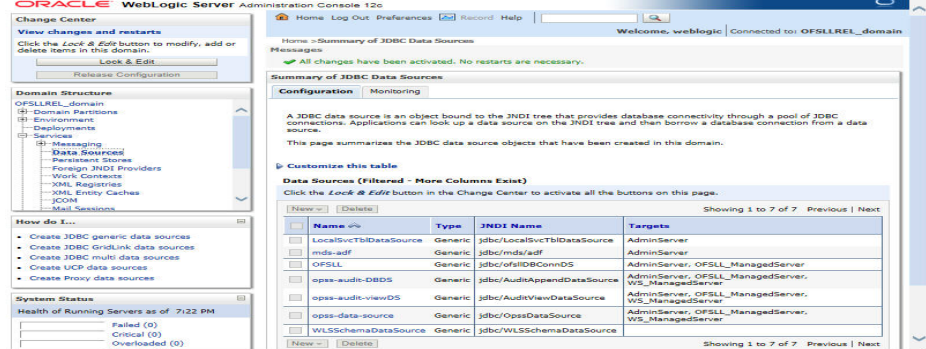

15. Click 'Activate Changes' on the left panel.

**Update the following parameters in JDBC data source connection pool:**

- 1. Select Services > Data Sources > select the OFSLL data source > Connection Pool.
- 2. Initial capacity and Maximum capacity is defaulted to 15, if the number of concurrent users are more this needs to be increased.
- 3. Click Advanced button and update the following:
	- Inactive Connection Timeout=900
	- Uncheck the 'Wrap Data Types' parameter for better performance.
- 4. Click 'Save'.

#### **Note**

User Authentication and Management is outside of Oracle Financial Services Lending and Leasing application. Organizations can use an LDAP implementation for authentication. For Development and Testing purpose, the following sections can be configured for authentication:

- 3.5 Creating SQL Authentication Provider
- 3.6 Creating User Groups and Users
- 3.7 Implementing JMX Policy for Change Password
- 4.1 Configuring Password Policy for SQL Authenticator
- 4.2 Configuring User Lockout Policy

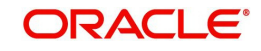

## **3.5 Creating SQL Authentication Provider**

1. Login to WebLogic server administration console and click 'Security Realms' in left panel. The following window is displayed.

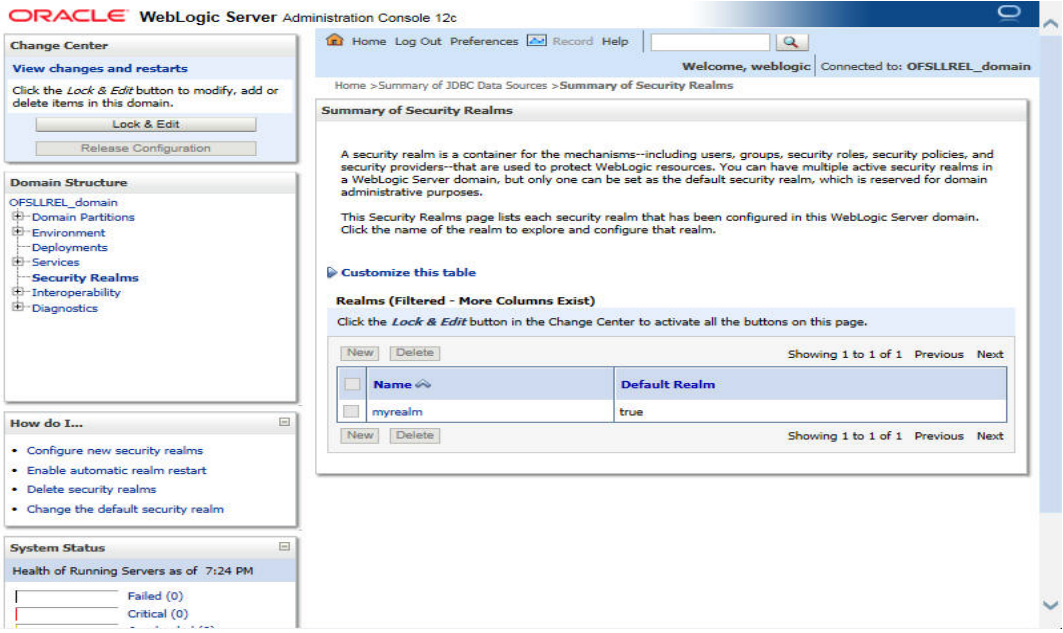

2. Click 'myrealm' on right panel. The following window is displayed.

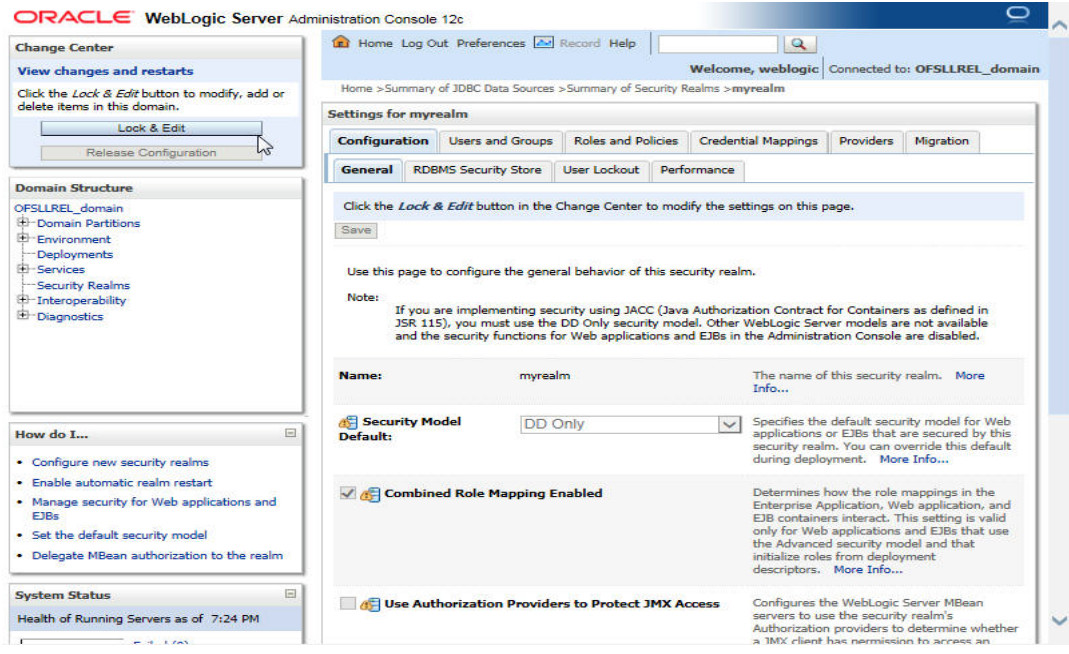

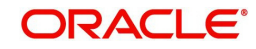

3. Click on Providers tab. The following window is displayed.

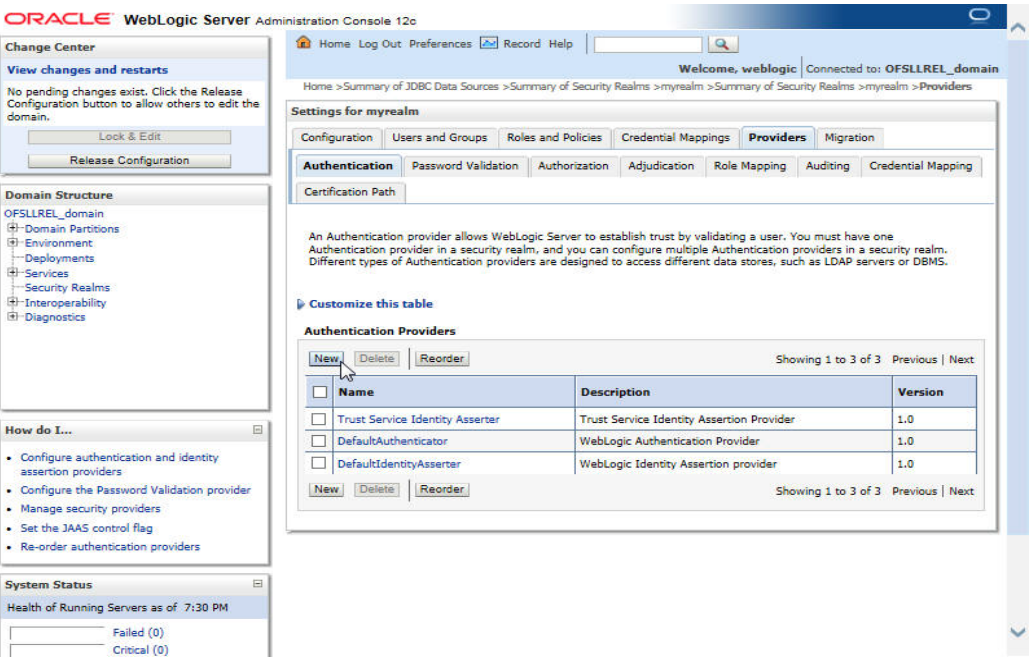

4. Click 'Lock & Edit' to unlock the screen and click 'New' button in Authentication Providers sub tab. The following window is displayed.

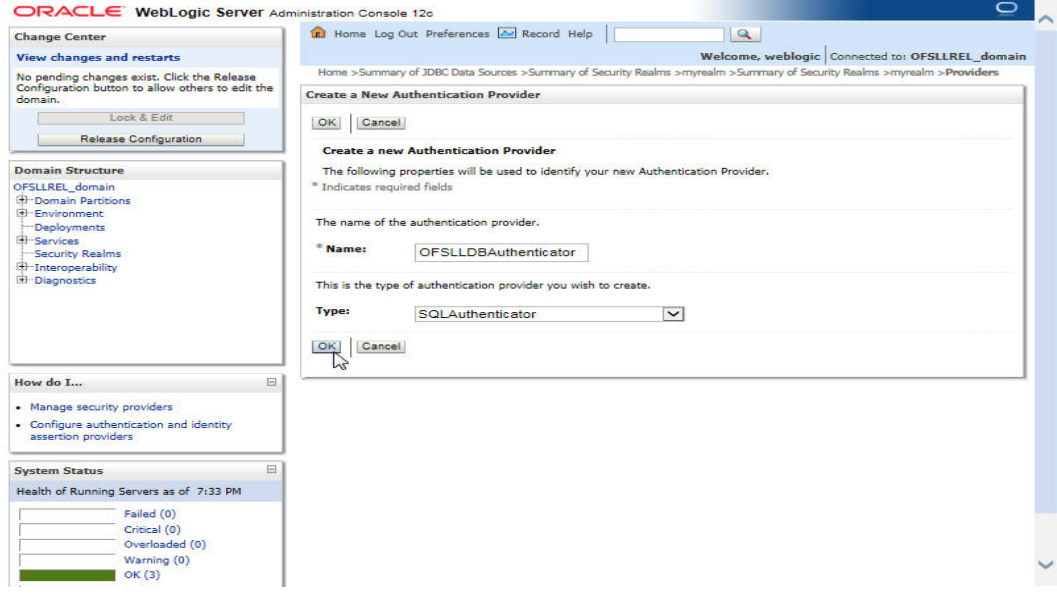

- 5. Create Authentication provider with following values:
	- Name: OFSLLDBAuthenticator
	- Type: SQLAuthenticator

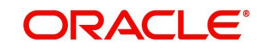

6. Click 'OK'. The following window is displayed.

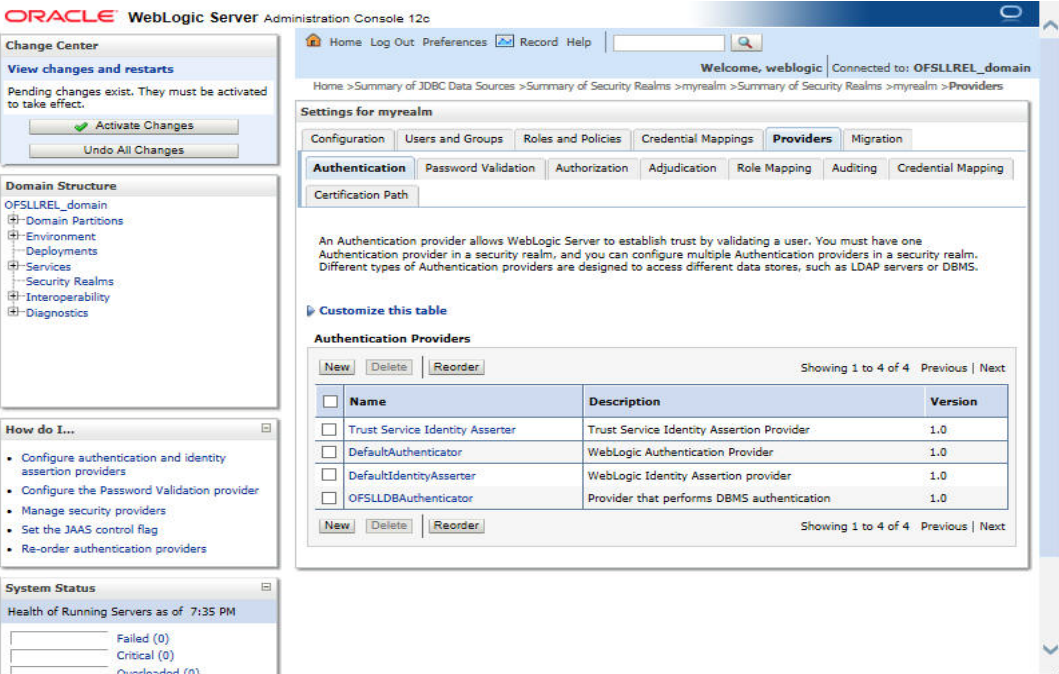

7. Click on 'Activate Changes'. The following window is displayed.

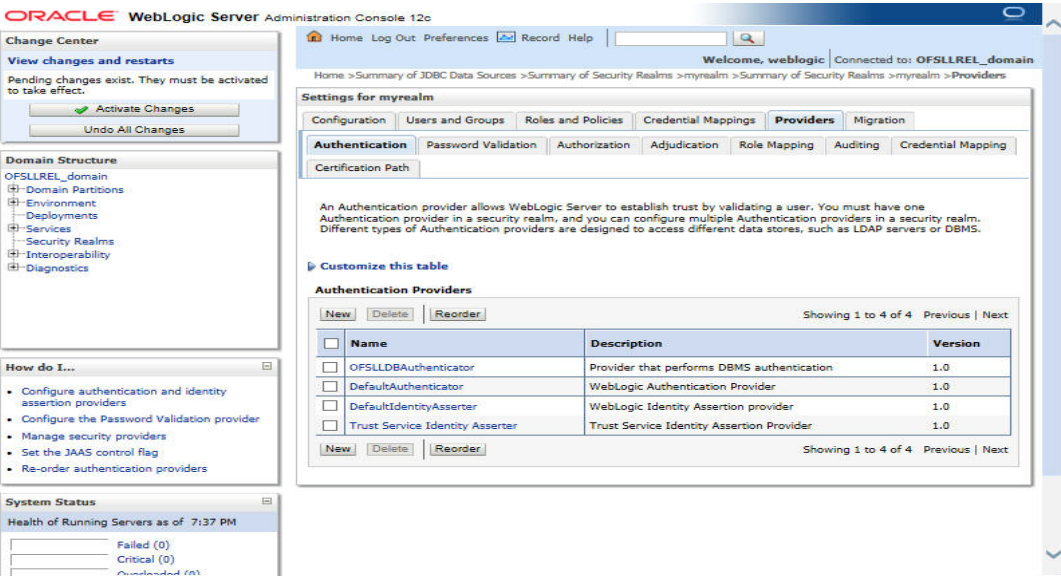

Authentication order should be maintained as mentioned in the above screen. 'OFSLLDBAuthenticator' will be displayed as above.

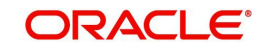

8. Click on 'OFSLLDBAuthenticator'. The following window is displayed.

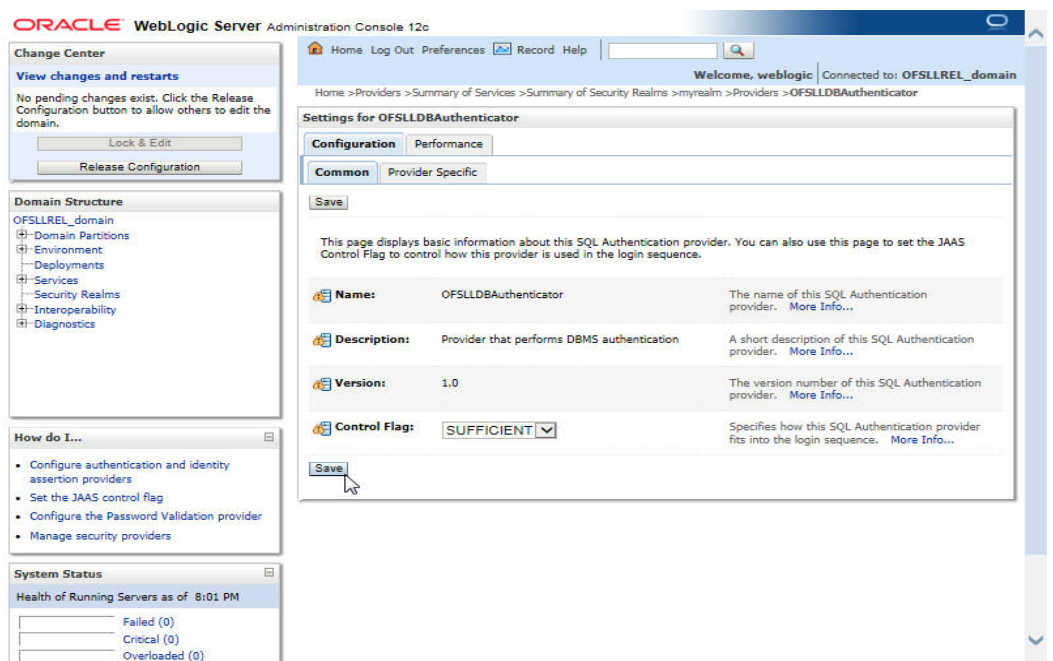

- 9. Select 'SUFFICIENT' as the Control Flag and click 'Save'.
- 10. Click Provider Specific sub tab under Configuration tab. The following window is displayed.

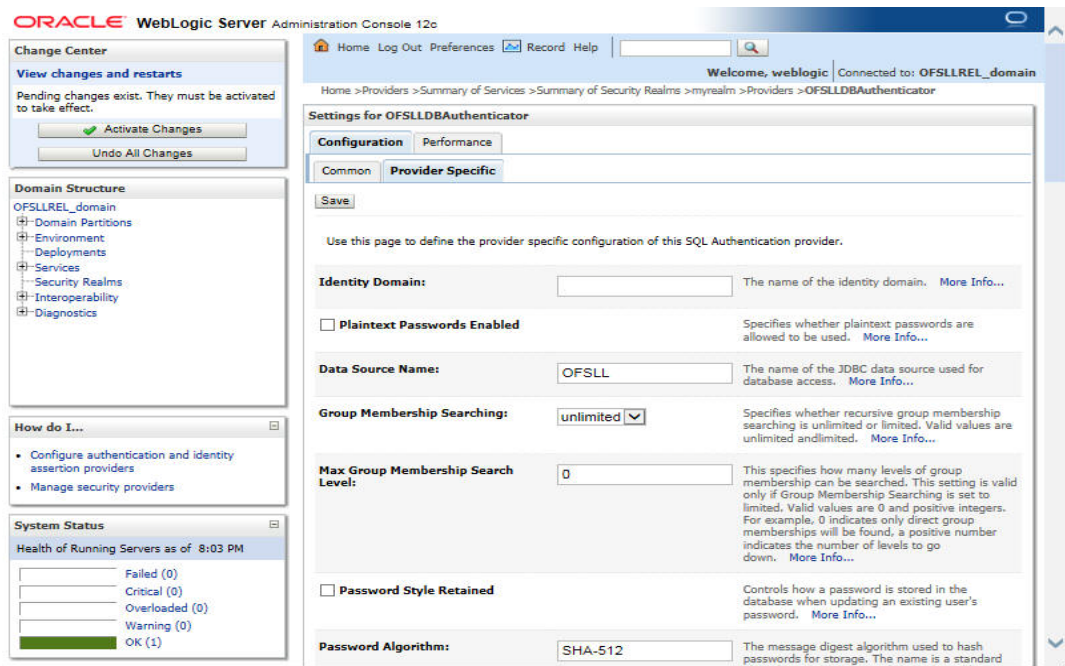

- 11. Specify the following values in corresponding fields:
	- Data Source Name: OFSLL
	- Password Style Retained: Uncheck
	- Password Algorithm: SHA-512
	- Password Style: SALTEDHASHED

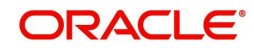

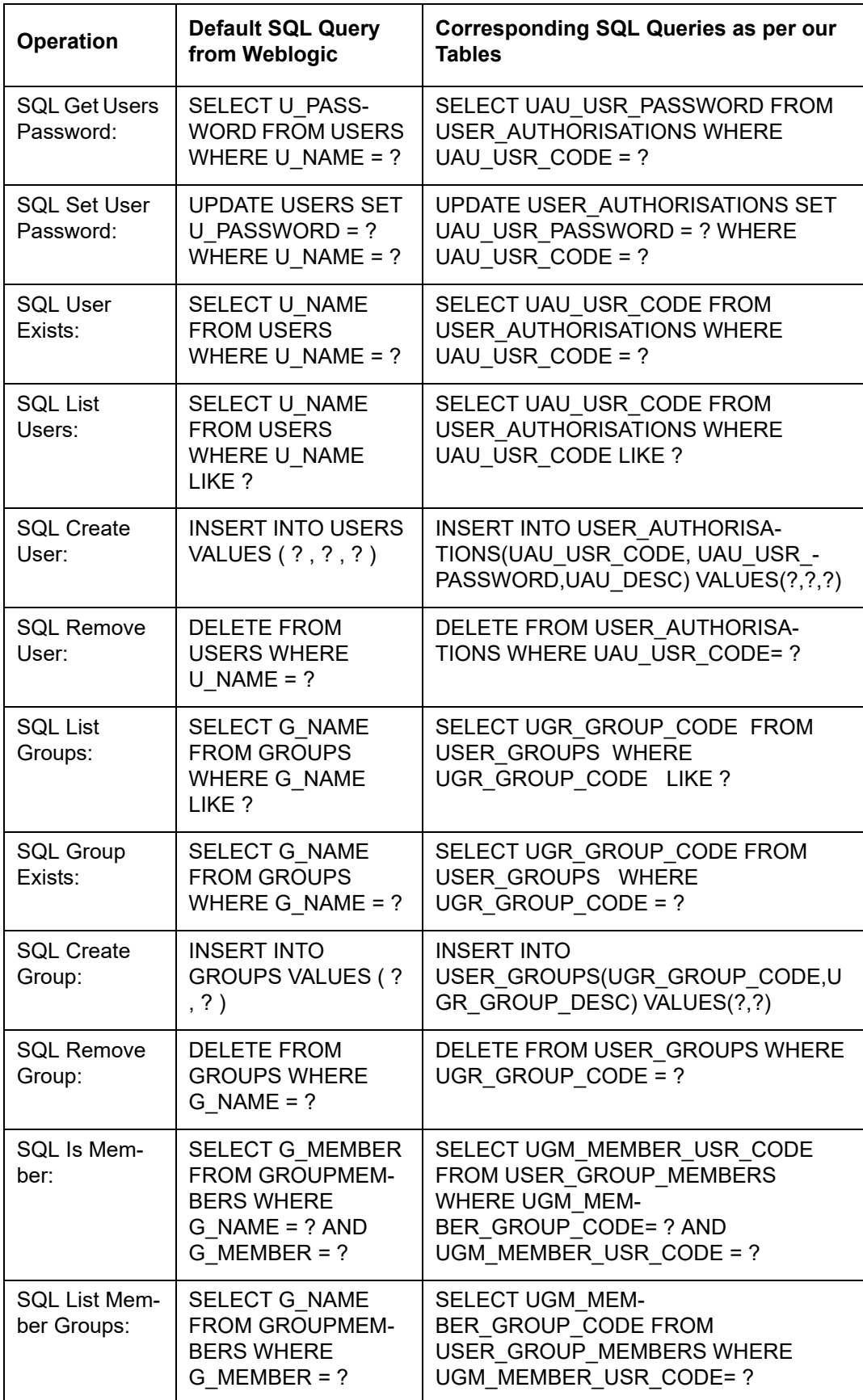

– Provide the SQL Queries from the column Corresponding SQL Queries as per OFSLL Tables as given below.

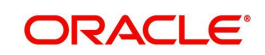

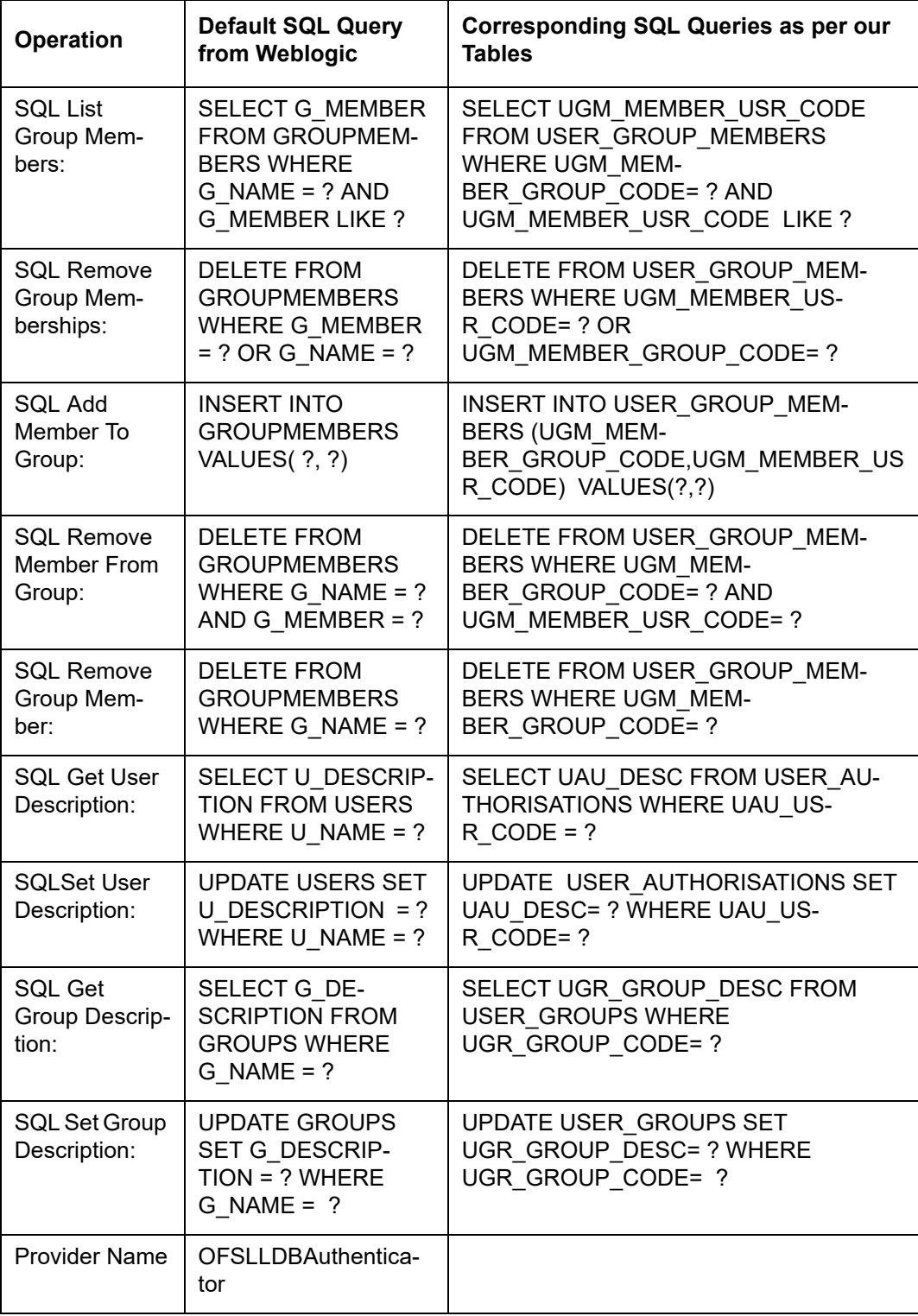

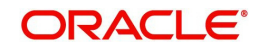

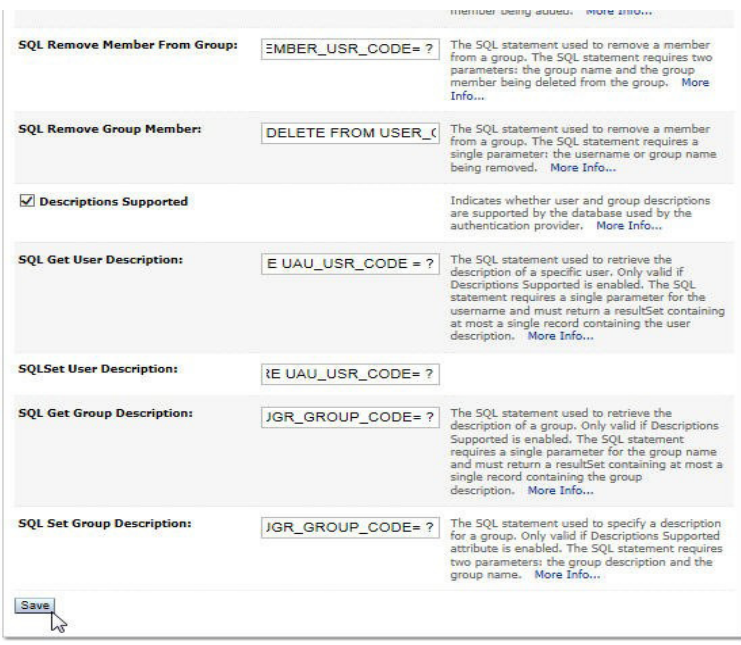

### 12. Click 'Save'.

#### **Note**

Application server needs to be restarted for these changes to take effect.

### **3.6 Creating User Groups and Users**

### **3.6.1 Creating Users**

Create an OFSLL application super user to login to the application.

A script is provided in the distribution media in the dba\_utils folder to create an user.

### **Note**

By default there are no users created to login to OFSLL application.

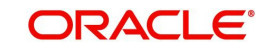

Login as application schema owner and run the script 'crt app user.sql script' to create OFSLL application user.

```
SQL*Plus: Release 12.1.0.2.0 Production on Sat Sep 16 10:35:29 2017
 Copyright (c) 1982, 2014, Oracle. All rights reserved.
 Enter user-name: OFSLLREL<br>Enter password:<br>Last Successful login time: Sat Sep 16 2017 10:38:03 +05:30
 Connected to:<br>Connected to:<br>Oracle Database 12c Enterprise Edition Release 12.1.0.2.0 - 64bit Production<br>With the Partitioning, OLAP, Advanced Analytics and Real Application Testing options
SQL> @crt_app_user.sql<br>Enter the name of the OFSLL App user Id you<br>Want to create user: DEMOSUPR<br>Enter the First Name for this user: DEMO<br>Enter the Fast Name for this user: SUPR<br>Enter the Phone Number for this user: 999777
1 row created.
1 row created.
1 row created.
SOL commit:
 Commit complete.
SQL >
```
- 1. Login into WebLogic server console.
- 2. Click 'Security Realms' on the left panel.
- 3. Click 'myrealm' on the right panel..

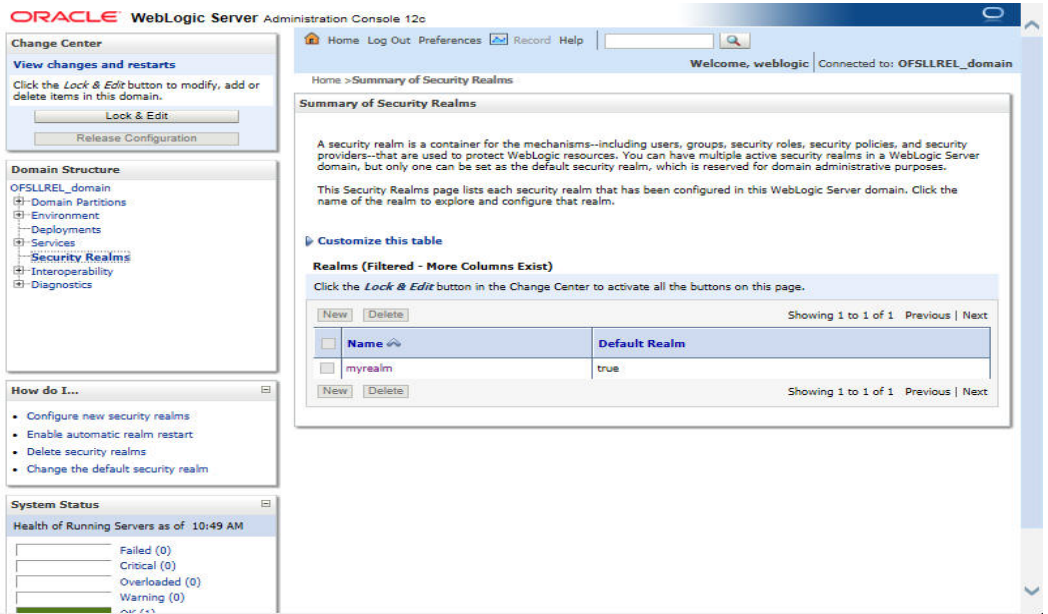

4. Select 'Users' tab under Users and Groups.

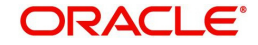

5. If SQLAuthenticator is configured as a Security Provider for the OFSLL application, the Users are automatically created in weblogic when created through an application.

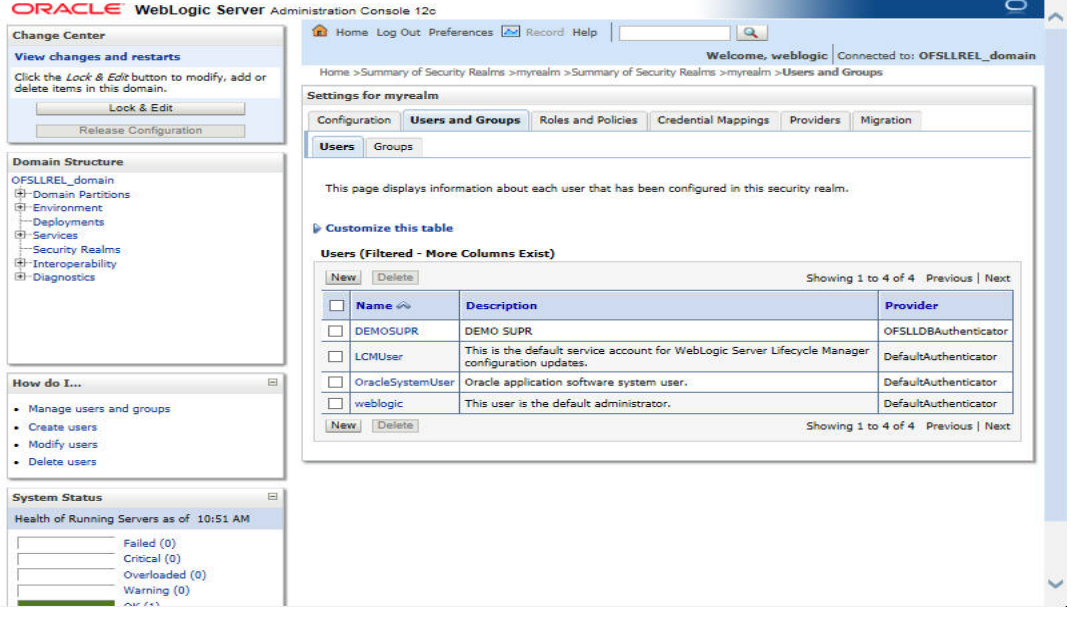

### **3.6.2 Creating User Groups**

- 1. Select 'Groups' tab under Users and Groups.
- 2. If SQLAuthenticator is configured as a Security Provider for the OFSLL application, the Groups are automatically created in weblogic when created through an application.

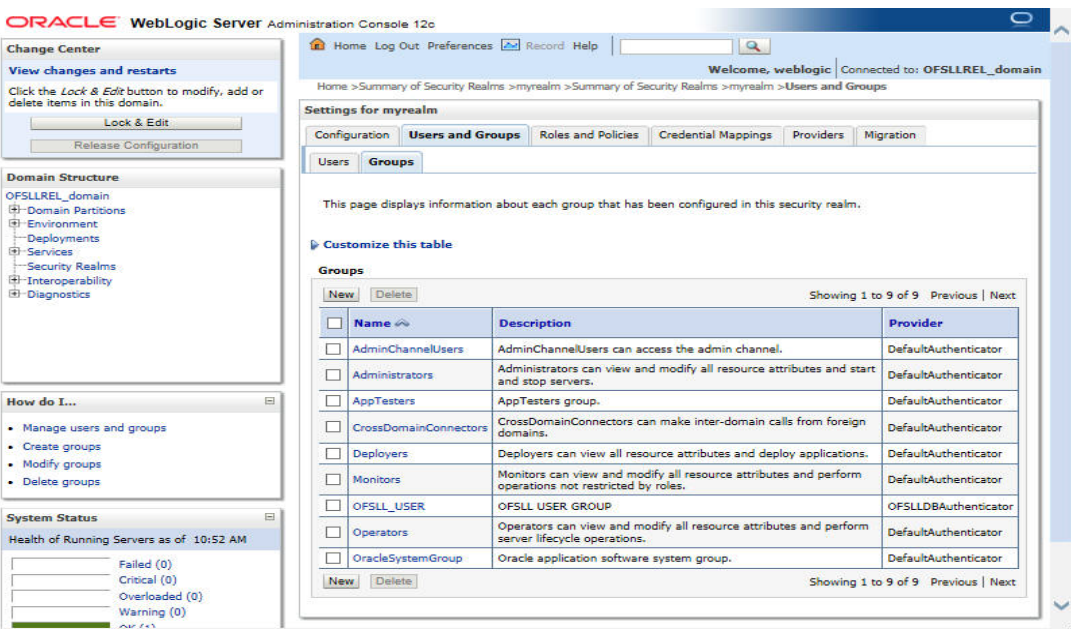

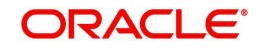

### **3.6.3 Assigning Users to Groups**

The USERS are automatically mapped to default application group - OFSLL\_USER.

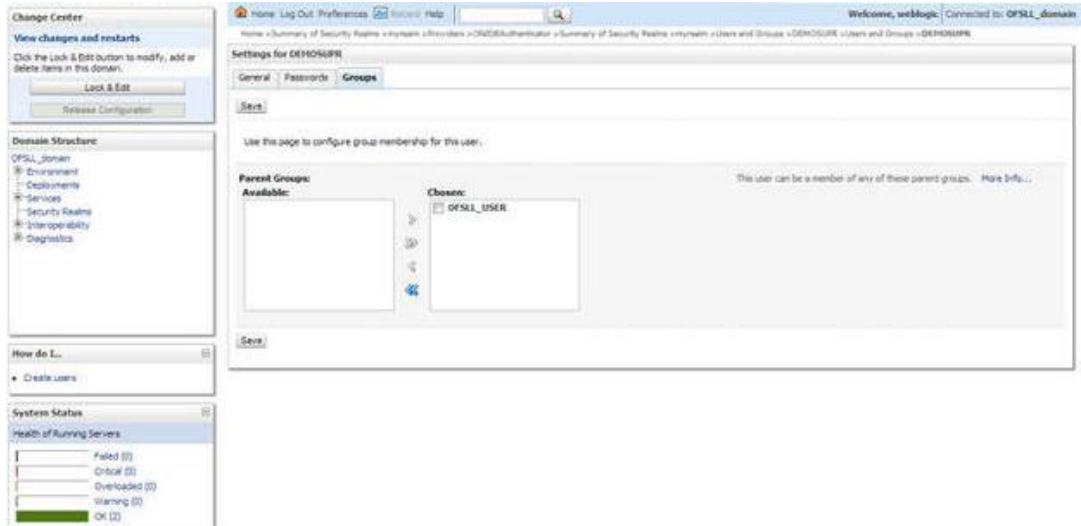

### **3.6.4 Resetting password via weblogic console**

1. Click on 'User'. Select Passwords tab and enter new password and confirm password.

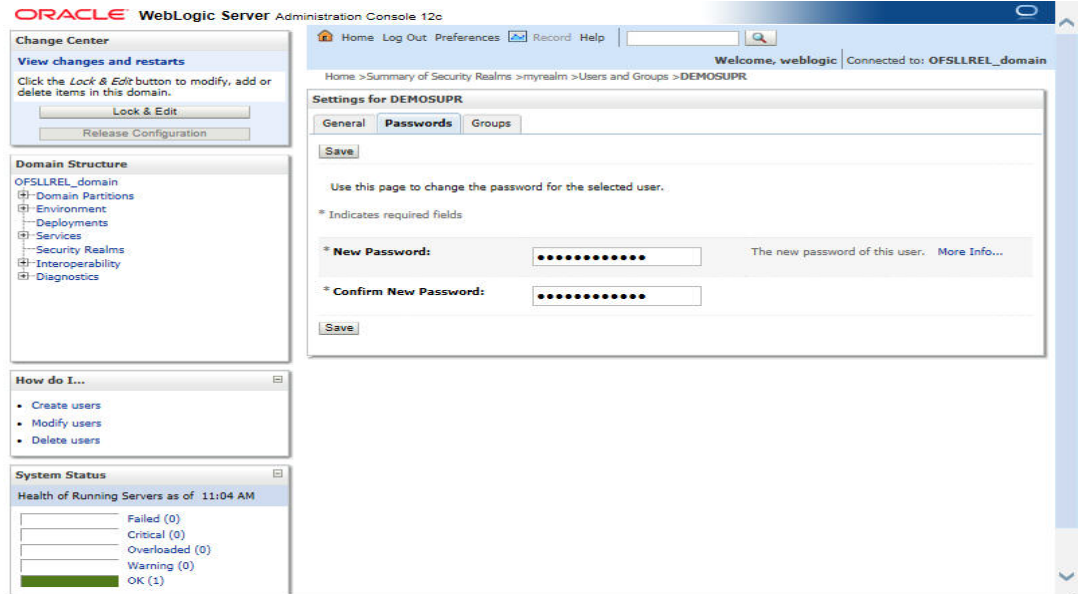

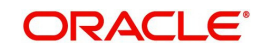

2. Click 'Save'.The following window displayed.

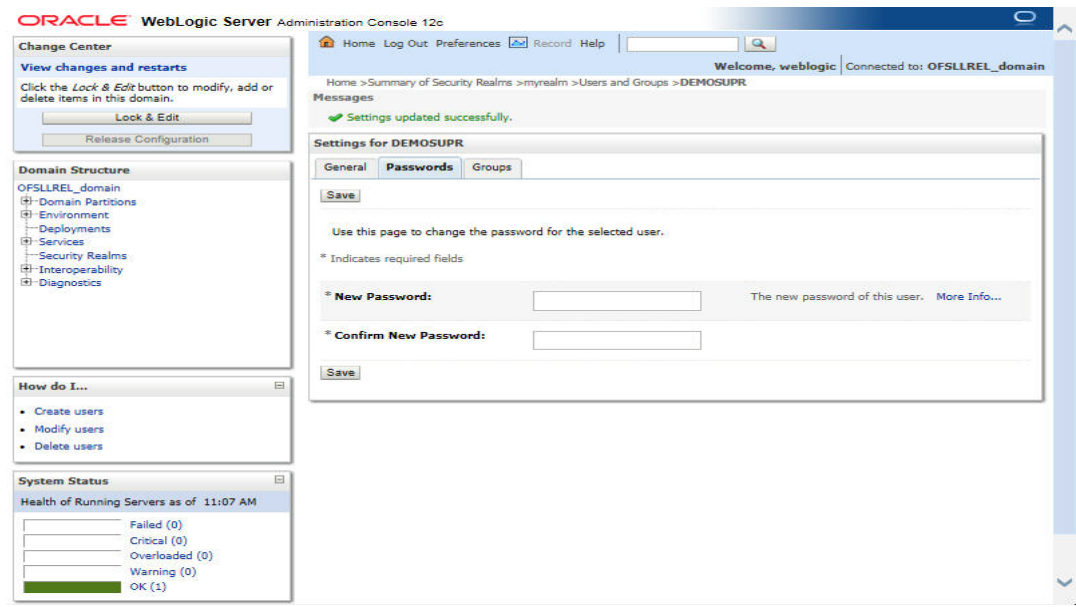

## **3.7 Implementing JMX Policy for Change Password**

1. Login to Oracle WebLogic Server 12c console (http://hostname:port/console)

#### **Note**

The Change Password feature uses the JMX Policy configured on the domain. Hence, the AdminServer is required to be up and running to enable this.

#### 2. Click **Domain > Security > myrealm > Configuration**

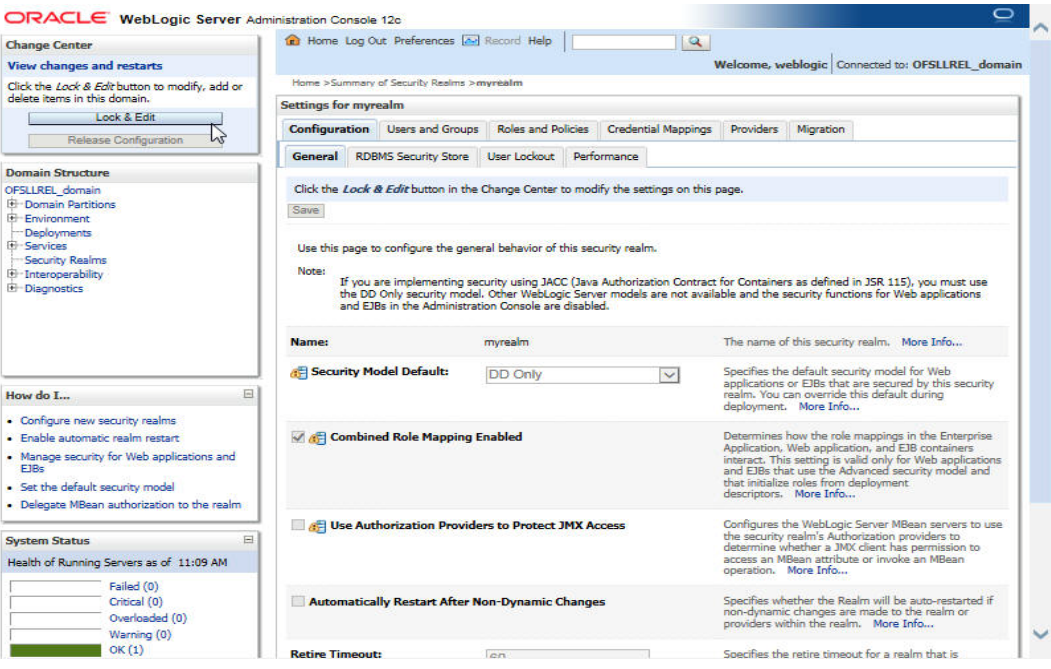

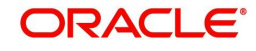

3. To enable JMX policy select the 'Use Authorization Providers to Protect JMX Access' check box on the right panel

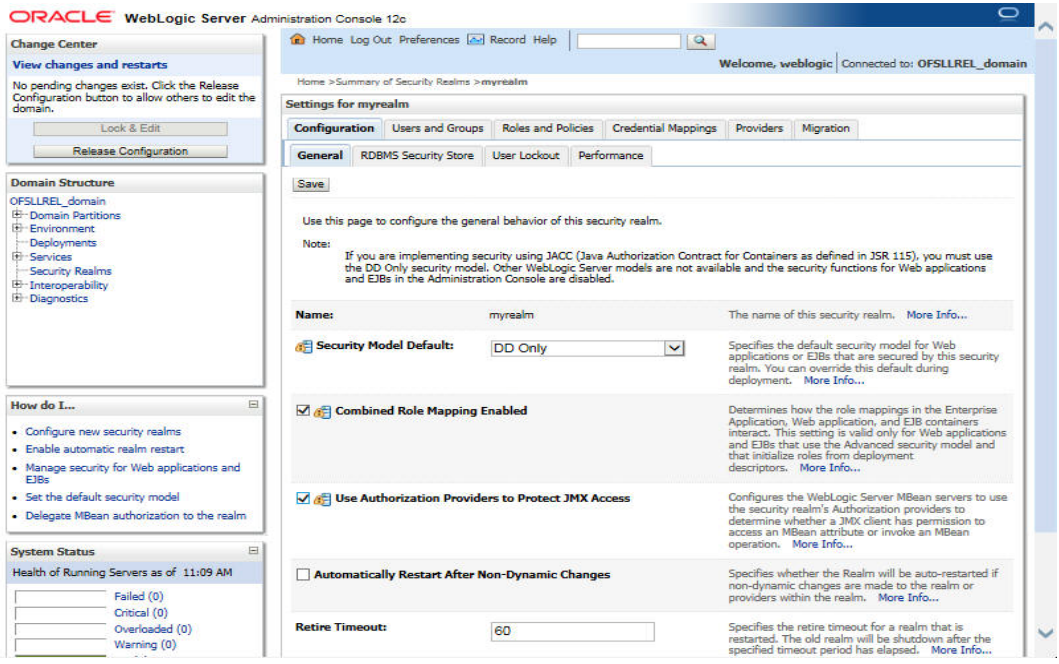

- 4. Click 'Save' and restart the server.
- 5. Re-login to console.
- 6. Click Domain > Security > myrealm > Roles and Policies > Realm Policies

#### Note

If server is not restarted, JMX Policy Editor option will not appear

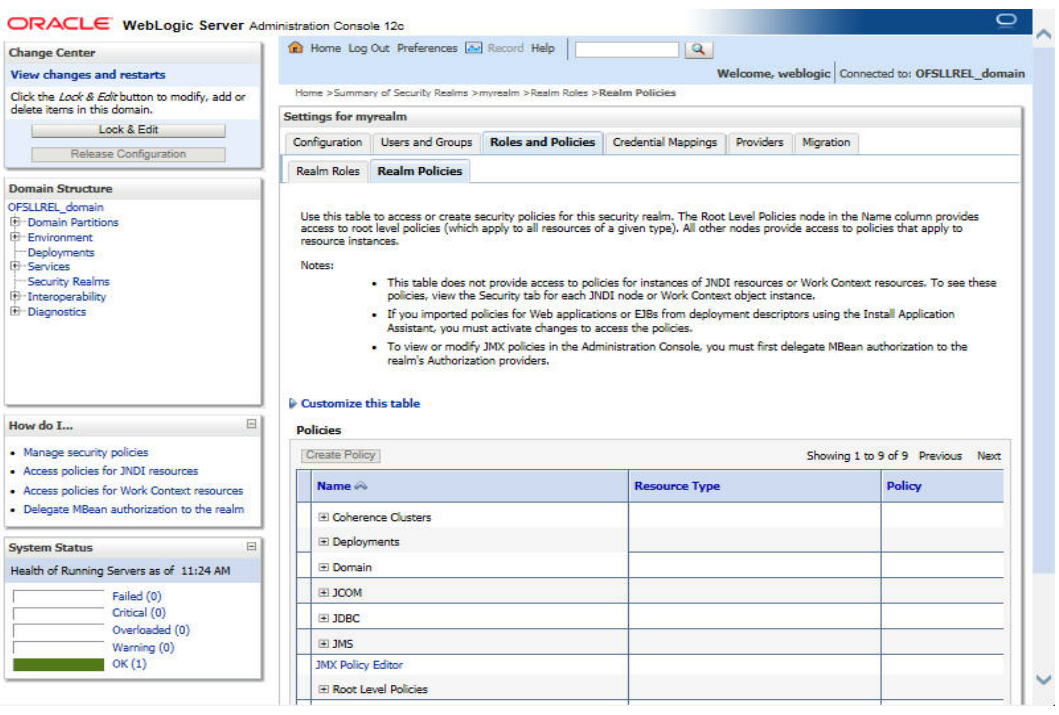

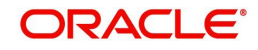

7. Click on JMX Policy Editor to configure

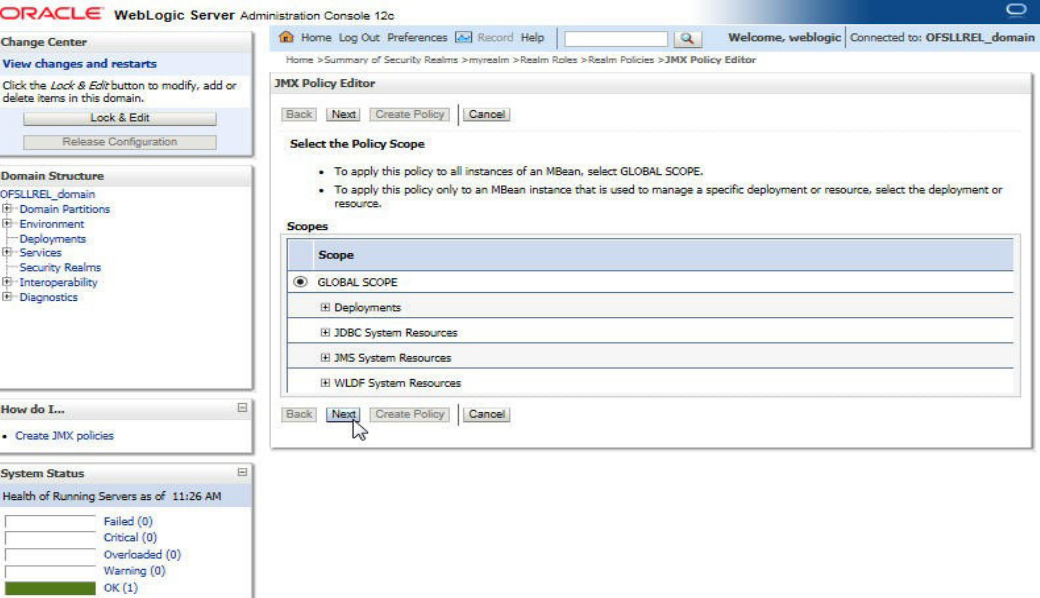

8. Select 'GLOBAL SCOPE' and click 'Next'.

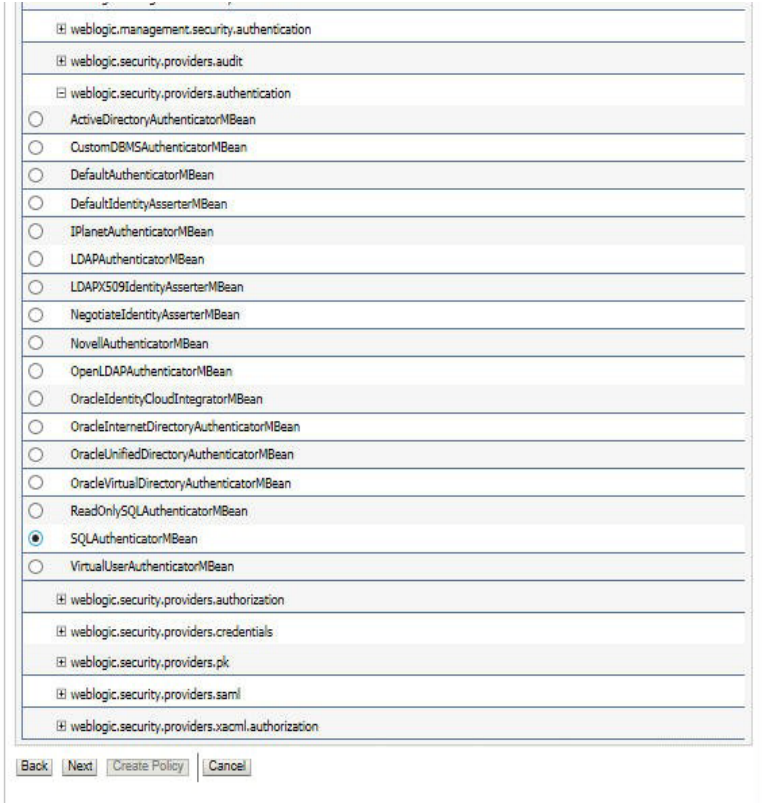

9. Select weblogic.security.providers.authentication.

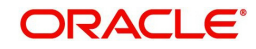

10. Select 'SQLAuthenticatorMBean'. Click 'Next'.

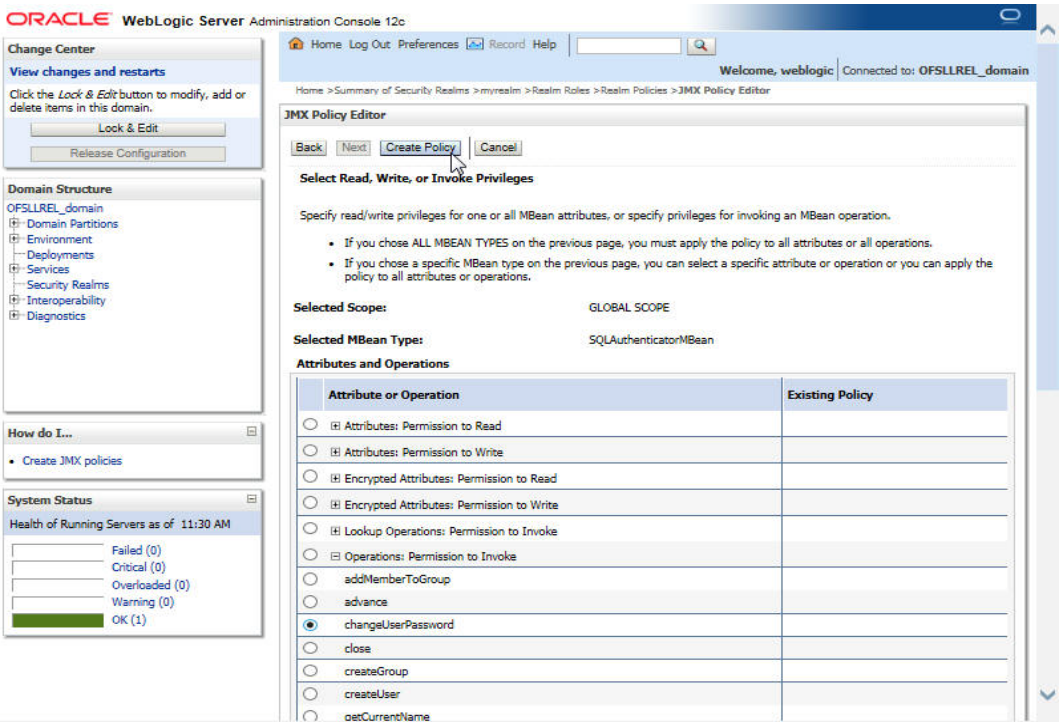

- 11. Expand 'Operations: Permissions to Invoke' and select 'ChangeUserPassword'.
- 12. Click 'Create Policy'. The following window is displayed for Authorization providers where you can add conditions to setup the policy.
- 13. Click 'Add Condition'. The below screen will be displayed.

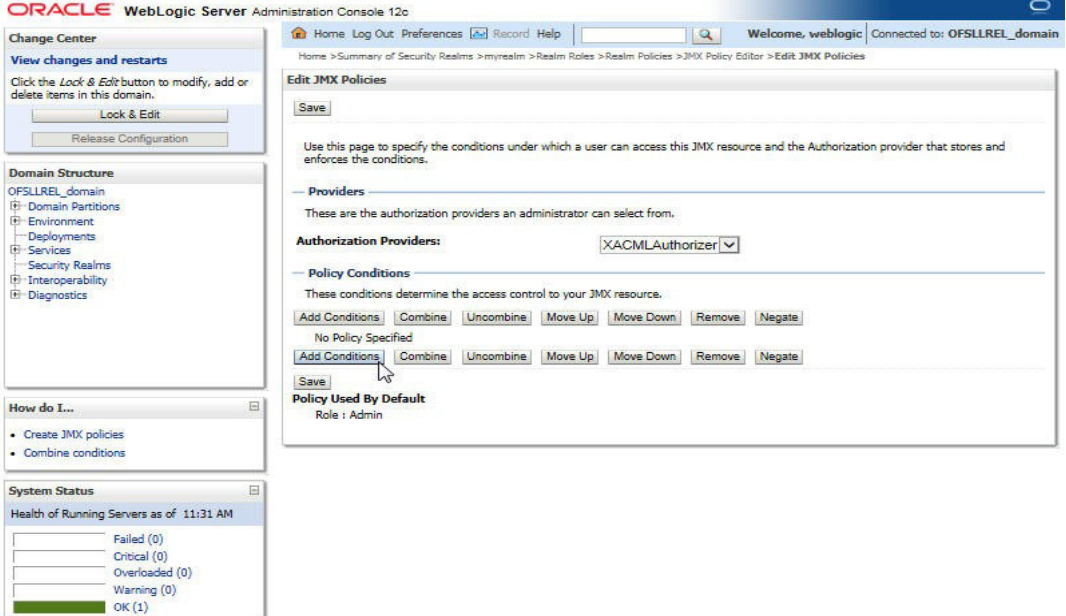

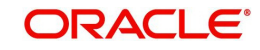

14. For Predicate List, select Group for configuration. Click 'Next'.

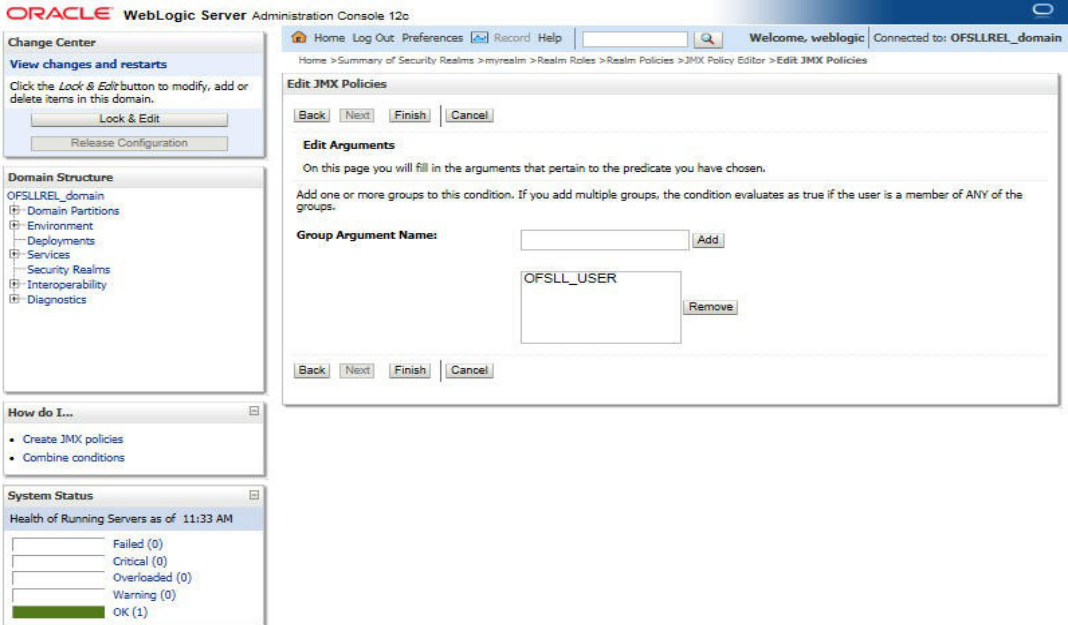

- 15. Select user roles for application.
- 16. Click 'Finish'. Click 'Save' to complete the configuration. The following window will be displayed.

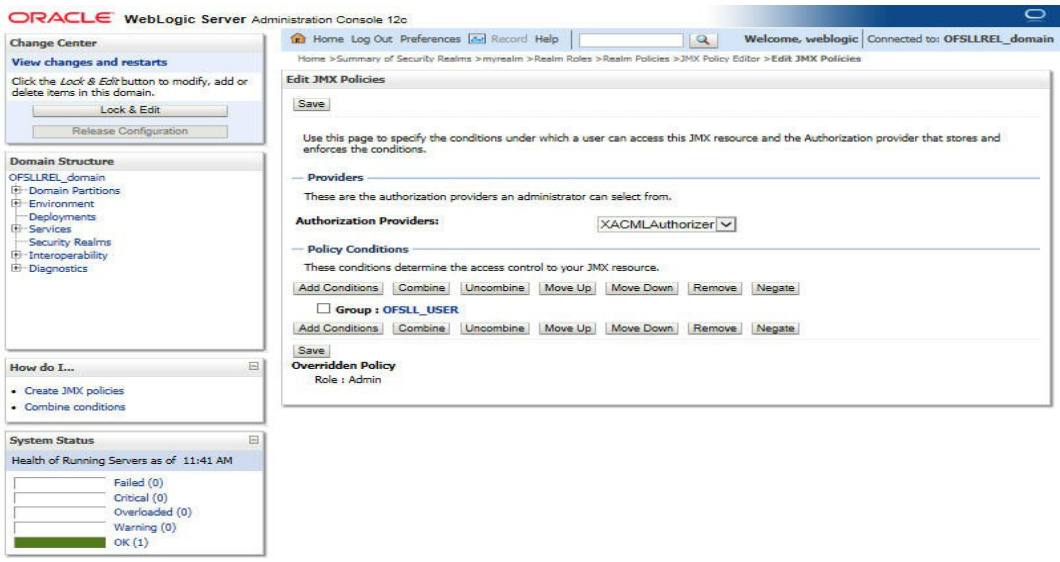

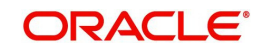

# **4. Configuring Policies**

## **4.1 Configuring Password Policy for SQL Authenticator**

- 1. Login to the WebLogic server administration console with user login credentials.
- 2. Browse to Security Realms > myrealm > Providers > Password Validation as shown below. The following window is displayed

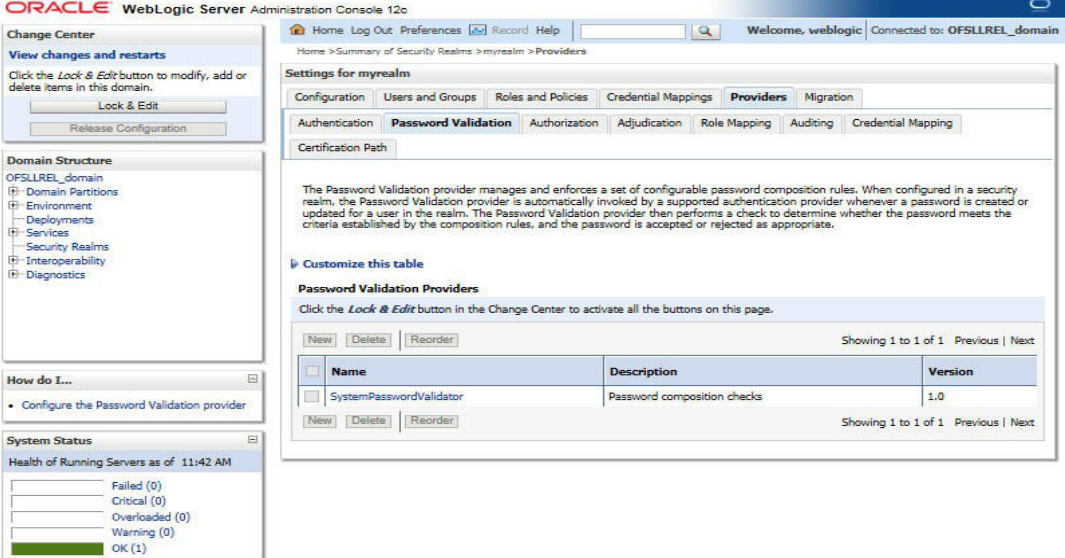

3. Click 'SystemPasswordValidator' link. The following window is displayed.

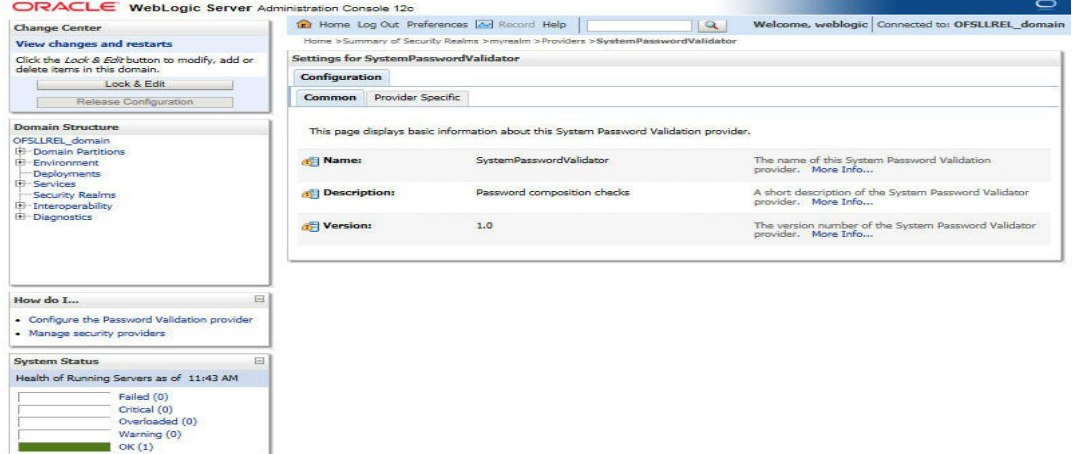

4. Click **Provider Specific** Tab.

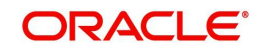

5. Configure the password policy as per the requirement. An example is provided in the following window.

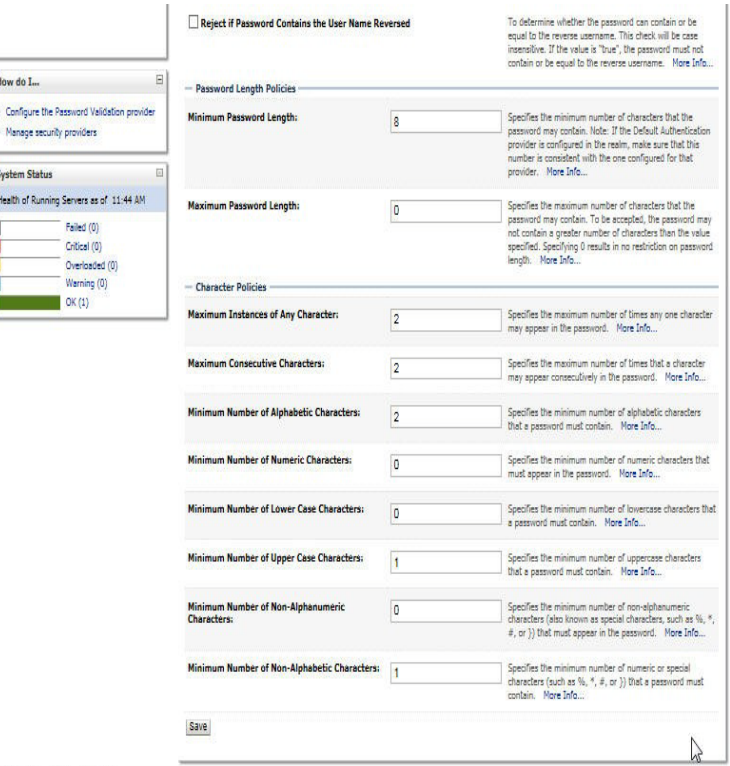

6. Click 'Save'.

### **4.2 Configuring User Lockout Policy**

1. To Change User lockout policy, browse to **Security Realms > myrealm > Configuration** Tab **> User Lockout** Tab. The following window is displayed

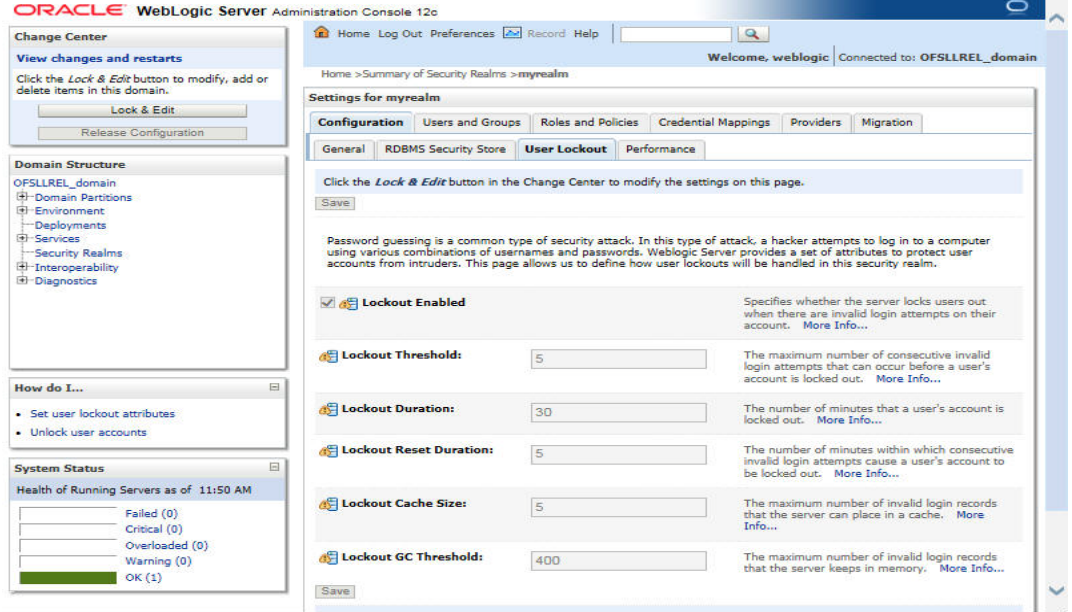

2. Configure the User Lockout details as per the requirement. An example is provided above.

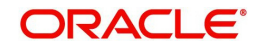

# **5. Deploying Application**

## **5.1 Deploying Application**

1. Login to the Oracle Enterprise Manager 12c console . (i.e. http://hostname:port/em)

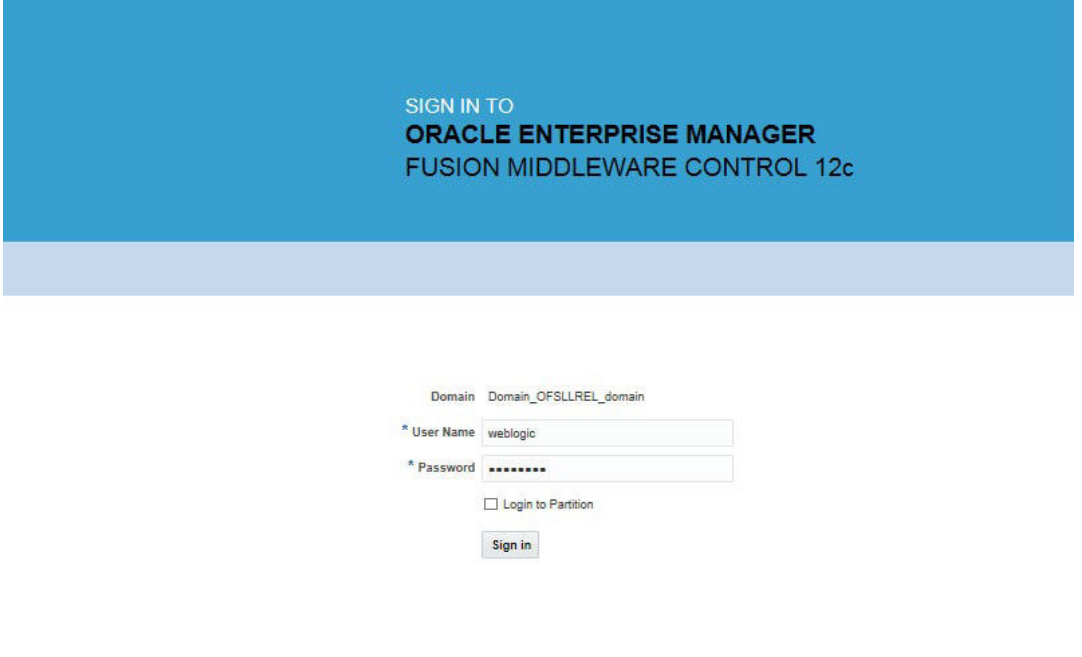

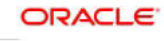

2. Click on 'Lock and Edit' as shown below.

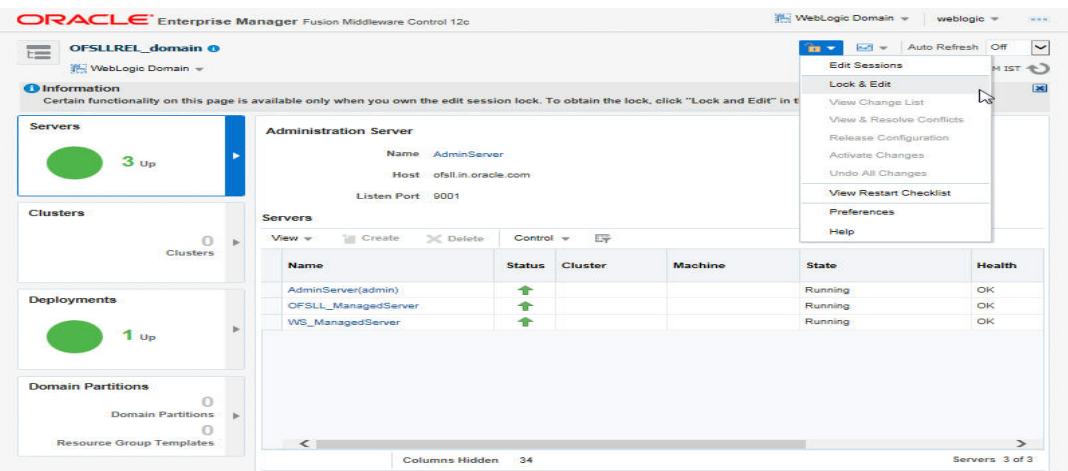

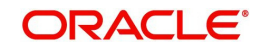

3. The following window is displayed.

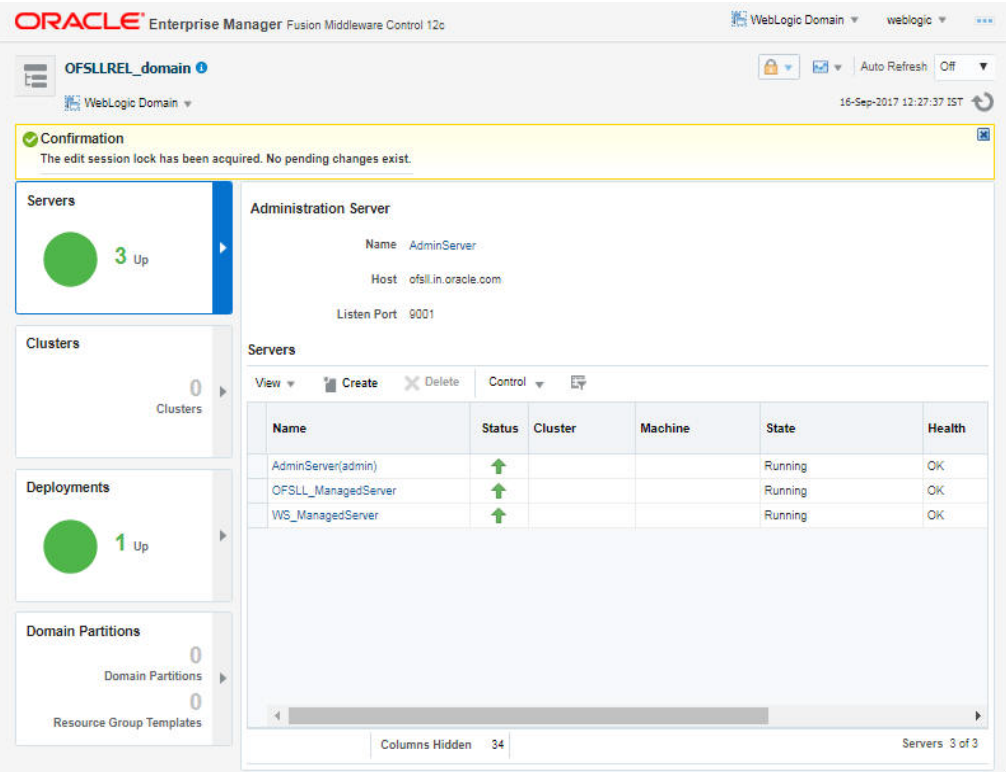

4. Click on Deployments in the left panel. To deploy go to Deployments option in the menu as shown below.

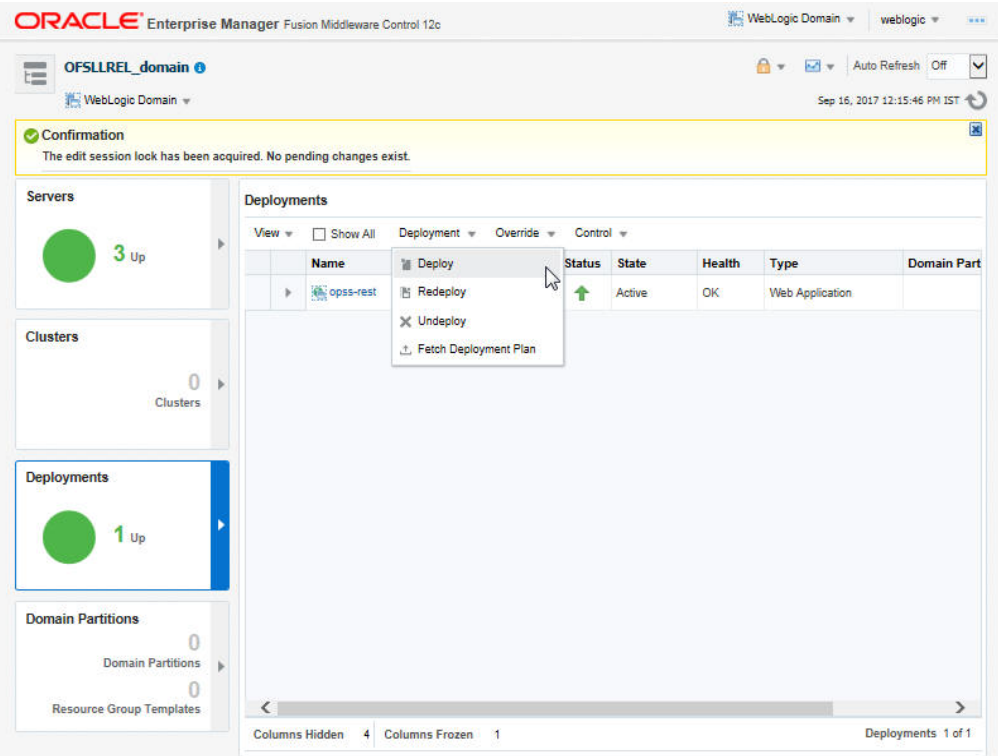

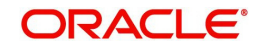

5. Click 'Choose File' button and select OFSLL application archive file i.e. ofsll\_1412.ear. Choose the 'Deployment Plan' (if any).

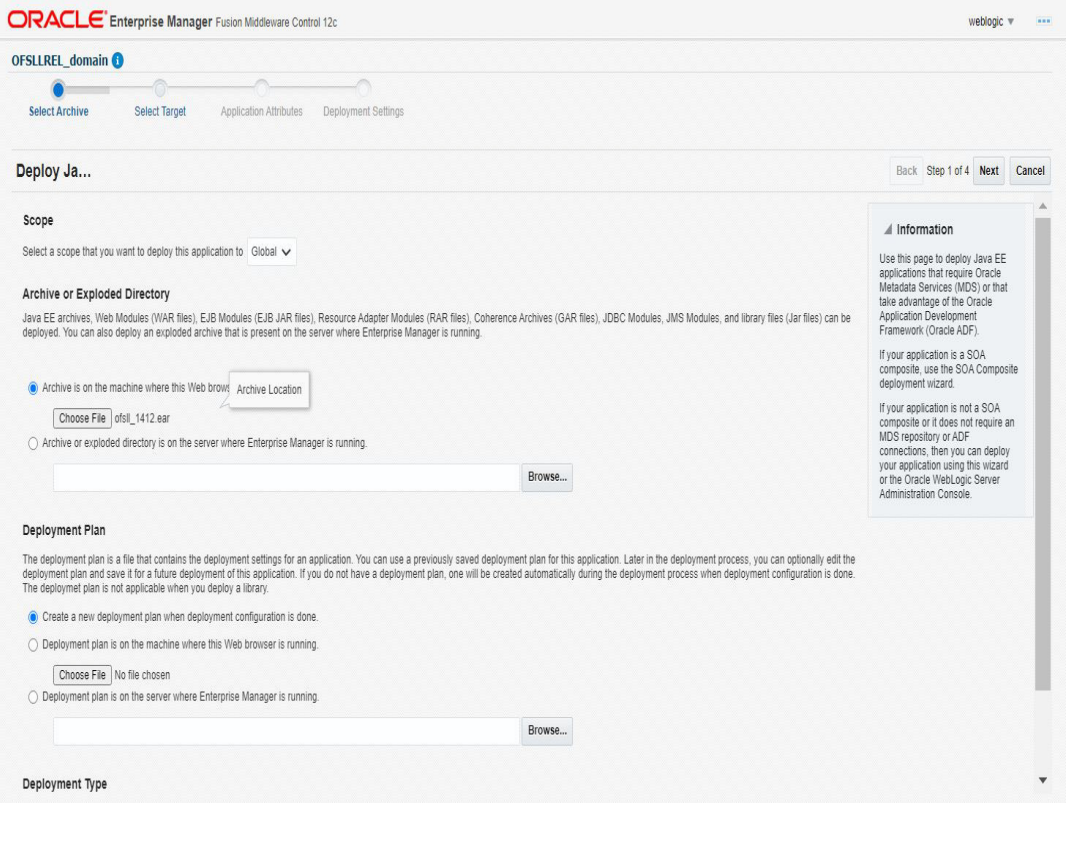

### **Note**

A deployment plan can be used to easily change an application's WebLogic Server configuration for a specific environment without modifying existing deployment descriptors.

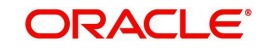

### **Sample plan.xml**

| xml version='1.0' encoding='UTF-8'?                                                                                                    |
|----------------------------------------------------------------------------------------------------|
| <deployment-plan false"="" xmlns="http://xmlns.oracle.com/weblogic/deployment-plan" xmlns:xsi="http://www.w3.org/2001/XMLSch&lt;/td&gt;&lt;/tr&gt;&lt;tr&gt;&lt;td&gt;&lt;application-name&gt;ofsllrel&lt;/application-name&gt;&lt;/td&gt;&lt;/tr&gt;&lt;tr&gt;&lt;td&gt;&lt;variable-definition&gt;&lt;/td&gt;&lt;/tr&gt;&lt;tr&gt;&lt;td&gt;&lt;variable&gt;&lt;/td&gt;&lt;/tr&gt;&lt;tr&gt;&lt;td&gt;&lt;name&gt;Web ofsllrel contextRoot&lt;/name&gt;&lt;/td&gt;&lt;/tr&gt;&lt;tr&gt;&lt;td&gt;&lt;value&gt;ofsllrel&lt;/value&gt;&lt;/td&gt;&lt;/tr&gt;&lt;tr&gt;&lt;td&gt;&lt;/variable&gt;&lt;/td&gt;&lt;/tr&gt;&lt;tr&gt;&lt;td&gt;&lt;/variable-definition&gt;&lt;/td&gt;&lt;/tr&gt;&lt;tr&gt;&lt;td&gt;&lt;module-override&gt;&lt;/td&gt;&lt;/tr&gt;&lt;tr&gt;&lt;td&gt;&lt;module-name&gt;ofsllrel.ear&lt;/module-name&gt;&lt;/td&gt;&lt;/tr&gt;&lt;tr&gt;&lt;td&gt;&lt;module-type&gt;ear&lt;/module-type&gt;&lt;/td&gt;&lt;/tr&gt;&lt;tr&gt;&lt;td&gt;&lt;module-descriptor external="></deployment-plan> |
| <root-element>weblogic-application</root-element>                                                                                                    |
| <uri>META-INF/weblogic-application.xml</uri>                                                                                                    |
|                                                                                                    |
| <module-descriptor external="false"></module-descriptor>                                                                                                    |
| <root-element>application</root-element>                                                                                                    |
| <uri>META-INF/application.xml</uri>                                                                                                    |
| <variable-assignment></variable-assignment>                                                                                                    |
| <name>Web ofsllrel contextRoot</name>                                                                                                    |
| <xpath>/application/module/web/[context-root="ofsllrel"]/context-root</xpath>                                                                                                    |
| <operation>replace</operation>                                                                                                    |
|                                                                                                    |
|                                                                                                    |
| <module-descriptor external="true"></module-descriptor>                                                                                                    |
| <root-element>wldf-resource</root-element>                                                                                                    |
| <uri>META-INF/weblogic-diagnostics.xml</uri>                                                                                                    |
|                                                                                                    |
|                                                                                                    |
| <module-override></module-override>                                                                                                    |
| <module-name>ofsllrel.war</module-name>                                                                                                    |
| <module-type>war</module-type>                                                                                                    |
| <module-descriptor external="false"></module-descriptor>                                                                                                    |
| <root-element>weblogic-web-app</root-element>                                                                                                    |
| <uri>WEB-INF/weblogic.xml</uri>                                                                                                    |
|                                                                                                    |
| <module-descriptor external="false"></module-descriptor>                                                                                                    |
| <root-element>web-app</root-element>                                                                                                    |
| <uri>WEB-INF/web.xml</uri>                                                                                                    |
|                                                                                                    |
|                                                                                                    |
| <module-override></module-override>                                                                                                    |
| <module-name>empty.jar</module-name>                                                                                                    |
| <module-type>car</module-type>                                                                                                    |
| <module-descriptor external="true"></module-descriptor>                                                                                                    |
| <root-element>weblogic-application-client</root-element>                                                                                                    |
| <uri>META-INF/weblogic-application-client.xml</uri>                                                                                                    |
|                                                                                                    |
| <module-descriptor external="false"></module-descriptor>                                                                                                    |
| <root-element>application-client</root-element>                                                                                                    |
| <uri>META-INF/application-client.xml</uri>                                                                                                    |
| <br>                                                                                                    |
|                                                                                                    |

6. Click 'Next'. The following window is displayed.

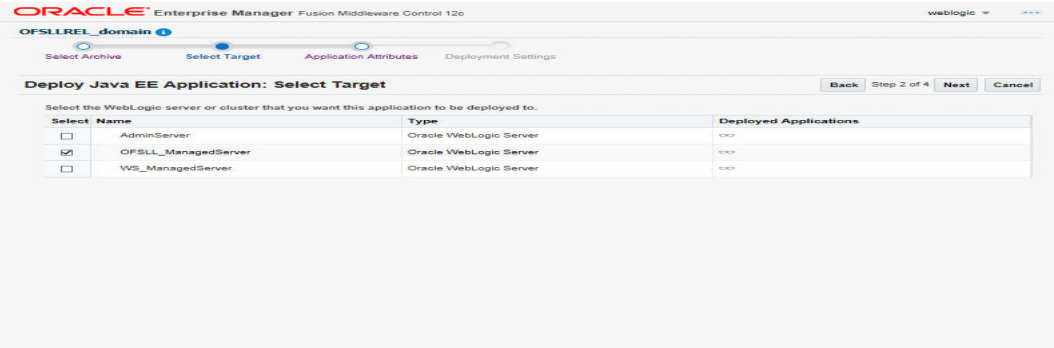

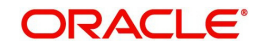

7. Check target server as per the requirement 'OFSLL\_ManagedServer' and click 'Next'. The following window is displayed.

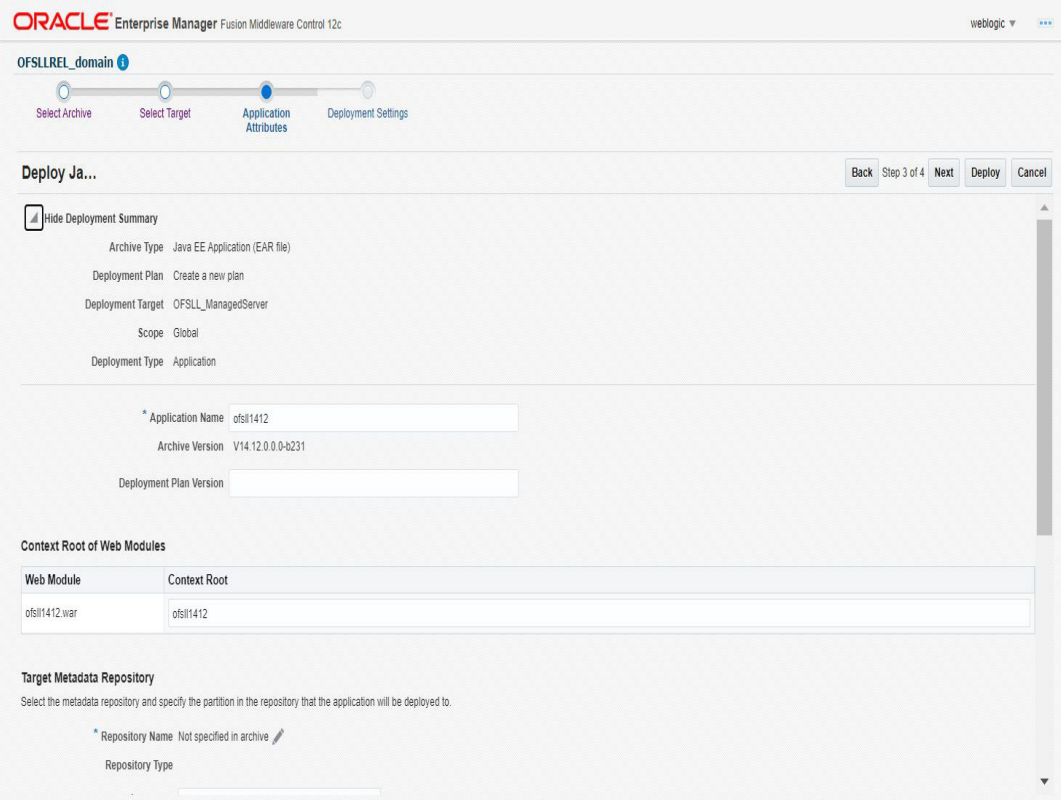

8. Click button to select Repository Name. The following window is displayed.

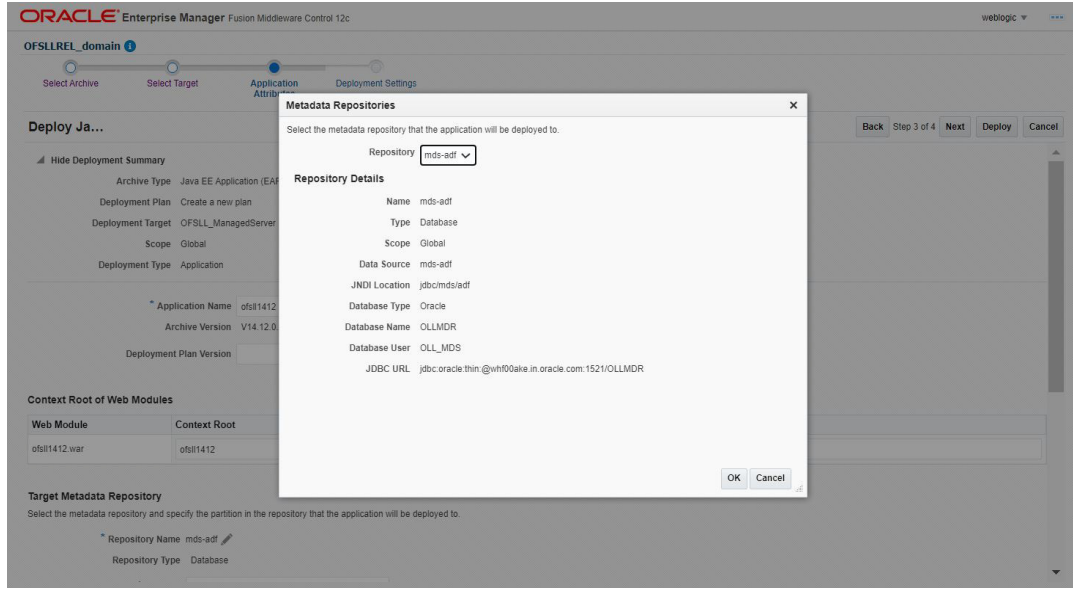

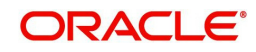

9. Select Repository as per requirement and click 'OK'.

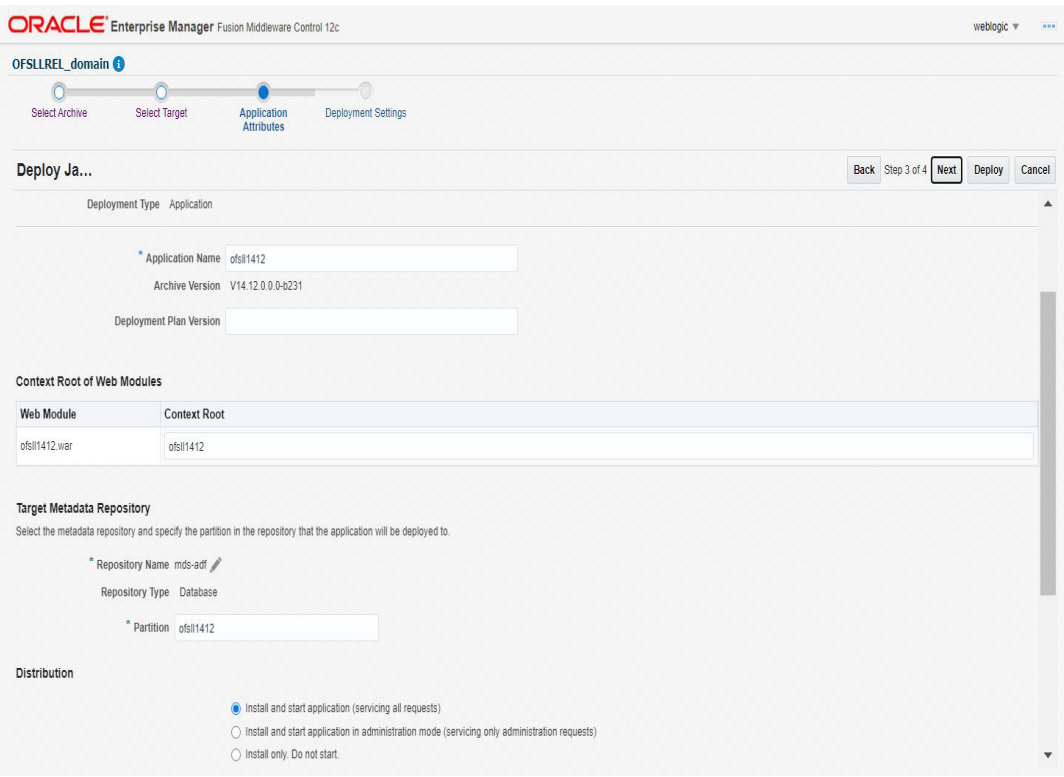

#### 10. Enter Partition name as per the requirement and click 'Next'.

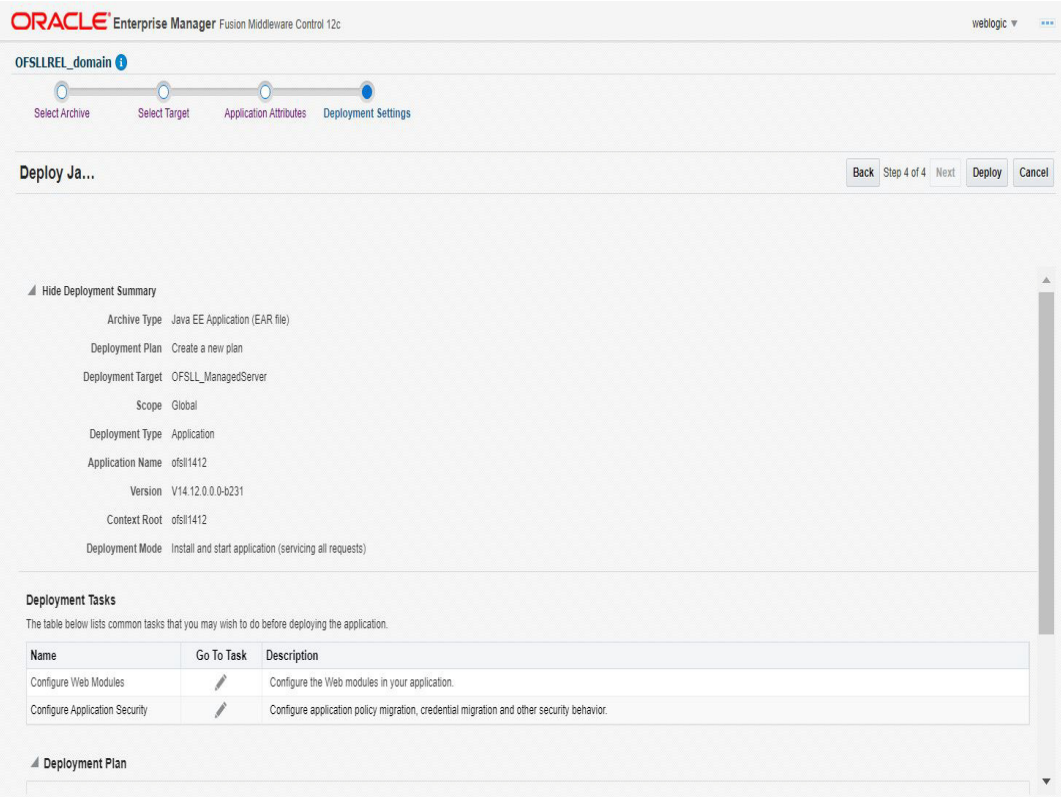

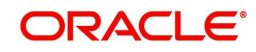

11. Click 'Deploy'. The following window is displayed

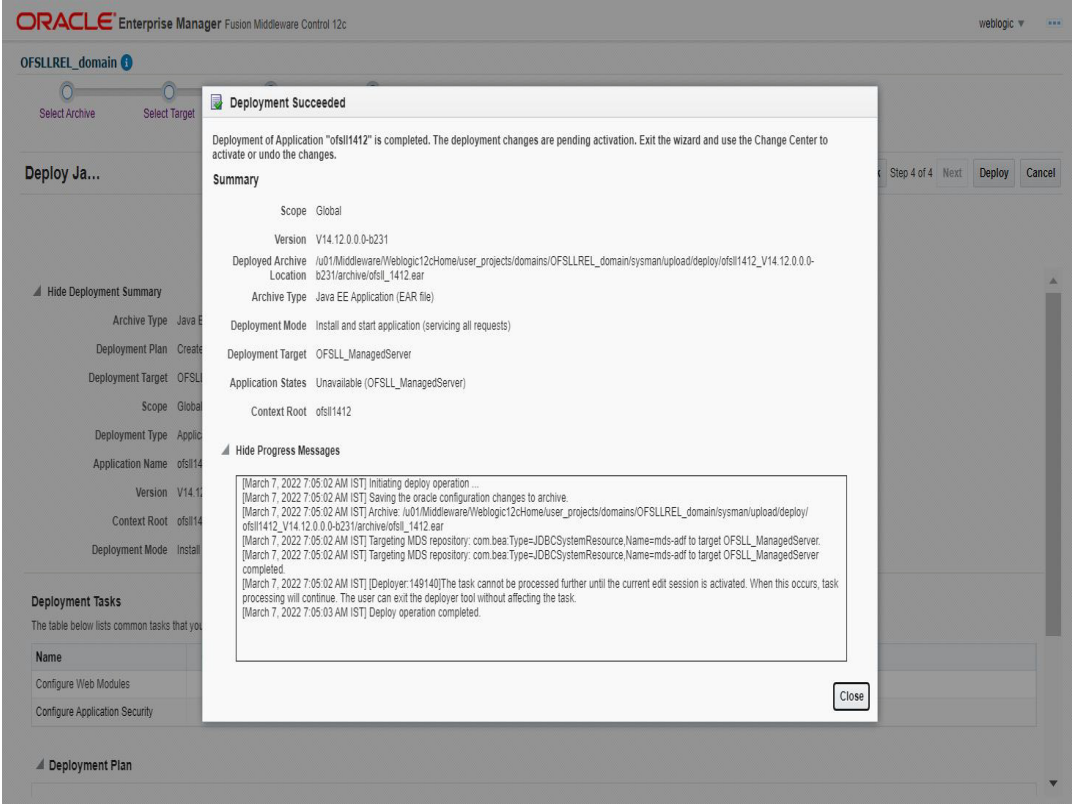

12. Click Close once the message 'Deploy operation completed' is displayed.

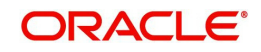

# **6. Enabling SSL**

The application is accessible only via https protocol; hence, after the deployment of the application, you need to enable SSL.

### **To enable SSL**

- 1. Login to console.
- 2. \$Domain Home > Servers > Manage Servers > Configuration > General. The below screen is displayed.

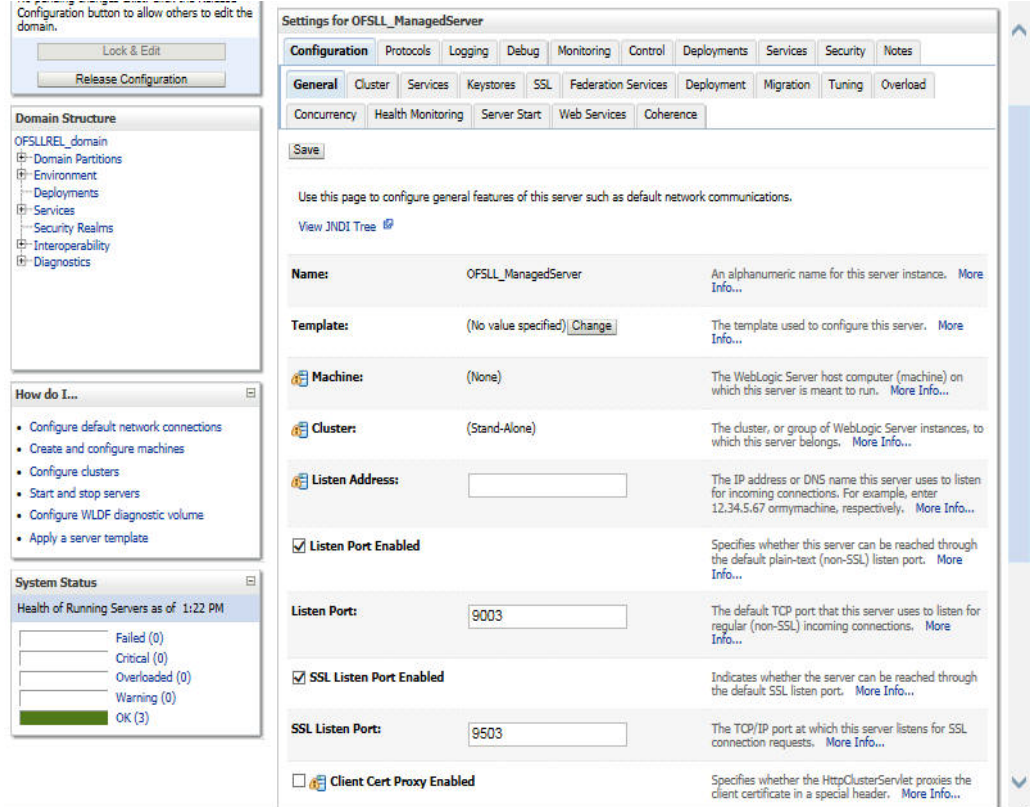

- 3. Check the 'SSL Listen Port Enabled' check box.
- 4. Specify the port for 'SSL Listen Port'.

### **Note**

It is recommended to disable http protocol.

In case you notice any issue in launching OFSLL application, refer to the KB article Doc ID 2676936.1 available in following Oracle support site:

https://mosemp.us.oracle.com/epmos/faces/ DocumentDisplay?\_afrLoop=274434960005040&id=2676936.1&\_afrWindowMode=0&\_adf. ctrl-state=az8aaygtt\_4

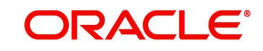

## **7. Mapping Enterprise Group with Application Role**

### **Follow the below steps to add an user to the group**

- 1. Login to Oracle Enterprise Manager 12c console (http://hostname:port/em).
- 2. Click WebLogic Domain > Security > Application Roles on the right panel.

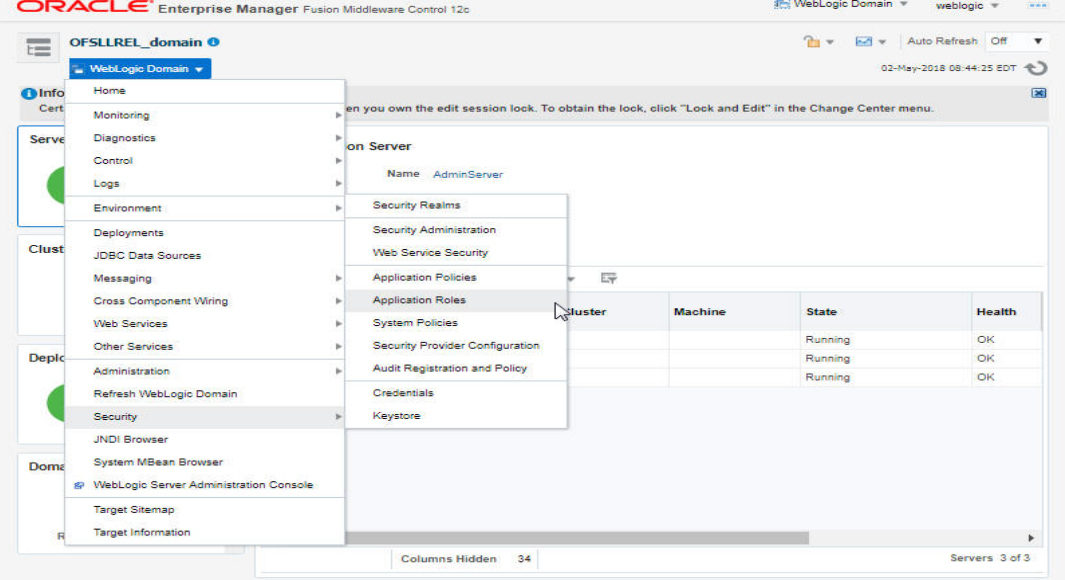

- 3. Select Application Stripe from the drop-down menu.
- 4. Click the arrow head button. Details of the existing Roles are displayed below:

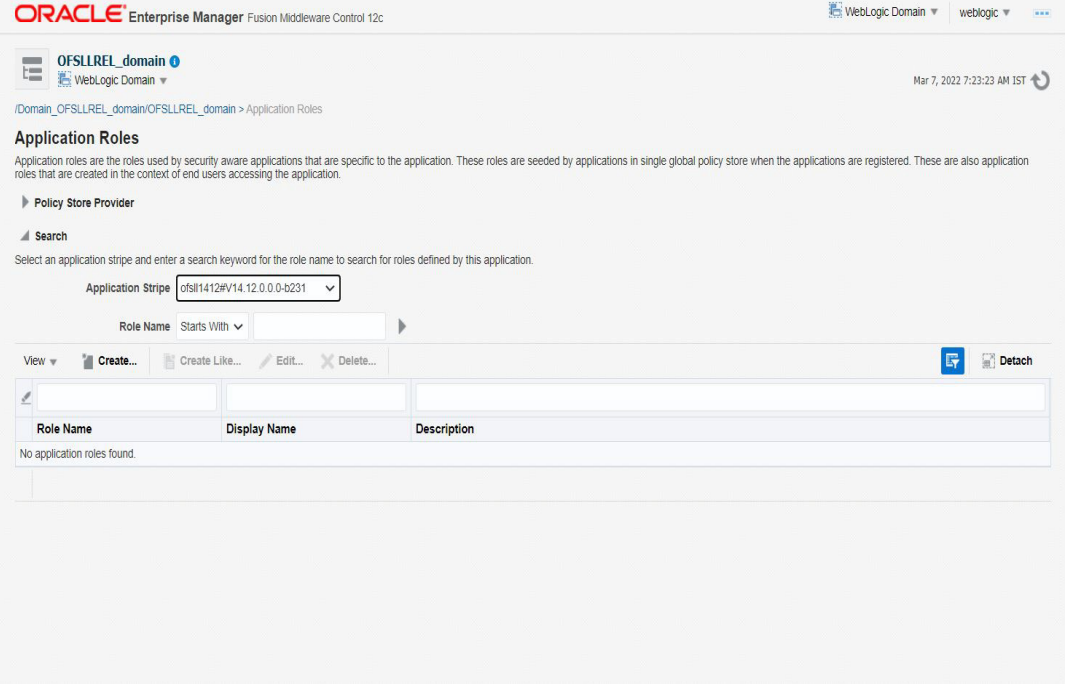

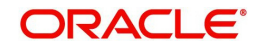

5. Select the 'Role Name'. Membership details of the selected Role Name are displayed under Membership for "role\_name"..

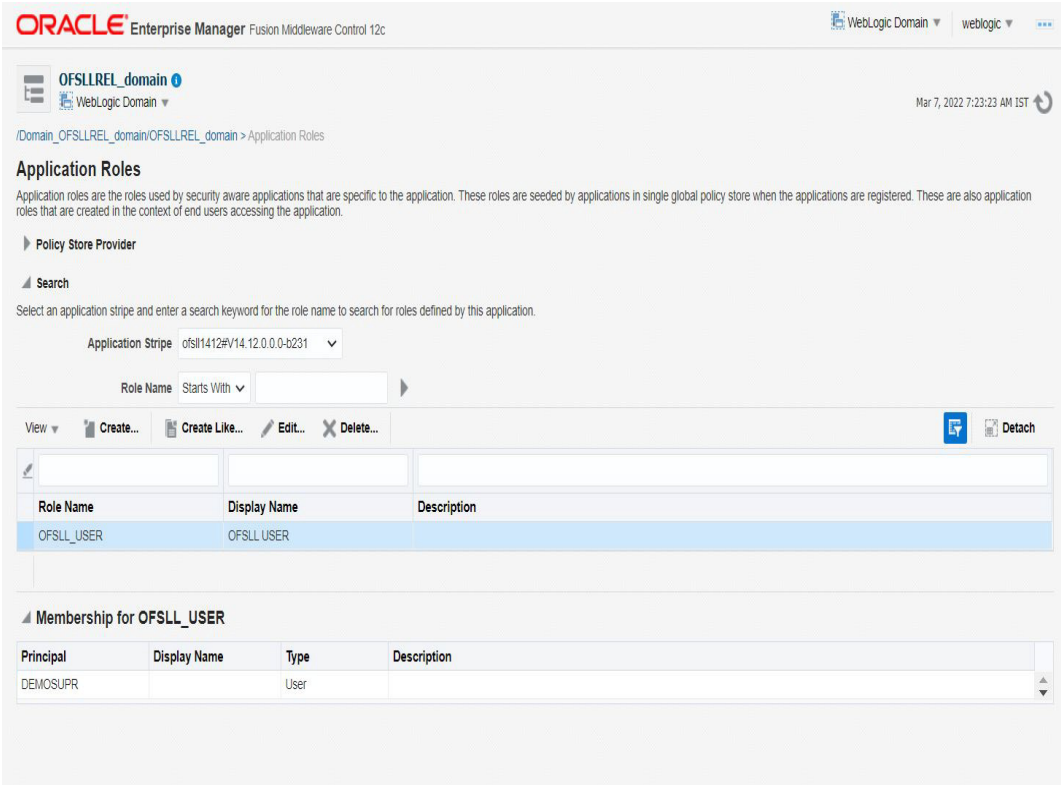

### 6. Click 'Edit'. The following window is displayed.

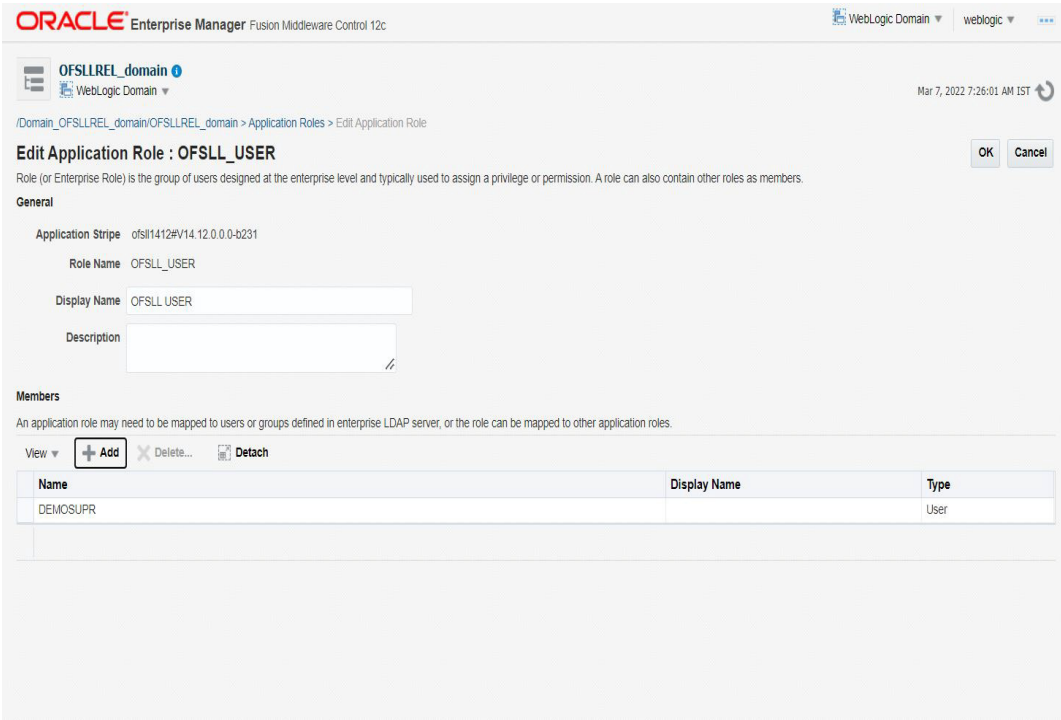

7. Click 'Add". Select type as Group. Click on the arrow head button.

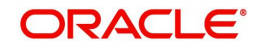

8. Follow the given steps to select the Principal 'OFSLL\_USER' to add and click OK. The following window is displayed.

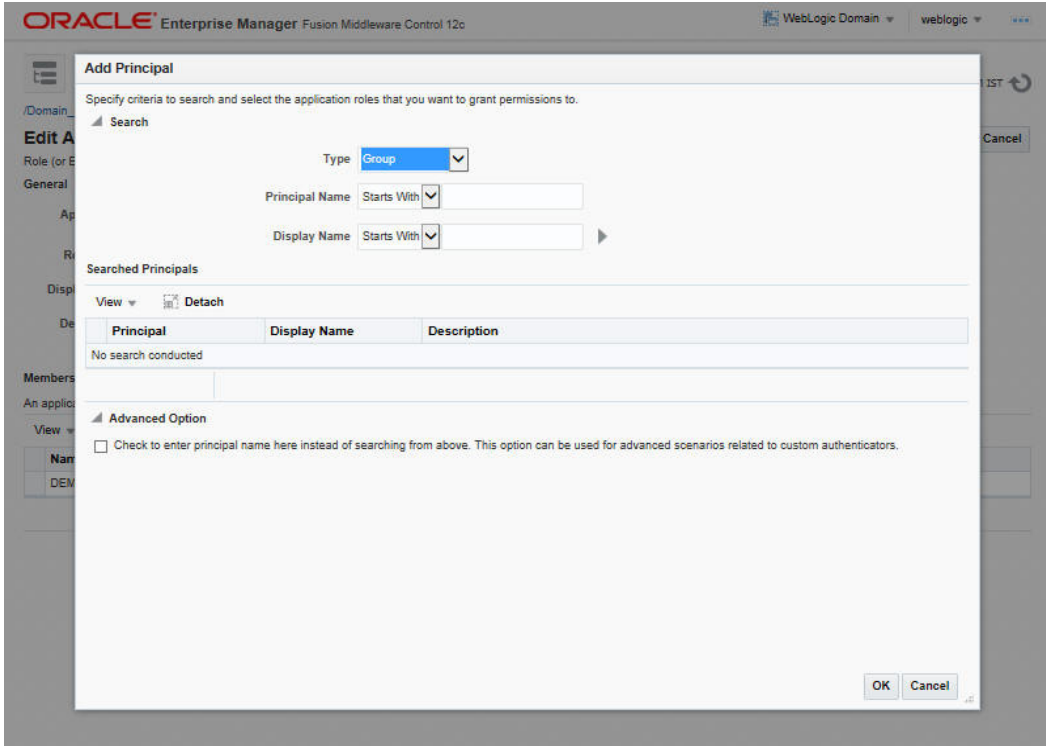

9. Check the check box in Advanced options. Enter the name of Group manually.

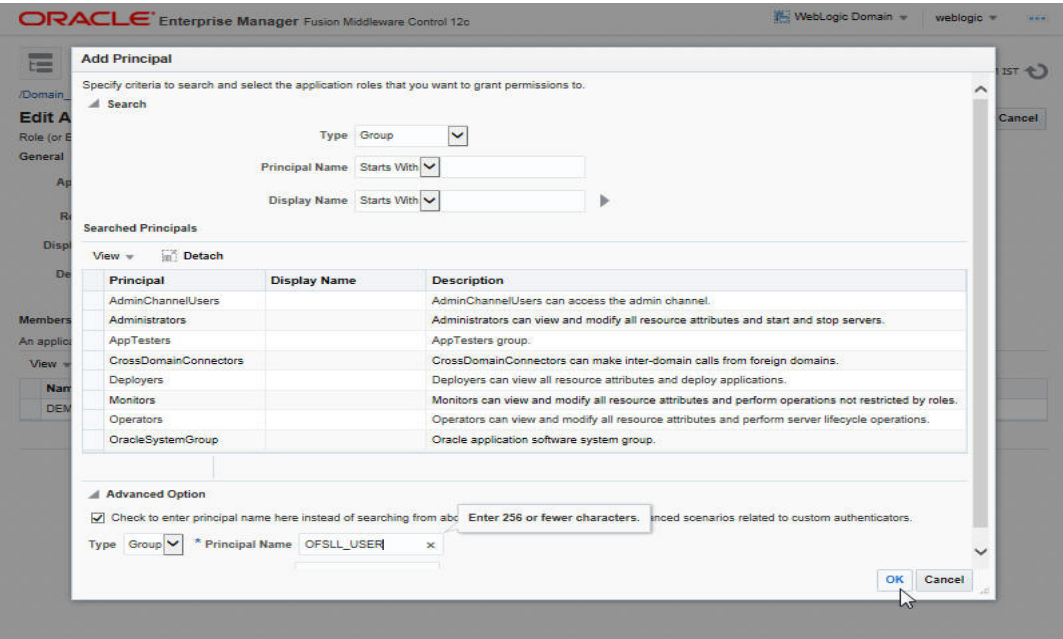

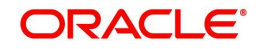

### 10. Click 'OK'.

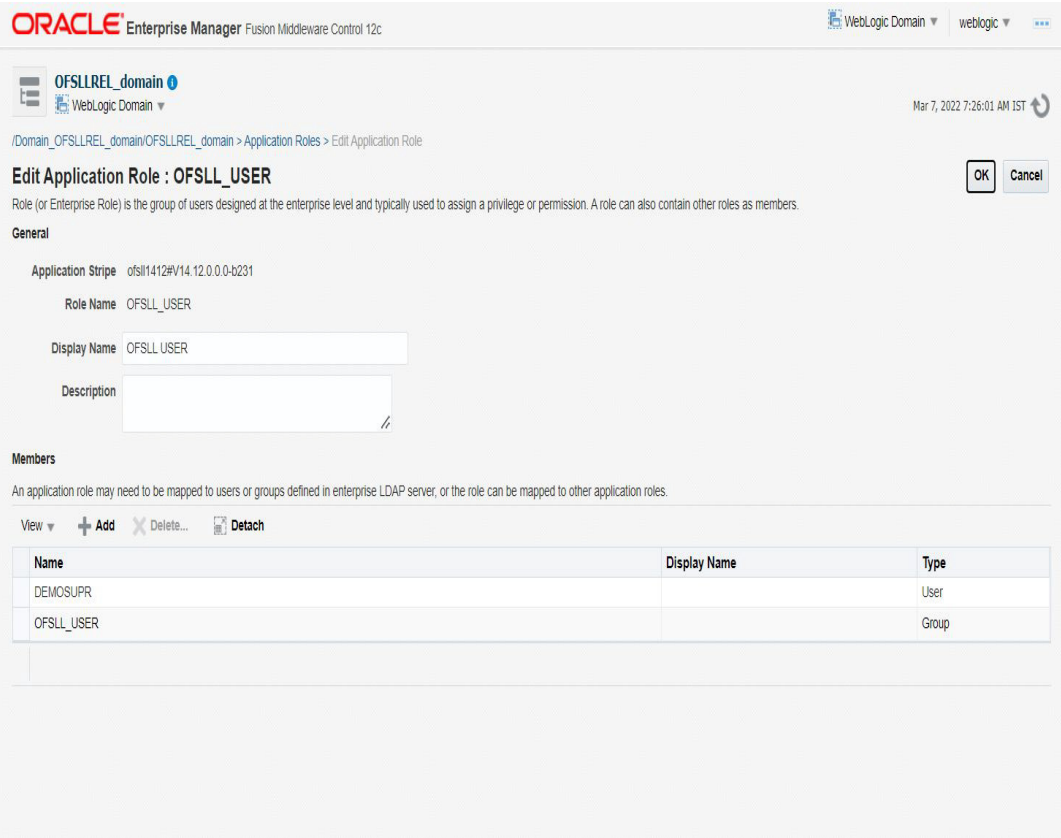

11. The following window is displayed with the confirmation message as 'The Application role of 'group\_name' has been updated'.

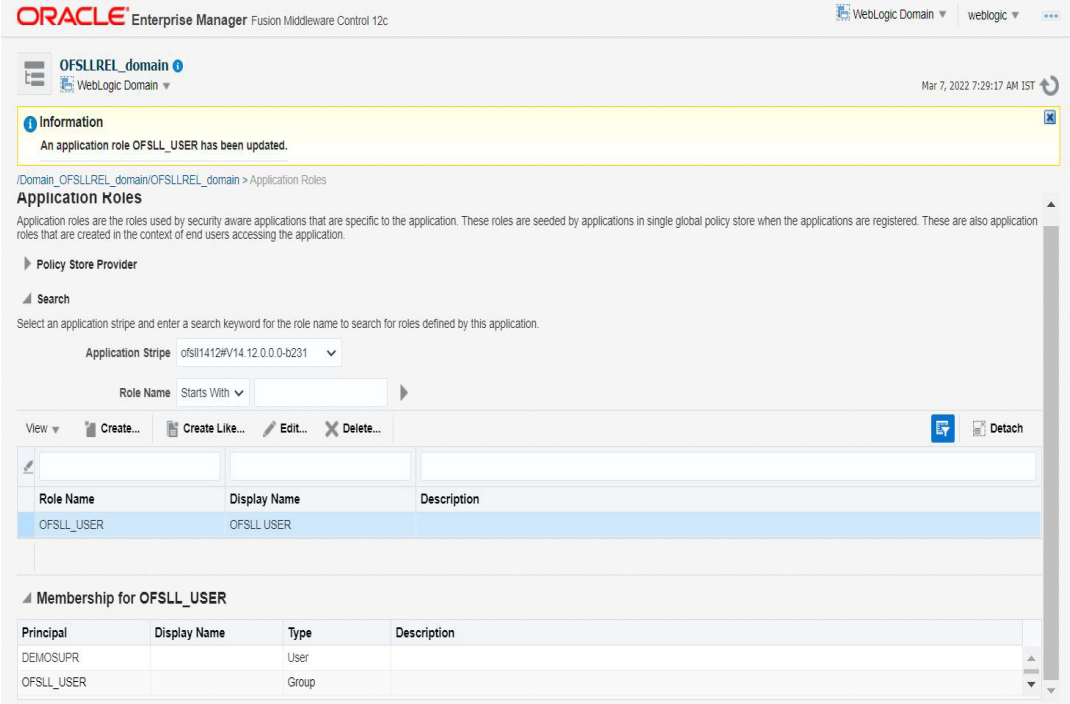

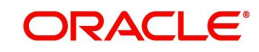

- **8. Configuring JNDI name for HTTP Listener**
- 1. Click 'WebLogic Domain' on the right panel. Select Security > Credentials.

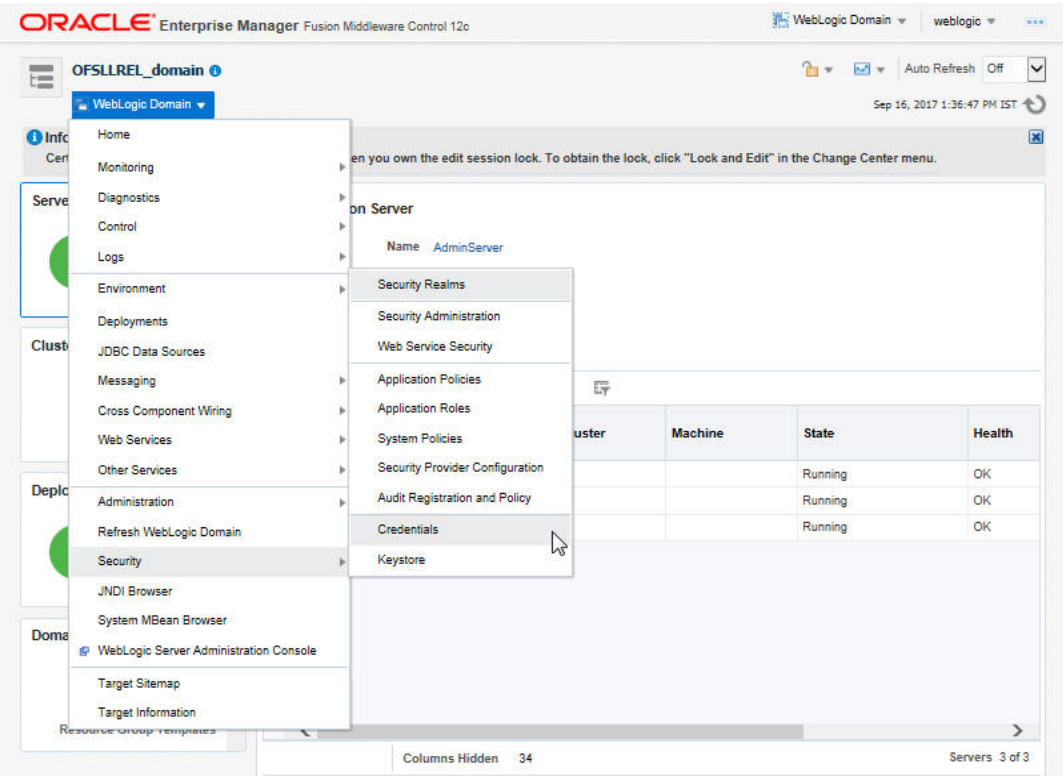

2. Click 'Credentials'. The following window is displayed.

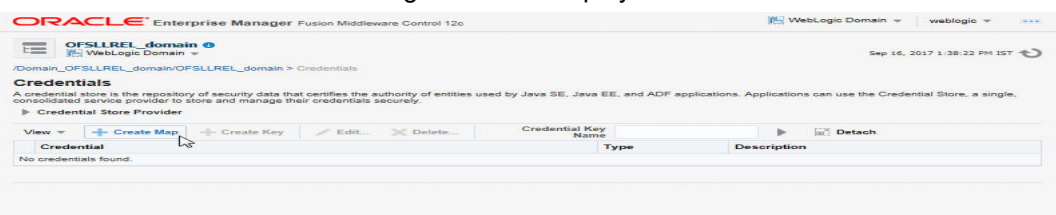

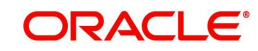

3. Click 'Create Map'. The following window is displayed.

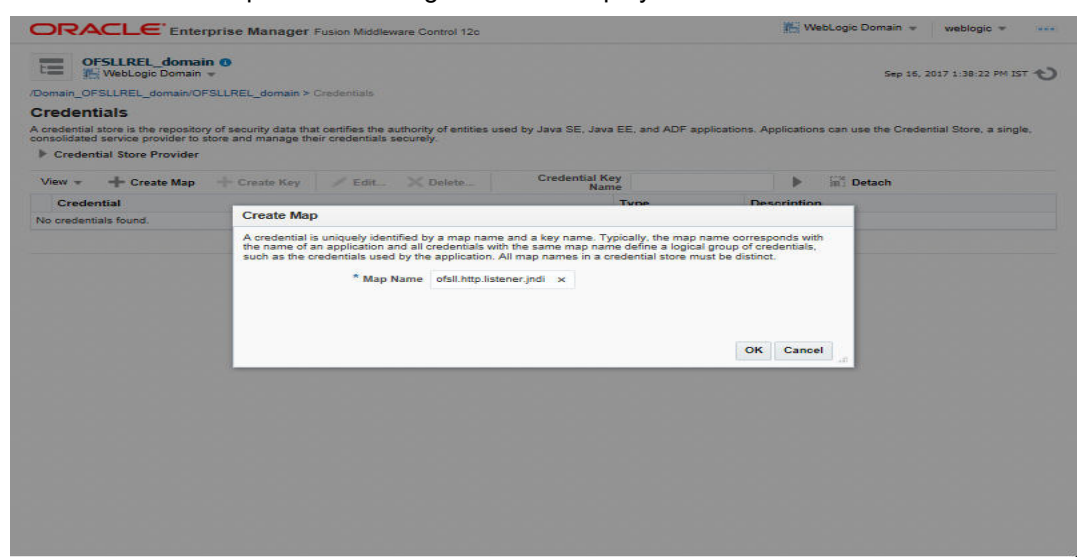

- 4. Enter Map name as 'ofsll.http.listener.jndi'.
- 5. Click 'OK'. The following window is displayed.

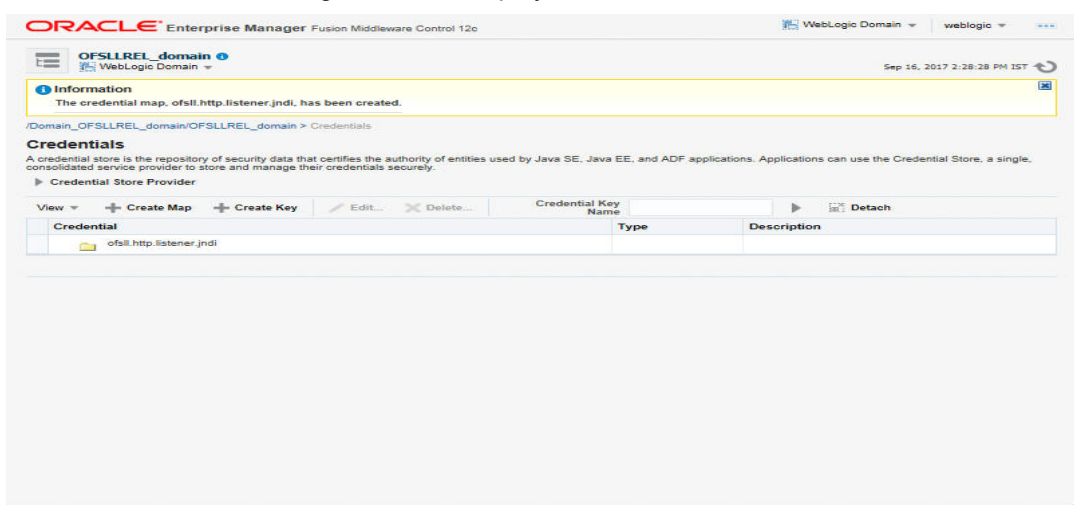

6. Click 'Create Key' Button. The following window is displayed.

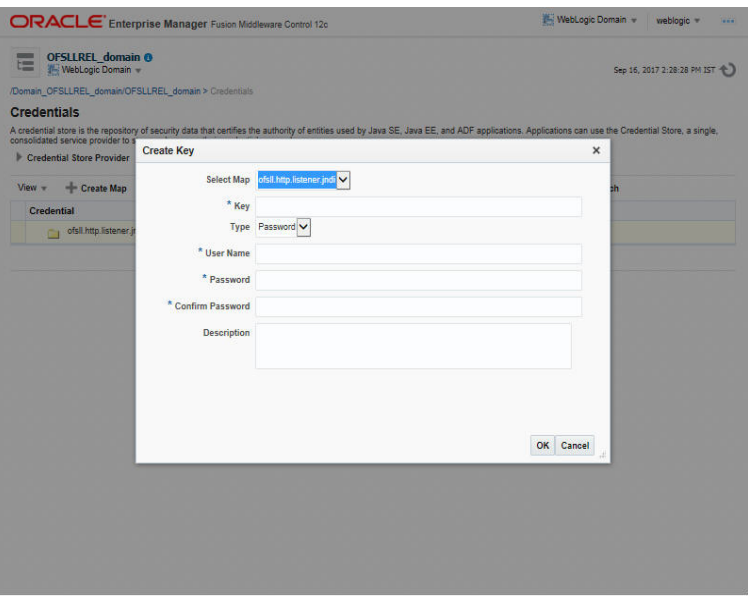

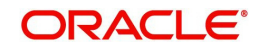
- 7. Enter the followng details as per your requirement.
	- Key: jndiname
	- Credential: java:comp/env/jdbc/ofsllDBConnDS
	- Type:Generic

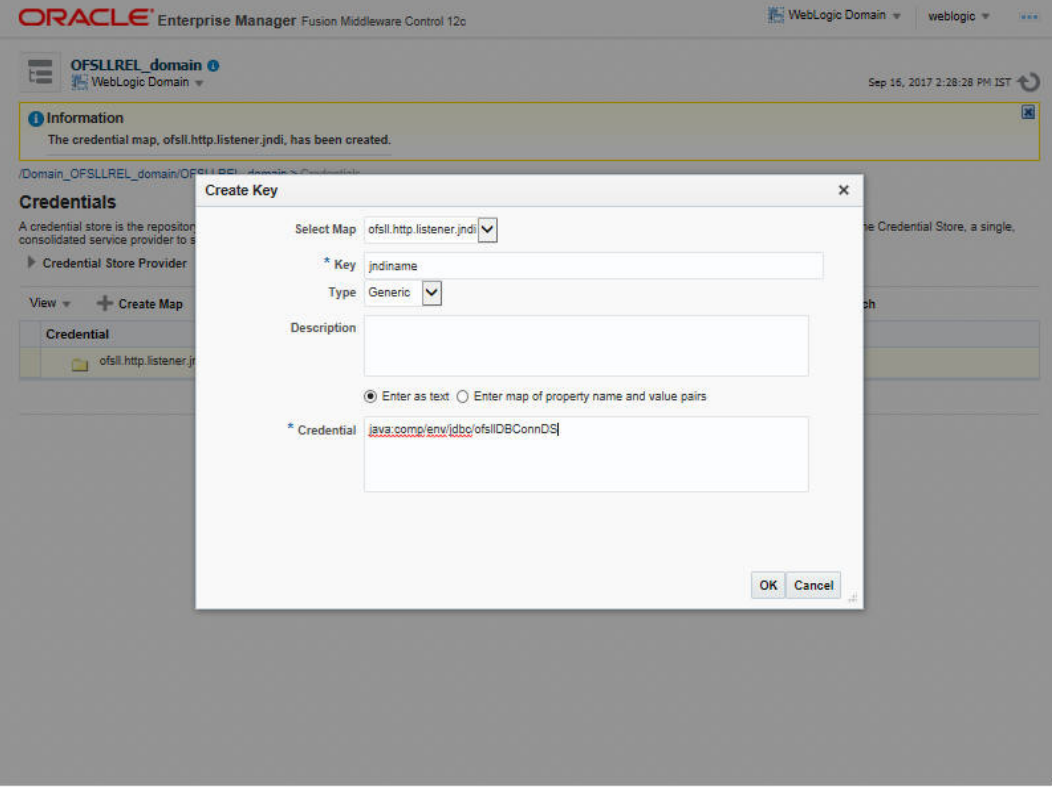

8. Click 'OK'. The following window is displayed.

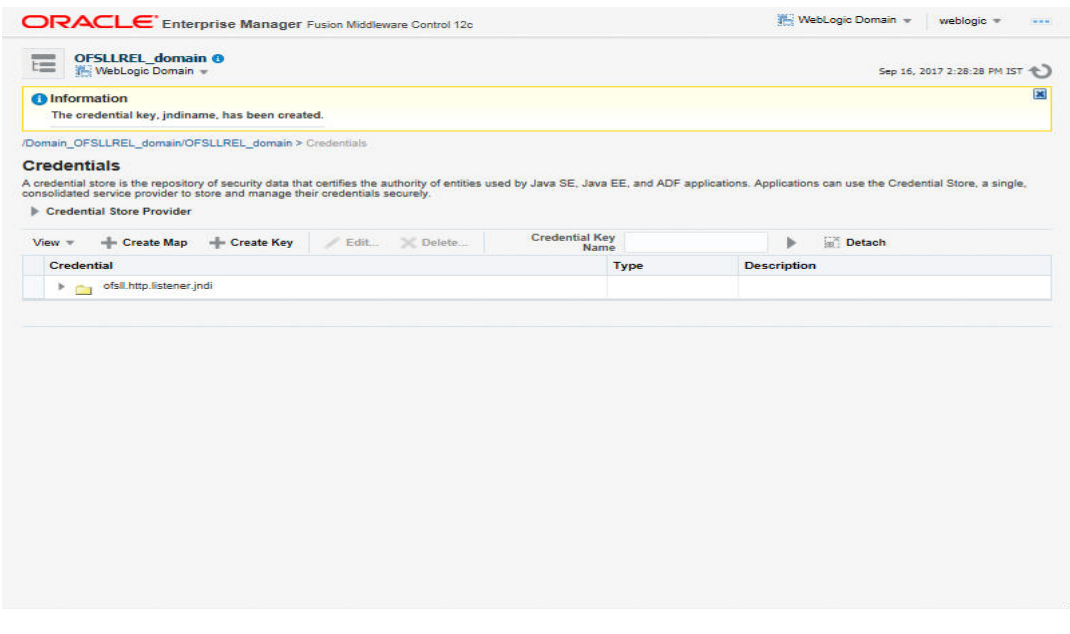

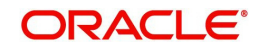

# **9. Configure JMS Queue**

The following steps are to be performed to configure the JMS Queue through the Weblogic Console:

- [Create Data Sources for JMS Queue](#page-73-0)
- [AQ-JMS Queue Configuration](#page-79-0)
- [Outbound Queue Configuration](#page-89-0)
- **[Configure External Client Certificates](#page-110-0)**
- **[Create Credentials and System Policies](#page-115-0)**
- [Deploy MDB EJB](#page-121-0)

#### **Note**

Ensure that MDB EJB is not configured and deployed (i.e. OfsllQueueApp.ear deployment) on the same server on which the other WebServices are deployed.

## <span id="page-73-0"></span>**9.1 Create Data Sources for JMS Queue**

1. Login to Oracle Weblogic 12c console (http://hostname:port/console).

ORACLE WebLogic Server Administration Console 12c Welcome Log in to work with the WebLogic Server domain **Hisero** Login

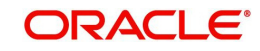

2. On successful login, the following window is displayed.

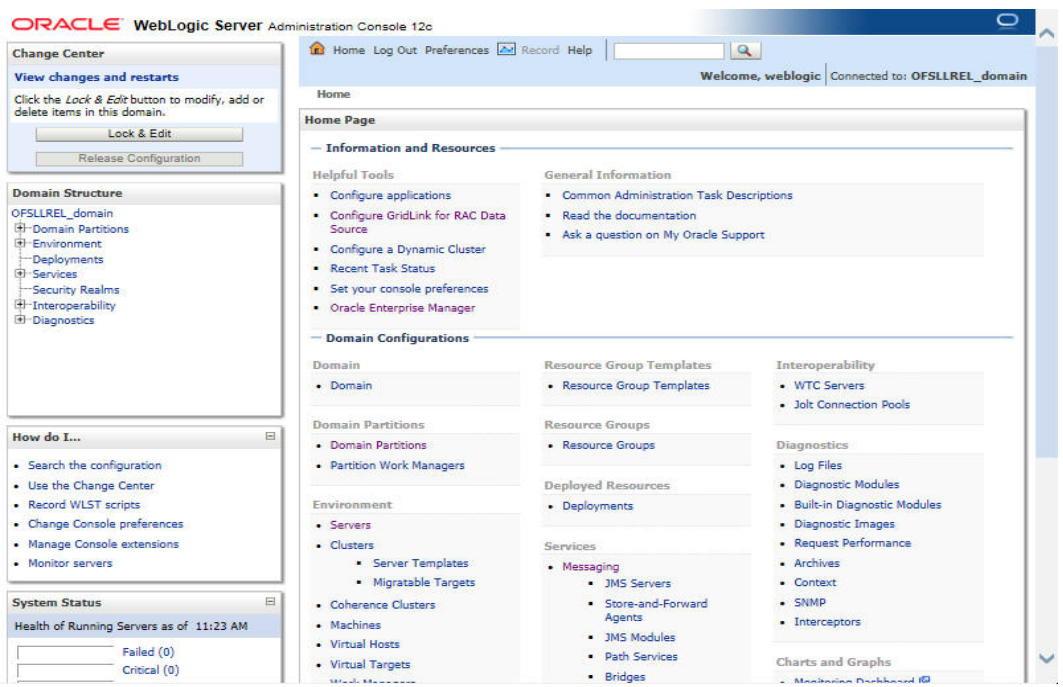

### 3. Click Domain Name > Services > Data Sources. The following window is displayed.

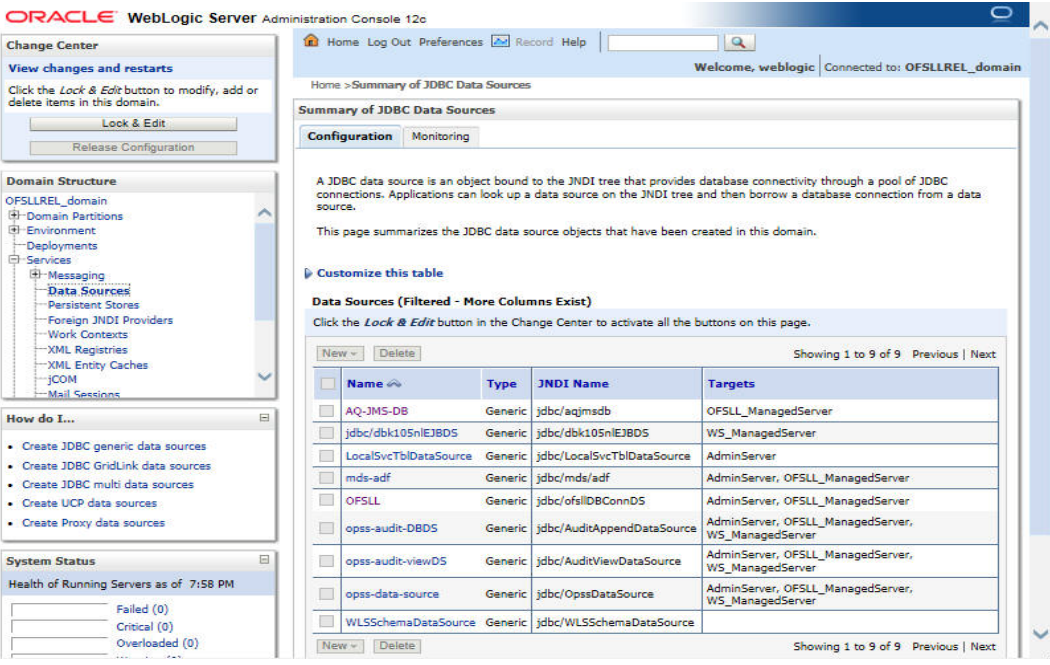

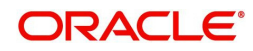

4. Click 'Lock & Edit' button on the left panel. Click 'New' on right panel and select 'Generic Data Source'.

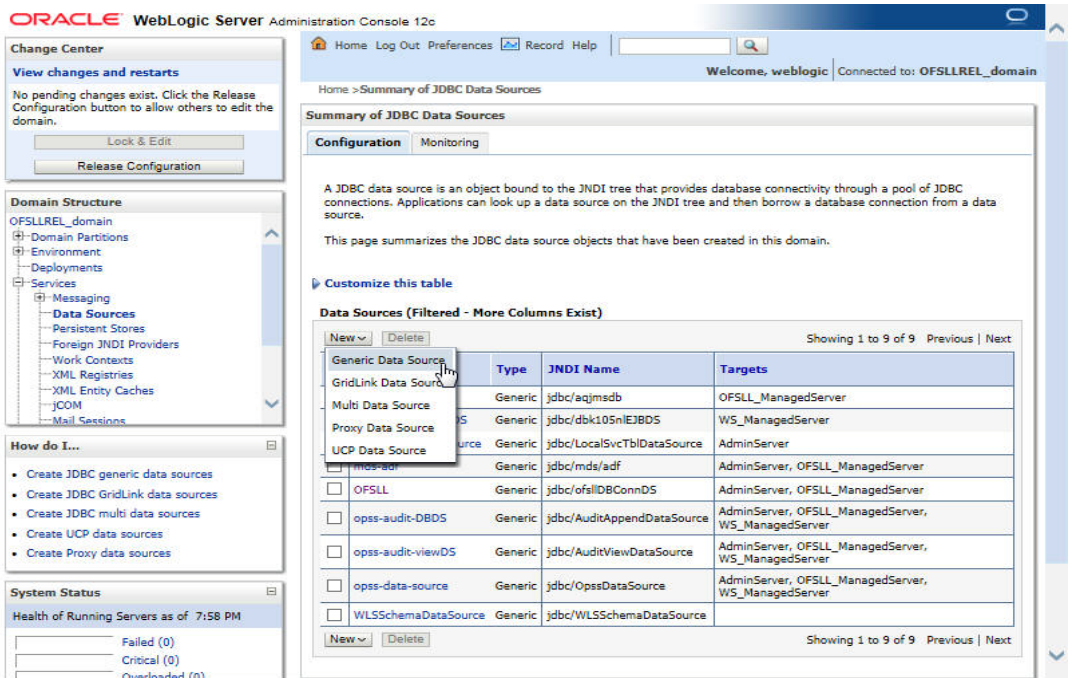

#### 5. The following window is displayed.

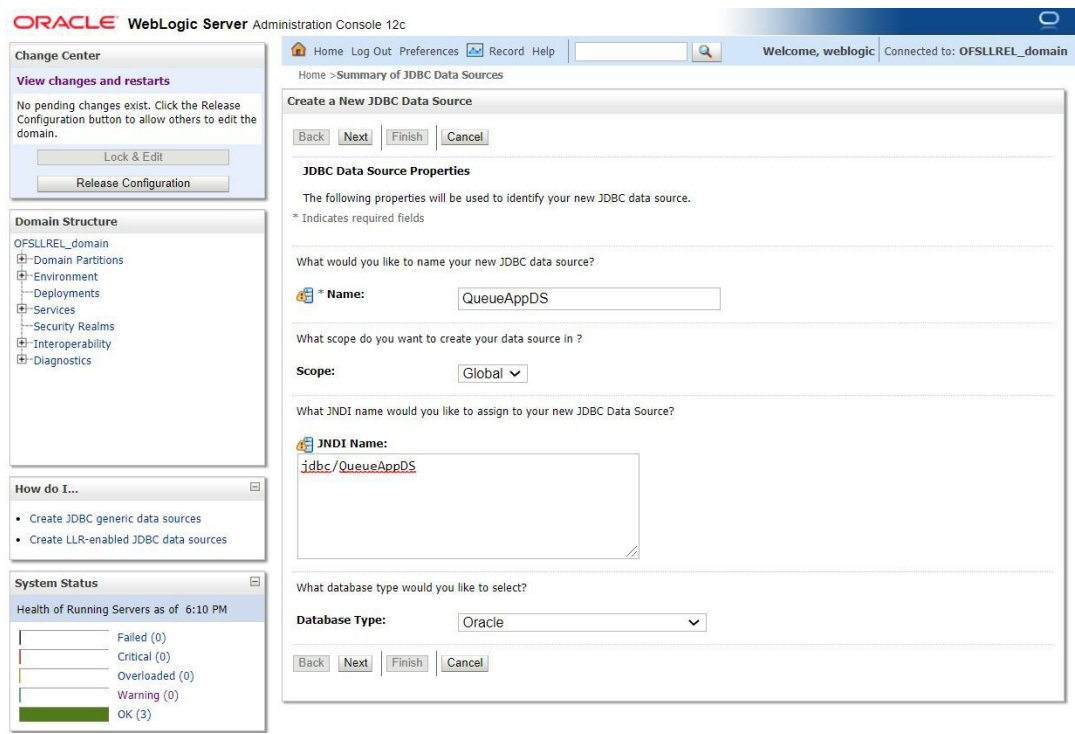

- 6. Specify the following details:
	- Enter Data source Name: QueueAppDS
	- Enter the JNDI Name as 'jdbc/QueueAppDS'.

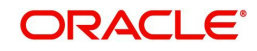

#### **Note**

If required, you may specify any other JNDI name, but ensure to use the same JNDI name during other configuration steps.

- Select 'Oracle' as Database Type.
- 7. Click 'Next'. The following window is displayed.

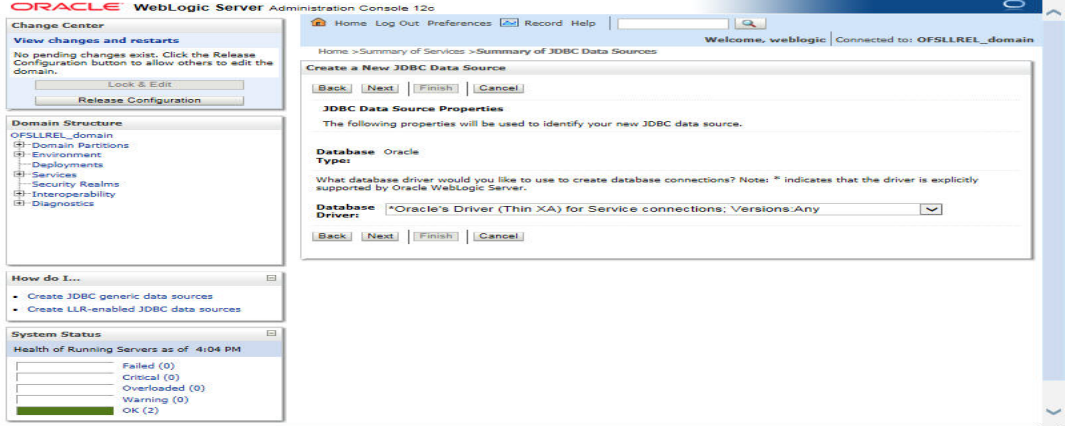

- 8. Select the Database Driver 'Oracle's Driver(Thin XA) for Services connections;Versions:Any'.
- 9. Click 'Next'. The following window is displayed.

Create a New JDBC Data Source

Back Next Finish Cancel **Transaction Options** You have selected an XA JDBC driver to use to create database connection in your new data source. The data source will support global transactions and<br>use the 'Two-Phase Commit' global transaction protocol. No other transa

Back Next Finish Cancel

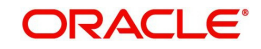

10. Click 'Next'. The following window is displayed.

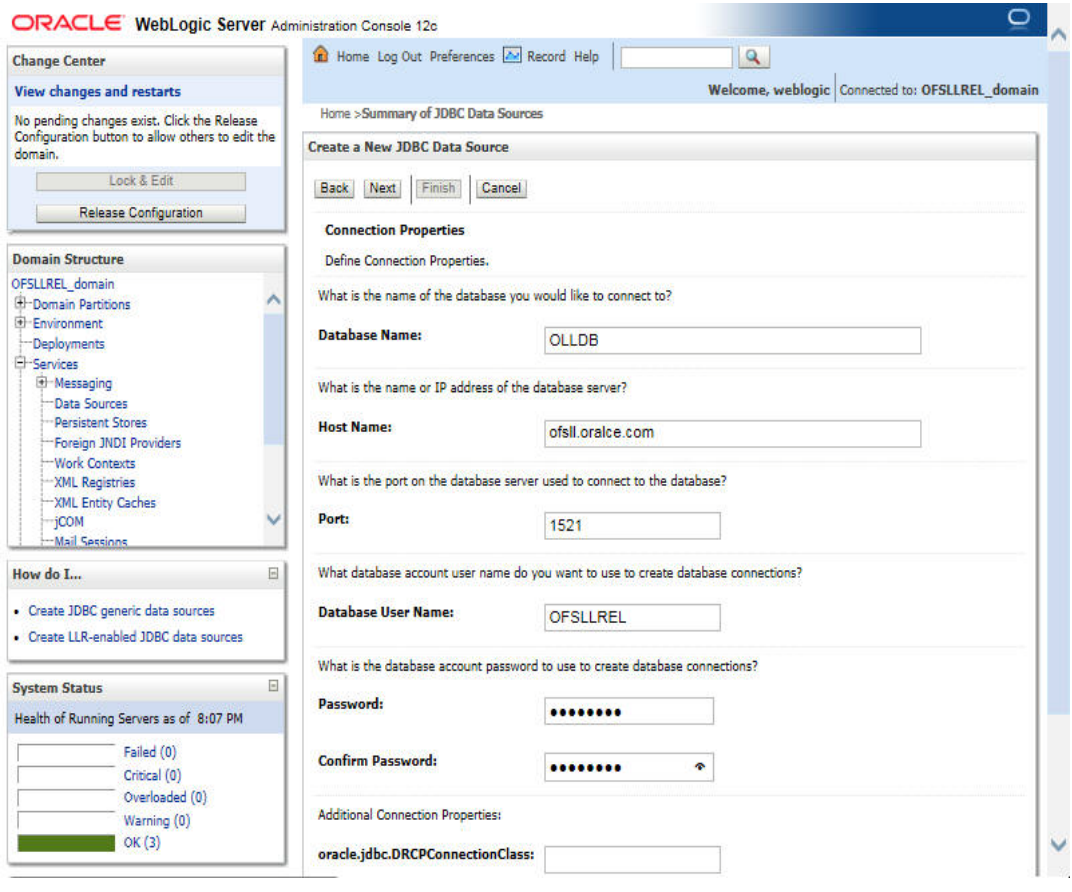

11. Enter the Database details.

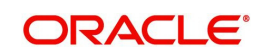

12. Click 'Next'. The following window is displayed.

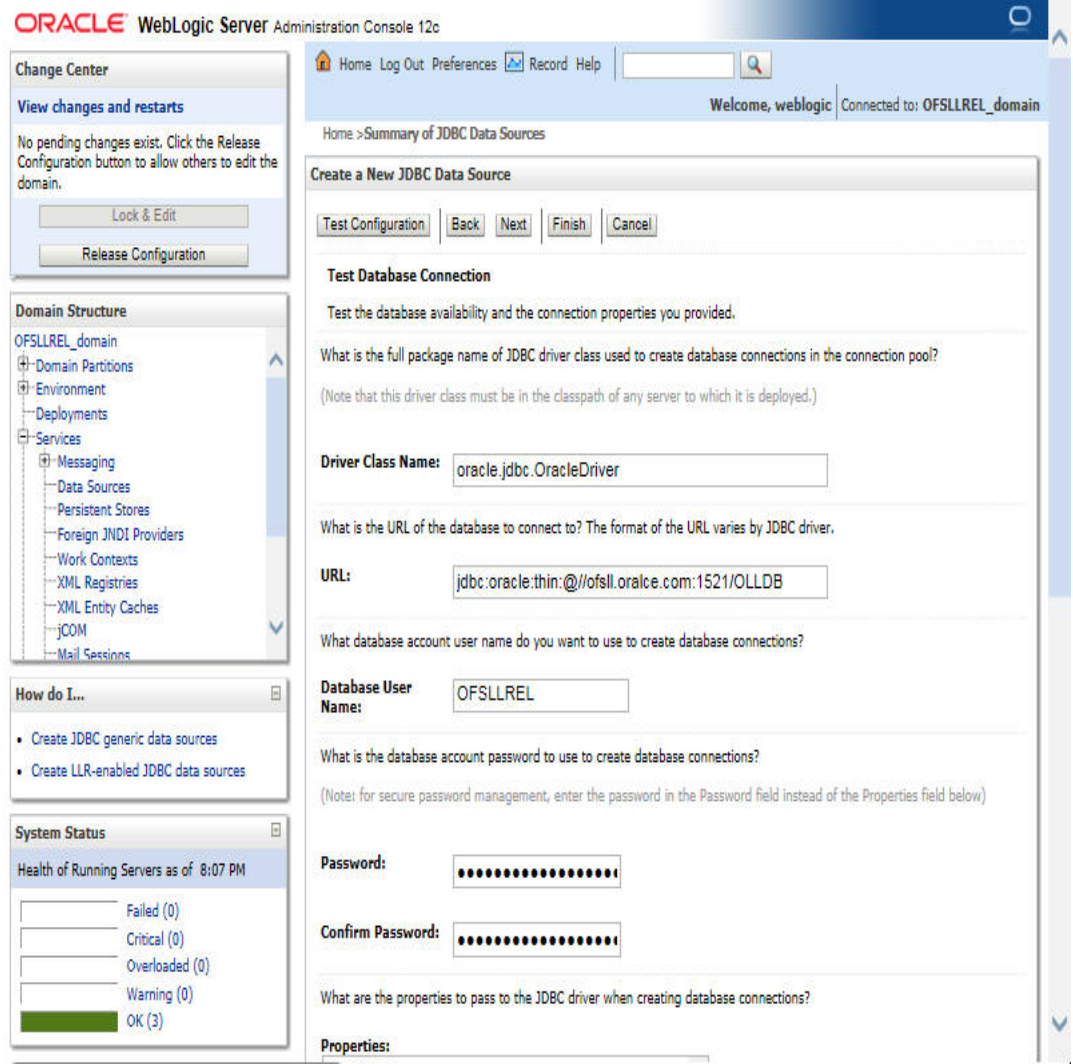

- 13. Click 'Test Configuration'. On completion, displays a confirmation message as 'Connection test succeeded'.
- 14. Click 'Next'. The following window is displayed.

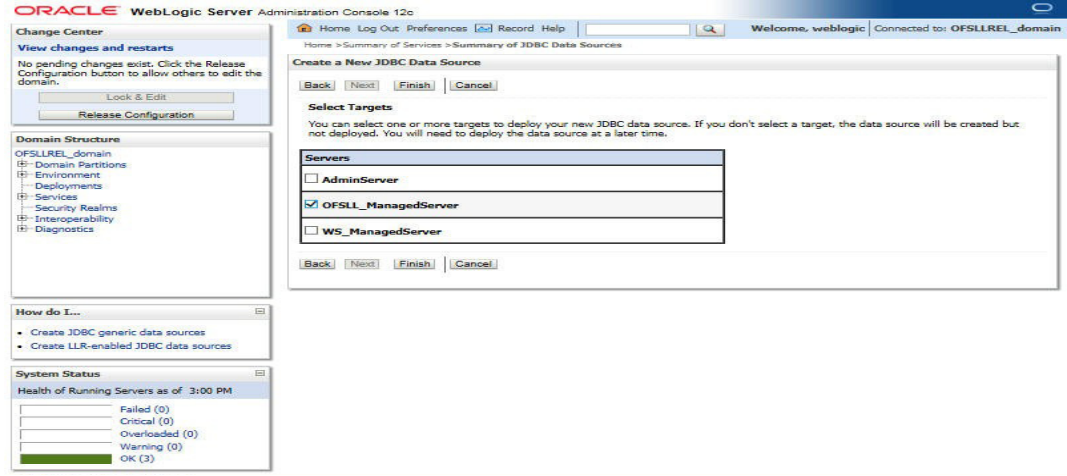

- 15. Select target Server as 'OFSLL\_ManagedServer'.
- 16. Click 'Finish' to activate the changes.

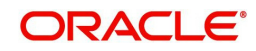

#### **Update the following parameters in JDBC data source connection pool:**

- 1. Select Services > Data Sources > select the QueueAppDS data source > Connection Pool.
- 2. Initial capacity and Maximum capacity is defaulted to 30, if the number of concurrent users are more this needs to be increased.
- 3. To Enable GRI (Generic Recovery Interface) CLOB logging from MDB to DB, click Advanced button and deselect the 'Wrap Data Types' check box.
- 4. Click Advanced button and update the 'Inactive Connection Timeout' to 300 seconds.
- 5. Click 'Save' and restart the Data source.

## <span id="page-79-0"></span>**9.2 AQ-JMS Queue Configuration**

AQ-JMS queue is used to hold webservice invocation exception messages. It provides a mechanism for third parties to handle communication related failures.

Perform the following steps to configure AQ-JMS queue in application server.

- [Create JMS Server](#page-79-1)
- [Create JMS Module](#page-81-0)
- [Subdeployment](#page-83-0)
- **[Create JMS Connection Factory](#page-84-0)**
- [Create JMS Queue](#page-87-0)

#### <span id="page-79-1"></span>**9.2.1 Create JMS Server**

1. Login to WebLogic Server 12c console (http://hostname:port/console). The following screen is displayed.

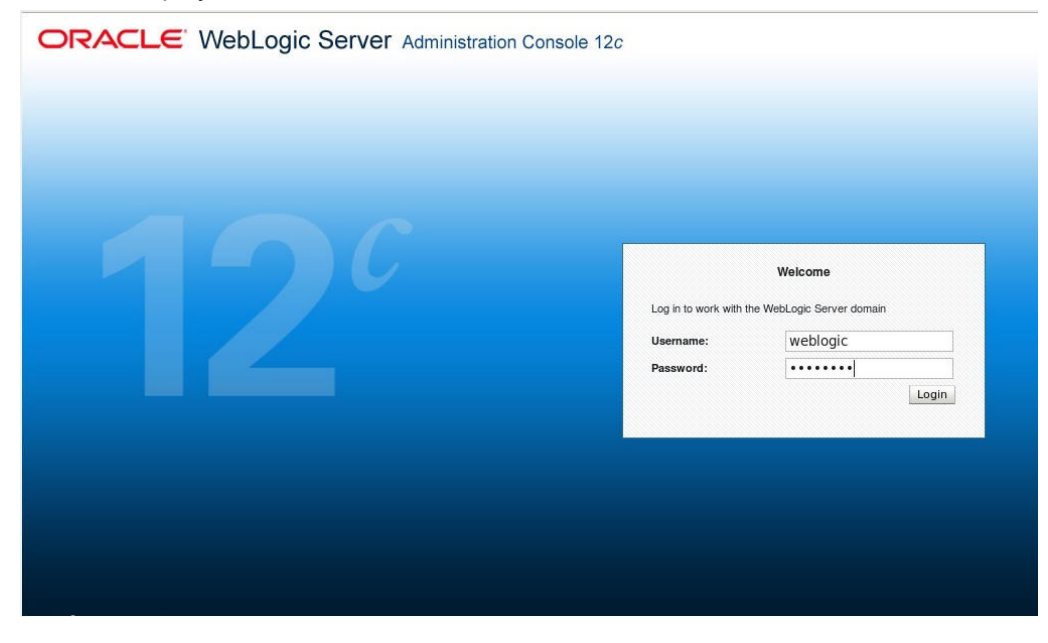

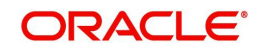

2. Specify the Weblogic administrator user name and password and click 'Log In'. The Oracle Weblogic home page is displayed.

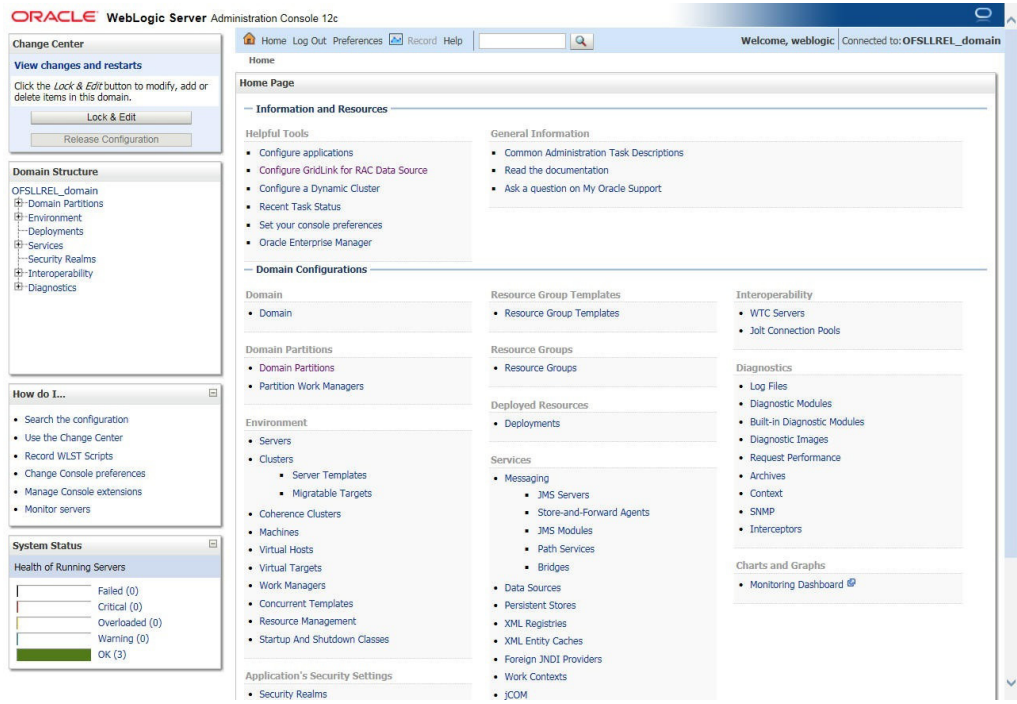

- 3. Click Domain Name > Services > Messaging > JMS Server.
- 4. In the main window, click 'Lock & Edit'. The following window is displayed.

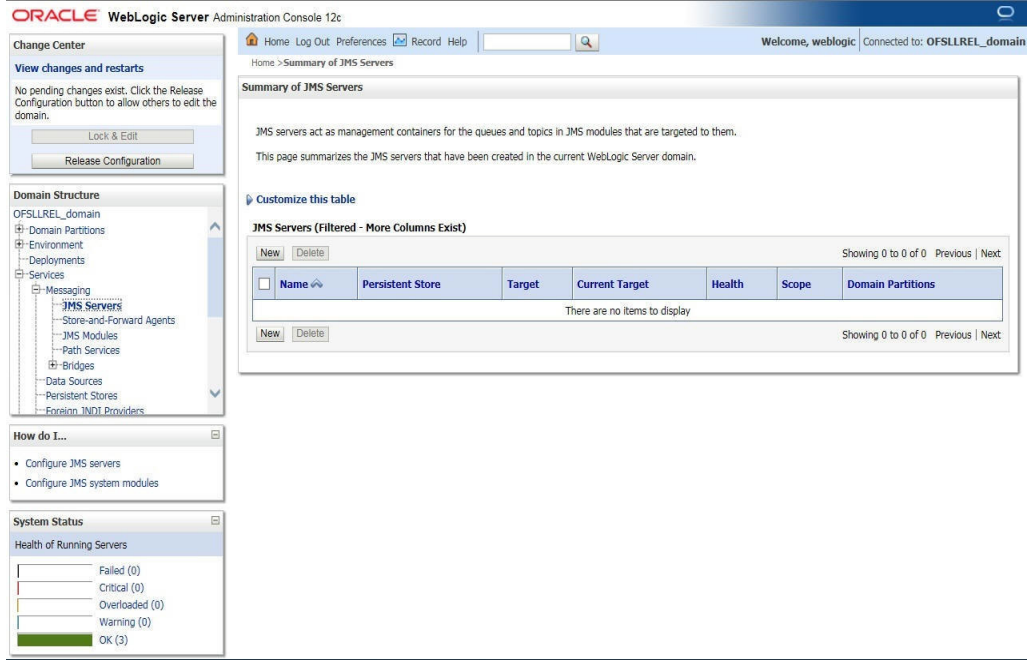

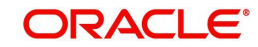

5. Click 'New'. The following window is displayed.

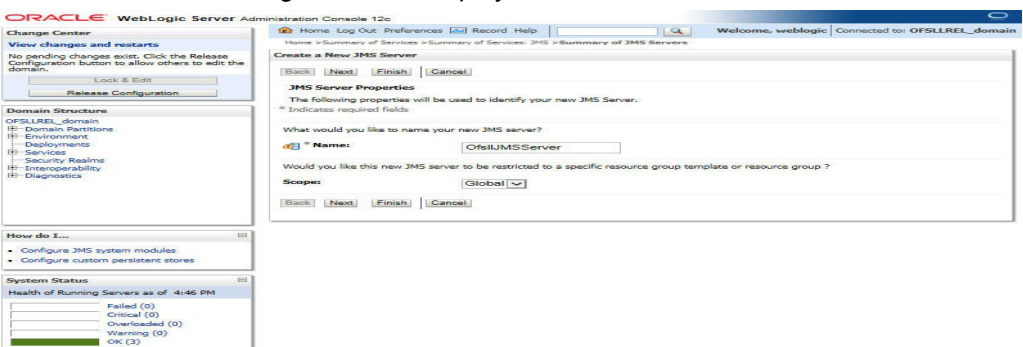

6. Specify the JMS Server Name as 'OfsllJMSServer'. Click 'Next', the following window is displayed.

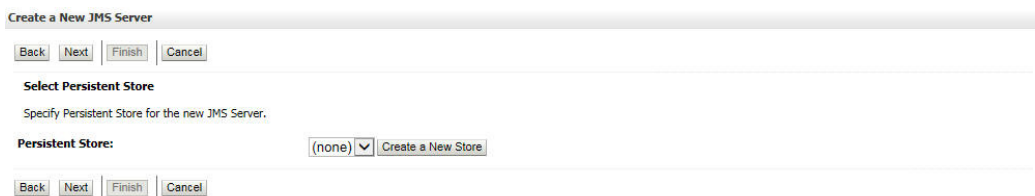

7. Select 'None' as the Persistent Store type. Click 'Next', the following window is displayed.

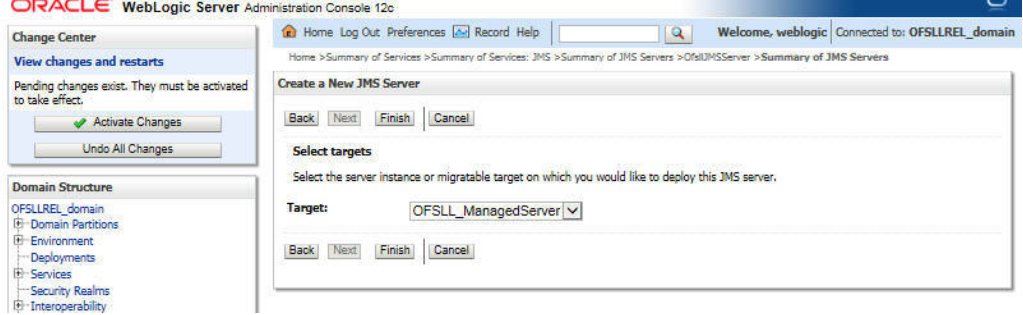

- 8. Select the target managed server and click 'Finish'.
- 9. Click 'Activate Changes' under Change Center. Once done, the following window is displayed:

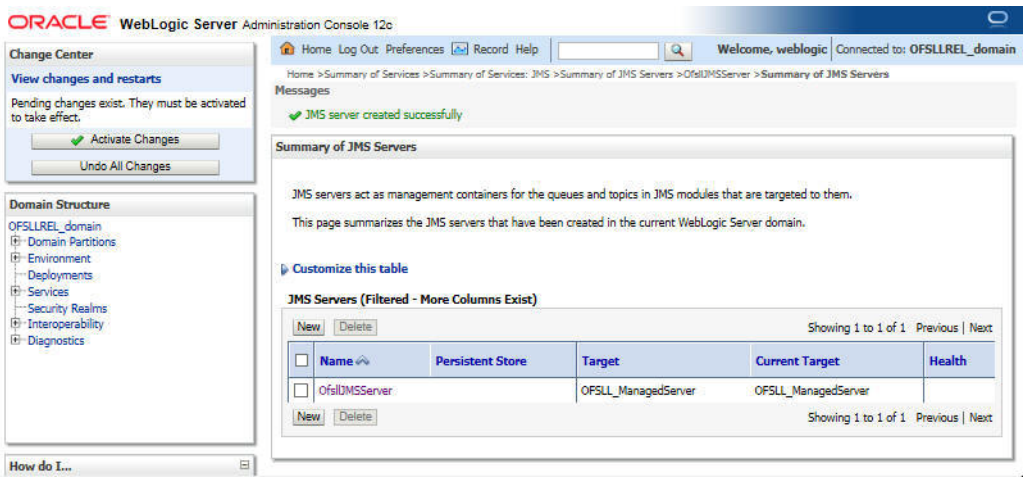

## <span id="page-81-0"></span>**9.2.2 Create JMS Module**

1. Login to WebLogic Server 12c console (http://hostname:port/console) by specifying the Weblogic administrator user name and password.

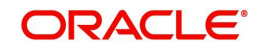

2. Click Domain Name > Services > Messaging > JMS Modules. The following window is displayed.

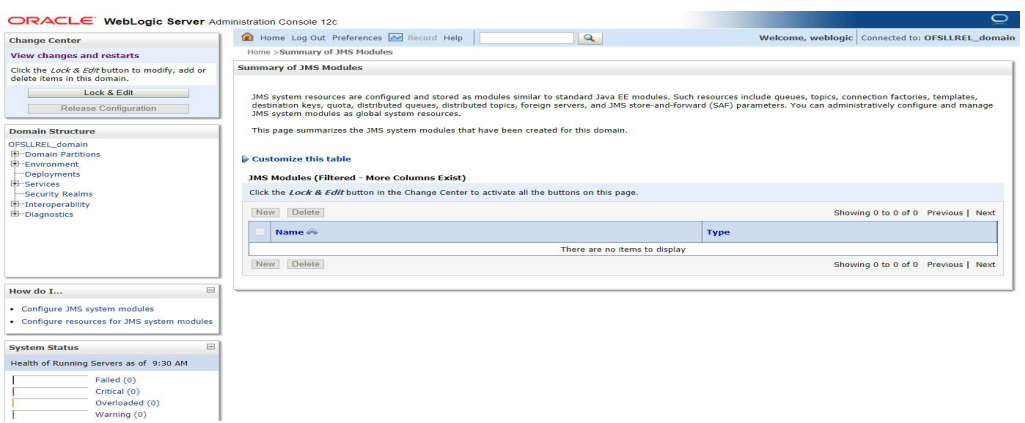

3. Click 'New'. The following screen is displayed.

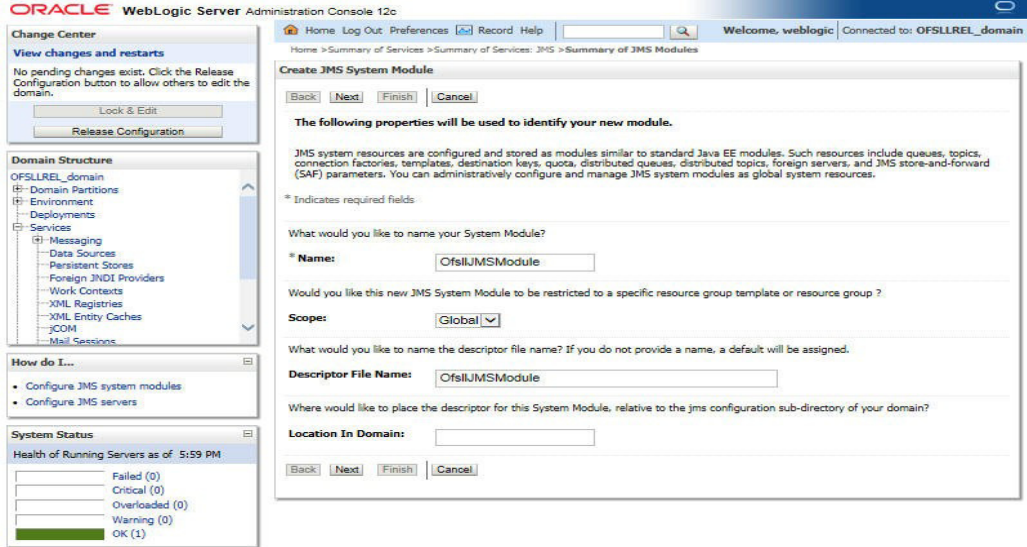

4. Specify the following details:

Syste

ł

- Enter the System Module Name as 'OfsllJMSModule'
- Enter the Description File Name as 'OfsllJMSModule'
- 5. Click 'Next'. The following screen is displayed.

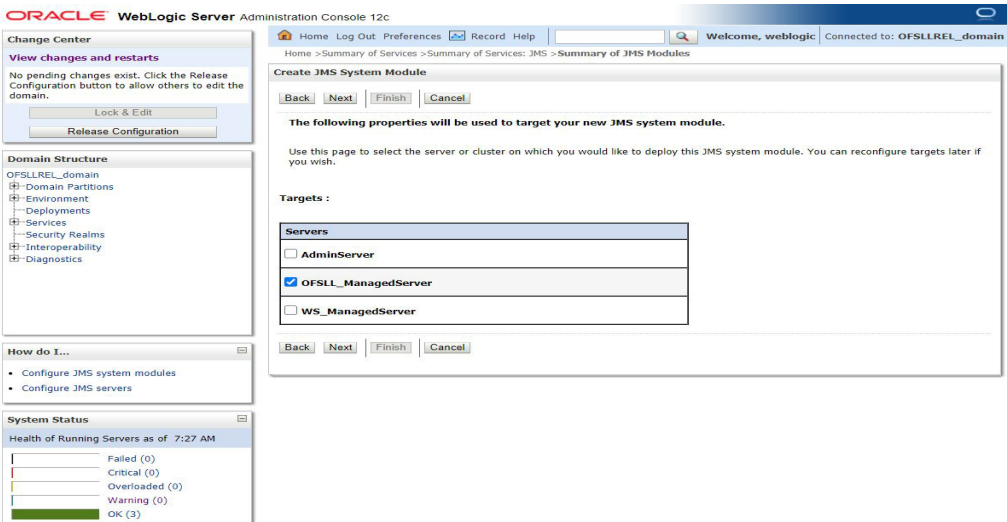

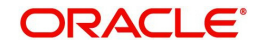

6. Select the target server and click 'Next'. The following window is displayed.

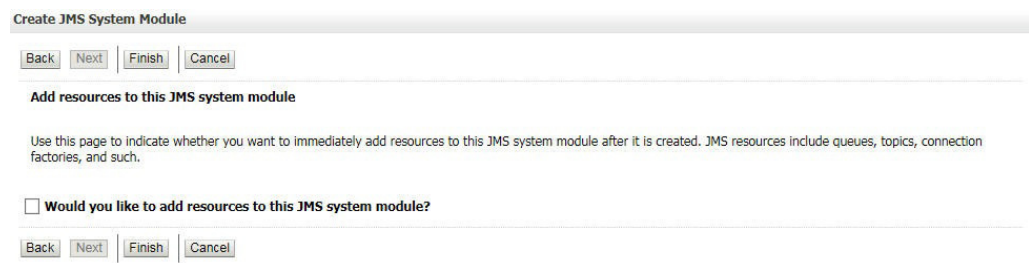

7. Click 'Finish' to save and activate the changes. Once done, the following window is displayed.

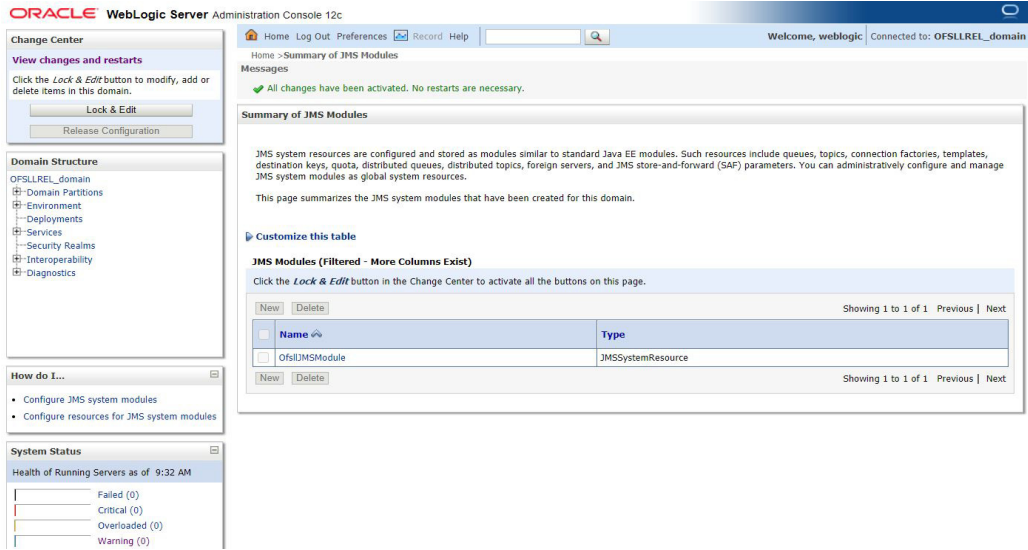

#### <span id="page-83-0"></span>**9.2.3 Subdeployment**

- 1. Login to WebLogic Server 12c console (http://hostname:port/console) by specifying the Weblogic administrator user name and password.
- 2. Click Domain Name > Services > Messaging > JMS Modules. The main window displays the list of JMS modules available.
- 3. Select the created JMS module 'OfsllJMSModule' and click 'Subdeployments' tab. The following window is displayed.

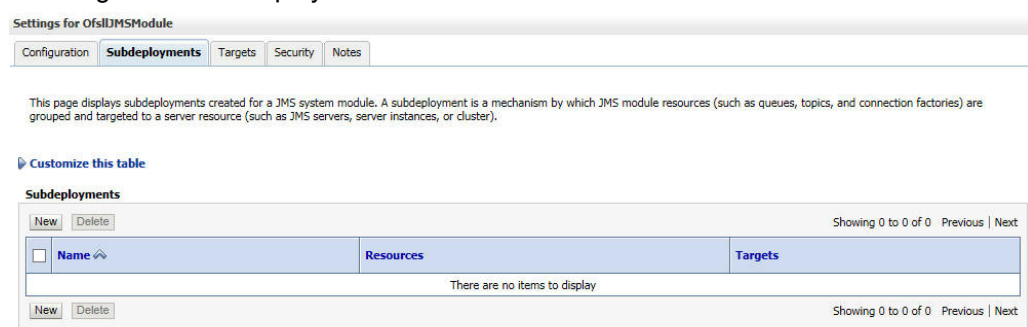

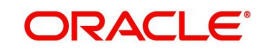

4. Click 'New'. The following screen is displayed.

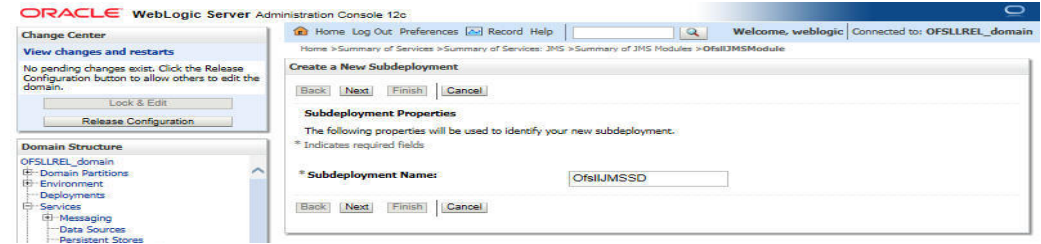

5. Specify the Subdeployment Name as 'OfsllJMSSD'. Click 'Next', the following window is displayed.

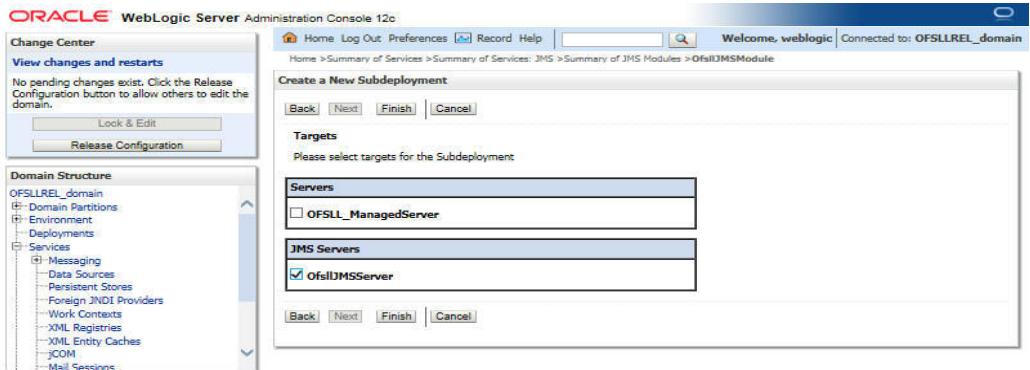

6. Select the check box against the newly created JMS Server and click 'Finish'. Once done, the following window is displayed.

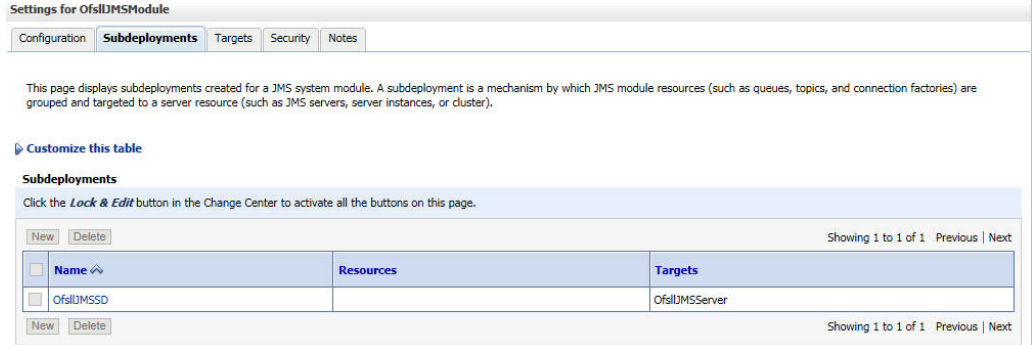

You can further click 'New 'to create more Queues and repeat the steps explained above.

## <span id="page-84-0"></span>**9.2.4 Create JMS Connection Factory**

- 1. Login to WebLogic Server 12c console (http://hostname:port/console) by specifying the Weblogic administrator user name and password.
- 2. Click Domain Name > Services > Messaging > JMS Modules. The main window displays the list of JMS modules available.

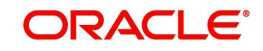

3. Select the newly created JMS module 'OfsllJMSModule'. The following window is displayed.

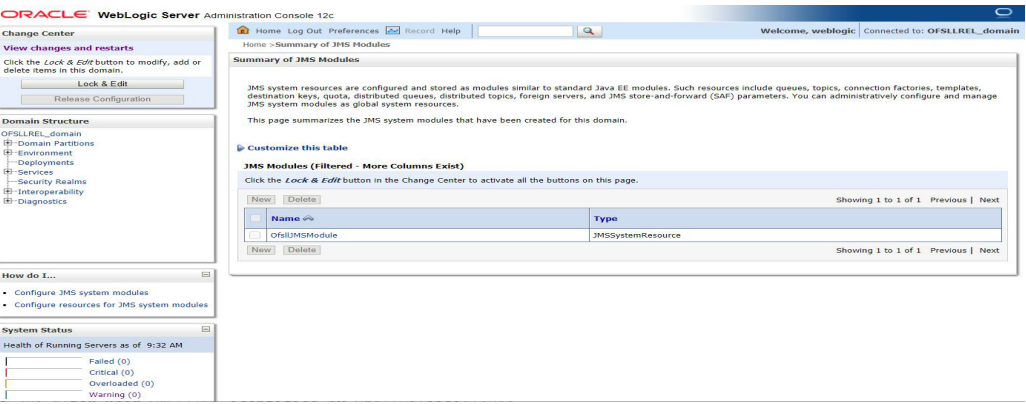

4. Click 'New'. The following window is displayed.

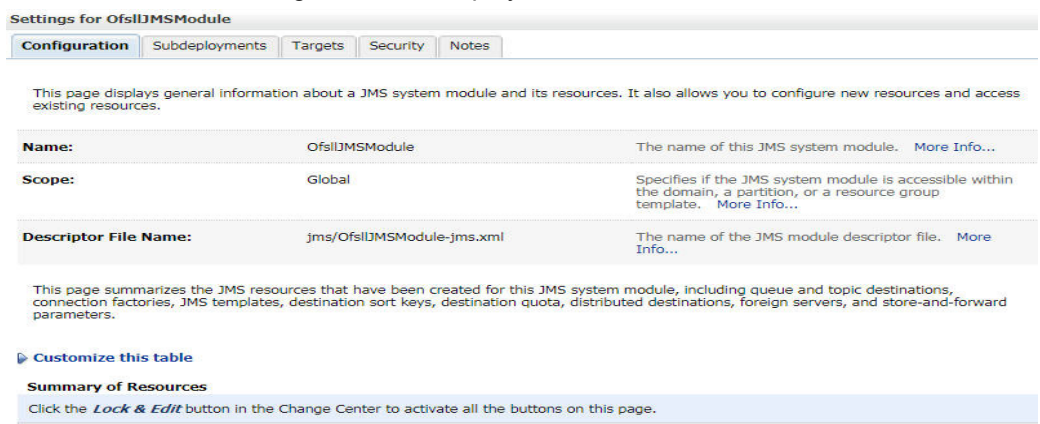

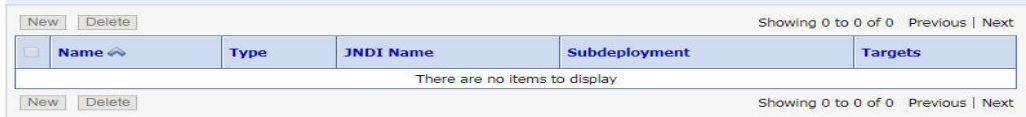

#### 5. Click 'Next'. The following window is displayed.

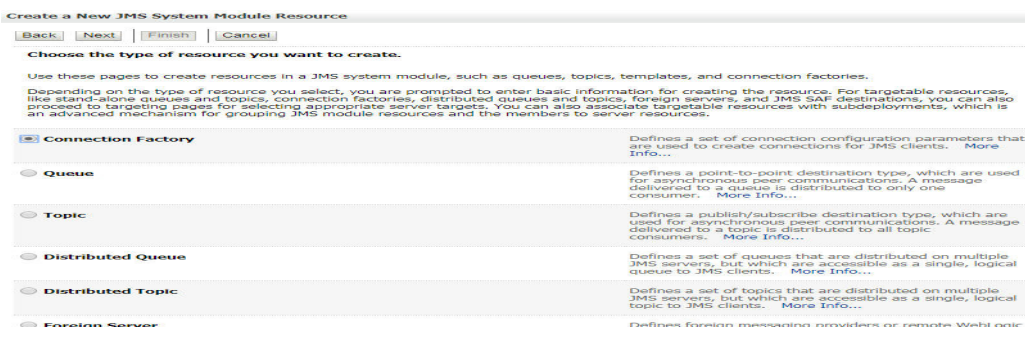

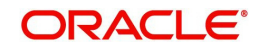

6. Select 'Connection Factory' option and click 'Next'. The following window is displayed.

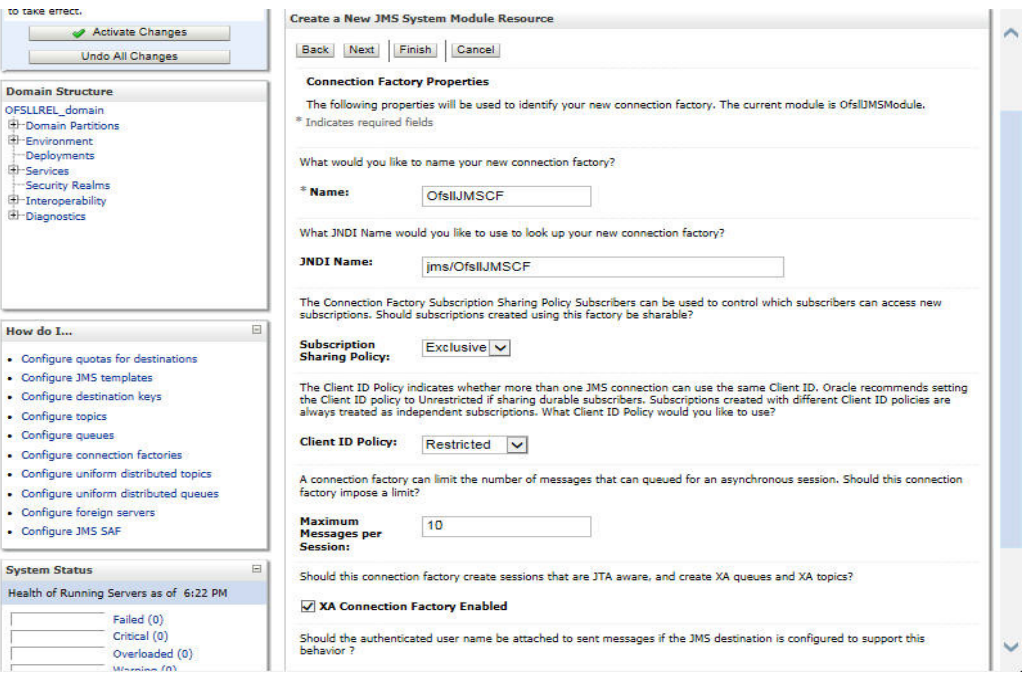

- 7. Specify the following details:
	- Enter the Name of the Connection Factory as 'OfsllJMSCF'
	- Enter the JNDI Name as 'jms/OfsllJMSCF'
	- Select the check box 'XA Connection Factory Enabled'
- 8. Click 'Next'. The following window is displayed.

Create a New JMS System Module Resource

Back Next Finish Advanced Targeting Cancel

The following properties will be used to target your new JMS system module resource

Use this page to view and accept the default targets where this JMS resource will be targeted. The default targets are based on the parent JMS system module targets. If you do not want to accept the default targets, If

The following JMS module targets will be used as the default targets for your new JMS system module resource. If the module's targets are changed, this resource will also be retargeted appropriately

Targets: Servers

√ OFSLLREL\_ManagedServer

Back Next Finish Advanced Targeting Cancel

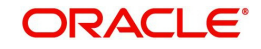

9. Click 'Advanced Targeting'. The following window is displayed.

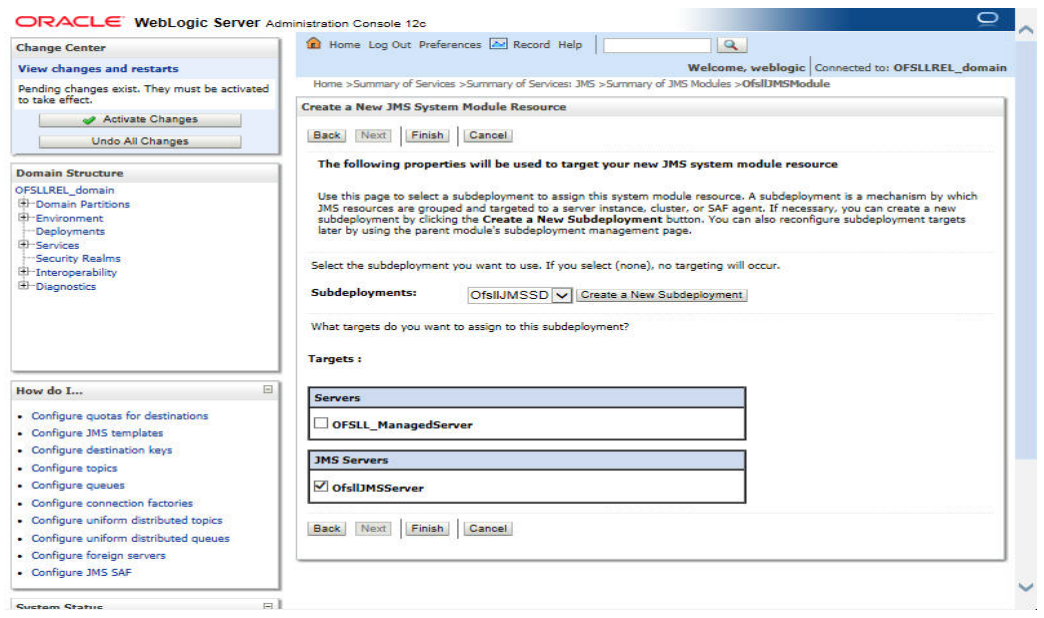

- 10. Select the Subdeployments as 'OfsllJMSSD' from the drop down list.
- 11. Under JMS Servers, select the check box against 'OfsllJMSServer'.
- 12. Click 'Finish' to save and activate the changes. Once done, the following window is displayed.

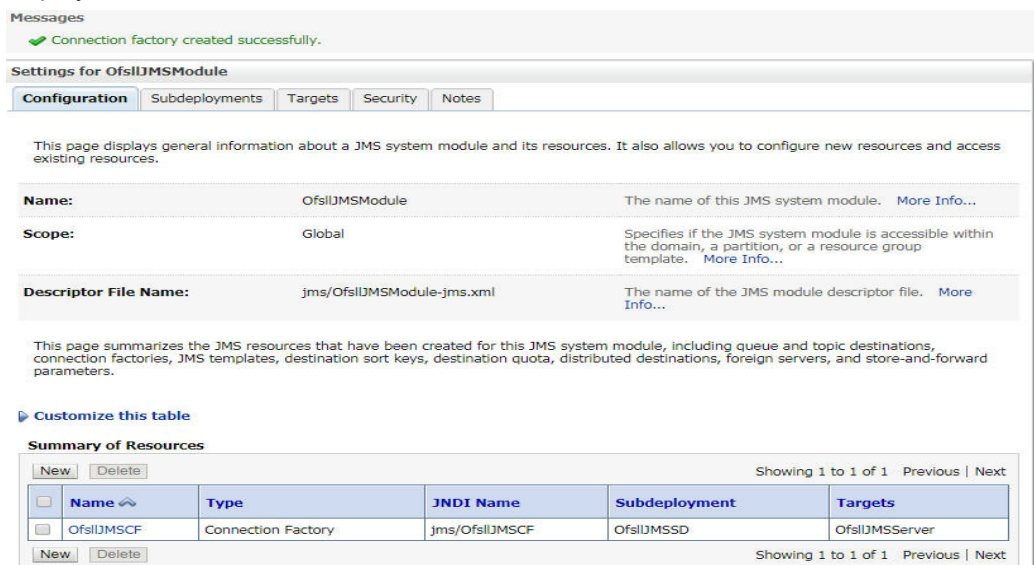

## <span id="page-87-0"></span>**9.2.5 Create JMS Queue**

- 1. Login to WebLogic Server 12c console (http://hostname:port/console) by specifying the Weblogic administrator user name and password.
- 2. Click Domain Name > Services > Messaging > JMS Modules. The main window displays the list of JMS modules available.

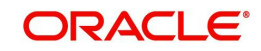

3. Select the newly created JMS module 'OfsllJMSModule'. The following window is displayed.

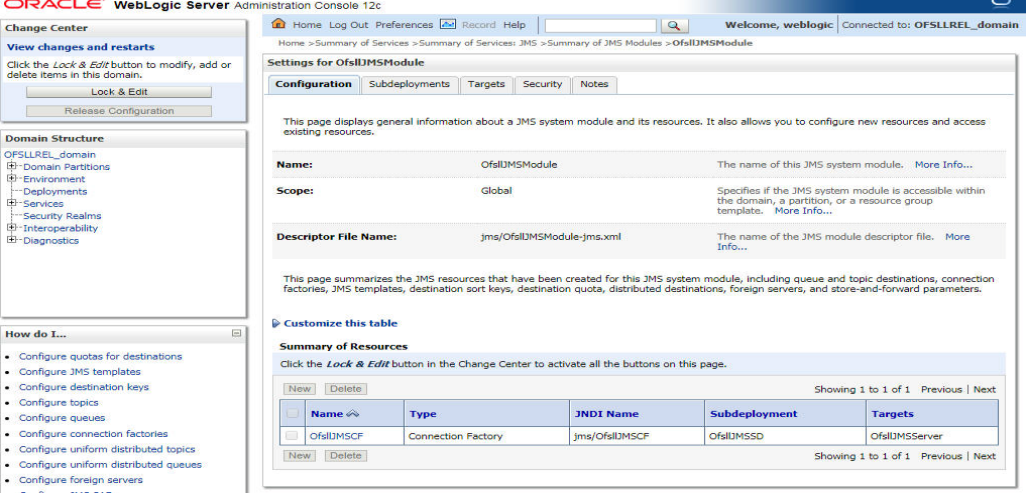

#### 4. Click 'New'. The following window is displayed.

 $- - - - - -$ 

ORACLE WebLogic Server Administration Console 12c  $\Omega$  $\bigcirc$  Home Log Out Preferences  $\bigcirc$  Record Help  $\bigcirc$  $\vert \vert \mathbf{q} \vert$ Welcome, weblogic Connected to: OFSLLREL\_domain **Change Center** Home >Summary of Services >Summary of Services: JMS >Summary of JMS Modules >OfsIDMSModule View changes and restarts View changes and restarts<br>No pending changes exist. Click the Release<br>Configuration button to allow others to edit the<br>domain. Create a New JMS System Module Resource Back Next Finish Cancel **Example 1988** Lock & Edit Choose the type of resource you want to create. Release Configuration Use these pages to create resources in a JMS system module, such as queues, topics, templates, and connection factories. **Domain Structure** Depending on the type of resource you select, you are prompted to enter basic information for creating the resource. The tempetable resources, like<br>stand-alone queues and topics, connection factories, distributed queues an OFSURFL domain OFSLIREL\_domain<br>
D-Domain Perblions<br>
D-Droinenth<br>
--Deployments<br>
D-Services<br>
--Security Realms<br>
D-Interoperability<br>
D-Diagnostics Defines a set of connection configuration parameters that<br>are used to create connections for JMS clients. More<br>Info... Connection Factory Defines a point-to-point destination type, which are used<br>for asynchronous peer communications. A message<br>delivered to a queue is distributed to only one<br>consumer. More Info... **Queue** Defines a publish/subscribe destination type, which are<br>used for asynchronous peer communications. A message<br>delivered to a topic is distributed to all topic<br>consumers. More Info... **Topic**  $\Box$ How do I... Configure quotas for destinations . Configure JMS templates Defines a set of queues that are distributed on multiple<br>JMS servers, but which are accessible as a single, logical<br>queue to JMS clients. More Info... **Distributed Queue** - Configure destination keys . Configure topics Configure queues Defines a set of topics that are distributed on multiple JMS<br>servers, but which are accessible as a single, logical topic<br>to JMS clients. More Info... Distributed Topic Configure queues<br>Configure connection factories<br>Configure uniform distributed topics . Configure uniform distributed queues Defines foreign messaging providers or remote WebLogic<br>Server instances that are not part of the current<br>domain. More Info... **O** Foreign Server  $\bullet$  Configure foreign servers Configure JMS SAF O Quota Controls the allotment of system resources available to<br>destinations. More Info... **System Status**  $\Box$ Health of Running Servers as of 08:16 **Constitution Sort Key** Defines a unique sort order that destinations can apply to<br>arriving messages. More Info... Failed (0)  $=$  Critical (0)<br> $=$  Overloaded (0) **JMS Template** Defines a set of default configuration settings for multiple  $| \cdot |$ 

#### 5. Select the 'Queue' option and click 'Next'. The following window is displayed.

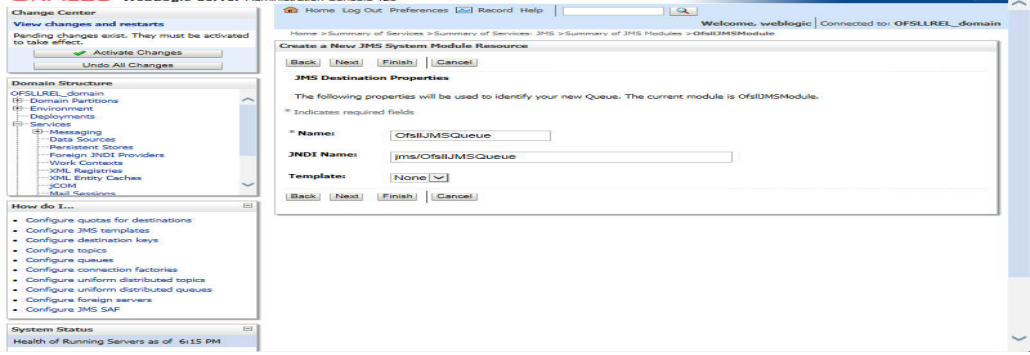

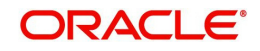

- 6. Specify the following details while creating new JMS System Module Resources:
	- Enter the Name of the Queue as 'OfsllJMSQueue'
	- Enter the JNDI Name as 'jms/OfsllJMSQueue'
	- Select the Template as 'None'
- 7. Click 'Next'. The following window is displayed.

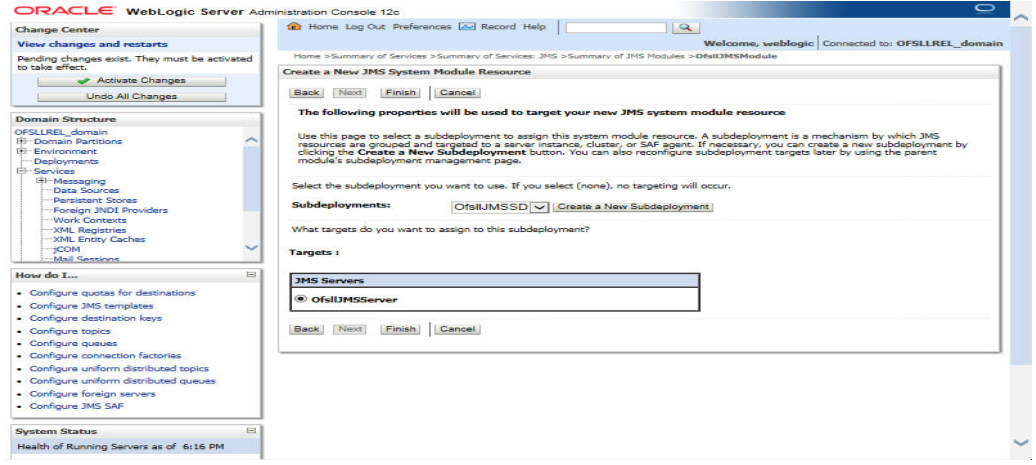

- 8. Select the Subdeployments as 'OfsllJMSSD' from the drop-down list.
- 9. Click 'Finish' to save and activate the changes. Once done, the following window is displayed.

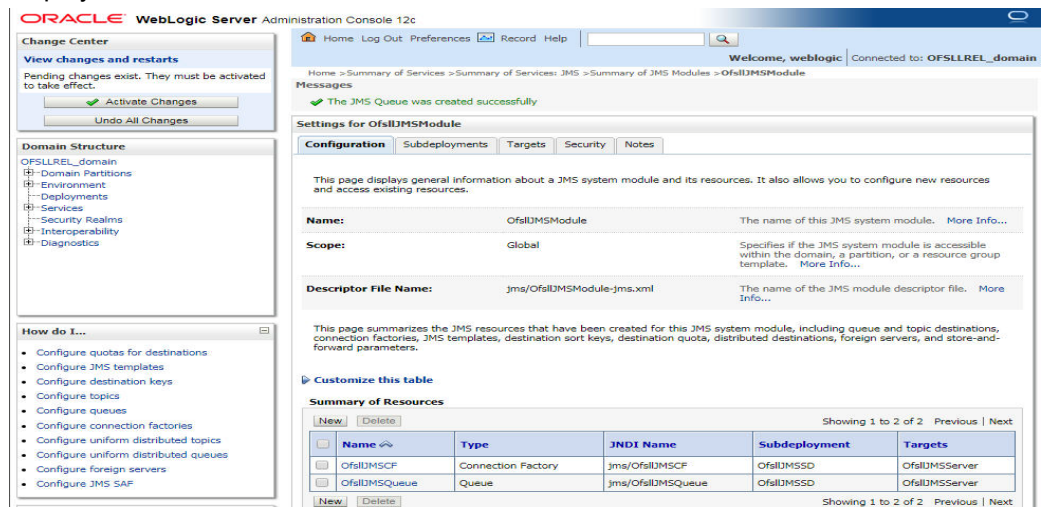

## <span id="page-89-0"></span>**9.3 Outbound Queue Configuration**

Outbound Queue provides a mechanism to consume AQ messages from the database and send those messages to MDBs.

Perform the following steps to configure Outbound queue in application server.

- **[Create Persistent Stores](#page-90-0)**
- [Create JMS Server](#page-95-0)
- [Create JMS Module](#page-99-0)
- [SubDeployment](#page-101-0)
- **[Create JMS Connection Factory](#page-103-0)**
- [Create JMS Queue](#page-107-0)

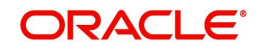

## <span id="page-90-0"></span>**9.3.1 Create Persistent Stores**

- 1. Login to Oracle Weblogic 12c console (http://hostname:port/console). ORACLE WebLogic Server Administration Console 12c Welcome Log in to work with the WebLogic Server domain **Username:** Password: Login
- 2. On successful login, the following window is displayed.

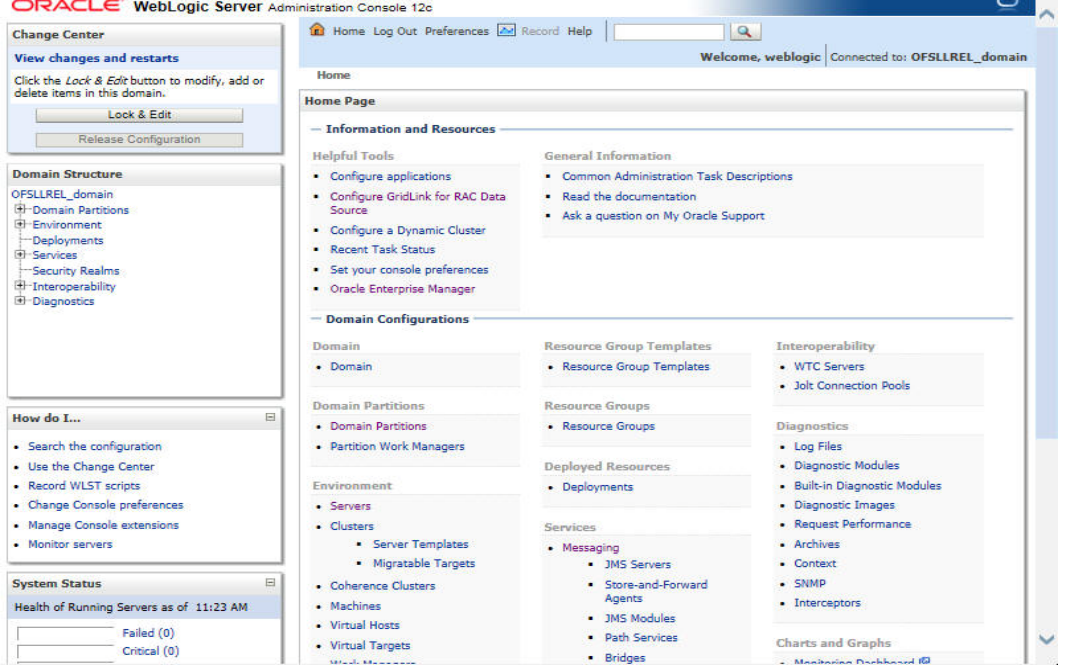

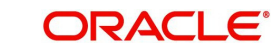

#### 3. Click Domain Name > Services > Persistent Stores

**ORACLE** Webliogic Server Administration Console 12c

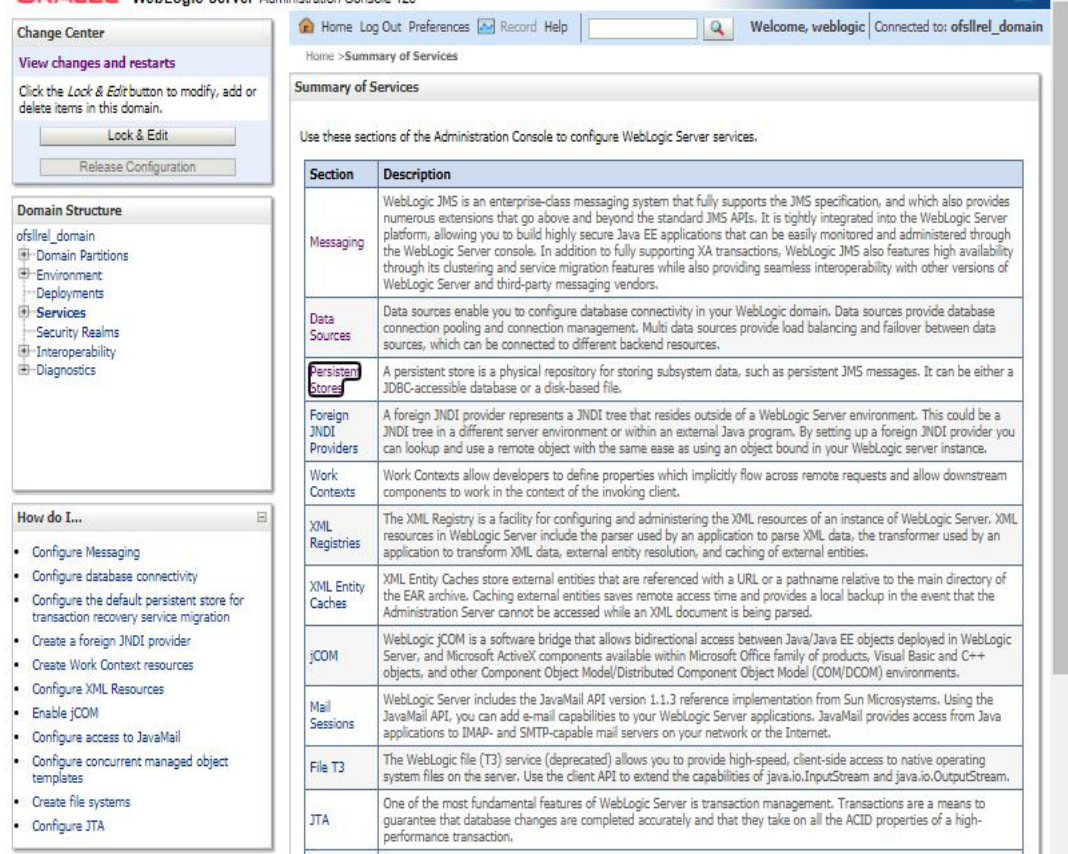

4. Click 'Lock & Edit' button on the left panel. Click 'New' on right panel and select 'Create JDBCStore'

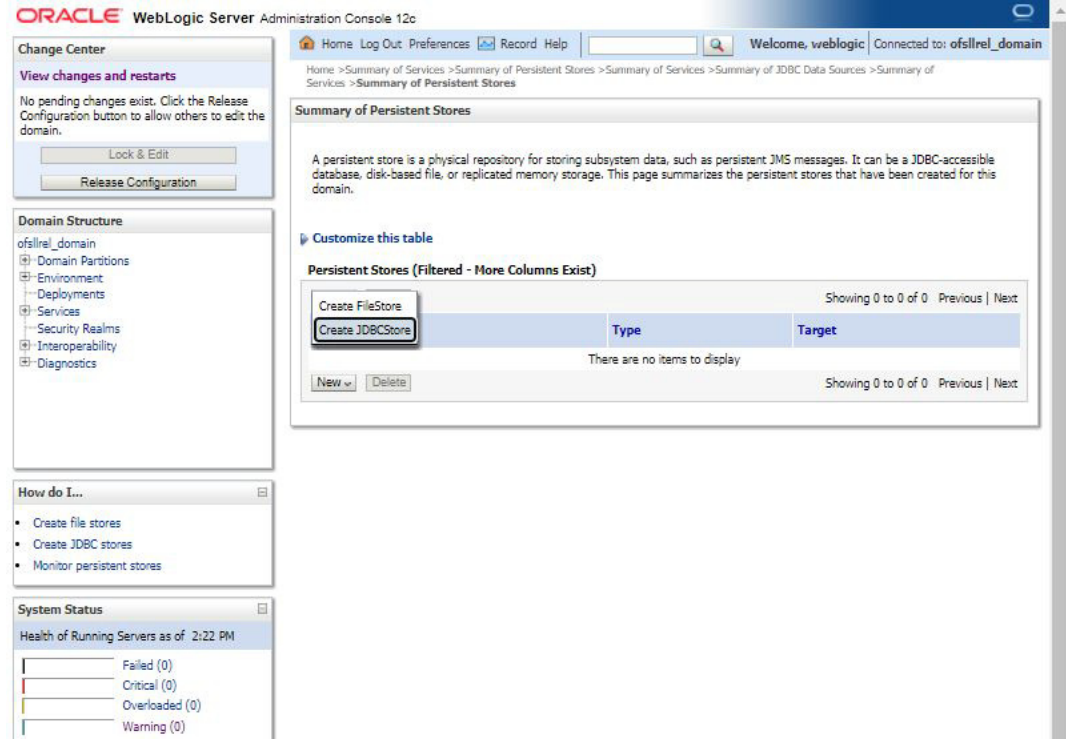

- 5. Specify the following details:
	- Name: OfsllStore

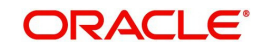

 $O<sub>A</sub>$ 

#### • Prefix Name: Ofsll

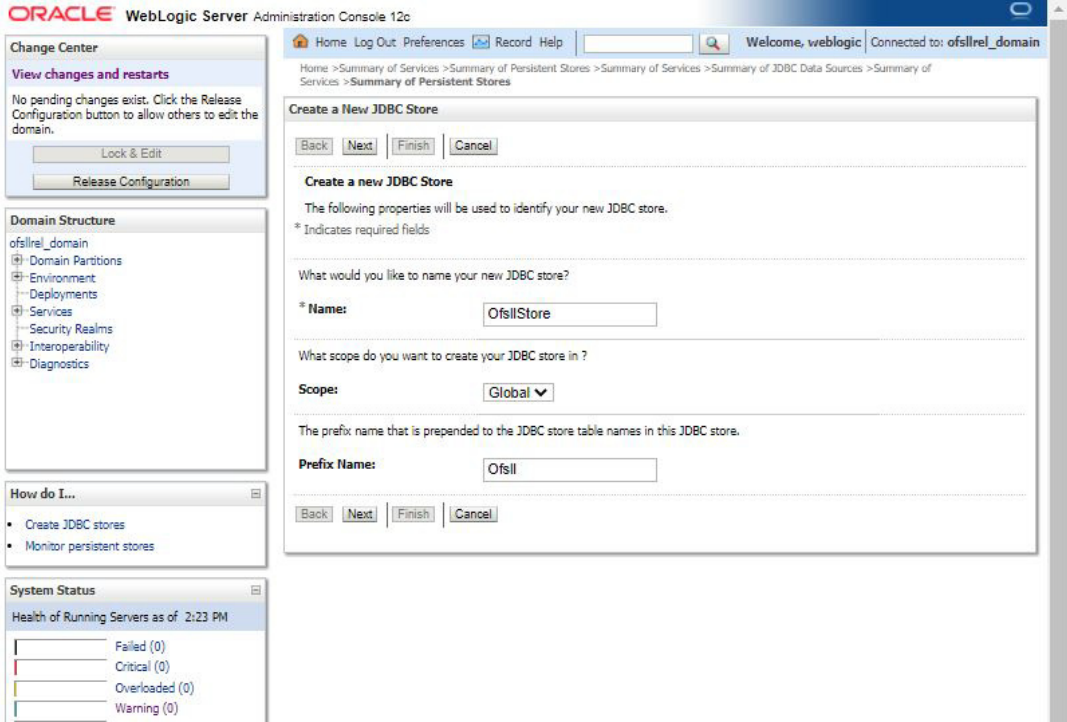

## 6. Click 'Next'. The following window is displayed.

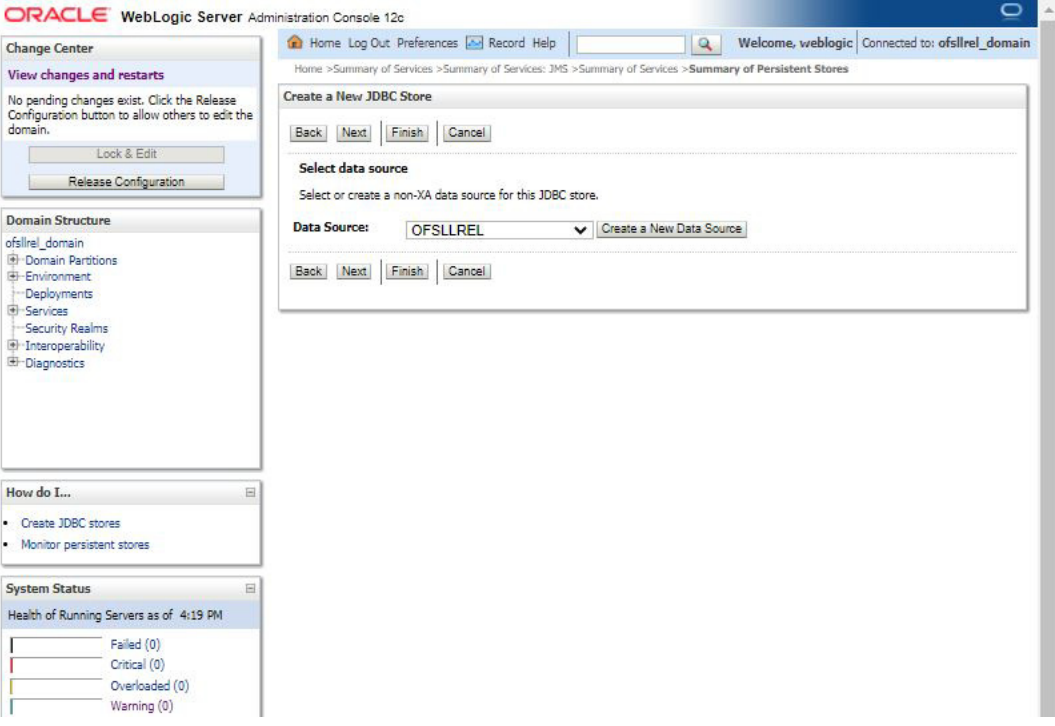

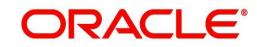

7. Select 'OFSLLREL' Data source from the drop-down list. Click 'Next'. The following window is displayed.

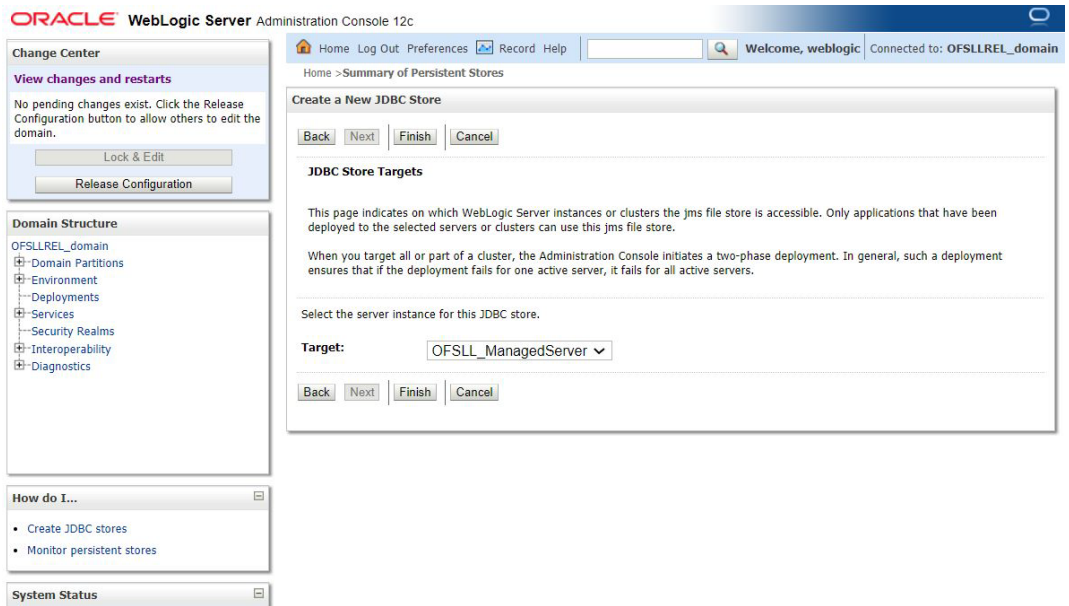

8. Select the Target as OFSLL\_ManagedServer from the drop-down list. Click 'Next'. The following window is displayed.

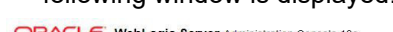

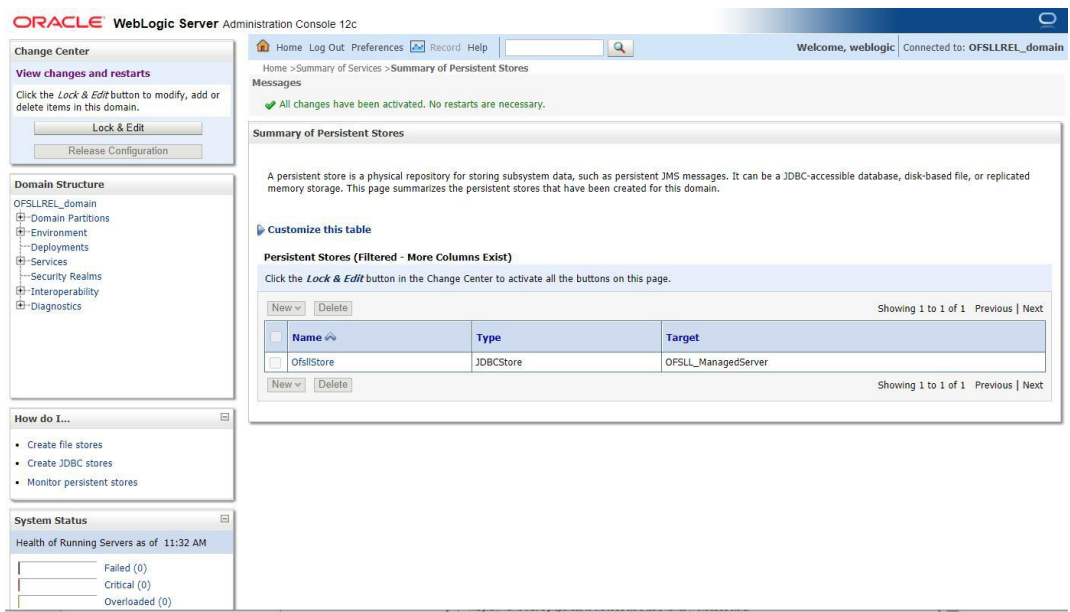

9. Click 'Finish' to activate the changes.

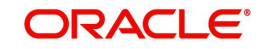

#### **In case you are creating a cluster setup, continue the below steps:**

10. Click Domain Name > Environment > Clusters. The following window is displayed.

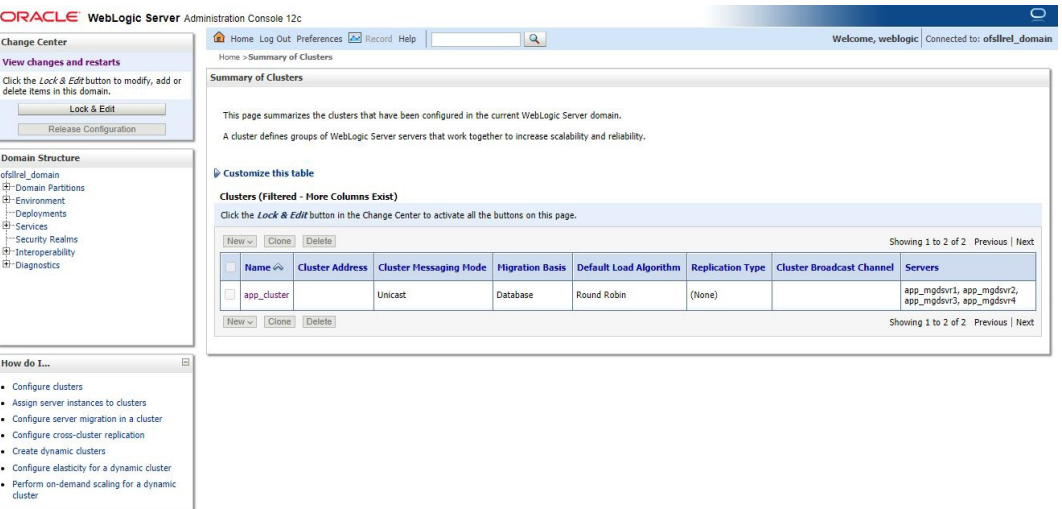

#### 11. Click 'app\_cluster'. The following window is displayed.

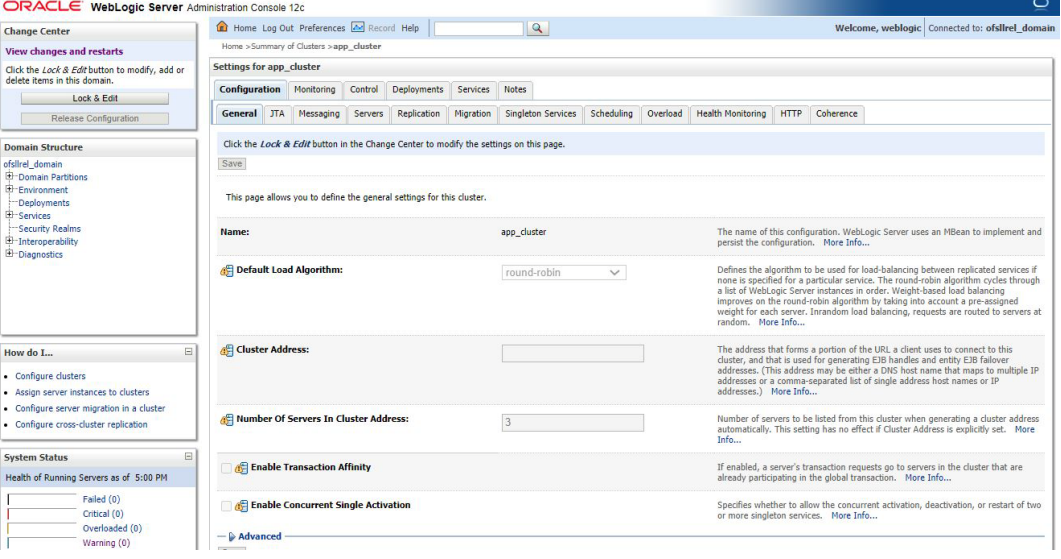

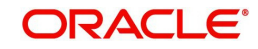

12. Click 'Lock & Edit' button on the left panel. The following window is displayed.

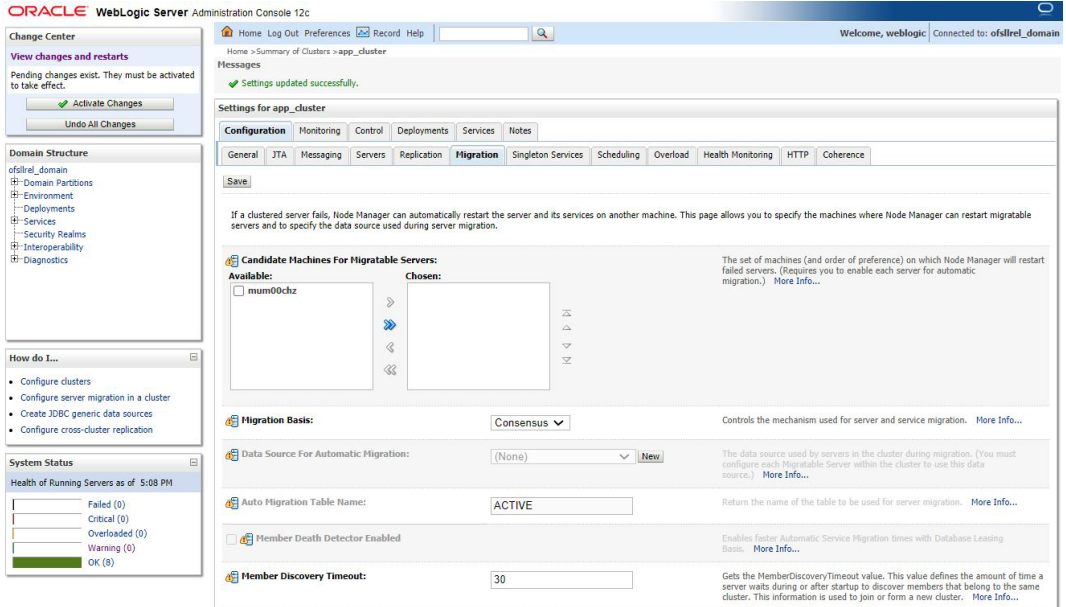

- 13. Click 'Migration' tab and choose Migration Basis as 'Consensus' from the drop-down list.
- 14. Click 'Save' to activate the changes.

## <span id="page-95-0"></span>**9.3.2 Create JMS Server**

1. Login to WebLogic Server 12c console (http://hostname:port/console). The following screen is displayed.

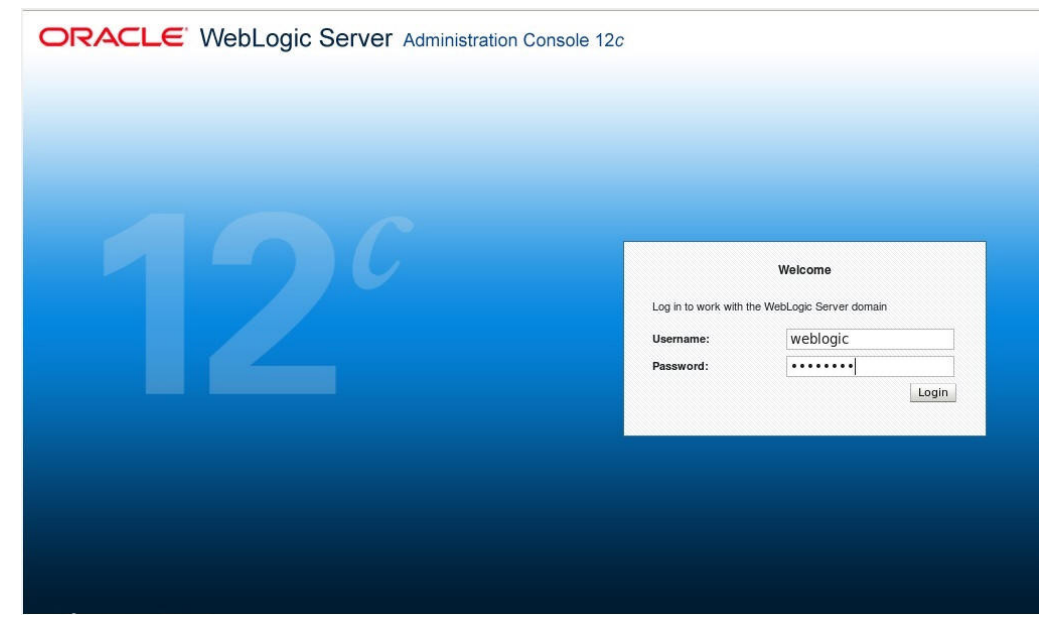

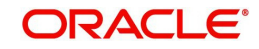

2. Specify the Weblogic administrator user name and password and click 'Log In'. The Oracle Weblogic home page is displayed.

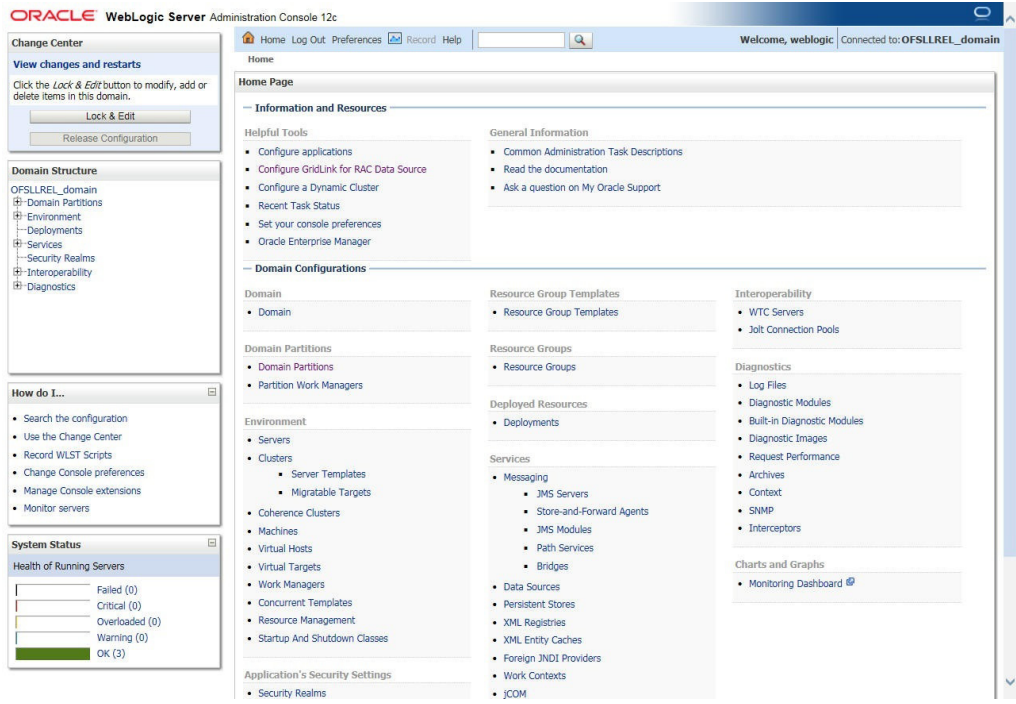

- 3. Click Domain Name > Services > Messaging > JMS Server.
- 4. In the main window, click 'Lock & Edit'. The following window is displayed.

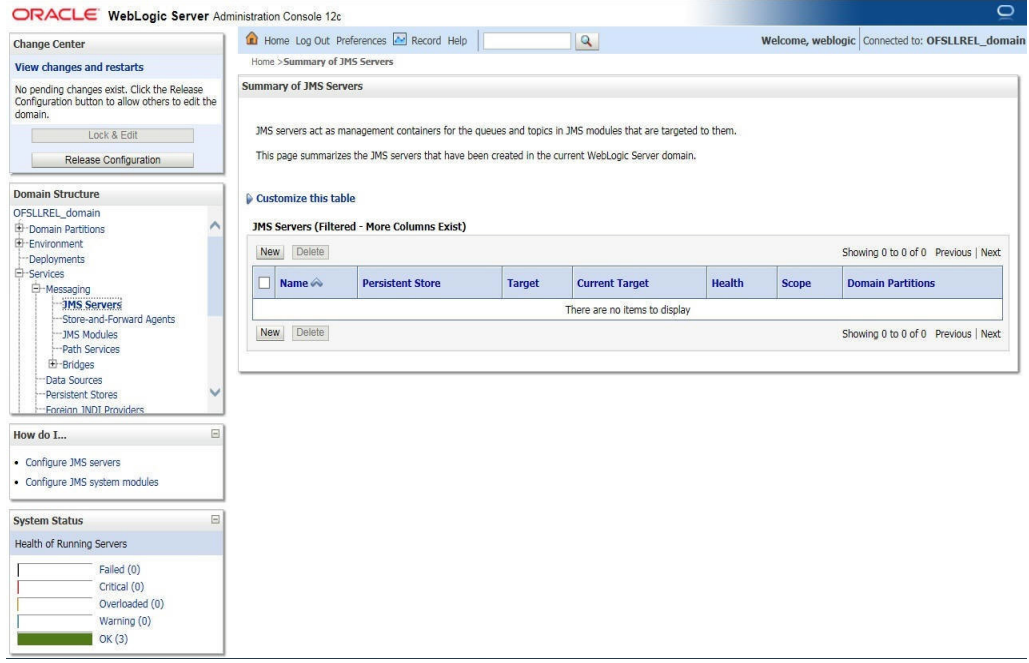

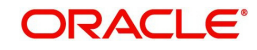

5. Click 'New'. The following window is displayed.

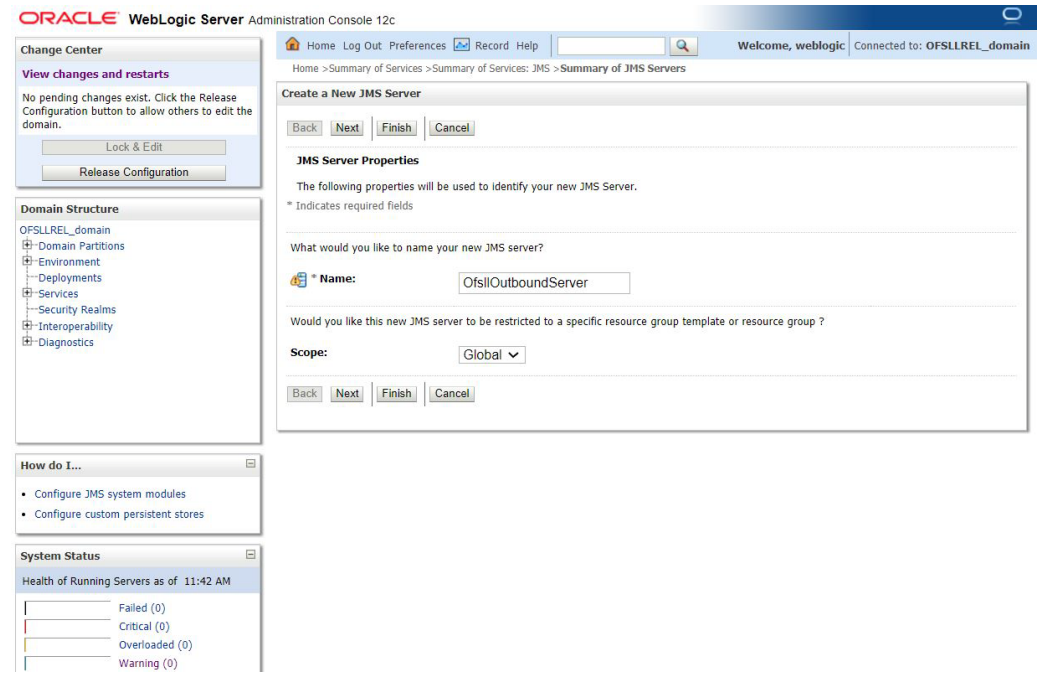

6. Specify the JMS Server Name as 'OfsllOutboundServer'. Click 'Next', the following window is displayed.

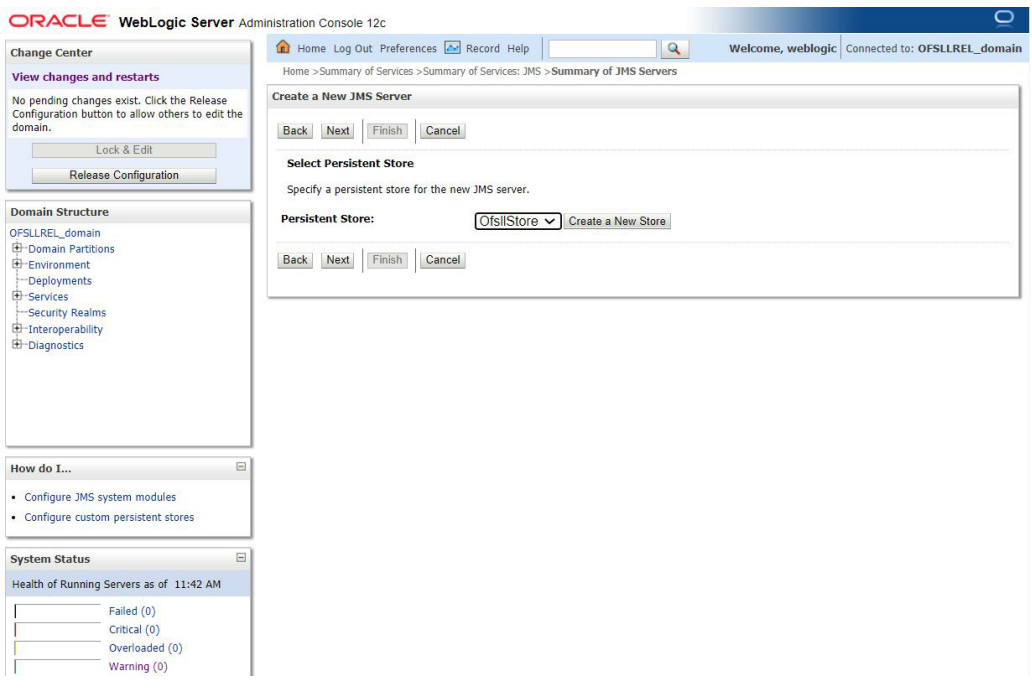

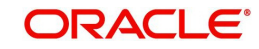

7. Select 'OfsllStore' as the Persistent Store type. Click 'Next', the following window is displayed.

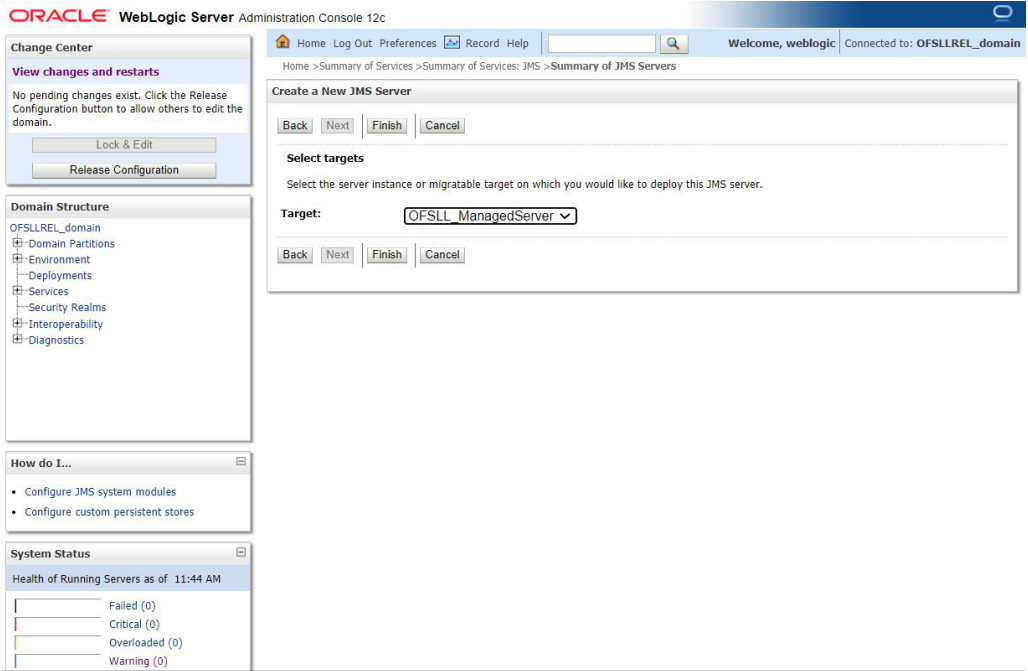

8. Select the target managed server and click 'Finish'.

Warning (0)

9. Click 'Activate Changes' under Change Center section in LHS menu. Once done, the following window is displayed:

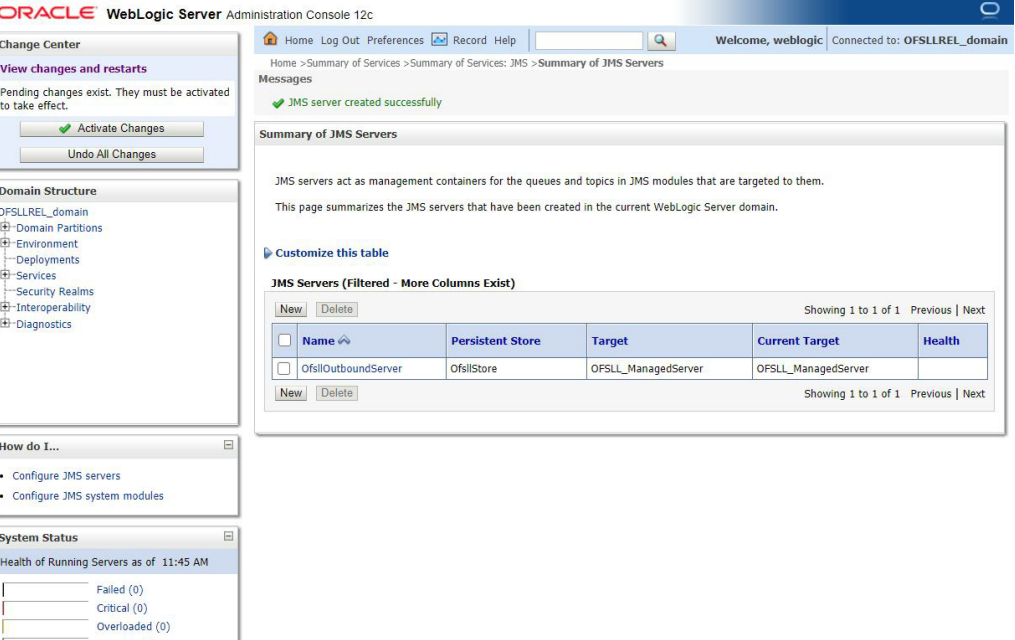

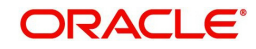

10. Once done the following window is displayed:

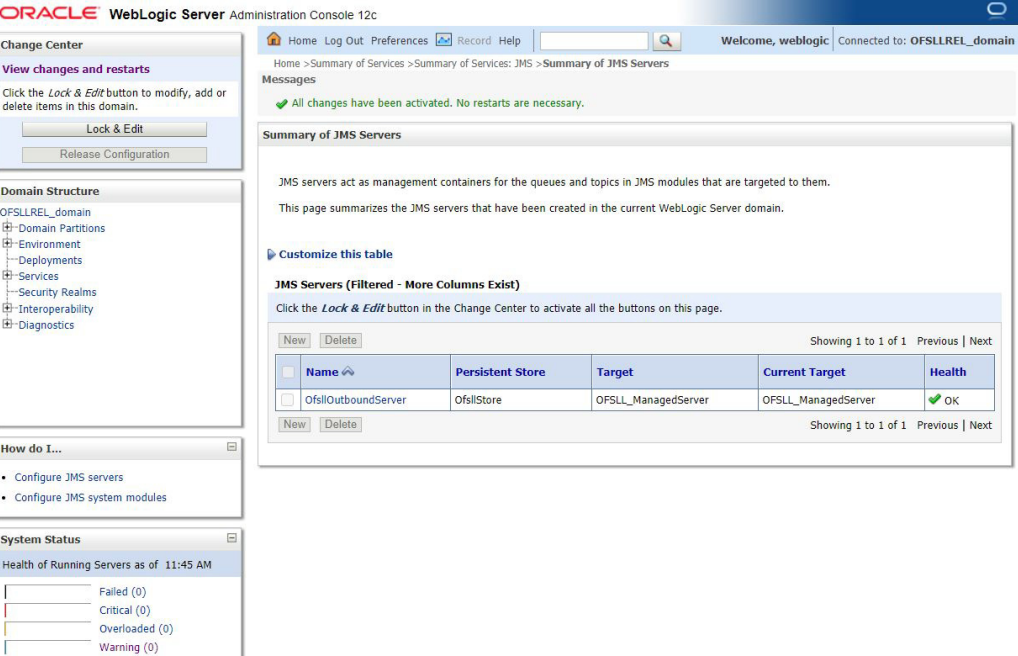

## <span id="page-99-0"></span>**9.3.3 Create JMS Module**

- 1. Login to WebLogic Server 12c console (http://hostname:port/console) by specifying the Weblogic administrator user name and password.
- 2. Click Domain Name > Services > Messaging > JMS Modules. The following window is displayed.

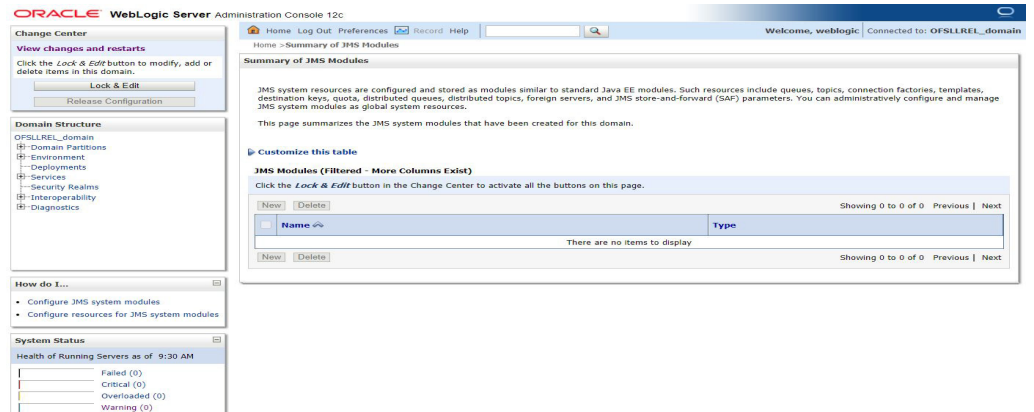

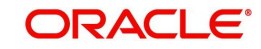

3. Click 'New'. The following screen is displayed.

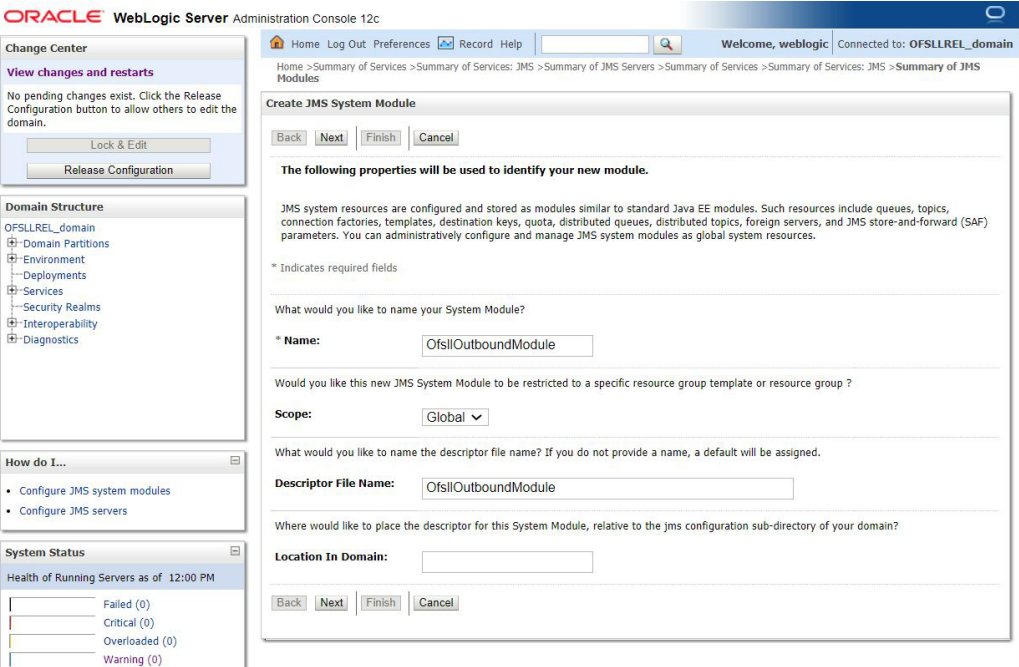

- 4. Specify the following details:
	- Enter the System Module Name as 'OfsllOutboundModule'
	- Enter the Description File Name as 'OfsllOutboundModule'
- 5. Click 'Next'. The following screen is displayed.

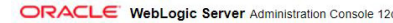

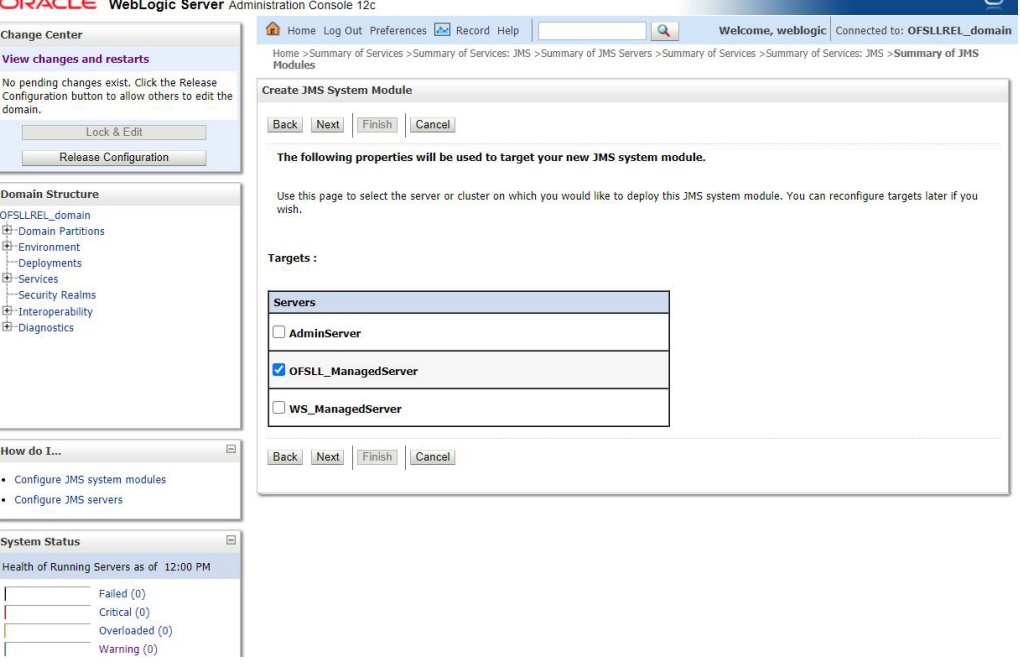

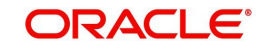

6. Select the target server and click 'Next'. The following window is displayed.

ORACLE WebLogic Server Administration Console 12c

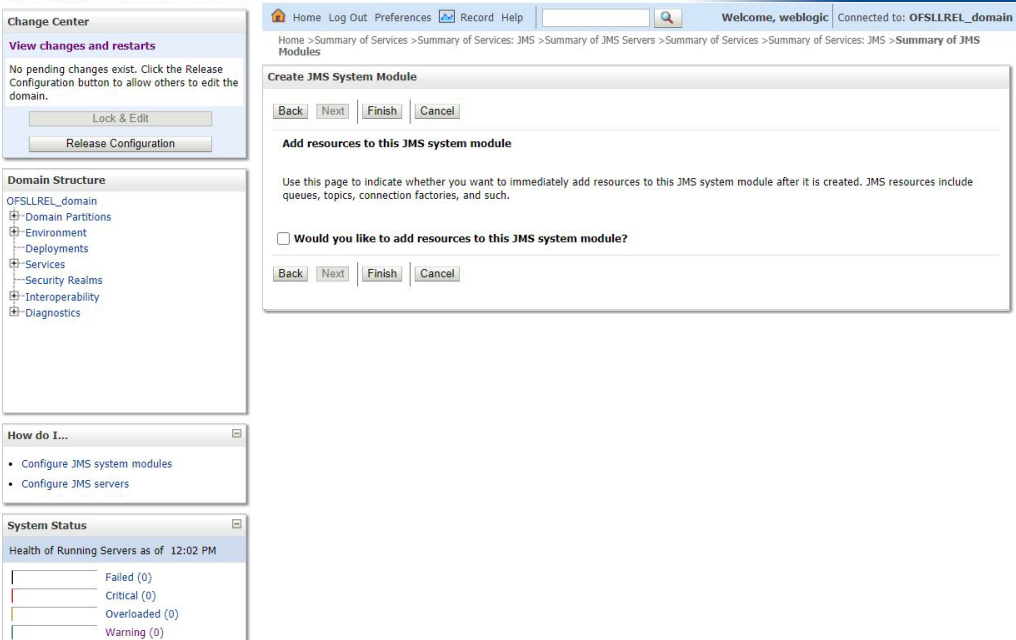

7. Click 'Finish' to save and activate the changes. Once done, the following window is displayed.

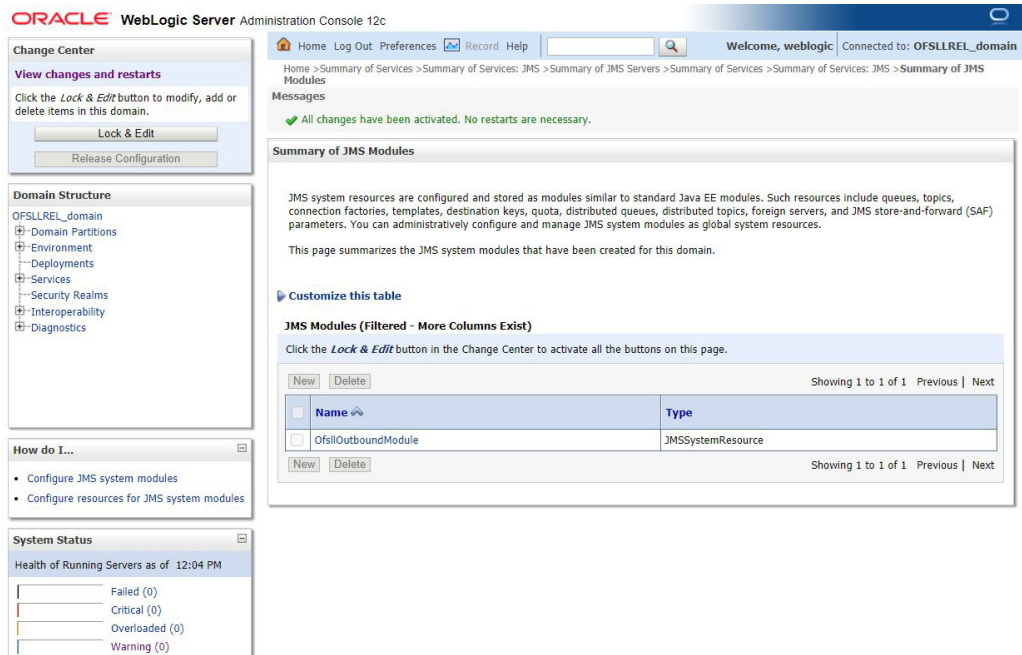

## <span id="page-101-0"></span>**9.3.4 SubDeployment**

- 1. Login to WebLogic Server 12c console (http://hostname:port/console) by specifying the Weblogic administrator user name and password.
- 2. Click Domain Name > Services > Messaging > JMS Modules. The main window displays the list of JMS modules available.

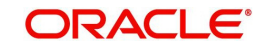

3. Select the created JMS module 'OfsllOutboundModule' and click 'Subdeployments' tab. The following window is displayed.

**ORACLE** WebLogic Server Administration Console 12d

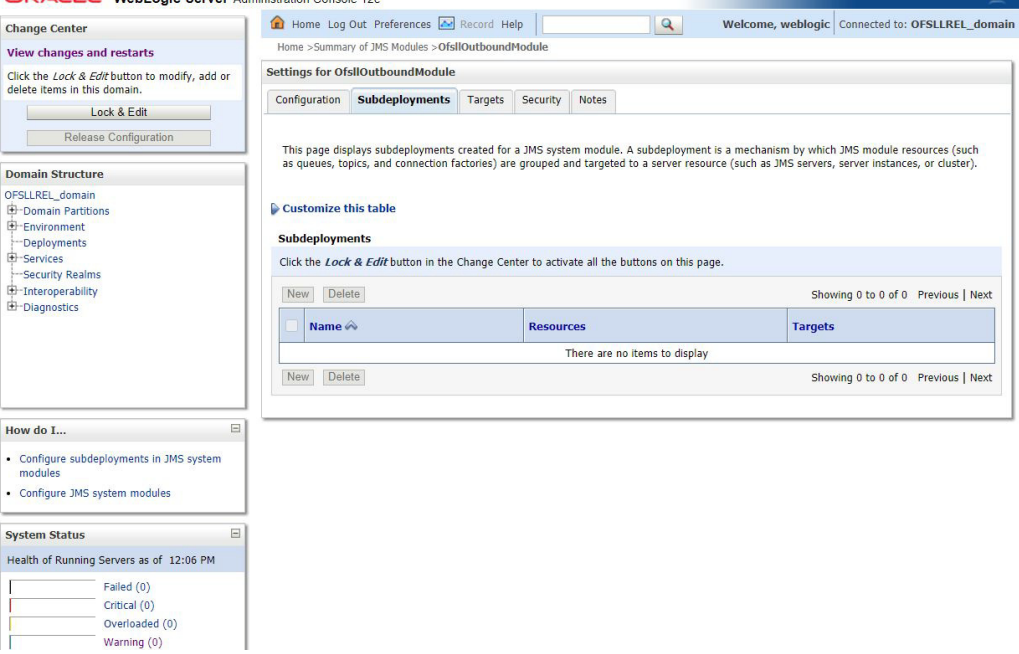

4. Click 'New'. The following screen is displayed.

**ORACLE** WebLogic Server Administration Console 12c

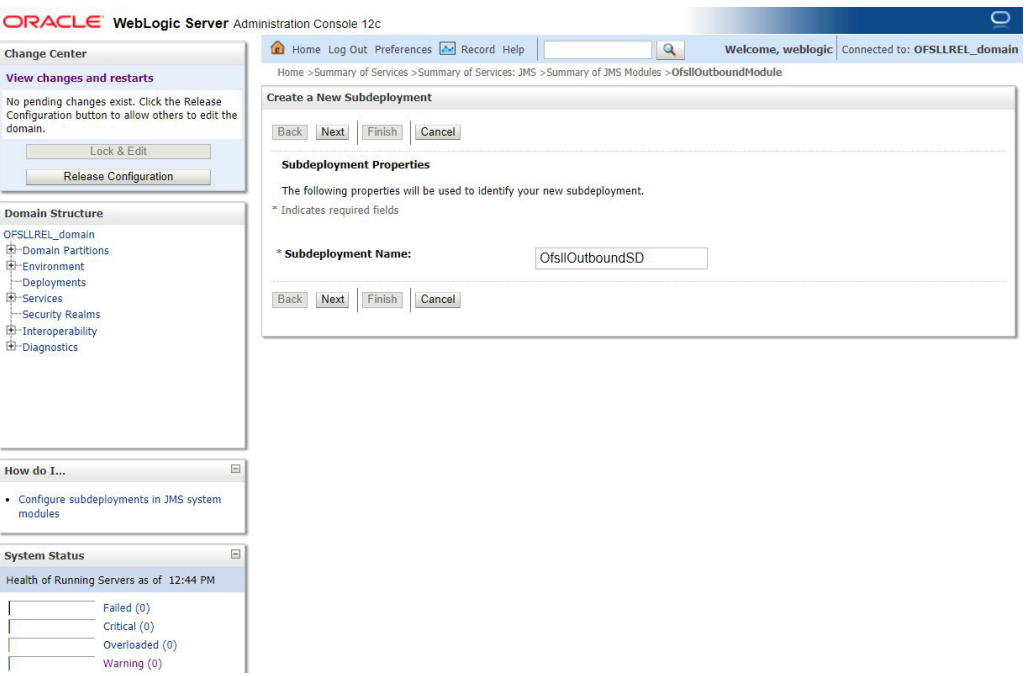

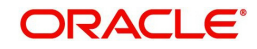

5. Specify the Subdeployment Name as 'OfsllOutboundSD'. Click 'Next', the following window is displayed.

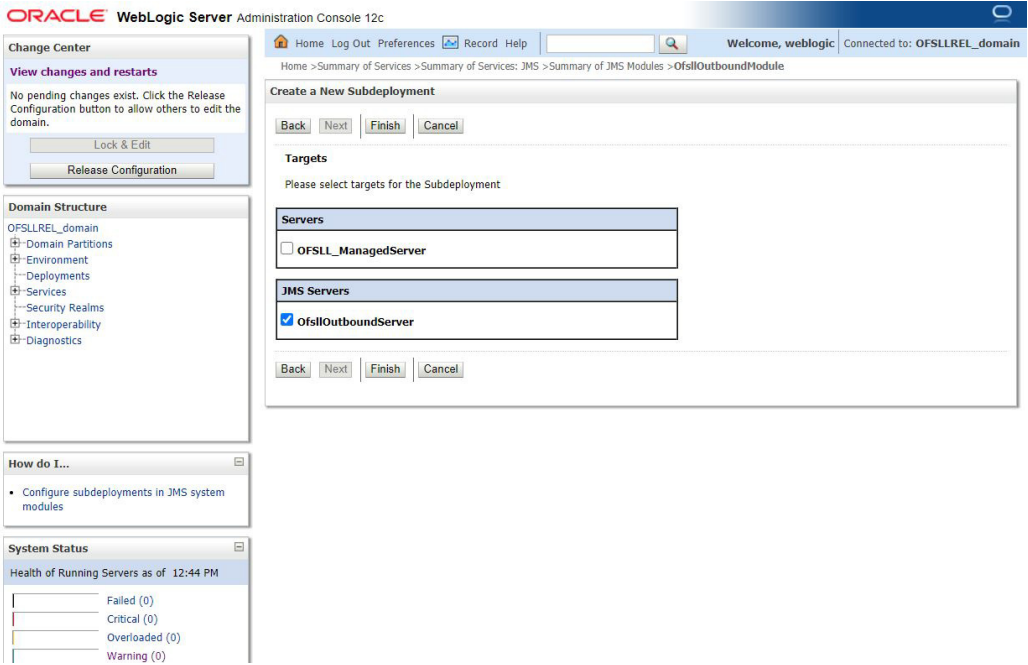

- 6. Select the check box against the newly created OfsllOutboundServer and click 'Finish'.
- 7. Once done, the following window is displayed.

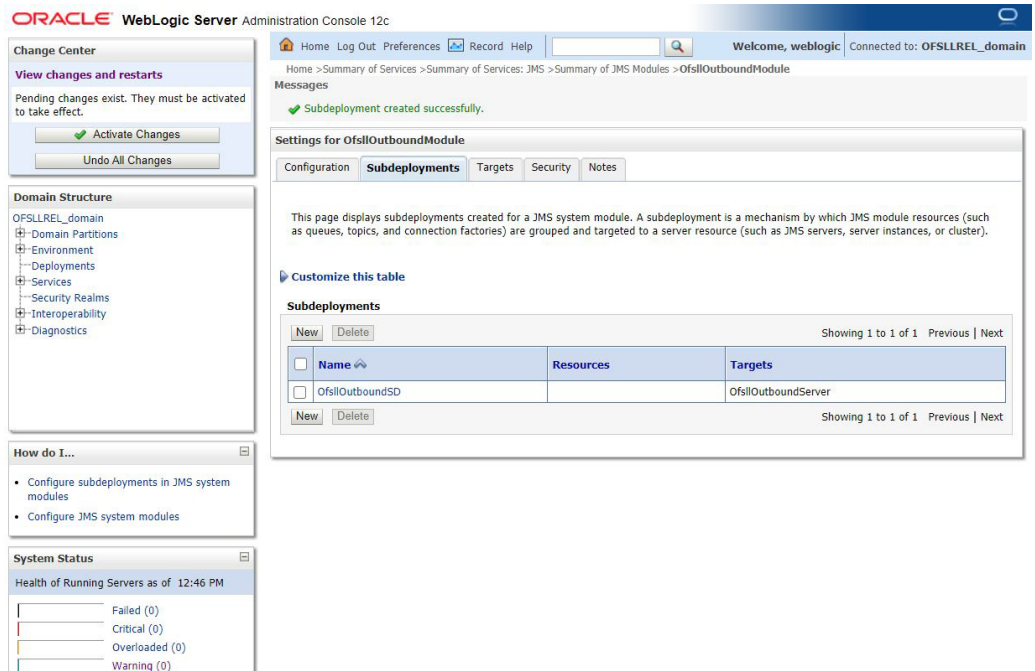

You can further click 'New 'to create more Queues and repeat the steps explained above.

## <span id="page-103-0"></span>**9.3.5 Create JMS Connection Factory**

1. Login to WebLogic Server 12c console (http://hostname:port/console) by specifying the Weblogic administrator user name and password.

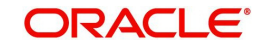

2. Click Domain Name > Services > Messaging > JMS Modules. The main window displays the list of JMS modules available.

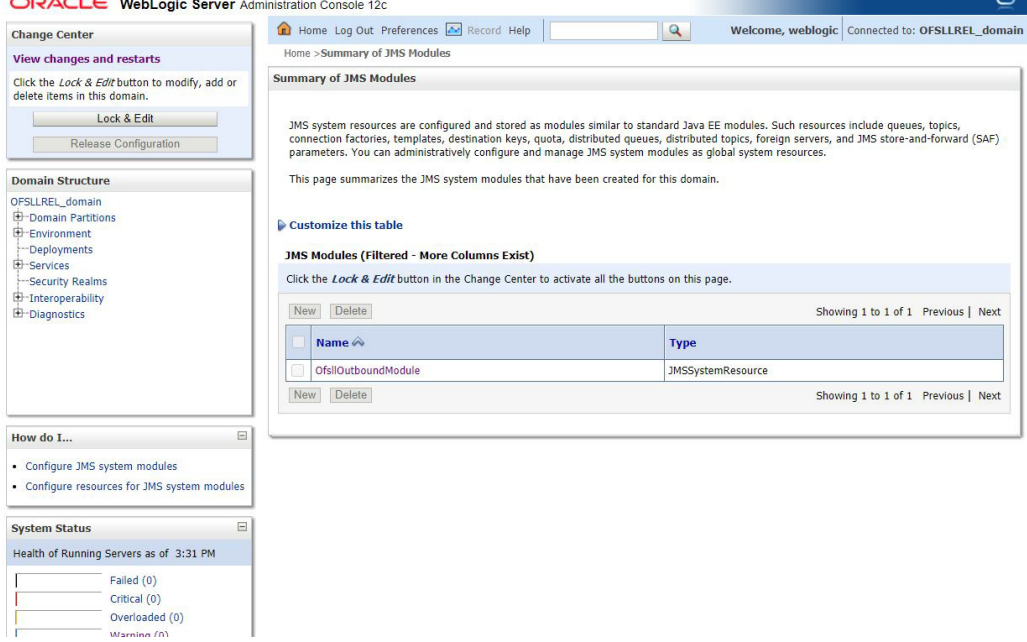

3. Select the newly created JMS module 'OfsllOutboundModule'. The following window is displayed.

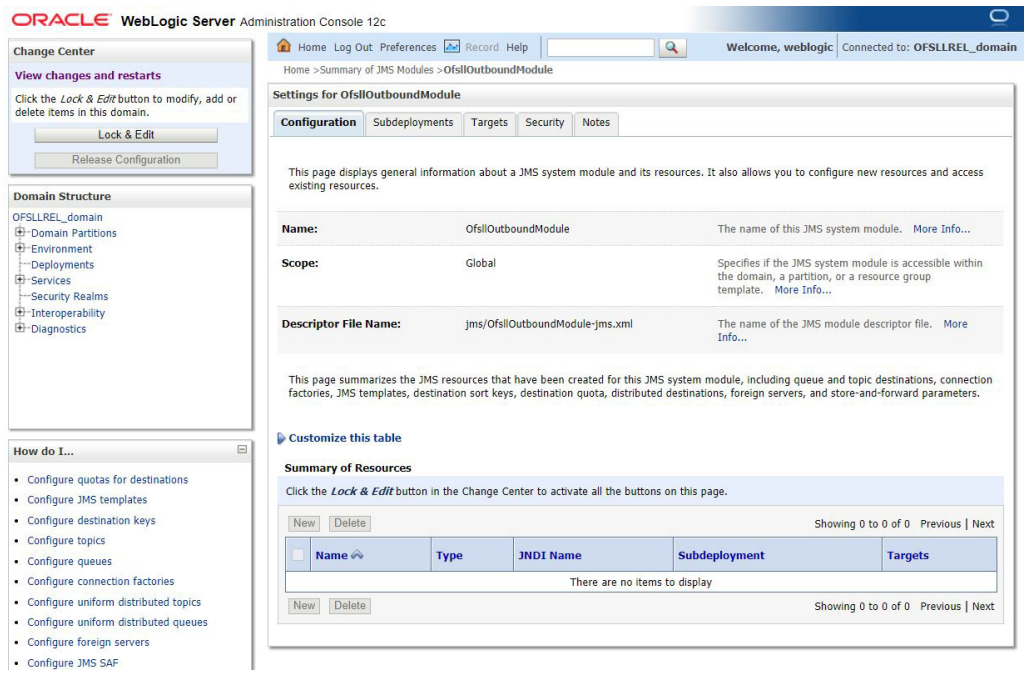

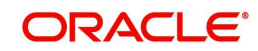

4. Click 'New'. The following window is displayed.

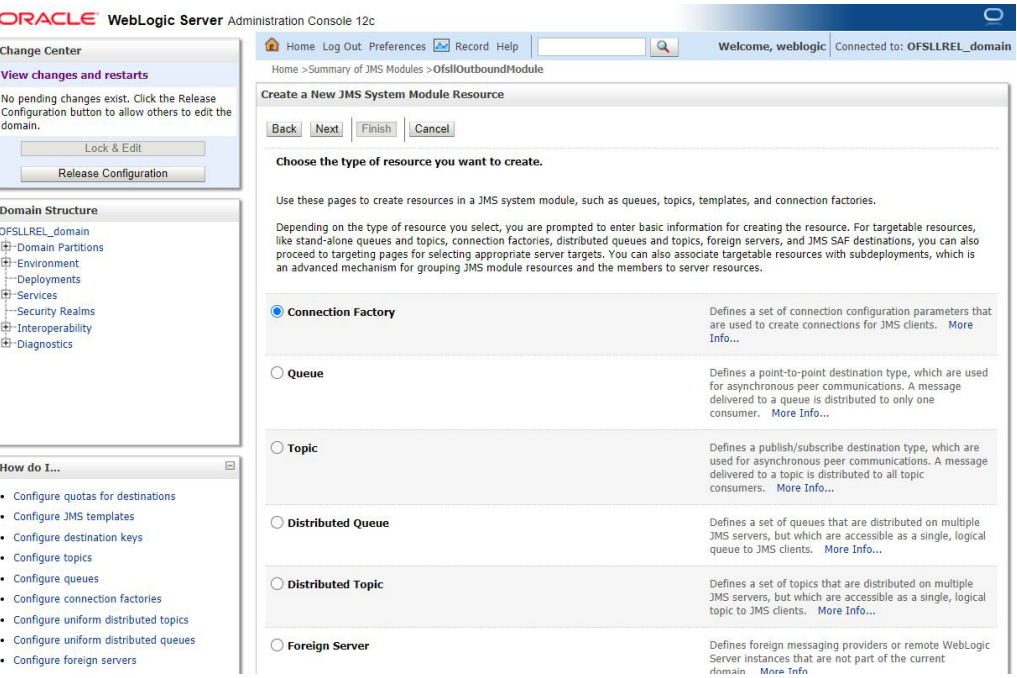

5. Select 'Connection Factory' option and click 'Next'. The following window is displayed.

ORACLE WebLogic Server Administration Console 12c

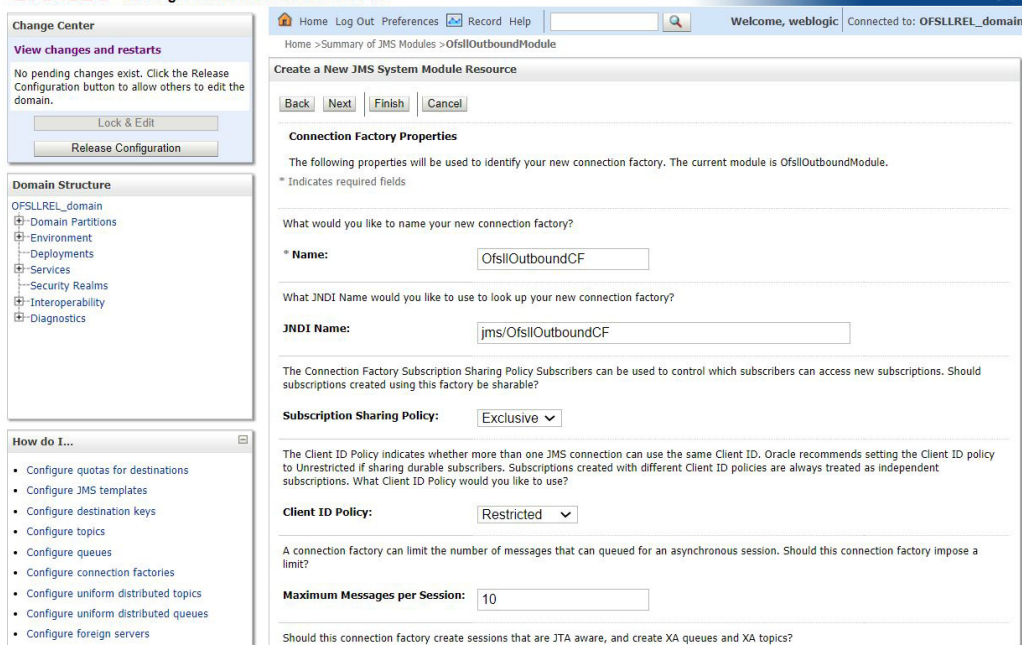

- 6. Specify the following details:
	- Enter the Name of the Connection Factory as 'OfsllOutboundCF'
	- Enter the JNDI Name as 'jms/OfsllOutboundCF'
	- Select the check box 'XA Connection Factory Enabled'

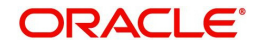

 $\circ$ 

7. Click 'Next'. The following window is displayed.

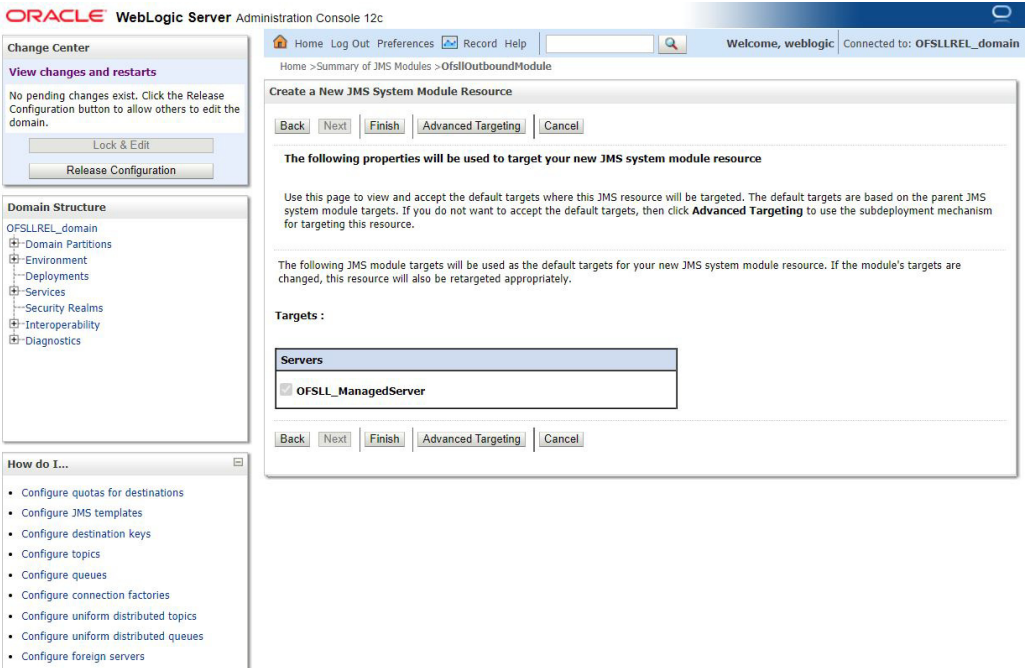

8. Click 'Advanced Targeting' button. The following window is displayed.

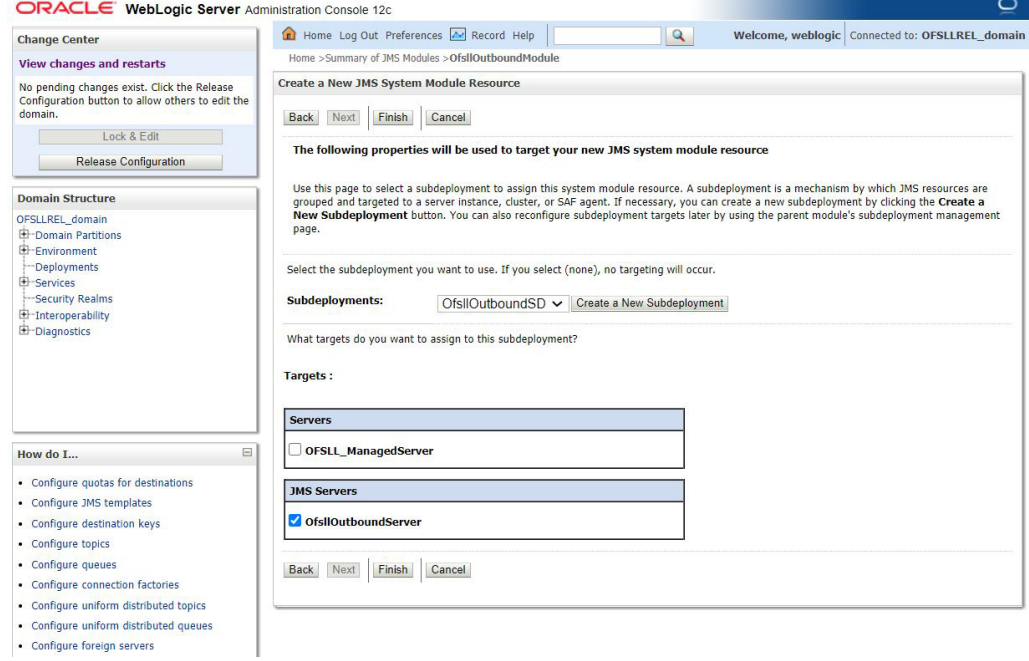

- 9. Do the following:
	- Select the Subdeployments as 'OfsllOutboundSD' from the drop down list.
	- Under JMS Servers, select the check box against 'OfsllOutboundServer'.

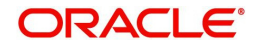

10. Click 'Finish' to save and activate the changes. Once done, the following window is displayed.

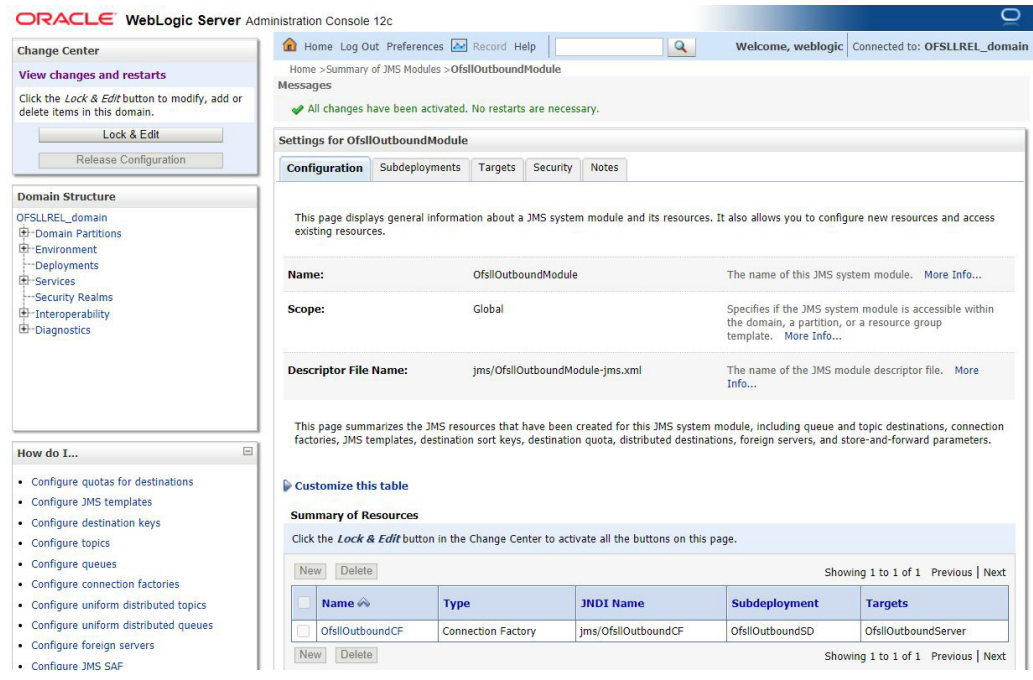

## <span id="page-107-0"></span>**9.3.6 Create JMS Queue**

- 1. Login to WebLogic Server 12c console (http://hostname:port/console) by specifying the Weblogic administrator user name and password.
- 2. Click Domain Name > Services > Messaging > JMS Modules. The main window displays the list of JMS modules available.
- 3. Select the newly created JMS module 'OfsllOutboundModule'. The following window is displayed.

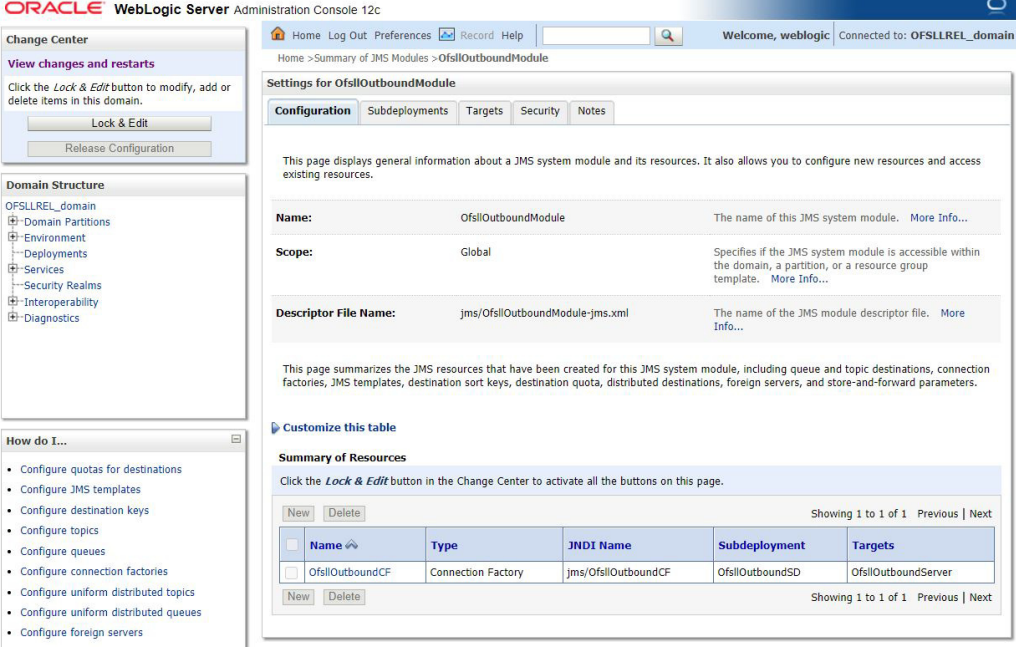

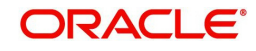
4. Click 'New'. The following window is displayed.

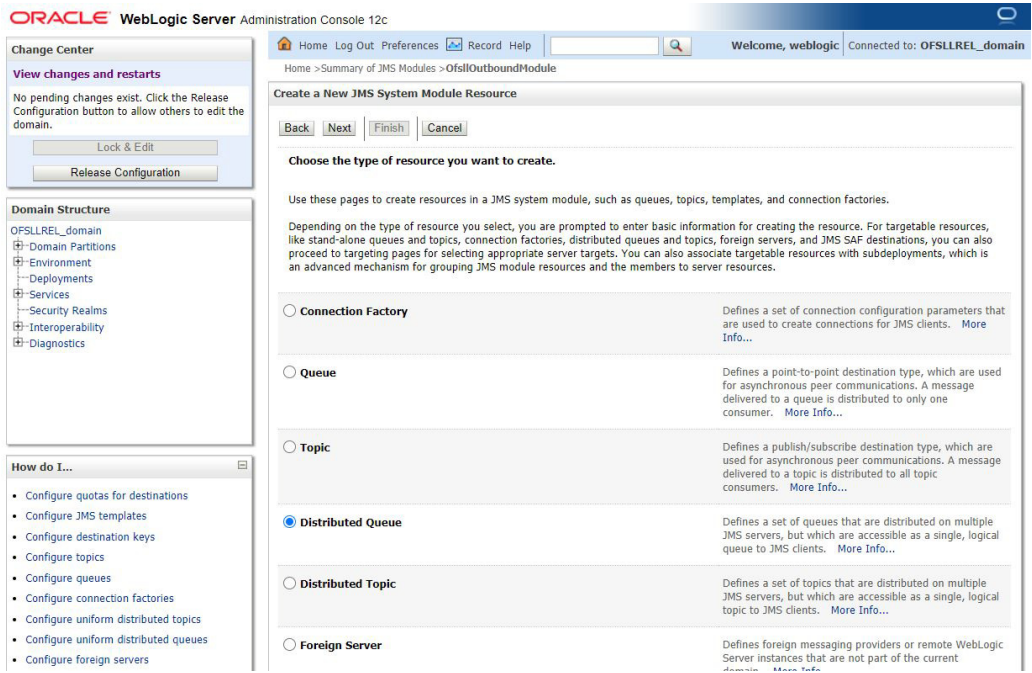

5. Select the 'Distributed Queue' option and click 'Next'. The following window is displayed.

ORACLE WebLogic Server Administration Console 12c

 $\overline{E}$  $\frac{1}{2}$ 

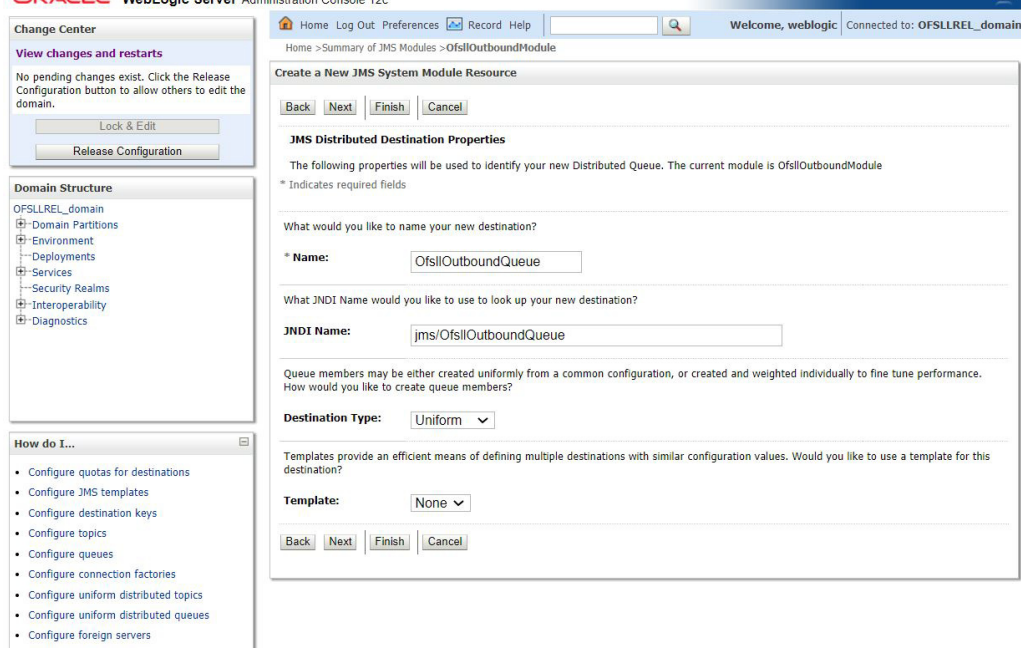

- 6. Specify the following details while creating new JMS System Module Resources:
	- Enter the Name of the Queue as 'OfsllOutboundQueue'
	- Enter the JNDI Name as 'jms/OfsllOutboundQueue'
	- Select the Template as 'None'

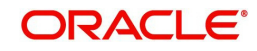

 $\Omega$ 

7. Click 'Next'. The following window is displayed.

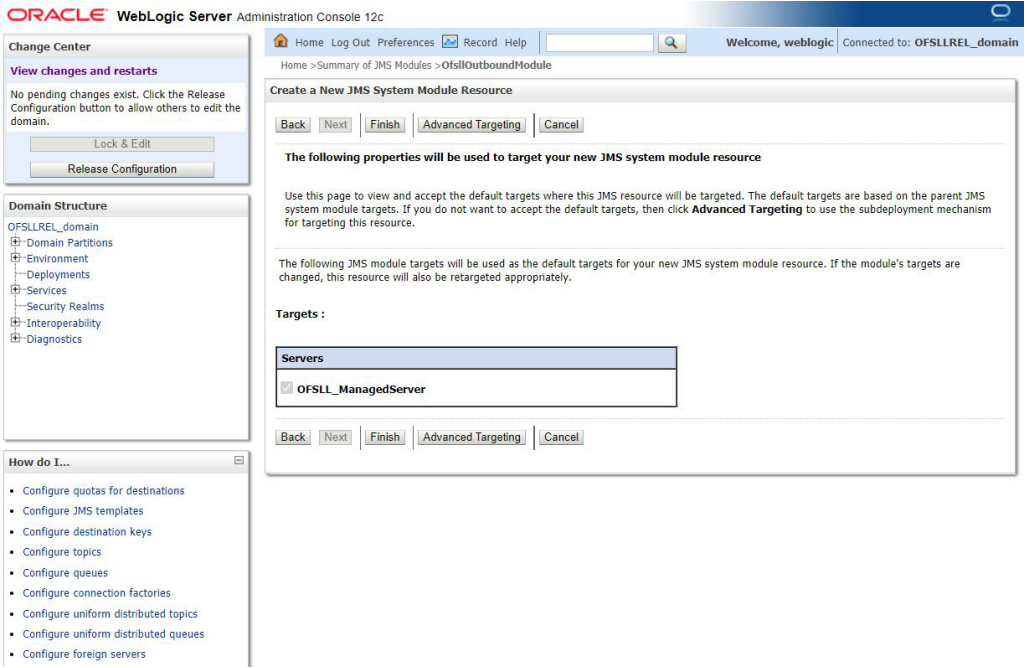

8. Click 'Advanced Targeting' button. The following window is displayed.

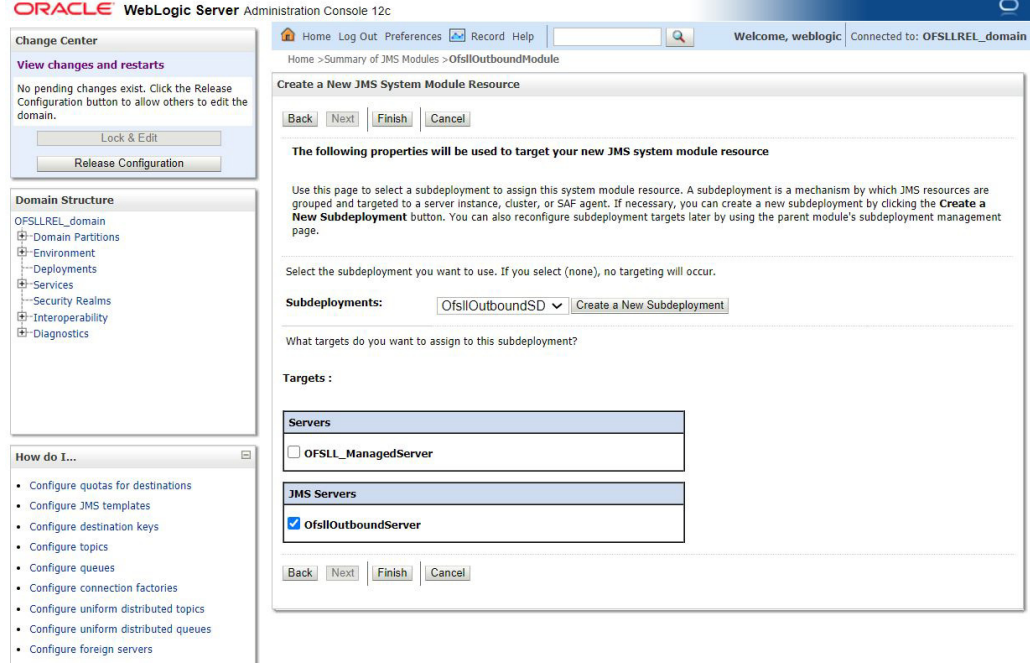

9. Select the Subdeployments as 'OfsllOutboundSD' from the drop-down list.

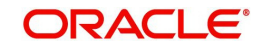

10. Click 'Finish' to save and activate the changes. Once done, the following window is displayed.

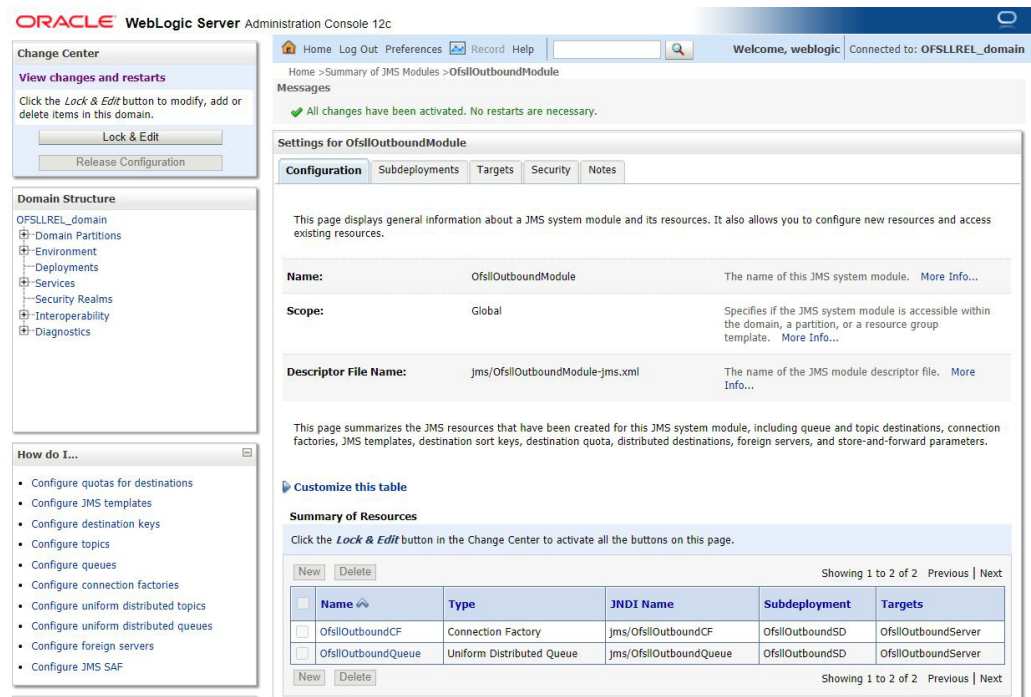

You can further click 'New 'to create more Queues and repeat the steps explained above.

# **9.4 Configure External Client Certificates**

The Webhook option in OFSLL extends the support of interfacing with third-party applications by sending REST API based notifications of changes through system generated Webhook event actions.

In a Webhook setup you can notify the changes that are done in OFSLL by triggering Webhook request as an event action and propagate the information to the dependant thirdparty applications (client) through specific https communication channel.

For webhook HTTPS communication, client certificates are to be imported in Weblogic OPSS keystore for each channel.

Follow the below steps to import the certificates.

1. Login to the Oracle Enterprise Manager 12c console. (i.e. http://hostname:port/em)

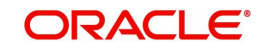

2. Click on 'Weblogic Domain' drop-down list and navigate to Security > Keystore.

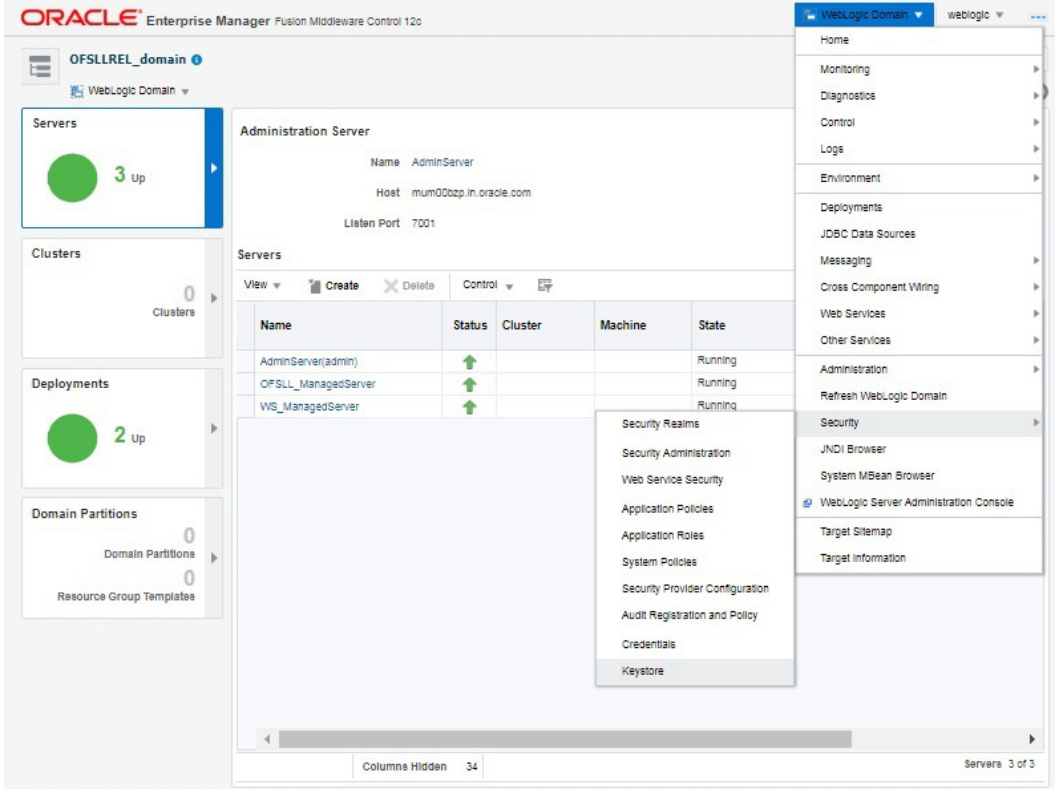

## 3. Click on 'Create Stripe'.

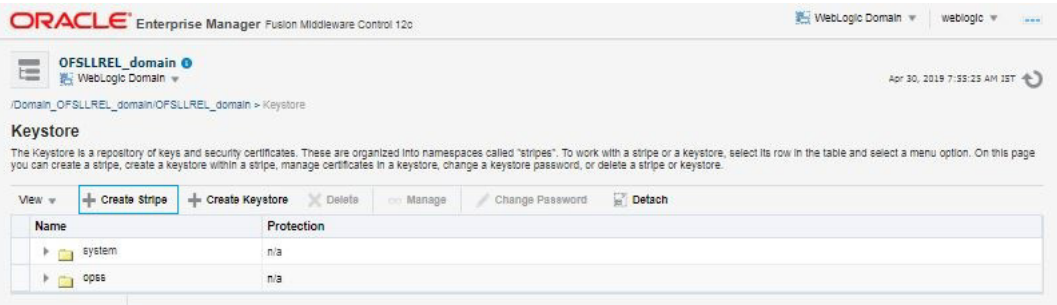

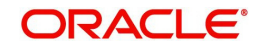

4. Enter the Stripe Name as 'OFSLL\_STRIPE'.

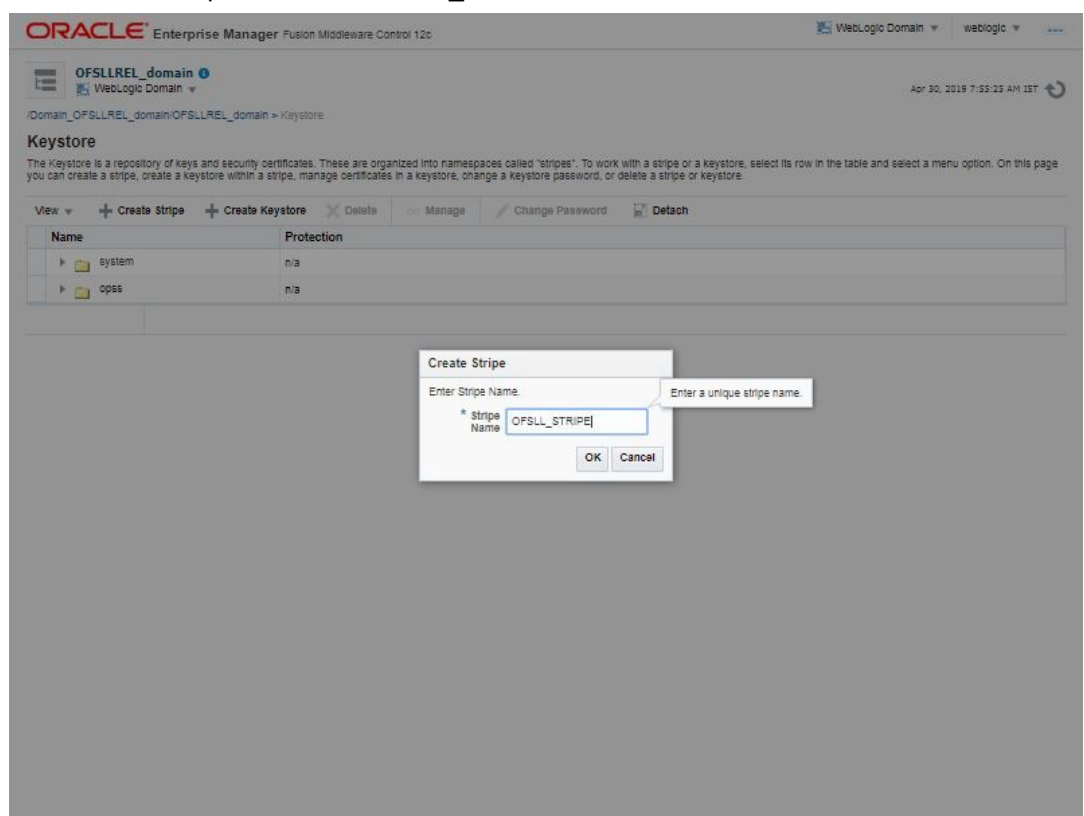

5. Click 'OK'. The following OFSLL\_STRIPE is created.

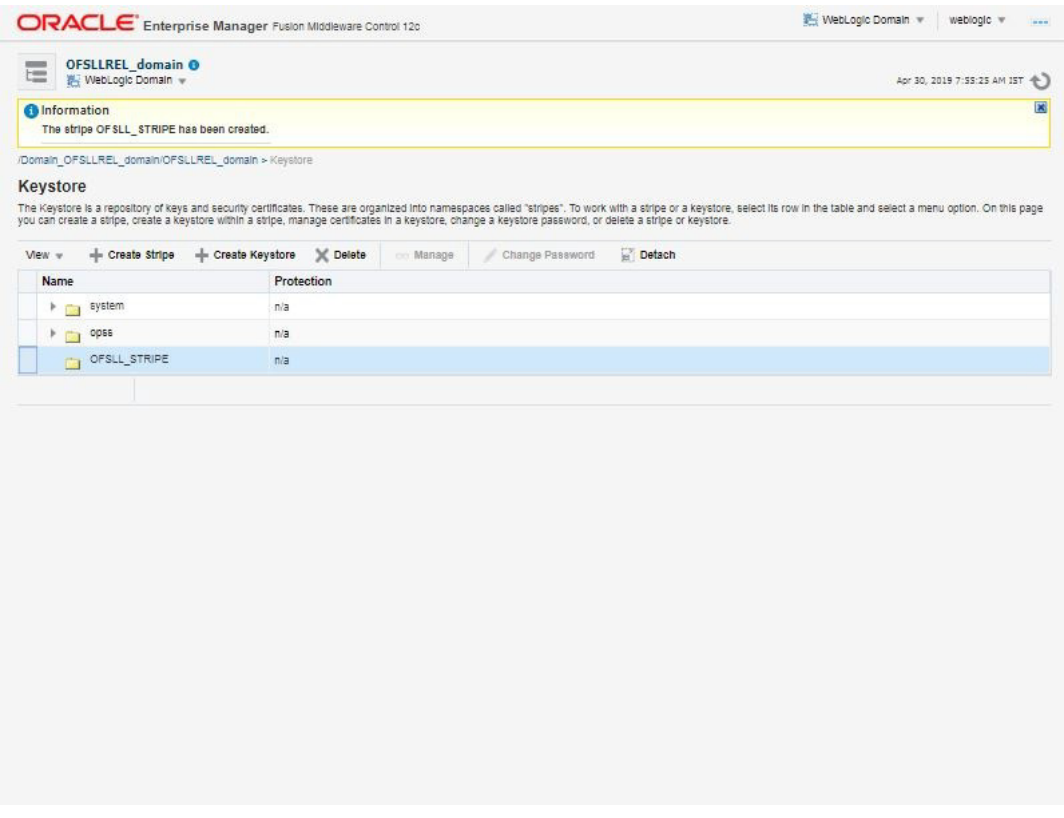

6. Select the newly created 'OFSLL\_STRIPE' and click 'Keystore'.

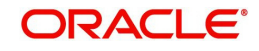

7. Enter the Keystore Name as 'OFSLL\_KSS' and click 'OK'.

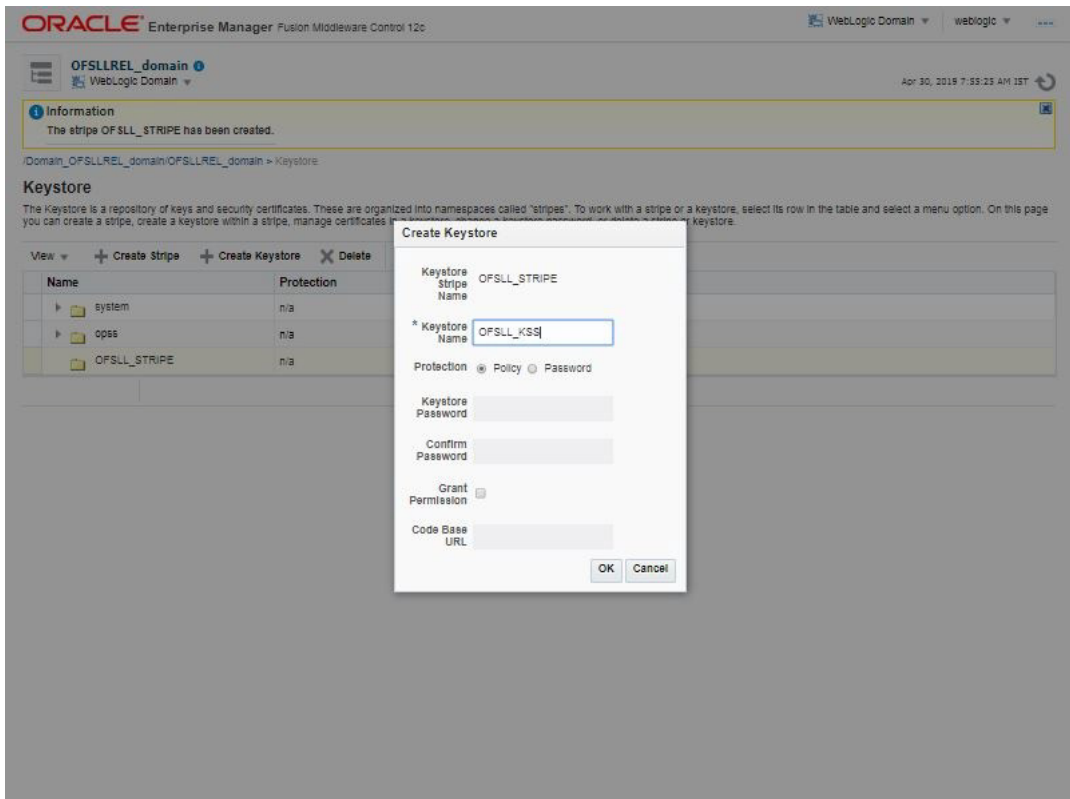

8. Select 'OFSLL\_KSS' and click 'Manage'..

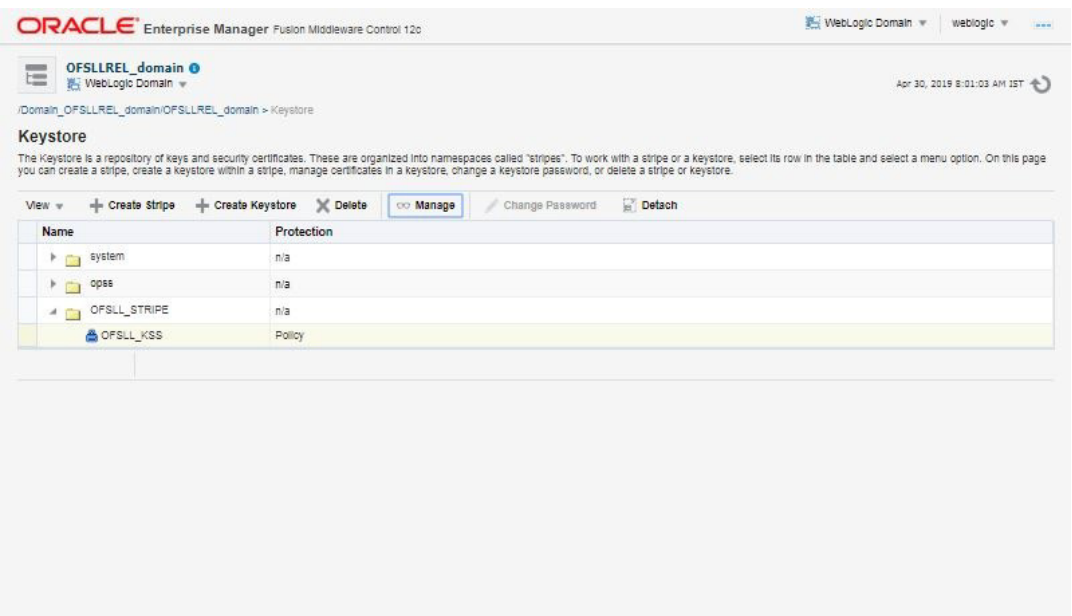

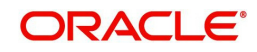

### 9. Click 'Import'.

٠

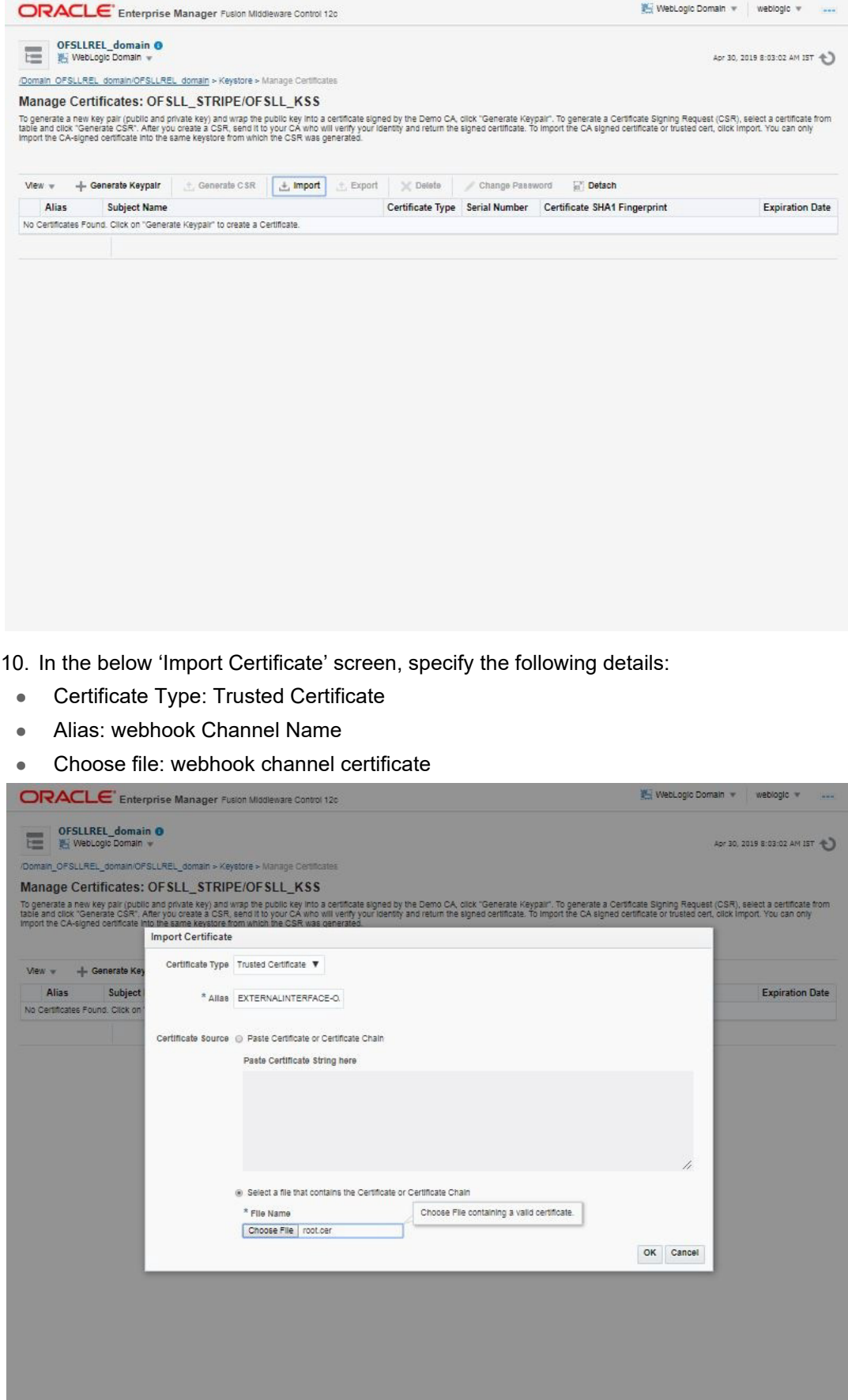

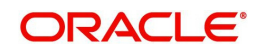

11. Click 'OK'.

# **9.5 Create Credentials and System Policies**

In order Configure MDB flow, you need to create credentials and system policies. The credentials are accessed through CSF framework which is managed by Oracle Weblogic Server. The keys are managed by Maps and Maps need to be given with Permissions.

- 1. Login to Oracle Enterprise Manager (http://hostname:port/em).
- 2. On the left panel, right click on OFSLLREL\_domain and select Security > System Policies > Credentials. The following window is displayed.

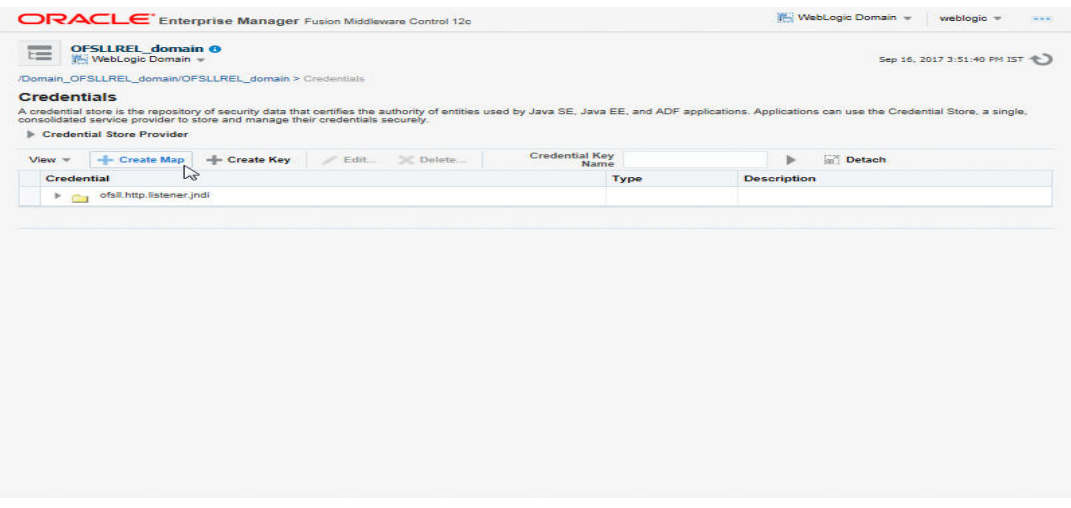

3. Click 'Create Map'. The following window is displayed.

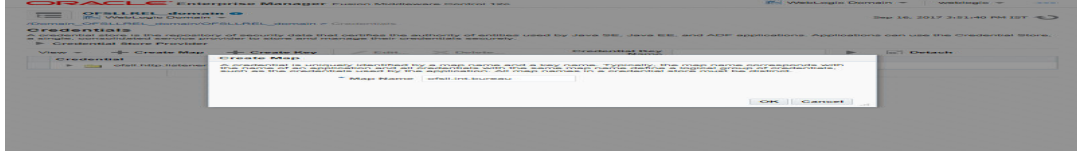

- 4. Enter Map Name as 'ofsll.int.bureau' and click 'OK'.
- 5. Click 'Create Key'. The following window is displayed.

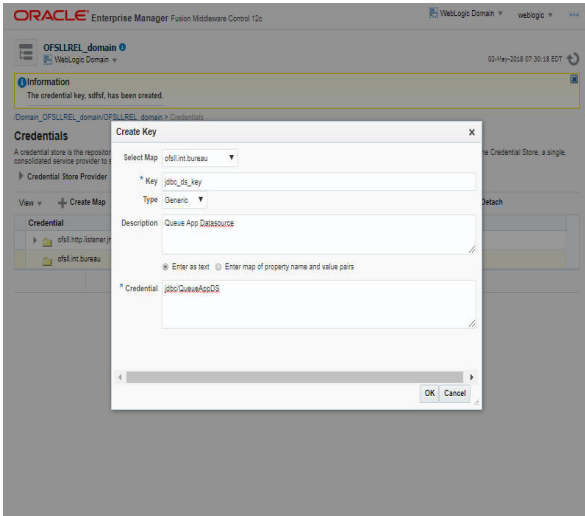

- 6. Specify the following details:
	- Select Map as 'ofsll.int.bureau' from the drop down list.
	- Specify Key as 'jdbc\_ds\_key'

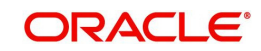

- Select Type as 'Generic' from the drop down list.
- Specify the Credential as 'jdbc/QueueAppDS'.
- 7. Click 'OK'.
- 8. Similarly you need to create the following Maps and corresponding keys as indicated in following table.

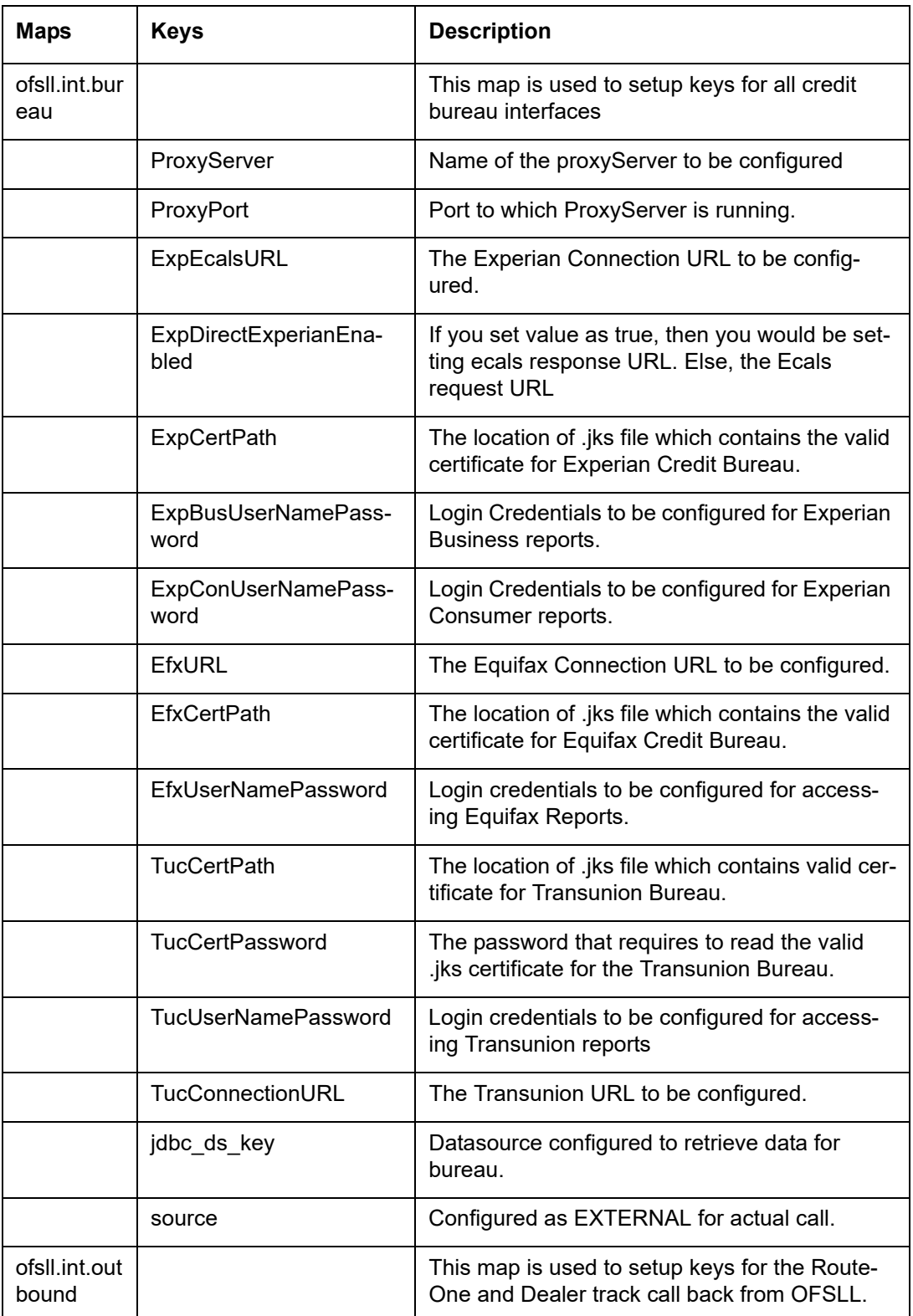

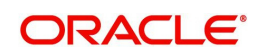

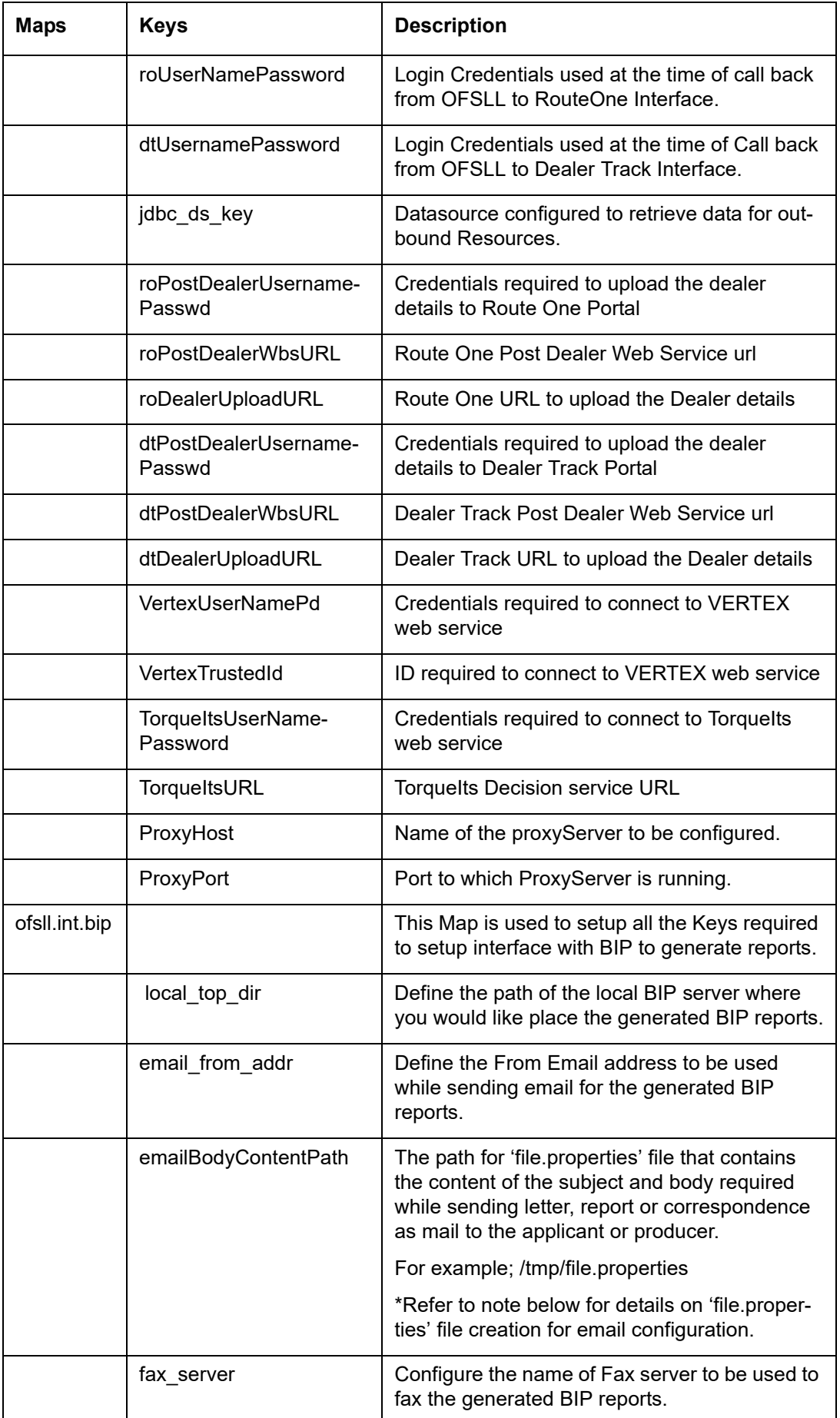

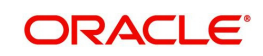

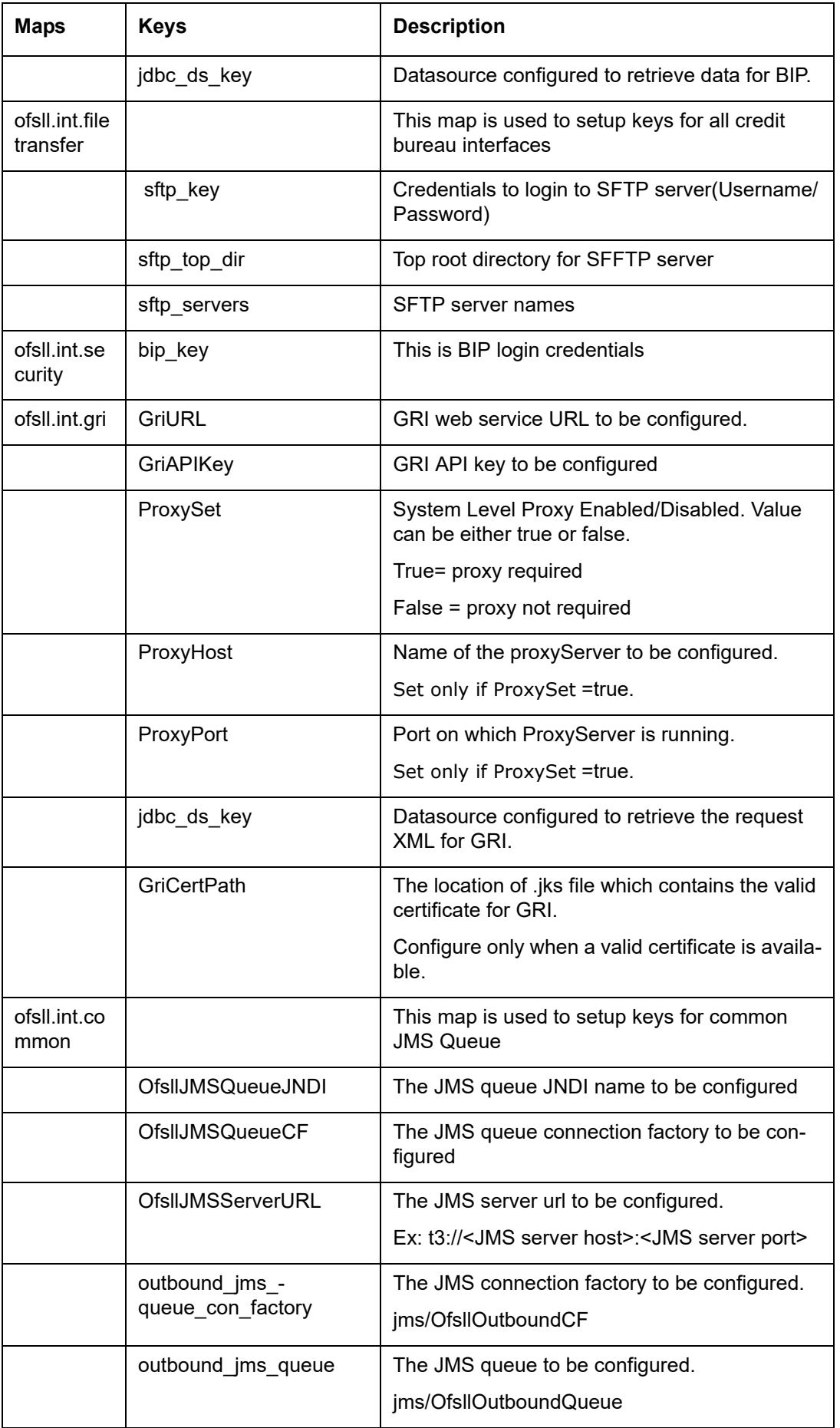

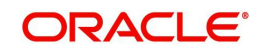

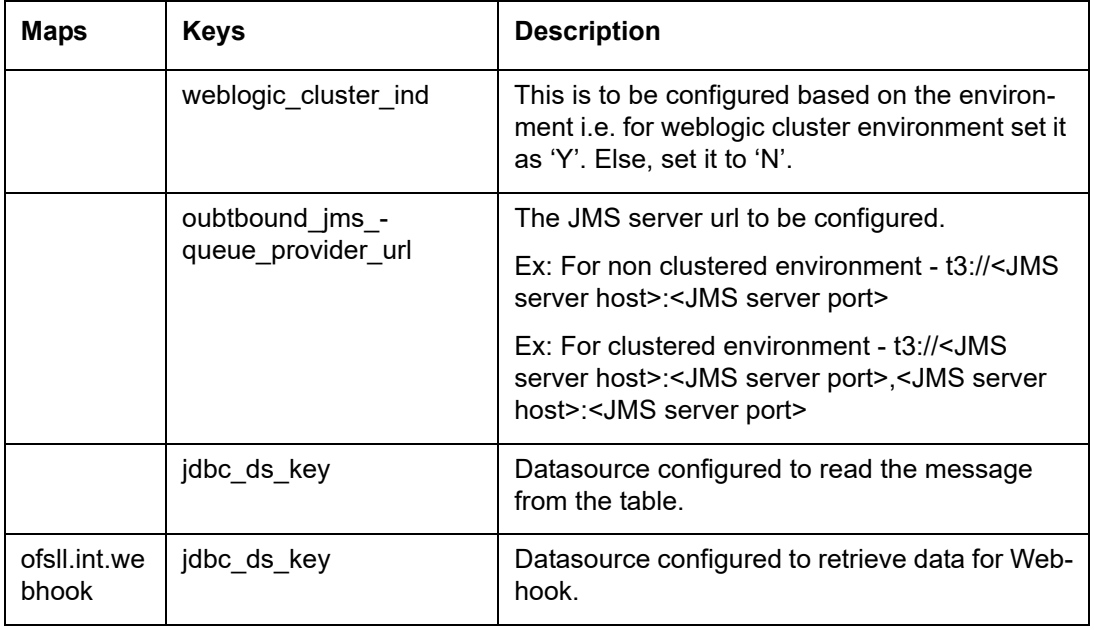

\* A new file(file.properties) needs to be created and copied to the application server in the same path as mentioned in the value corresponding to the key 'emailBodyContentPath' under the map 'ofsll.int.bip'. The file should have the following contents:

- letter\_subject='Text that is configurable and would be the subject of the mail'
- letter\_body='Text that is configurable and would be the body of the mail'
- correspondence\_subject='Text that is configurable and would be the subject of the mail'
- correspondence\_body='Text that is configurable and would be the body of the mail'
- report subject='Text that is configurable and would be the subject of the mail'
- report body='Text that is configurable and would be the body of the mail'
- 9. On the left panel, right click on OFSLLREL\_domain and select Security > System Policies. The following window is displayed.

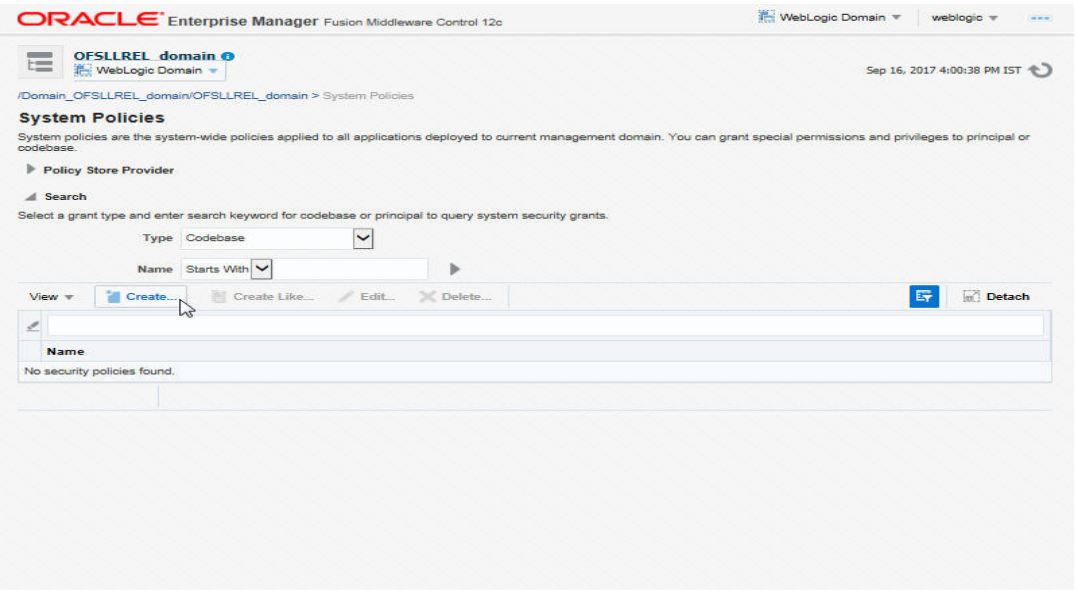

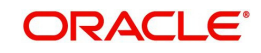

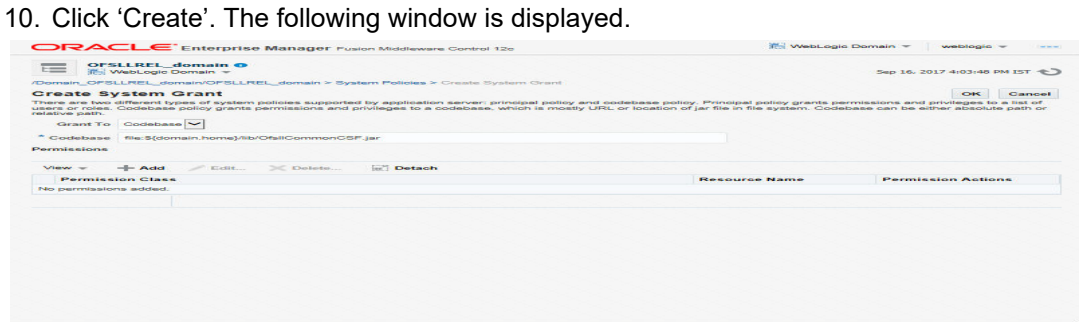

11. Enter the codebase as 'file:\${domain.home}/lib/OfsllCommonCSF.jar'

12. Click 'Add'. The following window is displayed.

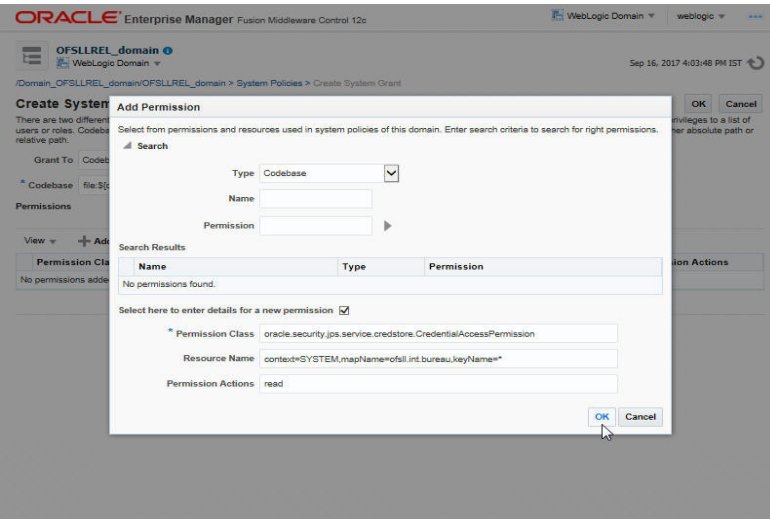

13. Select the check box 'Select here to enter details for a new permission'.

14. Specify the following details as the first permission class.

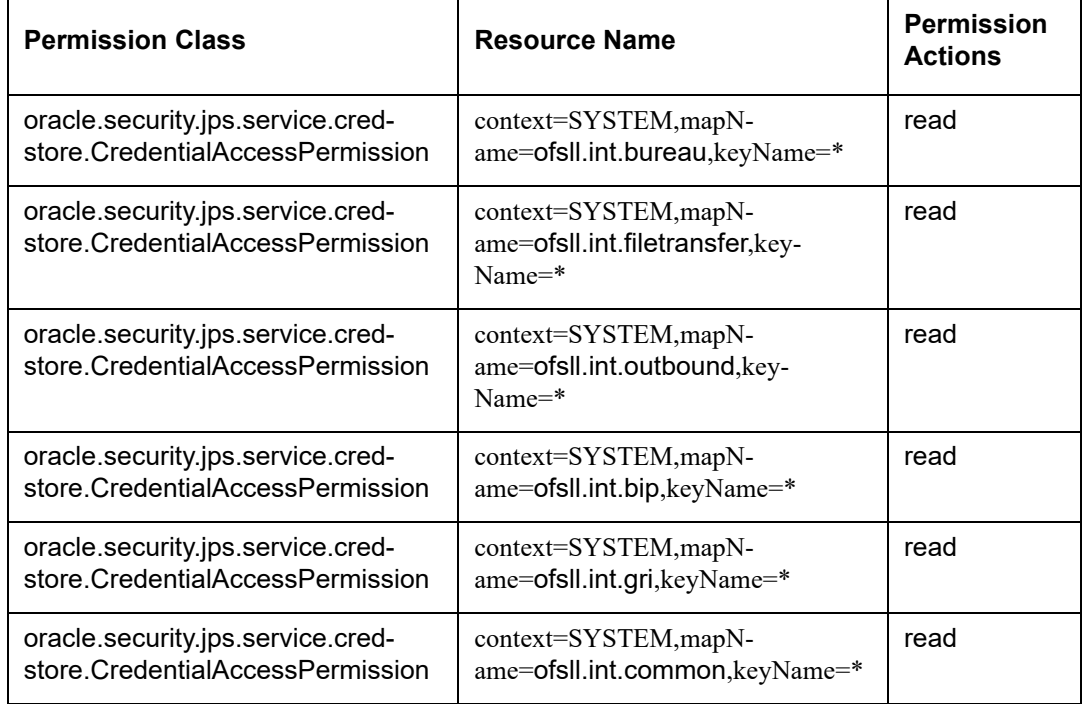

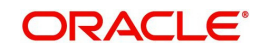

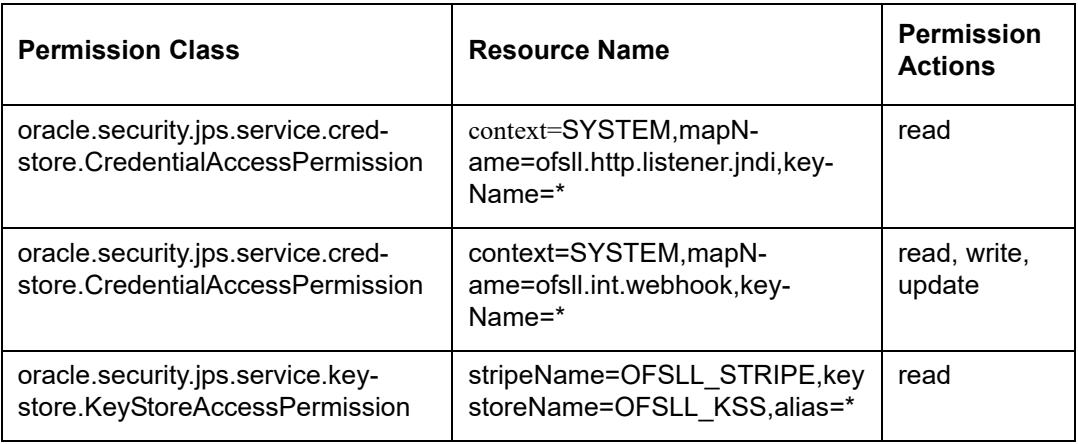

15. Click 'OK'.

# **9.6 Deploy MDB EJB**

1. Login to Web Logic application server enterprise manager (e.g.:http://hostname:port/em)

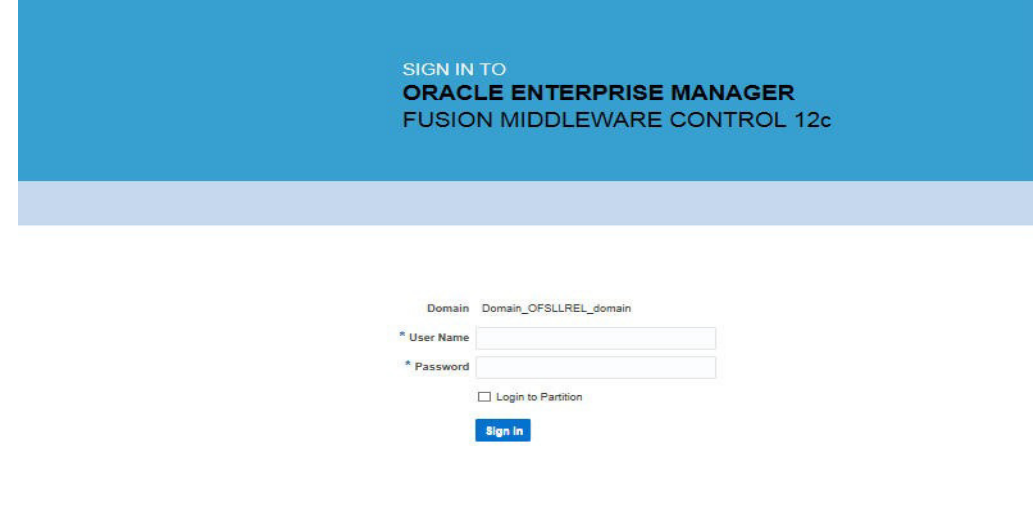

2. Enter valid login credentials. The following window is displayed.

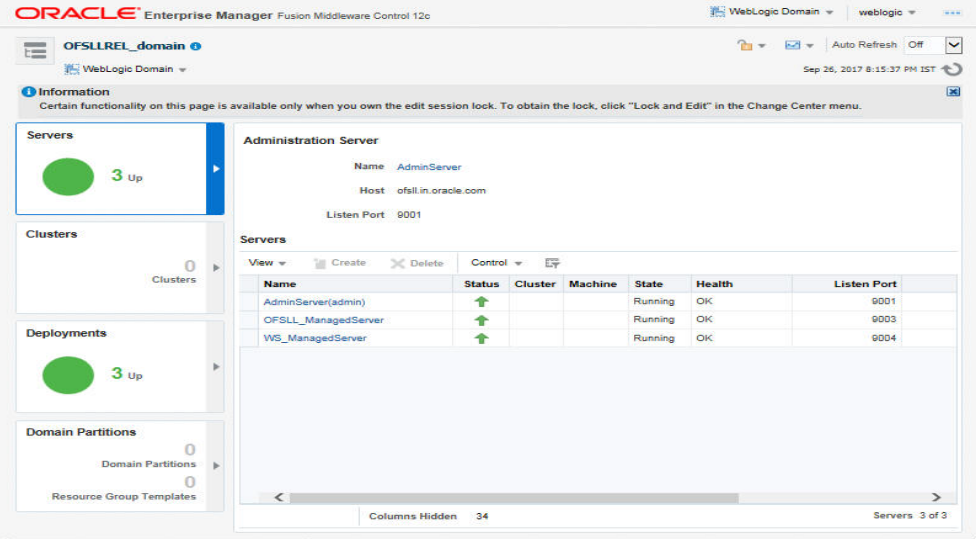

3. Select 'Lock & Edit' option in the lock drop-down list available in the header.

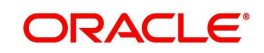

**ORACLE** 

4. Click 'Deployment' in the left panel. The following window is displayed.

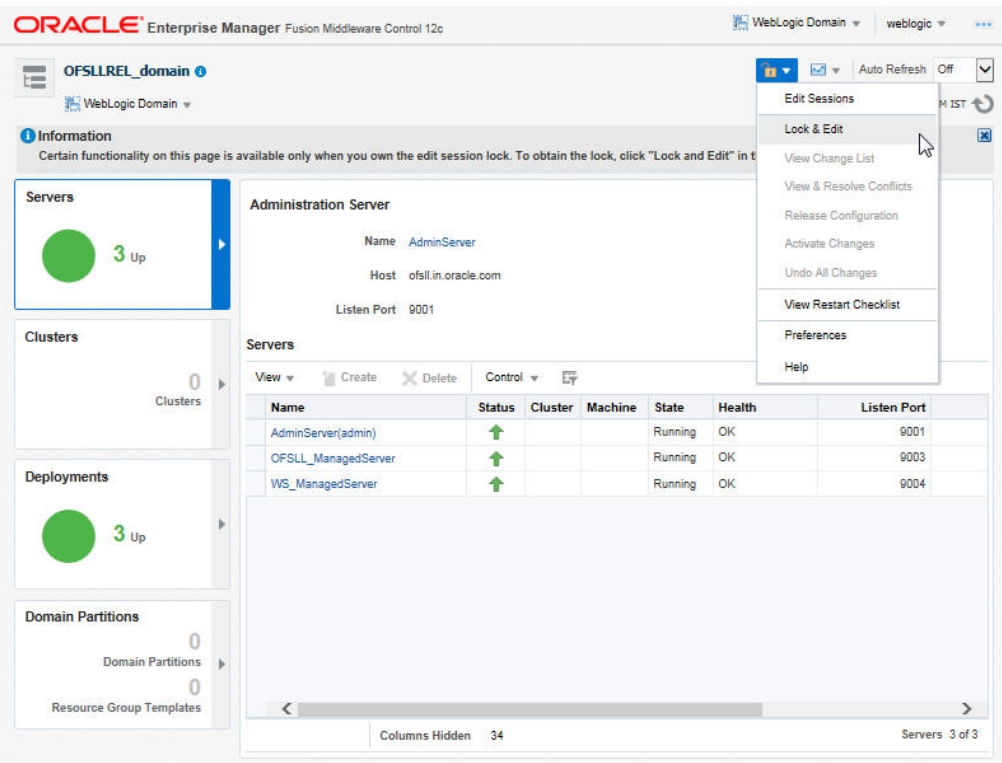

5. Select 'Deploy' from the Deployment drop-down list. The following window is displayed.

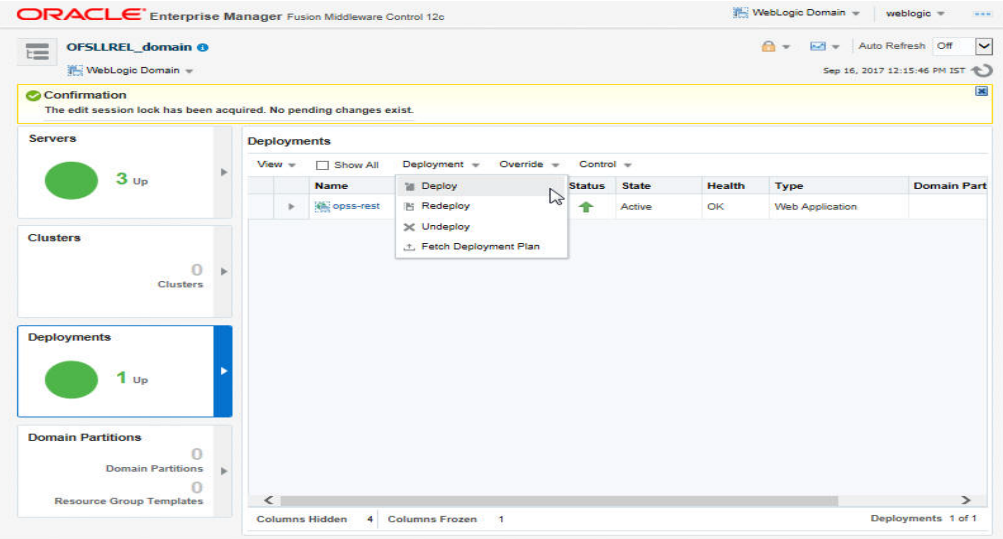

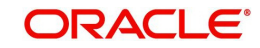

6. The following window is displayed.

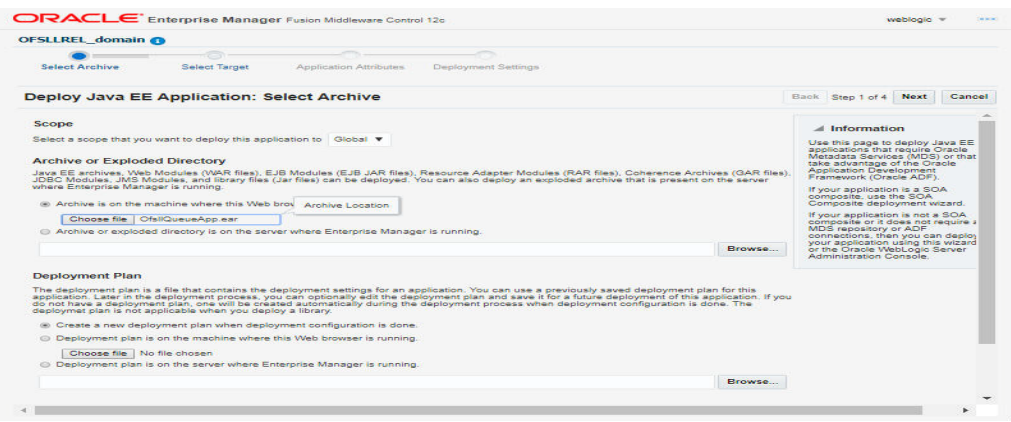

7. Browse to the folder containing the MDB EJB. Eg: C:/OfsllQueueApp.ear

### 8. Click 'Next'. The following window is displayed.

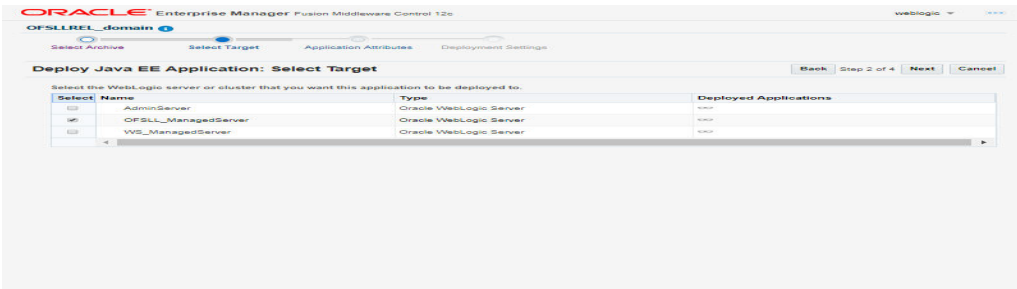

- 9. Select the server on which the MDB EJB needs to be deployed.
- 10. Click 'Next'. The following window is displayed.

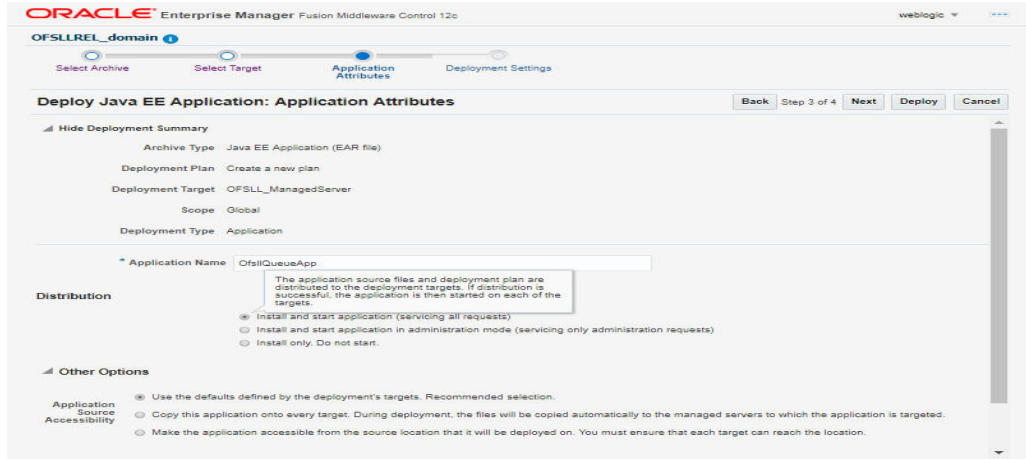

11. Select the option 'Install and start application (servicing all requests)'.

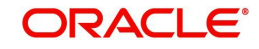

12. Check the context root and click 'Next'.The following window is displayed.

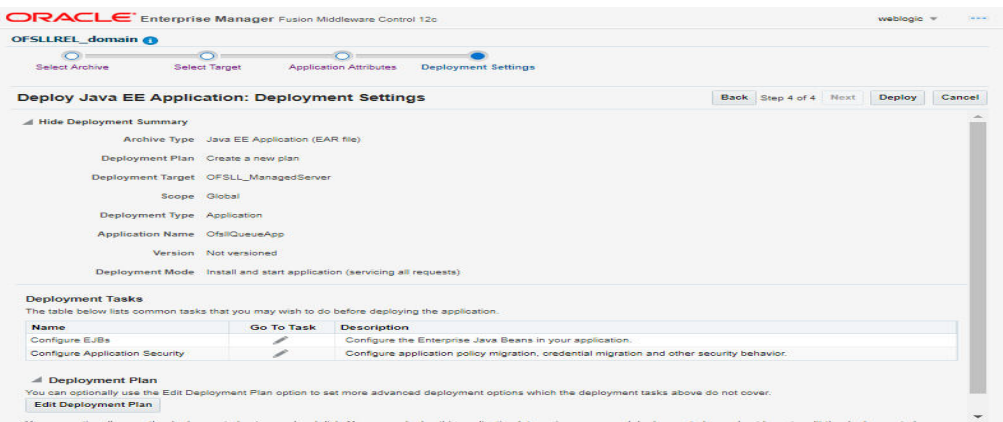

13. Click 'Deploy'. On successful deployment, the following window is displayed.

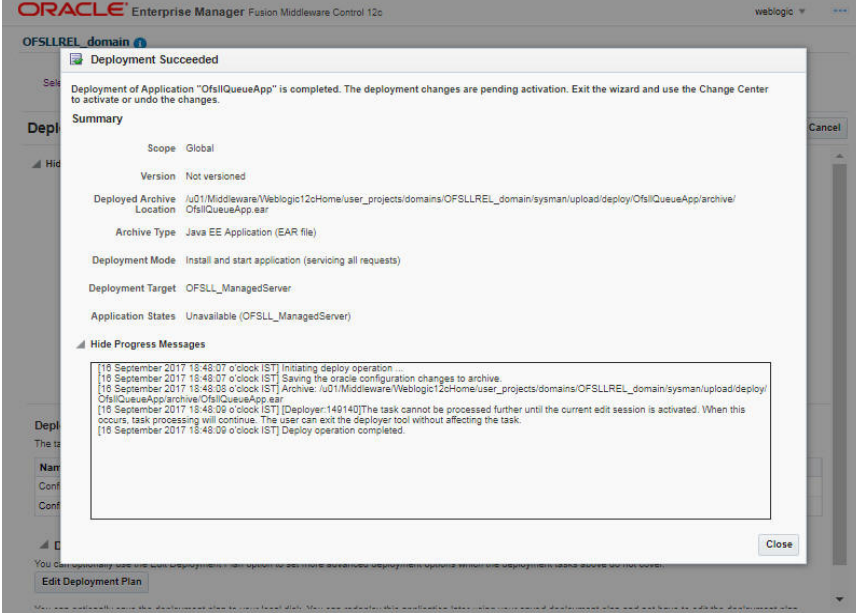

14. Click 'Close'. Post deployment, you need to activate the changes by selecting 'Active Changes' option from 'Edit Session' drop-down list as indicated in step 4 above.

#### **Note**

While starting the 'OFSLLREL\_ManagedServer', always start with option '-DUseSun-HttpHandler=true' to enforce the weblogic server to uses SUN SSL implementation.

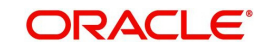

# **10. Configure Oracle Analytics Publisher for Application**

- 1. Copy the OfsllCommonCSF.jar from /WEB-INF/lib available in the staging area to \$DOMAIN\_HOME/lib
- 2. Update the setDomainEnv.sh file (\$MW\_HOME/user\_projects/domains/mydomain/bin directory) by appending the above jar file path – EXTRA\_JAVA\_PROPERTIES="…….. \${EXTRA\_JAVA\_PROPERTIES} -Dofsll.csf.path=\${DOMAIN\_HOME}"
- 3. Configure Security via EMconsole

### **Note**

It is assumed that BI Publisher is installed and configured. Refer BI Publisher Guide for further details.

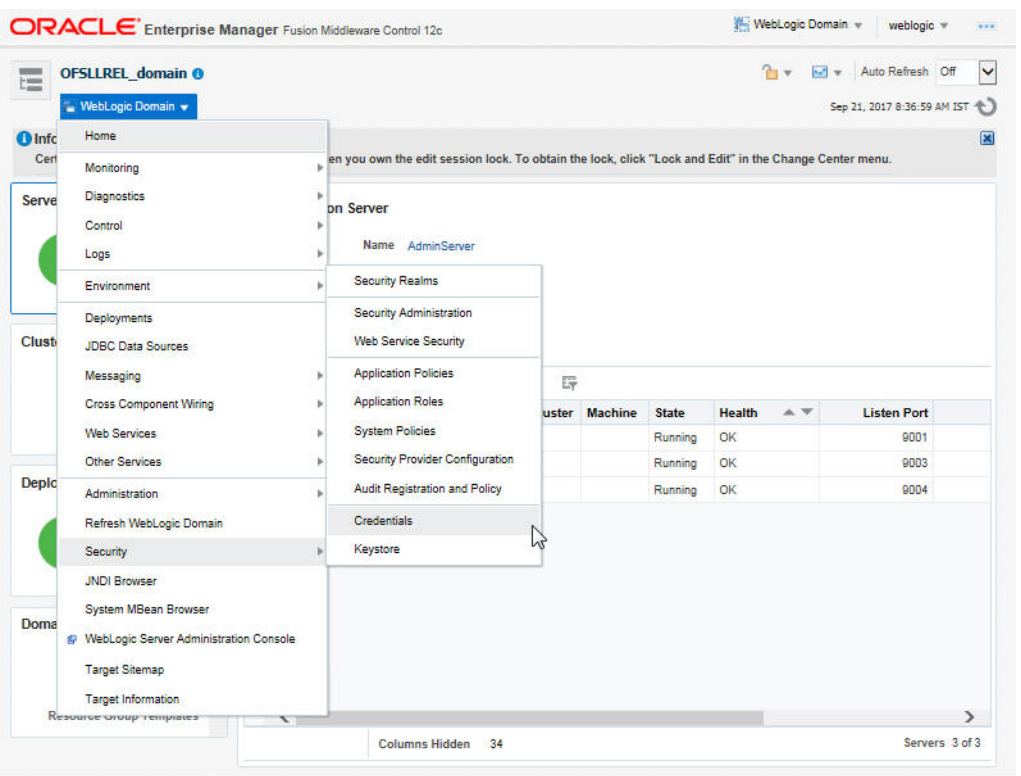

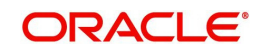

4. Click WebLogic Domain on the right panel. Select Security > Credentials. Click 'Create Map'.

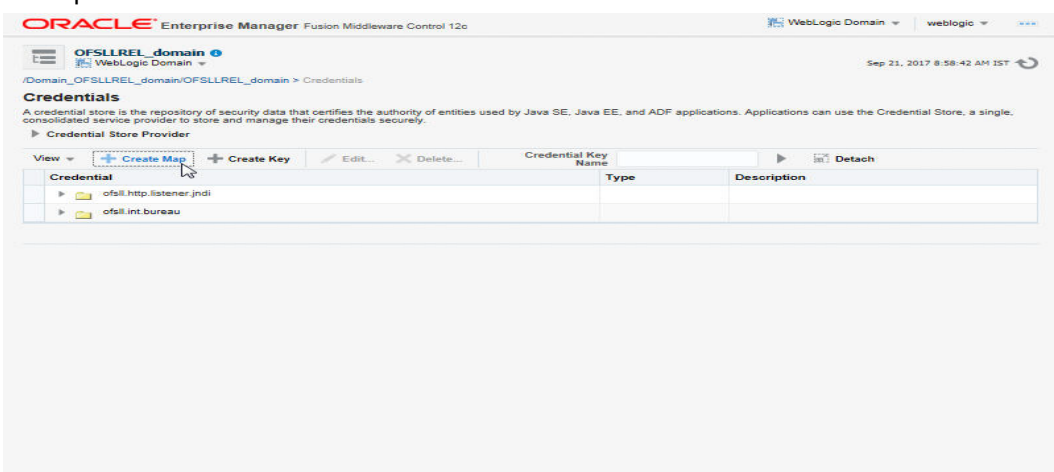

5. Enter the Map Name: ofsll.int.security.

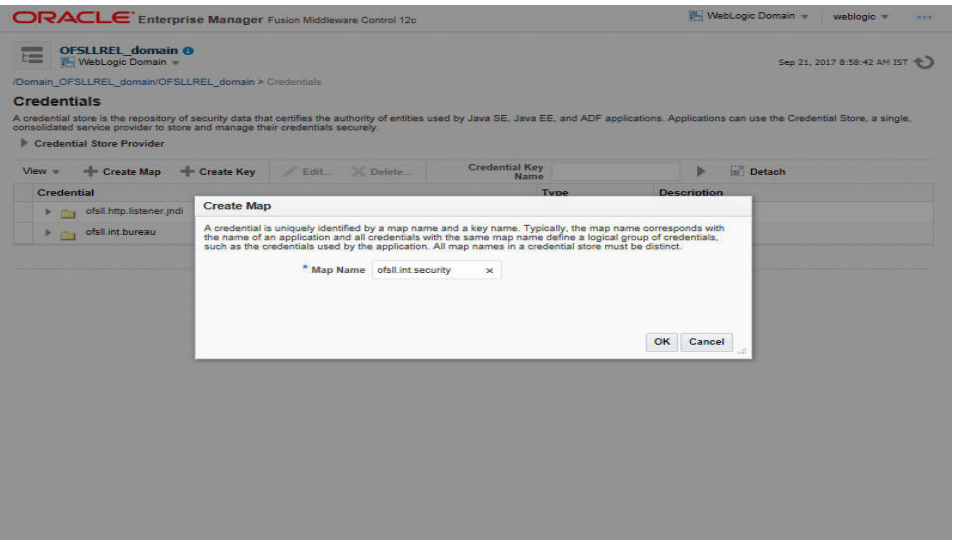

6. Click 'OK'.

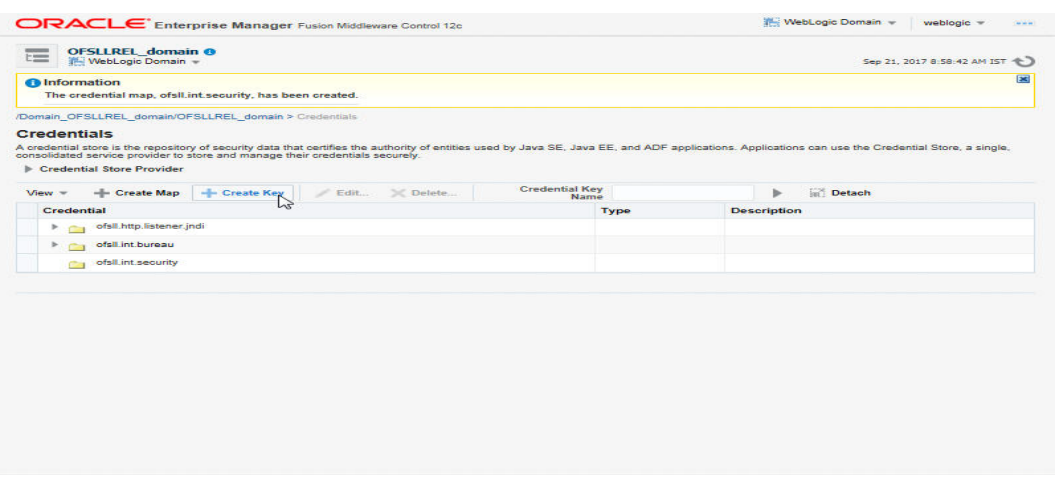

7. Click 'Create Key' Button.

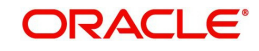

8. Enter the details as per your requirement. Specify 'User Name' and 'Password' of BI Publisher console.

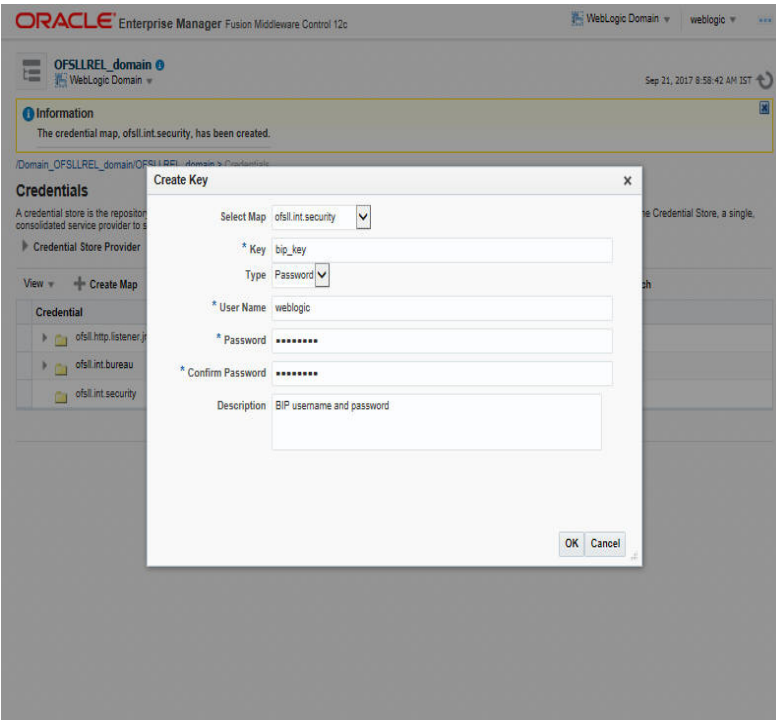

9. Click 'OK'. The following window is displayed.

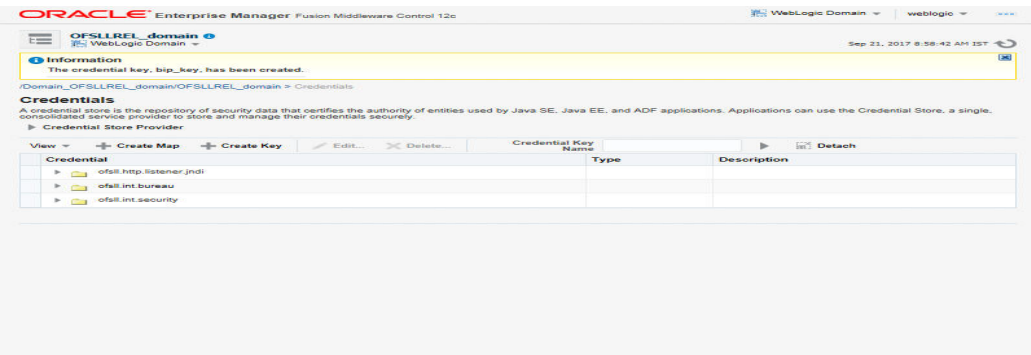

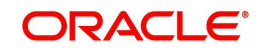

10. On the left panel, right click on the domain OFSLL\_domain > Security > System Policies. The following window is displayed.

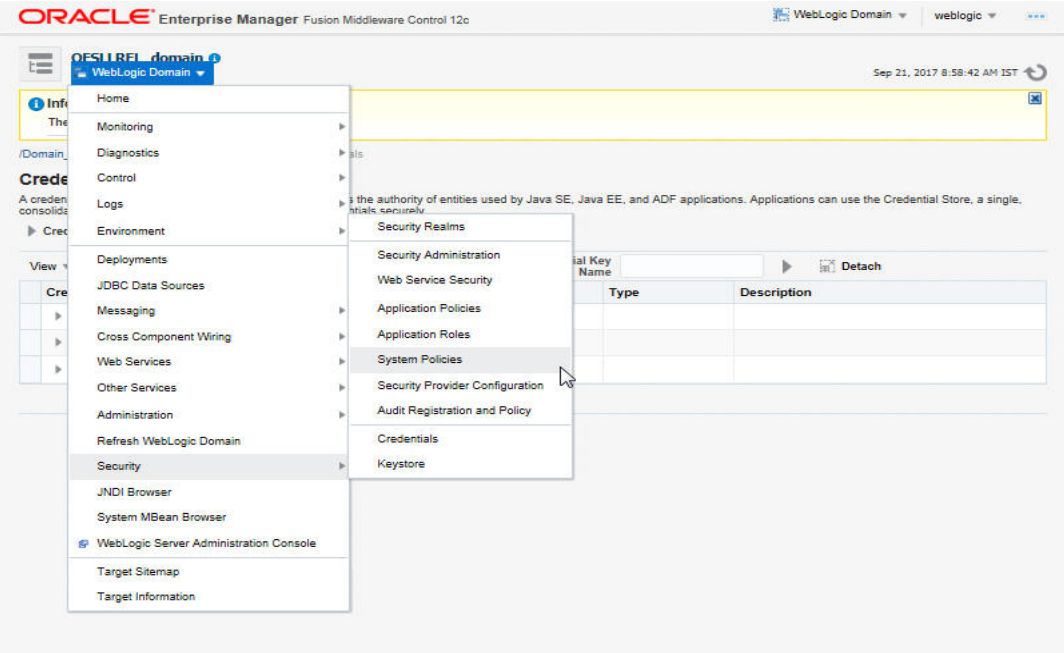

### 11. Click 'Create'.

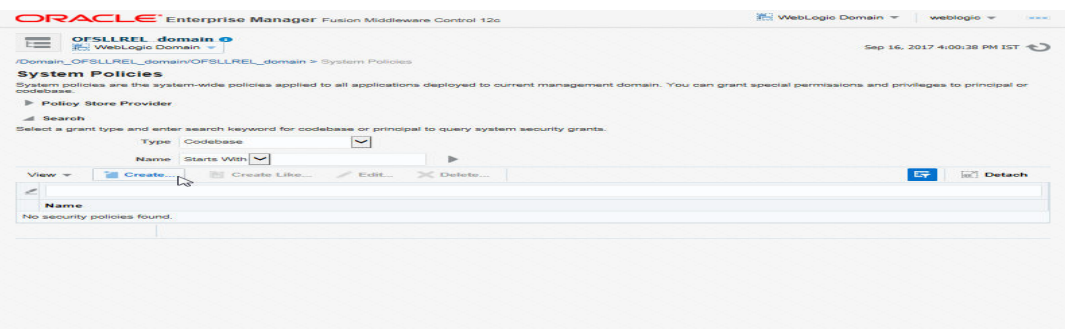

12. The following window is displayed. Enter the codebase as 'file:\${ofsll.csf.path}/lib/ OfsllCommonCSF.jar' and click 'Add'.

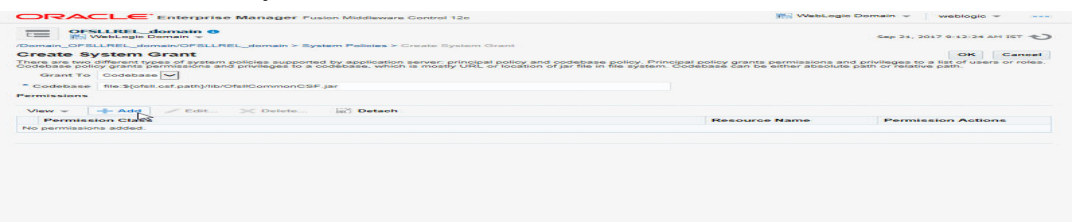

- 13. The following window is displayed. Select the checkbox 'Select here to enter details for a new permission' and enter the following details as the first permission class.
	- Permission Class: oracle.security.jps.service.credstore.CredentialAccessPermission
	- Resource Name: context=SYSTEM,mapName=ofsll.int.security,keyName=\*

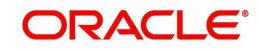

– Permission Actions: read

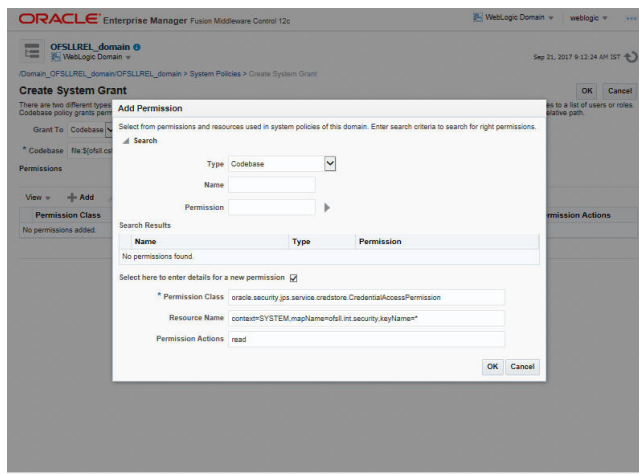

## **Configuring JNDI Name for http Listener**

- 1. Similarly, click Add to add the second permission class. Select the check box 'Select here to enter details for a new permission' and enter the following details as the second permission class.
	- Permission Class: oracle.security.jps.service.credstore.CredentialAccessPermission
	- Resource Name: context=SYSTEM,mapName=ofsll.http.listener.jndi,keyName=\*
	- Permission Actions: read
- 2. Click 'OK'. The following window is displayed.

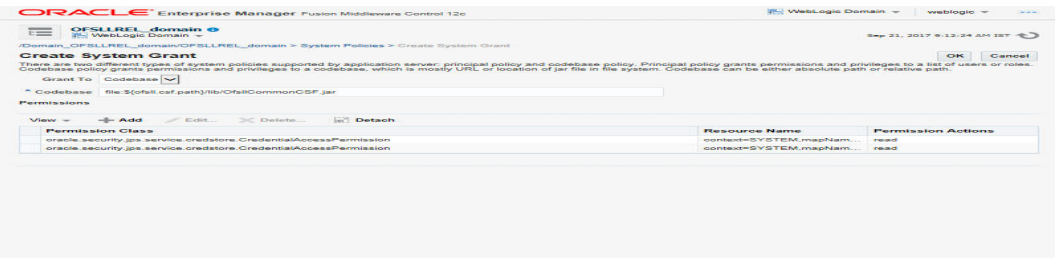

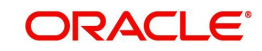

3. Click 'OK'. The following window is displayed.

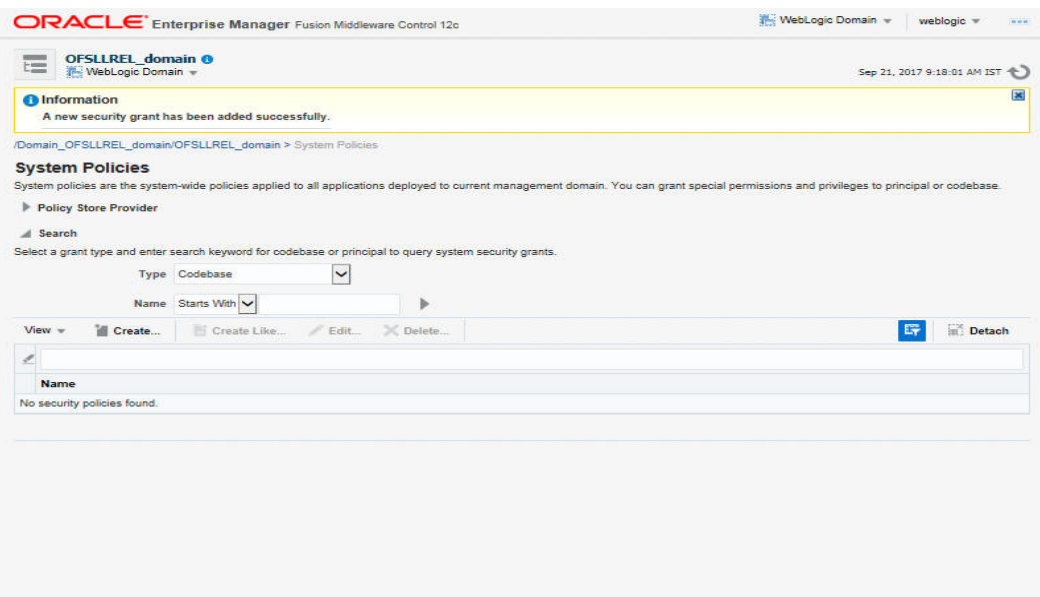

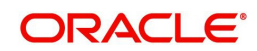

# **11. Launching Application**

## **Verifying Successful Application Deployment and Launching Application**

Successful Application deployment can be verified by following:

- Making sure that the state is ACTIVE and health is OK in the Weblogic.
- Access and log into the application.

After you enable SSL you can launch the application via https:\\ protocol.

### **To launch application**

1. Verify if the deployed OFSLL application is 'Active'.

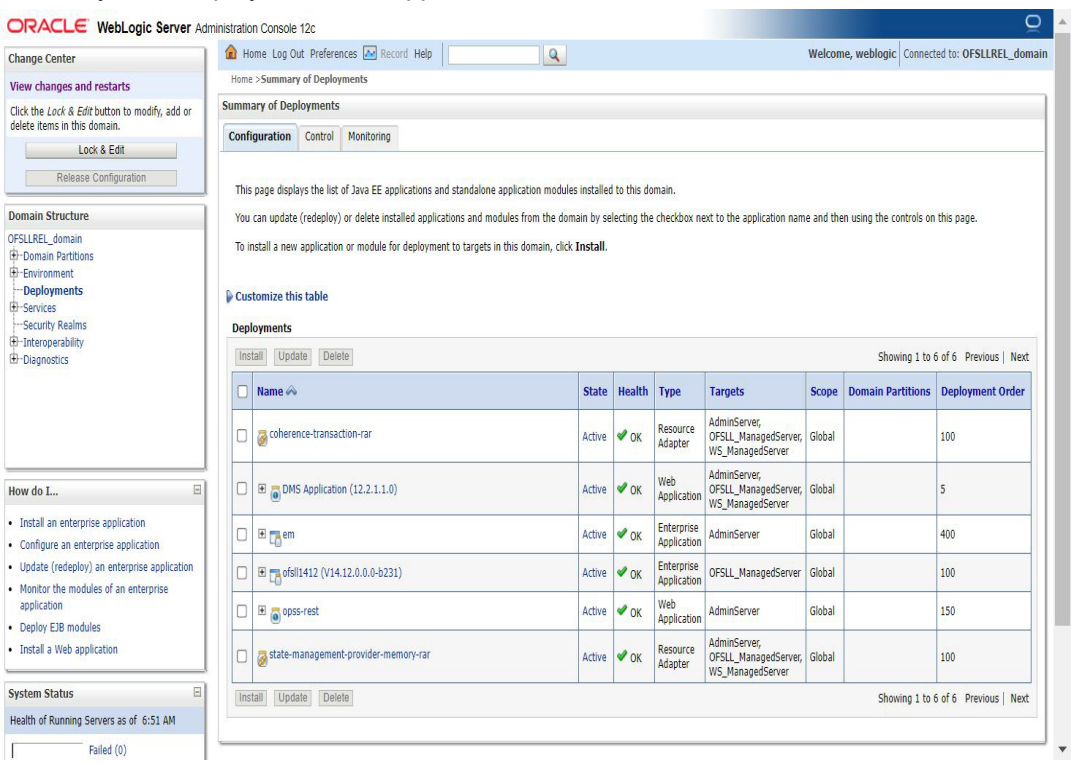

2. The URL of the OFSLL application will be of the format - https://<hostname>:<Port>/ <ContextName>/faces/pages/OfsllSignIn.jsf (Example: https://localhost:7003/ofsll/faces/ pages/OfsllSignIn.jsf)

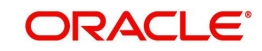

3. Login with the user credentials that was created in Users Creation.

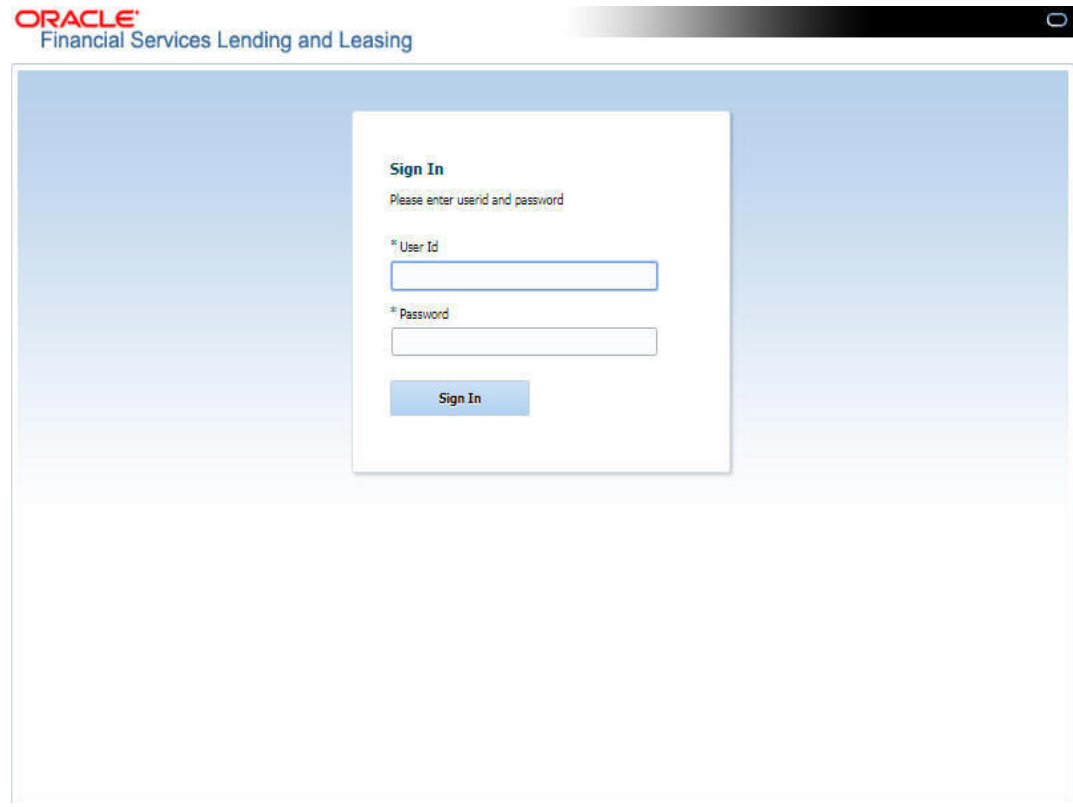

4. After successful login, the following screen is displayed

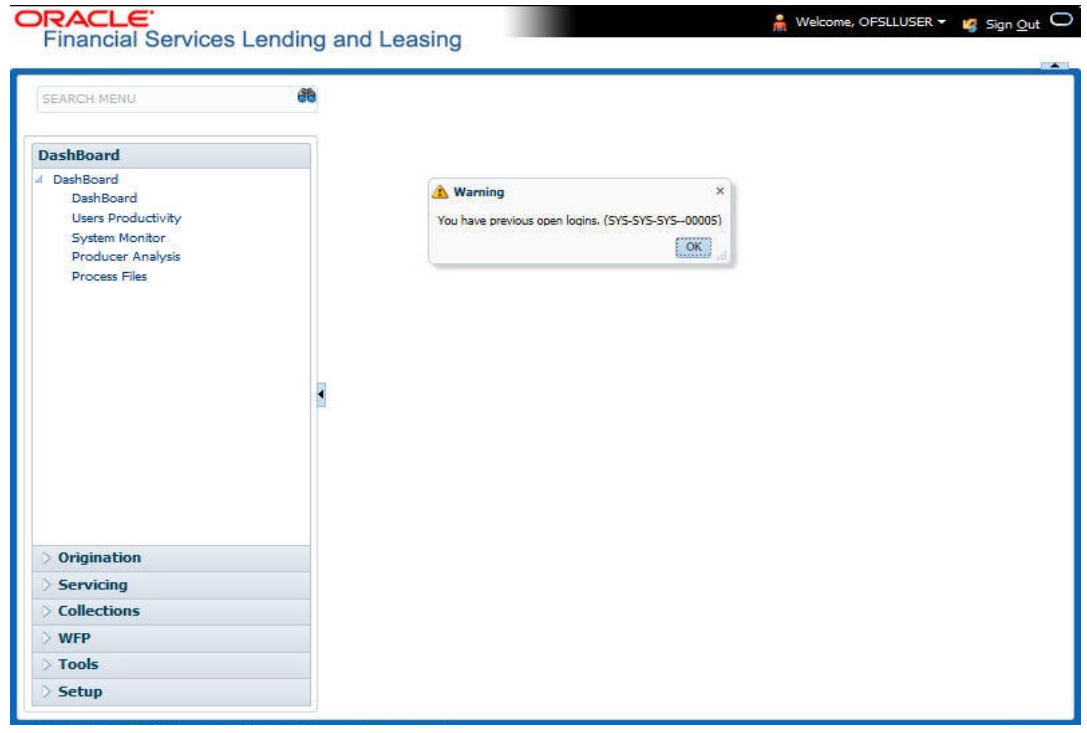

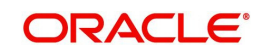